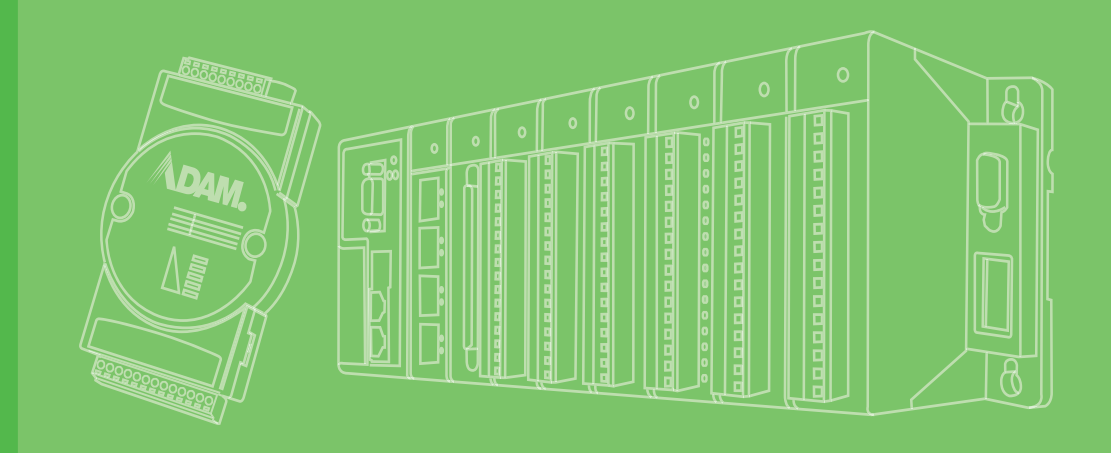

# **User Manual**

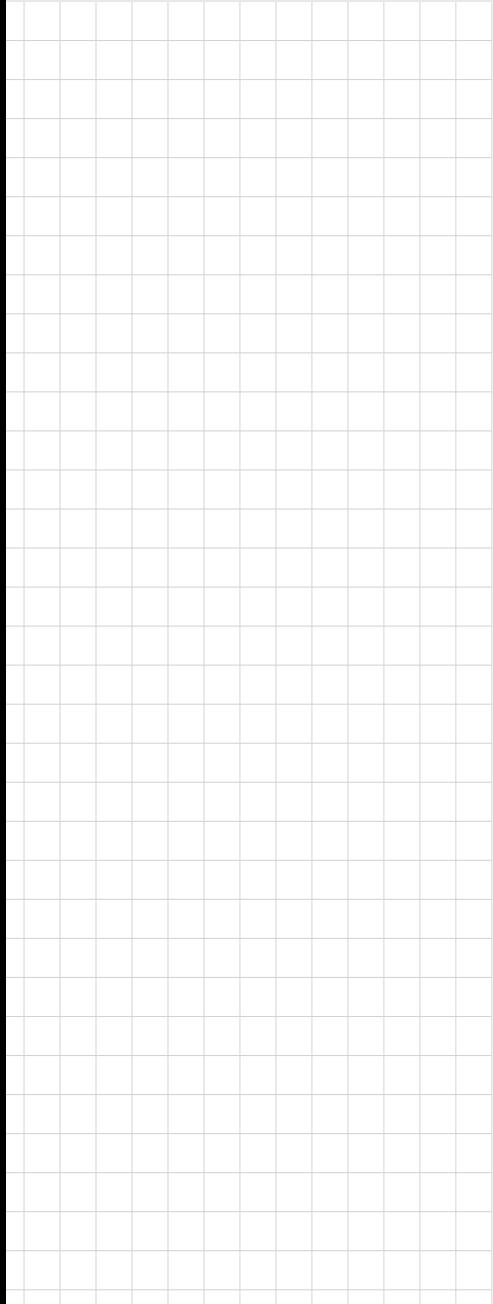

# **ADAM-5000/ECAT**

**1**

**4-slot Distributed High Speed I/O System for EtherCAT**

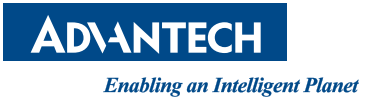

## **Copyright**

The documentation and the software included with this product are copyrighted 2015 by Advantech Co., Ltd. All rights are reserved. Advantech Co., Ltd. reserves the right to make improvements in the products described in this manual at any time without notice. No part of this manual may be reproduced, copied, translated or transmitted in any form or by any means without the prior written permission of Advantech Co., Ltd. Information provided in this manual is intended to be accurate and reliable. However, Advantech Co., Ltd. assumes no responsibility for its use, nor for any infringements of the rights of third parties, which may result from its use.

## **Acknowledgements**

IBM and PC are trademarks of International Business Machines Corporation.

All other product names or trademarks are properties of their respective owners.

EtherCAT® is registered trademark and patented technology, licensed by Beckhoff Automation GmbH, Germany.

## **Product Warranty (2 years)**

Advantech warrants to you, the original purchaser, that each of its products will be free from defects in materials and workmanship for two years from the date of purchase.

This warranty does not apply to any products which have been repaired or altered by persons other than repair personnel authorized by Advantech, or which have been subject to misuse, abuse, accident or improper installation. Advantech assumes no liability under the terms of this warranty as a consequence of such events.

Because of Advantech's high quality-control standards and rigorous testing, most of our customers never need to use our repair service. If an Advantech product is defective, it will be repaired or replaced at no charge during the warranty period. For outof-warranty repairs, you will be billed according to the cost of replacement materials, service time and freight. Please consult your dealer for more details.

If you think you have a defective product, follow these steps:

- 1. Collect all the information about the problem encountered. (For example, CPU speed, Advantech products used, other hardware and software used, etc.) Note anything abnormal and list any onscreen messages you get when the problem occurs.
- 2. Call your dealer and describe the problem. Please have your manual, product, and any helpful information readily available.
- 3. If your product is diagnosed as defective, obtain an RMA (return merchandize authorization) number from your dealer. This allows us to process your return more quickly.
- 4. Carefully pack the defective product, a fully-completed Repair and Replacement Order Card and a photocopy proof of purchase date (such as your sales receipt) in a shippable container. A product returned without proof of the purchase date is not eligible for warranty service.
- 5. Write the RMA number visibly on the outside of the package and ship it prepaid to your dealer.

Part No. 2003M50000 Edition 1 Printed in Taiwan January 2015

## **Declaration of Conformity**

#### **CE**

This product has passed the CE test for environmental specifications when shielded cables are used for external wiring. We recommend the use of shielded cables. This kind of cable is available from Advantech. Please contact your local supplier for ordering information.

#### **FCC Class A**

Note: This equipment has been tested and found to comply with the limits for a Class A digital device, pursuant to part 15 of the FCC Rules. These limits are designed to provide reasonable protection against harmful interference when the equipment is operated in a commercial environment. This equipment generates, uses, and can radiate radio frequency energy and, if not installed and used in accordance with the instruction manual, may cause harmful interference to radio communications. Operation of this equipment in a residential area is likely to cause harmful interference in which case the user will be required to correct the interference at his own expense.

#### **FM**

This equipment has passed the FM certification. According to the National Fire Protection Association, work sites are classified into different classes, divisions and groups, based on hazard considerations. This equipment is compliant with the specifications of Class I, Division 2, Groups A, B, C and D indoor hazards.

## **Technical Support and Assistance**

- 1. Visit the Advantech web site at www.advantech.com/support where you can find the latest information about the product.
- 2. Contact your distributor, sales representative, or Advantech's customer service center for technical support if you need additional assistance. Please have the following information ready before you call:
	- Product name and serial number
	- Description of your peripheral attachments
	- Description of your software (OS, version, application software, etc.)
	- A complete description of the problem
	- The exact wording of any error messages

## **Safety Precaution - Static Electricity**

Follow these simple precautions to protect yourself from harm and the products from damage.

■ To avoid electrical shock, always disconnect the power from your PC chassis before you work on it. Don't touch any components on the CPU card or other cards while the PC is on.

Disconnect power before making any configuration changes. The sudden rush of power as you connect a jumper or install a card may damage sensitive electronic components.

## **Safety Instructions**

- 1. Read these safety instructions carefully.
- 2. Keep this User Manual for later reference.
- 3. Disconnect this equipment from any AC outlet before cleaning. Use a damp cloth. Do not use liquid or spray detergents for cleaning.
- 4. For plug-in equipment, the power outlet socket must be located near the equipment and must be easily accessible.
- 5. Keep this equipment away from humidity.
- 6. Put this equipment on a reliable surface during installation. Dropping it or letting it fall may cause damage.
- 7. The openings on the enclosure are for air convection. Protect the equipment from overheating. DO NOT COVER THE OPENINGS.
- 8. Make sure the voltage of the power source is correct before connecting the equipment to the power outlet.
- 9. Position the power cord so that people cannot step on it. Do not place anything over the power cord.
- 10. All cautions and warnings on the equipment should be noted.
- 11. If the equipment is not used for a long time, disconnect it from the power source to avoid damage by transient overvoltage.
- 12. Never pour any liquid into an opening. This may cause fire or electrical shock.
- 13. Never open the equipment. For safety reasons, the equipment should be opened only by qualified service personnel.
- 14. If one of the following situations arises, get the equipment checked by service personnel:
- 15. The power cord or plug is damaged.
- 16. Liquid has penetrated into the equipment.
- 17. The equipment has been exposed to moisture.
- 18. The equipment does not work well, or you cannot get it to work according to the user's manual.
- 19. The equipment has been dropped and damaged.
- 20. The equipment has obvious signs of breakage.
- 21. DO NOT LEAVE THIS EQUIPMENT IN AN ENVIRONMENT WHERE THE STORAGE TEMPERATURE MAY GO BELOW -20° C (-4° F) OR ABOVE 60° C (140° F). THIS COULD DAMAGE THE EQUIPMENT. THE EQUIPMENT SHOULD BE IN A CONTROLLED ENVIRONMENT.
- 22. CAUTION: DANGER OF EXPLOSION IF BATTERY IS INCORRECTLY REPLACED. REPLACE ONLY WITH THE SAME OR EQUIVALENT TYPE RECOMMENDED BY THE MANUFACTURER, DISCARD USED BATTERIES ACCORDING TO THE MANUFACTURER'S INSTRUCTIONS.
- 23. The sound pressure level at the operator's position according to IEC 704-1:1982 is no more than 70 dB (A).

DISCLAIMER: This set of instructions is given according to IEC 704-1. Advantech disclaims all responsibility for the accuracy of any statements contained herein.

**4**

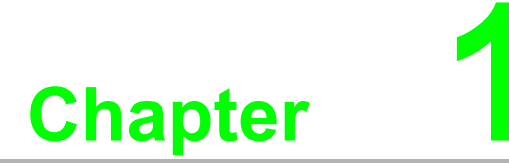

**1Understanding Your System**

## **1.1 Introduction**

**EtherCAT (Ethernet Control Automation Technology)** is a high-performance, Ethernet-based fieldbus industrial network system. The protocol is standardized in IEC 61158 and apply to automation applications that need faster and more efficient communications. Short data update times with precise synchronization make EtherCAT suitable for real-time requirements in automation technology.

### **1.1.1 EtherCAT Features**

#### **Functional Principle**

In EtherCAT network, master sends an Ethernet frames pass through all of the slave nodes. The Standard Ethernet packet or frame is no longer received, interpreted, and copied as process data at every node. Instead, slave devices read the data addressed to them and input data are also inserted in the same time while the telegram passes through the device, processing data "on the fly". Typically the entire network can be addressed with just one frame.

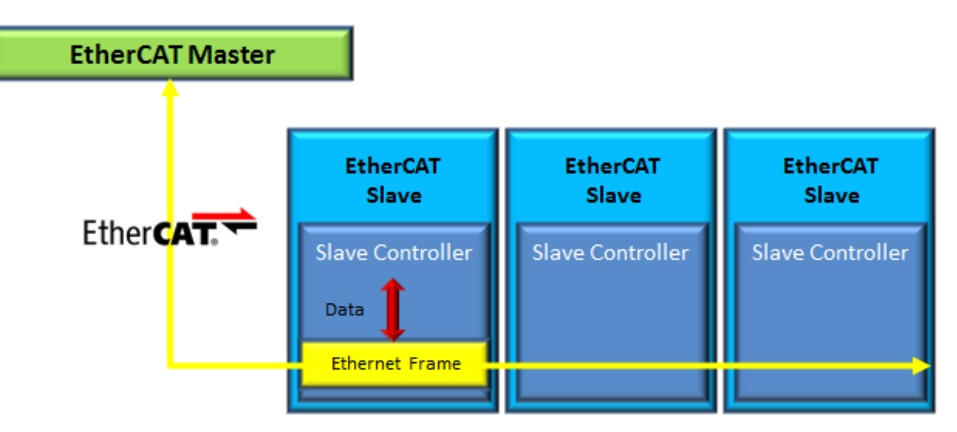

**Figure 1.1 EtherCAT Function Principle**

#### **Protocol**

Data exchange are cyclically updated between EtherCAT master and slaves. Data in EtherCAT frames are transported directly within the standard IEEE 802.3 Ethernet frame using Ethertype 0x88a4 and are processed by the EtherCAT Slave Controller on the fly.

Each EtherCAT datagram is a command that consists of a header, data and a working counter.. The datagram header indicates what type of access the master device would like to execute:

- Read, write, read-write
- Access to a specified slave device through direct addressing
- Access to multiple slave devices through logical addressing

Logical addressing is used for the cyclical exchange of process data. The header and data are used to specify the operation that the slave must perform, and the working counter is updated by the slave to let the master to know that a slave has processed the command.

Every EtherCAT datagram ends with a 16 Bit Working Counter (WKC). The Working Counter counts the number of devices that were successfully addressed by this EtherCAT datagram.

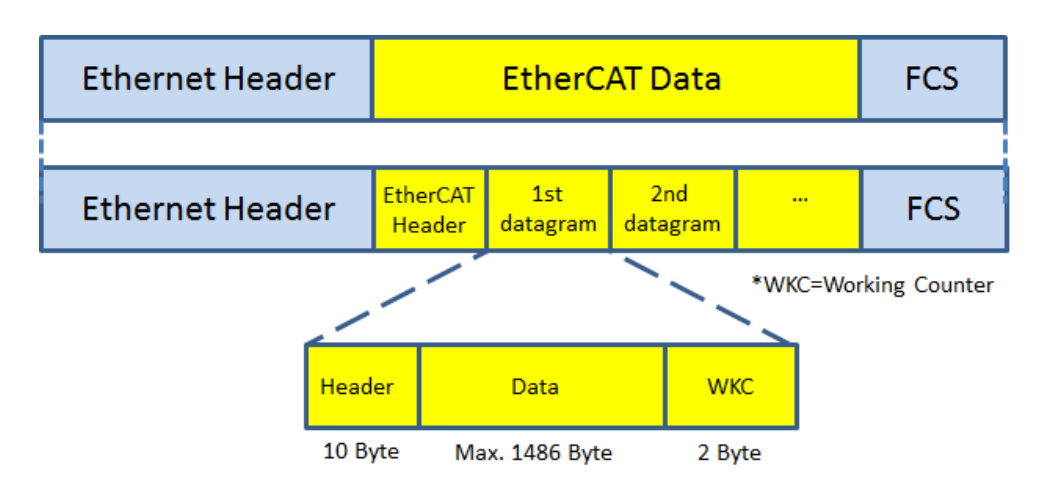

**Figure 1.2 EtherCAT Protocol**

EtherCAT datagrams are processed before receiving the complete frame. In case data is invalid, the **frame check sum (FCS)** is not valid and the slave will not set data valid for the local application.

#### **Topology**

EtherCAT supports a variety of network topologies, including line, tree, ring and star. The line and tree topologies are more conducive to fieldbus applications because they require fewer connections and utilize a much simpler and more flexible cabling schema that switches and hubs are not necessary for lines or trees topology.

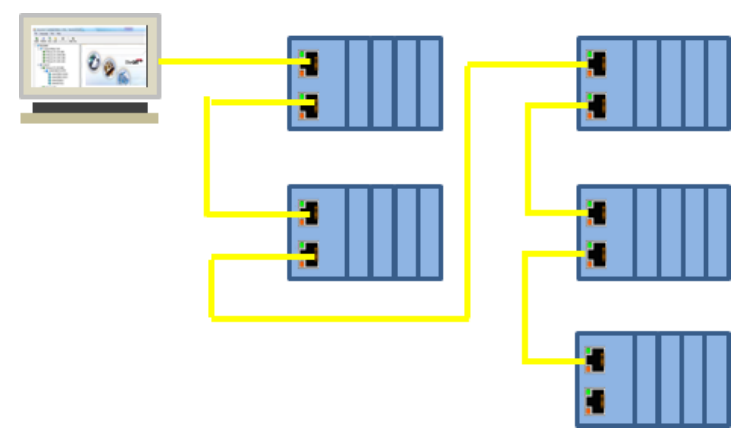

**Figure 1.3 EtherCAT Topology**

Inexpensive industrial Ethernet cable can be used between two nodes up to 100m apart in 100BASE-TX mode. EtherCAT makes a pure bus or line topology with hundreds of nodes possible without the limitations. Up to 65,535 devices can be connected to EtherCAT, so network expansion is almost unlimited.

EtherCAT protocol supports individual nodes to be connected and disconnected during operation. If one of slaves in network is removed, the rest of the network can continue to operate normally. Additionally, EtherCAT also enables other communication features such as cable redundancy or even master redundancy with Hot Standby.

#### **Synchronization**

**Distributed Clocks (DC)** mechanism is used to provide highly precise time synchronization between slaves in an EtherCAT network, which is equivalent to the IEEE 1588 Precision Time Protocol standard. By using distributed clocks, EtherCAT is able to synchronize the time in all local bus devices within a very narrow tolerance range. All EtherCAT slaves are provided with an internal clock which named as System Time ( $t_{Local Time}$ ). One EtherCAT Slave, usually the first slave, will be used as a Reference Clock and distributes its Clock cyclically.

Possible misalignments between the reference clock and the clocks of the other slaves are usually due to the following reason: when a slave is switched on, the internal free-running register that holds the current time is reset to zero. Unfortunately, this action does not take place exactly at the same time in all the different slaves, and this result in an initial offset (t<sub>offset</sub>) among clocks that has to be compensated.

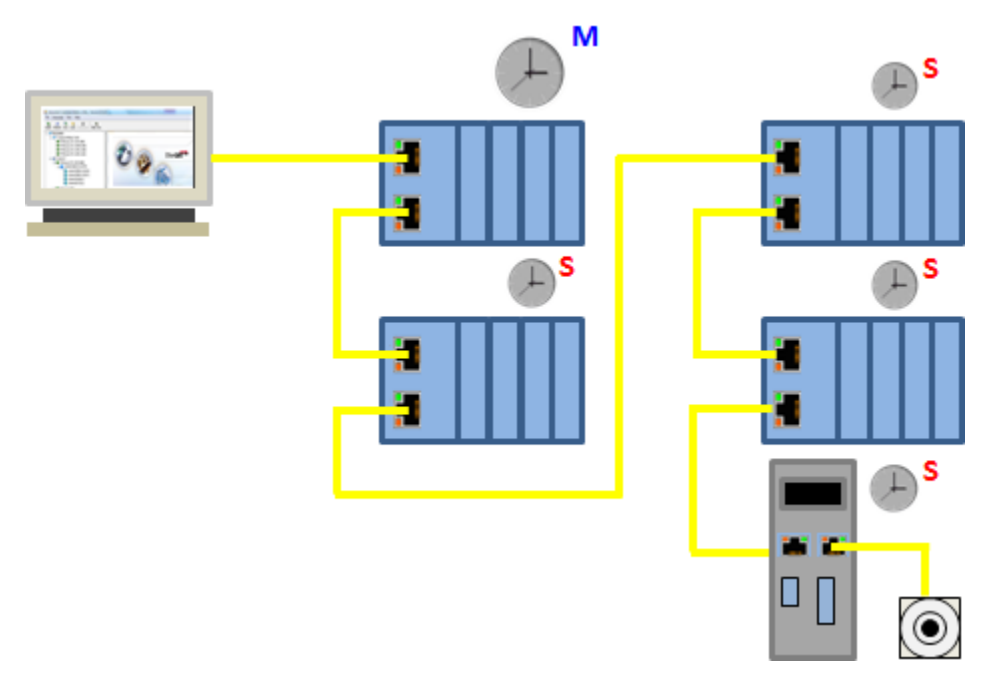

**Figure 1.4 EtherCAT Distributed Clock**

Typically, master sends a broadcast to all other slaves in the system. Once receiving the message, slaves will latch the value of their internal clock. There are two latch values, one is receiving and the other is returning back. Thus, the master can read all latched values and calculate the delay for each slave ( $t_{Propaation\ Delay}$ ). Delays will be stored into offset register. In the following, master will send a message periodically to all other slaves in EtherCAT network to make the first slave the reference clock and forcing all other slaves to set their internal clock by the calculated offset.

$$
\Delta t = (t_{Local\ Time} + t_{offset} - t_{propagation\ Delay}) - t_{Received\ System\ Time}
$$

Because synchronization between slaves in DC mode is done by internal clocks in hardware, EtherCAT guarantee the time jitter is less than 1us.

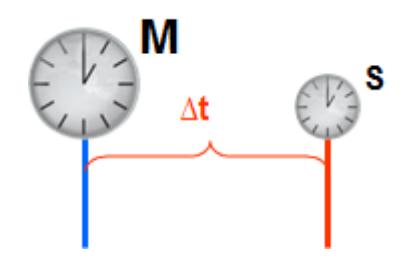

**Figure 1.5 EtherCAT Distributed Clock Jitter**

**9**

#### **Diagnosis with exact localization**

EtherCAT is an ultra -fast I/O system. To reach the best high-speed communication, high communication accuracy is demanded. EtherCAT comprises a wide range of system-inherent diagnostic features which help detect and locate system errors precisely. Apart from broken wire detection and localization, the protocol, physical layer and topology of the EtherCAT system enable individual quality monitoring of each individual transmission segment.

As mentioned, every EtherCAT datagram ends with a 16 bit **Working Counter (WKC)**  to count the number of devices that were successfully addressed by this EtherCAT datagram. Master can check the data exchange situation by WKC in the same cycle and the error frame can be detected by analyzing the nodes' error counters. The slave application will be executed only as the frame is received correctly. The automatic evaluation of the associated error counters enables precise localization of critical network sections.

Bit errors during transmission are detected reliably by the analysis of the **[CRC](http://en.wikipedia.org/wiki/CRC) (Cyclic Redundancy Check)** check sum. CRC is an error-detecting code commonly used in digital networks and storage devices to detect accidental changes to raw data. In addition to the error detection and localization protocol, transmission physics and topology of the EtherCAT system allow an individual quality monitoring of every single transmission path. There is a very effective monitoring mechanism in EtherCAT.

## **1.2 Major Features**

ADAM-5000/ECAT is an EtherCAT slave that is created by mounting a group of ADAM-E5000 IO series modules on it. There are 4 slots on ADAM-5000/ECAT so that IO modules can be flexibly combined to achieve the optimum EtherCAT slave for the application with simple wiring and space-saving.

The features of the EtherCAT Slave are described below.

### **1.2.1 High performance 32-bit ARM RISC Processor**

EtherCAT functionality is integrated into the 32-bit ARM Cortex-A8 processors. These devices integrate an ARM processing core with a slew of other peripherals and interfaces that make them attractive devices for building industrial automation equipment.

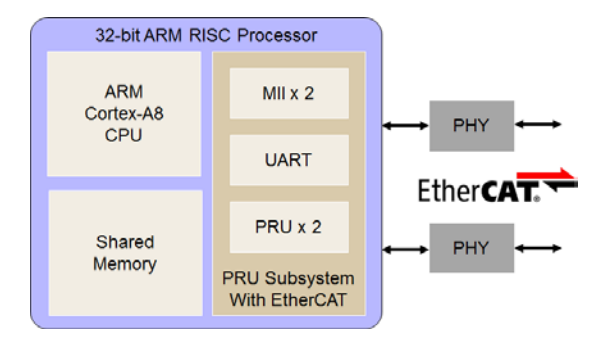

**Figure 1.6 EtherCAT Slave Controller**

This processor integrates the **programmable real-time unit (PRU)** subsystem, which supports very low-level interaction with the MII interfaces. This processor support multiple operating frequency ranges from 300 MHz for simple applications up to 1 GHz for complex applications that require high performance and is configured with one PRU coprocessor (two real-time cores). The PRU processes EtherCAT telegrams on-the-fly, parses them, decodes the address and executes EtherCAT commands.

In EtherCAT Layer 2, the PRU real-time cores share the tasks of datagram processing, distributed clocking, address mapping, error detection and handling and host interface.

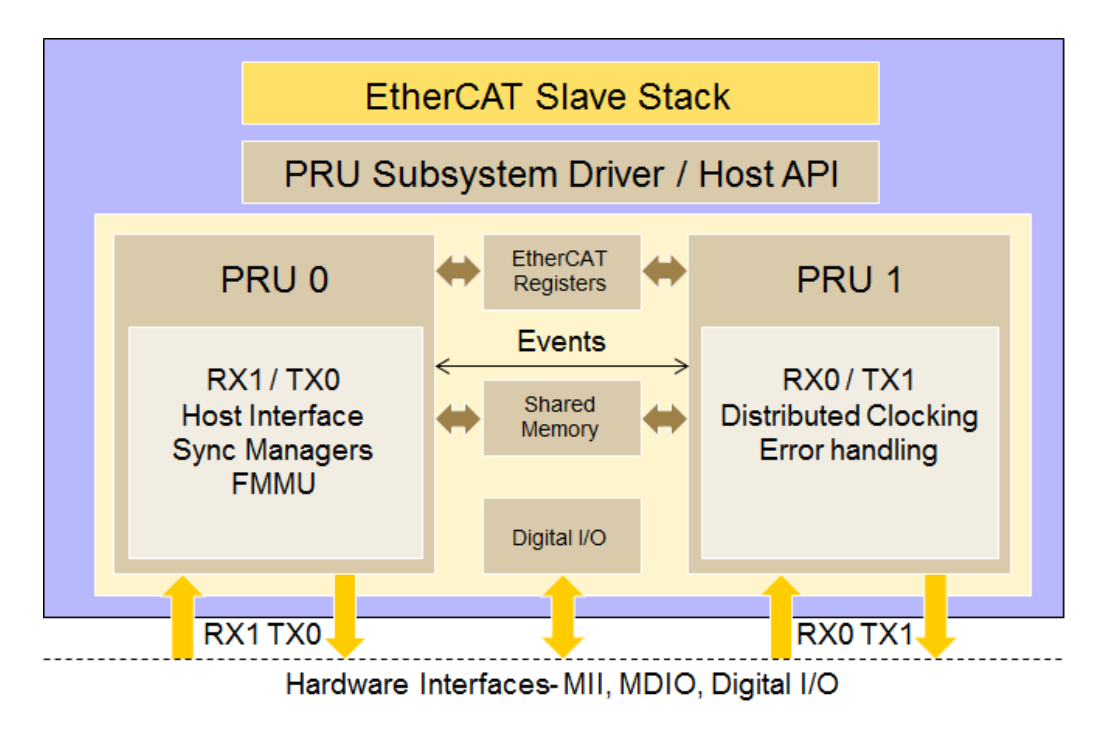

**Figure 1.7 EtherCAT Firmware Architecture**

PRUs also emulate EtherCAT register space in the internal shared memory. With their deterministic real-time processing capability, the PRUs handle EtherCAT datagrams with consistent and predictable processing latency.

## **1.2.2 Multi-IO modules are just a single EtherCAT node on the network**

The **Modular Device Profile** (MDP) defines a modeling of structures within in a device. Mainly the object dictionary structure and corresponding behavior of the entries is defined by the MDP. The intention is to provide an easy way for master and configuration tools to handle the devices. A modular structure can be used for all kind of devices that supports physical or logical modules.

There are three types:

- Gateways from Fieldbus to EtherCAT
- Extendable bus coupler with an internal backbone
- Multi Axis servo drives (physical modules) with each axis having independent operation modes (logic modules)

ADAM-5000/ECAT as an extendable bus main unit with an internal backplane supports the MDP and provides a basic structure for masters and configuration tools to handle slaves with complex (modular) structure easily.

| <b>MDP Device</b>                                                     |                 |  |  |  |
|-----------------------------------------------------------------------|-----------------|--|--|--|
|                                                                       |                 |  |  |  |
|                                                                       |                 |  |  |  |
| <b>RxPDOs</b><br>0x1600<br>0x1601<br>$\cdots$                         | 0x16nn          |  |  |  |
| <b>TxPDOs</b><br>0x1A00<br>0x1A01<br>$\cdots$                         | 0x1Ann          |  |  |  |
| <b>Input Entries</b><br>0x6000-0x600F<br>0x6010-0x601F<br>.           | 0x6nn0-0x6nnF   |  |  |  |
| Output Entries<br>0x7000-0x700F<br>0x7010-0x701F<br>$\cdots$          | $0x7nn0-0x7nnF$ |  |  |  |
| Configuration Parameter<br>0x8000-0x800F<br>0x8010-0x801F<br>$\cdots$ | 0x8nn0-0x8nnF   |  |  |  |
| Information<br>0x9010-0x901F<br>0x9000-0x900F<br>$\cdots$             | 0x9nn0-0x9nnF   |  |  |  |
| <b>Communication Area</b>                                             |                 |  |  |  |
| 0x1000-0x1FFF                                                         |                 |  |  |  |
| Device Parameter<br>0x1000-0x1FFF                                     |                 |  |  |  |
| Device with                                                           |                 |  |  |  |
| Module 0<br>Module 1<br>EtherCAT interface<br>.                       | Module nn       |  |  |  |
|                                                                       |                 |  |  |  |
| EtherCAT.                                                             |                 |  |  |  |

**Figure 1.8 Model of a Modular Device**

Mainly the object dictionary structure and corresponding behavior of the entries is defined by the MDP.

## **1.2.3 Supports EtherCAT Free-Run and Distributed Clock (DC) mode**

EtherCAT telegrams are sent by the EtherCAT master to all connected EtherCAT slaves. All EtherCAT slaves perform continually synchronous/ asynchronous sequences of calculations and/or data copying actions.

There are two modes for EtherCAT to do data transferring. One is **Free-Run mode** and the other is **DC mode**.

#### **Free-Run mode**

In "Free Run" mode the local cycle is triggered through a local timer interrupt and the cycle time can be modified by the master (optional) in order to change the timer interrupt. Local cycle operates independent of the communication cycle and the slave refreshes the I/O data asynchronous to the master.

#### **DC mode**

In this mode, the slave refreshes the I/O data in synchronization with the communication cycle of the master. Distributed Clocks are used for very precise timing

requirements and for timing signals that can be generated independent of the communication cycle.

In this mode, a mechanism called a **Distributed Clock (DC)** is used to synchronize EtherCAT communications. The clock is shared to synchronize the master and the slaves. Interruptions (Sync0) are generated in the slaves at precise intervals based on this clock. Each slave executes I/O processing at this precise time. This means that all EtherCAT devices can share the same EtherCAT system time (global time base) for synchronization.

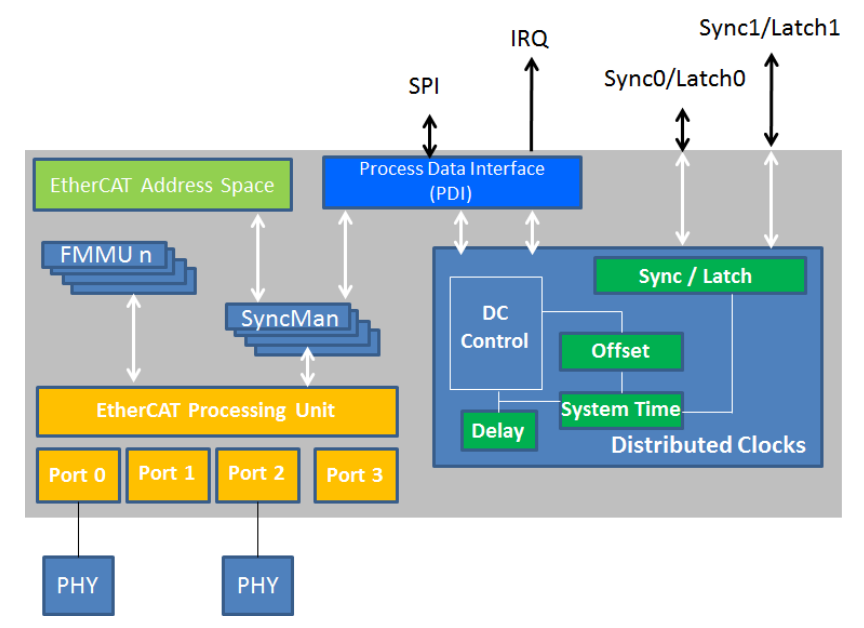

**Figure 1.9 Interfaces of the distributed clock unit**

#### **Note!**

If EtherCAT master accesses ADAM-5000/ECAT with analog input / output modules , there is ADC/DAC limitation in the existing module hardware design and can't support read/write data through local bus in specified short communication cycle time. Master will not acquire the right information before data completely transferring. For the low-response module like A I/O, ADAM-5000/ECAT can dispatch write command or response prior-time of data.

### **1.2.4 Supports EtherCAT SyncManager mode**

EtherCAT provides a mechanism to synchronize slave memory access. Because the memory of a slave can be used for exchanging data between the master and the local application without any restrictions.

Since both the EtherCAT network (Master) and the PDI (Slaves) access the DPRAM in the ESC, the DPRAM access needs to ensure data consistency. The SyncManager

enables consistent and secure data exchanges between the EtherCAT master and the slaves, generating interrupts to inform both sides of changes to protect data in the DPRAM from being accessed simultaneously. If the slave uses FMMUs, the SyncManagers for the corresponding data blocks are located between the DPRAM and the FMMU.

EtherCAT SyncManagers can operate in two modes:

#### **Mailbox mode**

The mailbox mode implements a handshake mechanism for data exchange. EtherCAT master and slave only get access to the buffer after the other one has finished its access. When the sender writes the buffer, the buffer is locked for writing until the receiver has read it out. The mailbox mode is typically used for parameter settings and no real-time exchange of data.

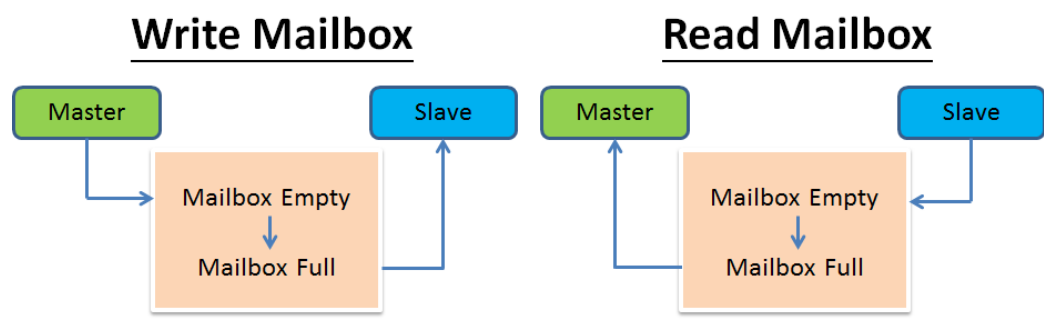

**Figure 1.10 Mailbox Mode**

#### **Buffered Mode**

The buffered mode is typically used for cyclic data exchange because the buffered mode allows access to the communication buffer at any time for both sides, EtherCAT master and slaves.

#### **Note!**

SyncManagers running in buffered mode need three times the process data size allocated in the DPRAM.

#### **Note!**

If the buffer is written faster than it is read out by the receiver, old data is dropped. Thus, the receiver always gets the latest consistent buffer content which was written by the sender.

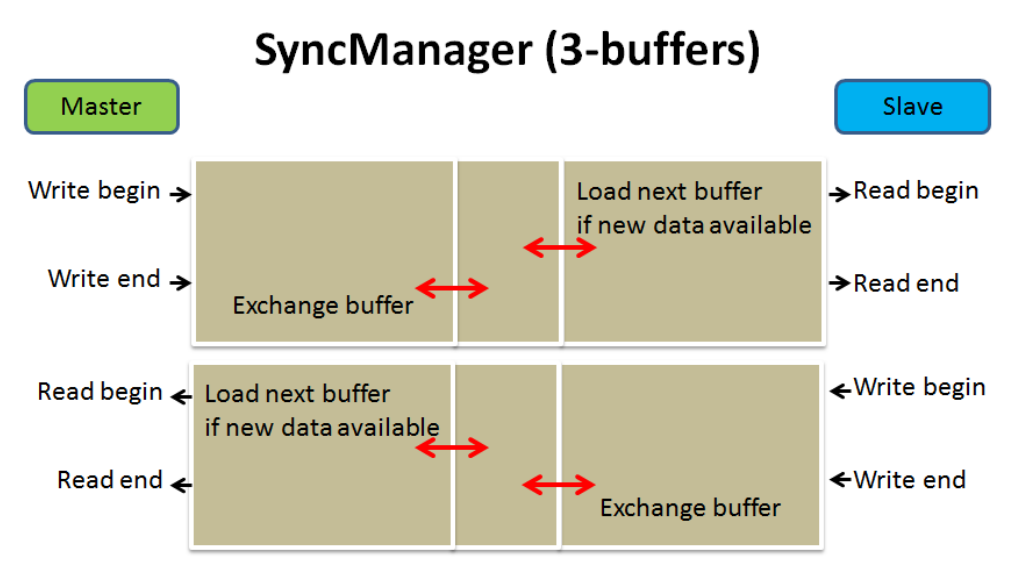

**Figure 1.11 SyncManager 3-Buffer-Mode**

## **1.2.5 Completed set of I/O modules for total solutions**

The ADAM-5000/ECAT Series uses a convenient backplane system. Advantech's complete line of ADAM-5000 EtherCAT series modules integrates with the ADAM-5000/ECAT to support your applications. Full ranges of digital module supports 10 to 30 VDC input and outputs. A set of analog modules provide 12-bit resolution and programmable input and output (including bipolar) signal ranges. For details, refer to **Appendix IO Modules.**

| <b>Type</b>      |         | <b>New</b>        | <b>Description</b>                                    |
|------------------|---------|-------------------|-------------------------------------------------------|
| <b>Main Unit</b> |         | ADAM-5000/ECAT    | EtherCAT IO Coupler                                   |
| <b>Digital</b>   | Input   | ADAM-E5051S/53S   | 16/32-ch Isolated Digital Input Module                |
|                  | Output  | ADAM-E5056S/SO    | 16-ch Sink/Source Type Isolated Digital Output Module |
|                  | Relay   | ADAM-E5057S /69   | 32/8-ch Relay Type Isolated Digital Output Module     |
|                  | Counter | <b>ADAM-E5082</b> | 2-ch High Speed Counter/Frequency Module              |
| <b>Analog</b>    | Input   | ADAM-E5017UH      | 8-ch Ultra High Speed Analog Input Module             |
|                  | Output  | ADAM-E5024H       | 4-ch High Speed Analog Output Module                  |

**Table 1.1 ADAM-5000/ECAT I/O modules support list**

ADAM-5000/ECAT is designed with a high I/O capacity and supports all types of digital and analog I/O modules. Providing four slots for any mixed modules, this slave IO system handles up to 128 I/O points. ADAM-5000/ECAT supports

ADAM-5000/ECAT not only has a higher I/O capacity, but it also has a smarter

diagnostic ability. There are six indicators on the front case of the CPU module. Users can read the system status clearly, including power, CPU, Ethernet link, Communication active, communication rate, and more.

### **1.2.6 Software Support**

Based on the EtherCAT standard, Advantech provides the necessary DLL drivers and Windows Utility to configure ADAM-5000/ECAT including IO modules which are integrated on it in Window XP/7/8. Advantech also provides Common Motion IO API for users to develop their own applications under "Common Motion Architecture" to unify user interfaces of all Advantech motion devices.

Even more, users also can do parameter settings via 3-rd party EtherCAT master, such as TwinCAT or Acontis, by ADAM-5000/ECAT ESI file to connect in customer' existing EtherCAT network.

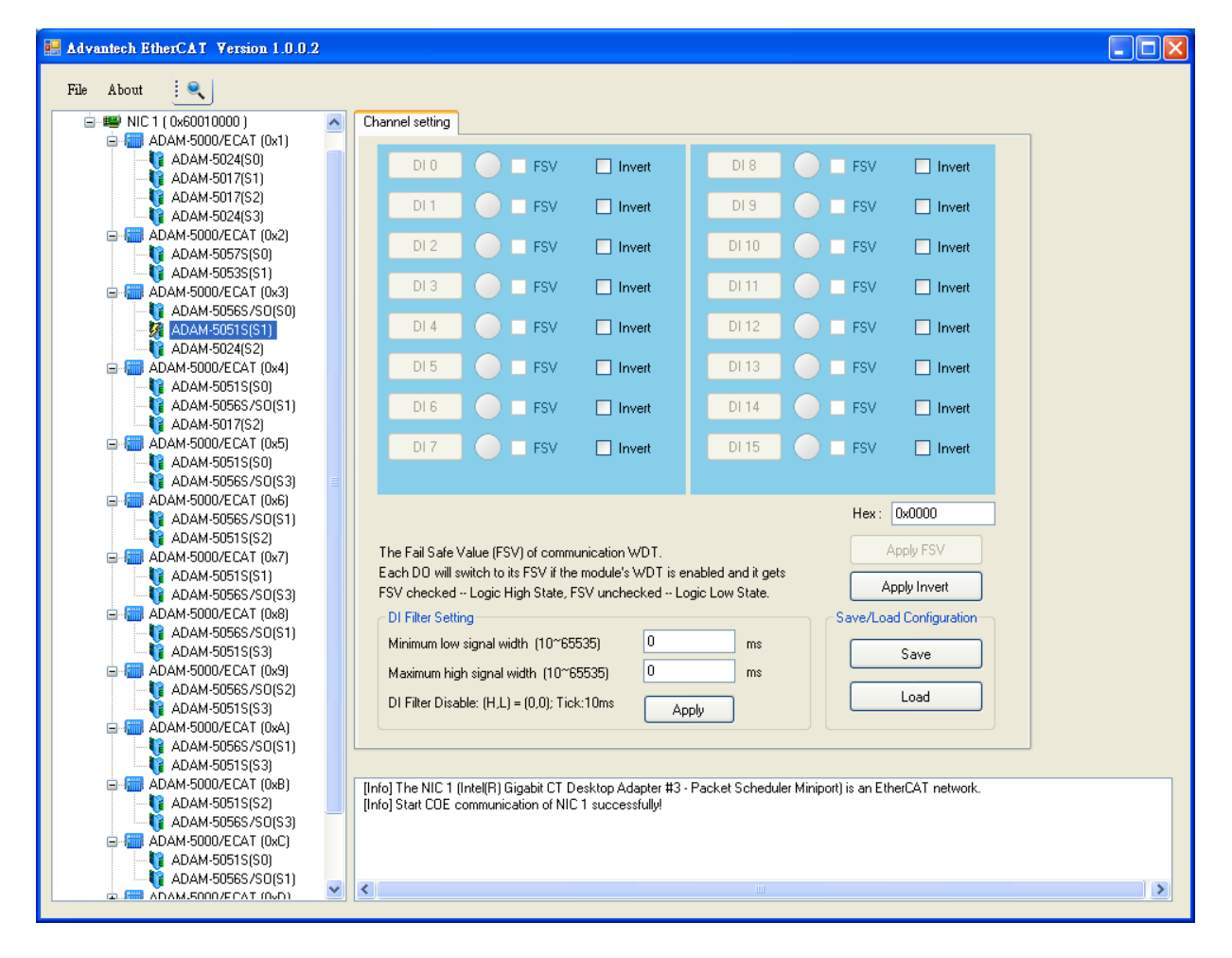

**Figure 1.12 EtherCAT Windows Utility** 

## **1.3 Technical Specification**

## **1.3.1 System Specification**

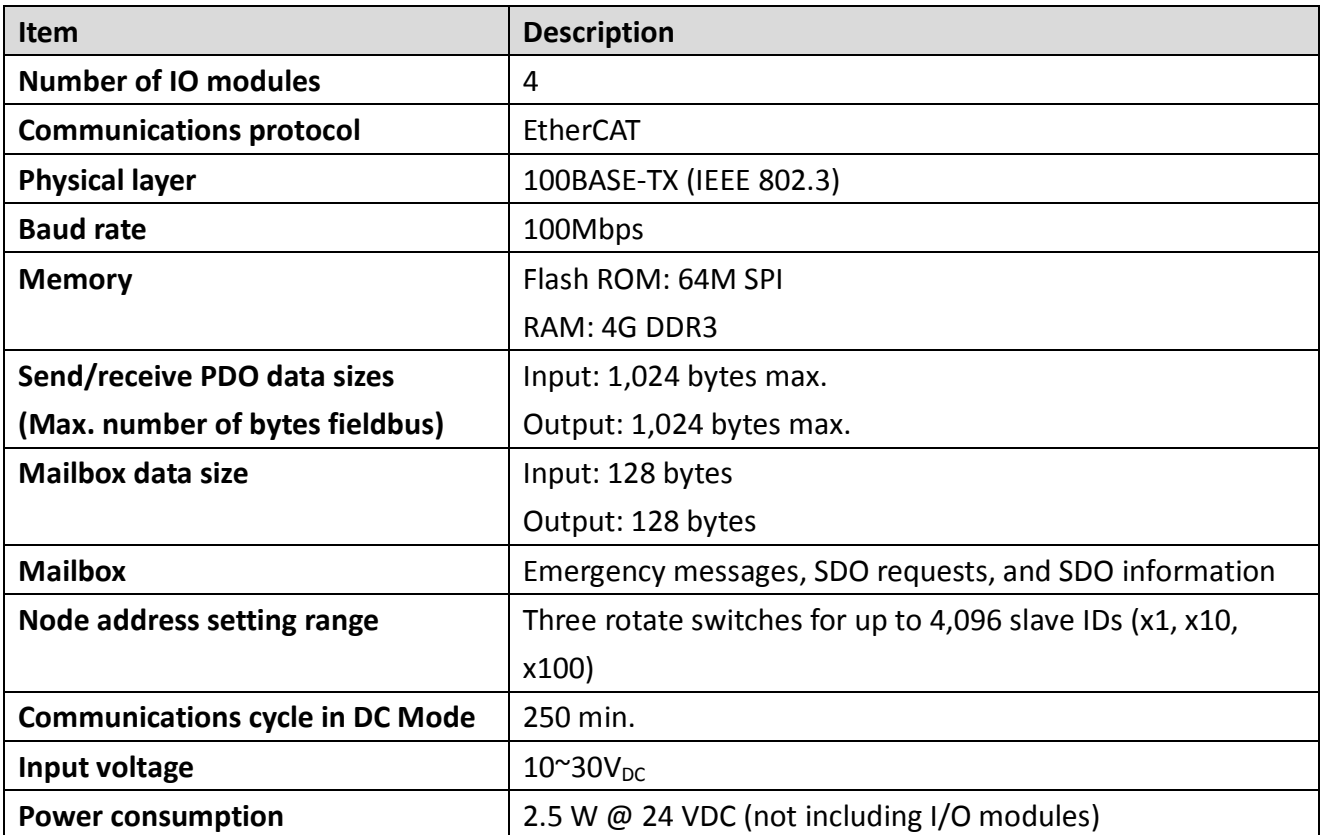

### **Note!**

This depends on the specifications of the EtherCAT master and Unit configuration.

## **1.3.2 General Specification**

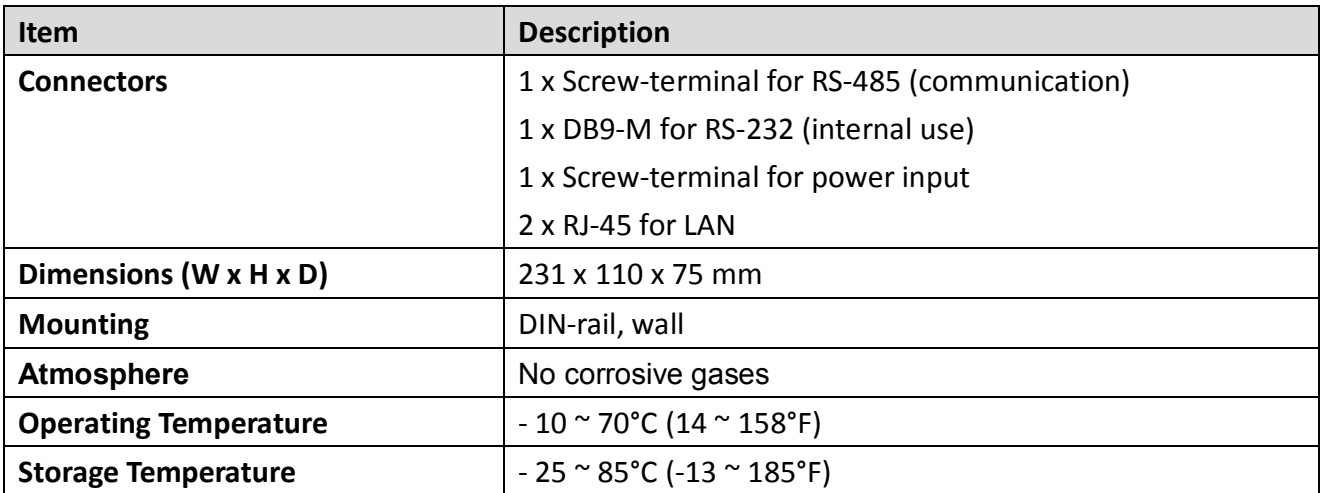

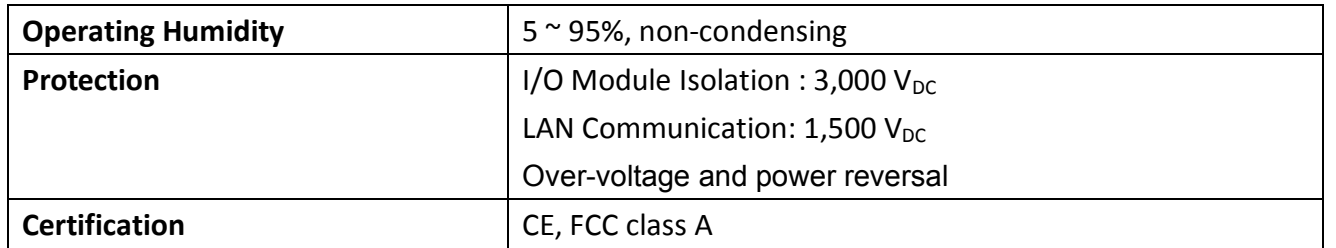

#### **Note!**

Equipment will operate below 30% humidity. However, static electricity problems occur much more frequently at lower humidity levels. Make sure you take adequate precautions when you touch the equipment. Consider using ground straps, anti- static floor coverings, etc. if you use the equipment in low humidity environments.

## **1.4 ADAM-5000/ECAT Main Unit**

## **1.4.1 Dimensions**

The following diagrams show the dimensions of the system unit and an I/O unit. All dimensions are in millimeters.

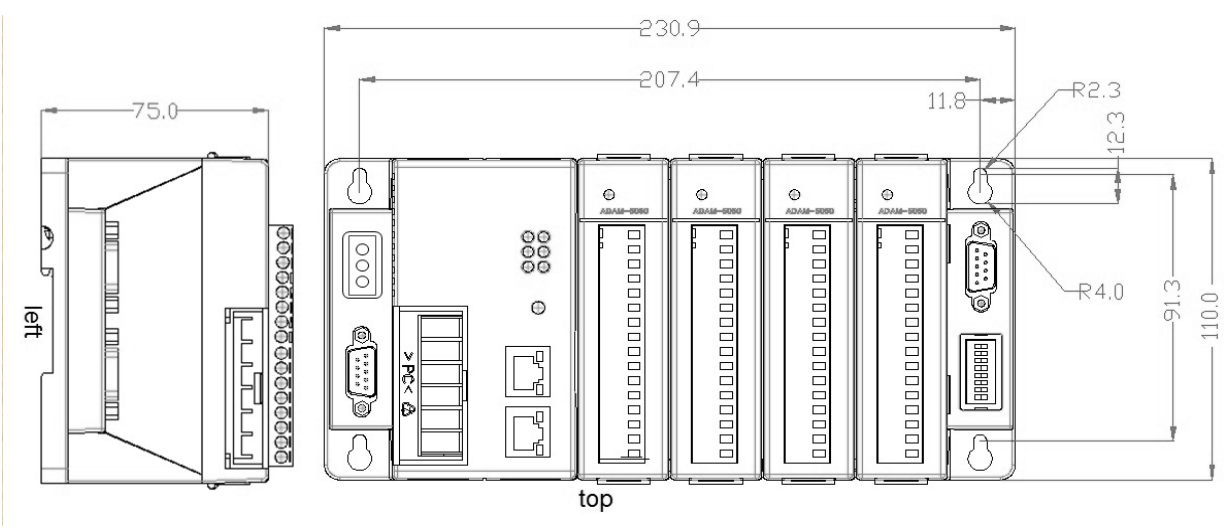

**Figure 1.13 ADAM-5000/ECAT system and I/O module dimensions**

There are six LEDs on the ADAM-5000/ECAT front panel. The LEDs indicate ADAM-5000/ECAT's system status, as explained below:

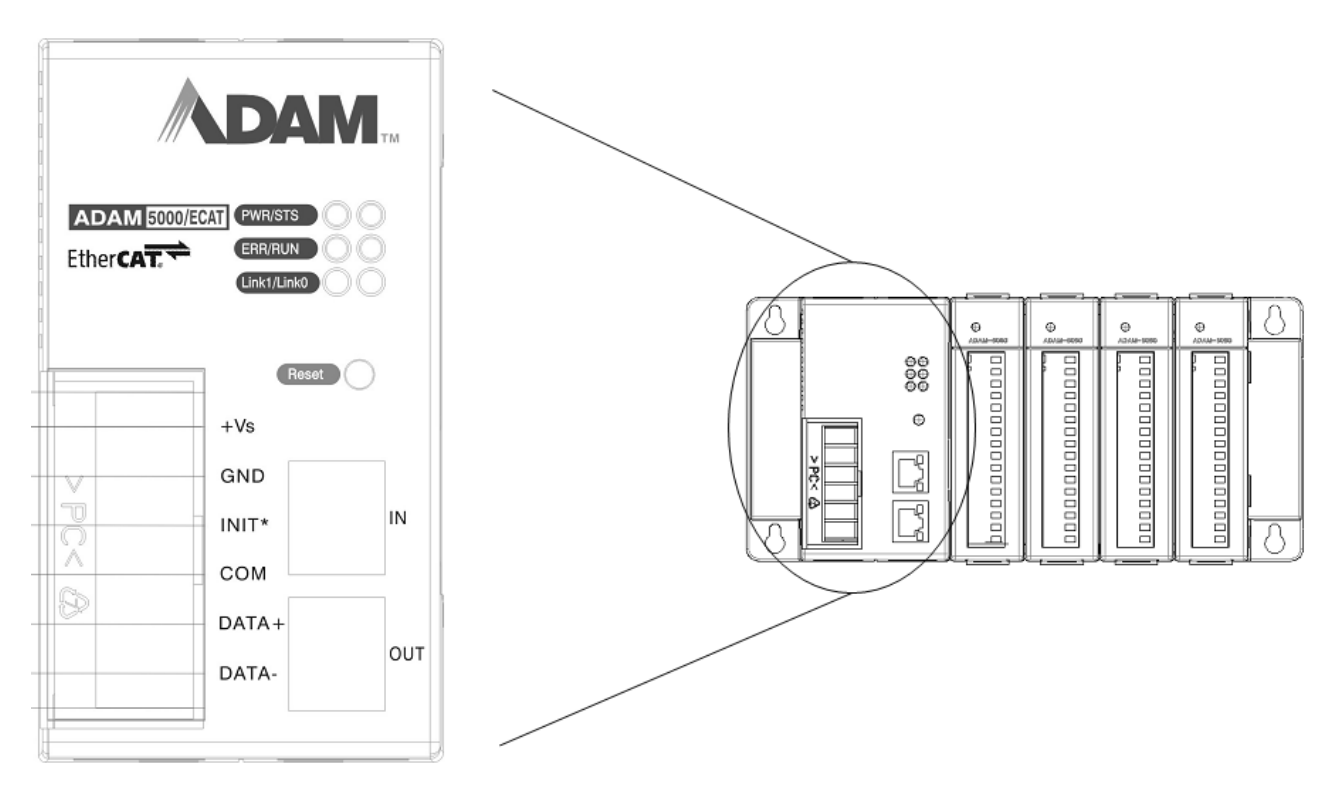

**Figure 1.14 LED indicators in ADAM-5000/ECAT system**

## **1.4.2 LED Indicator**

The LED indicator status follows EtherCAT specification

### **1.4.2.1 LED States**

#### **Power LED (Green) on front panel**

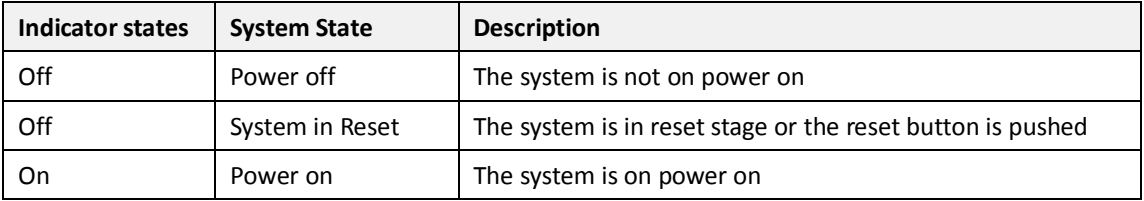

#### **EtherCAT Link/Activity LED (Green)**

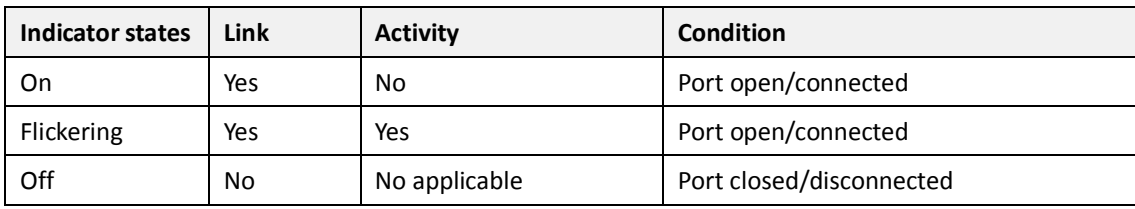

#### **EtherCAT Run LED (Green)**

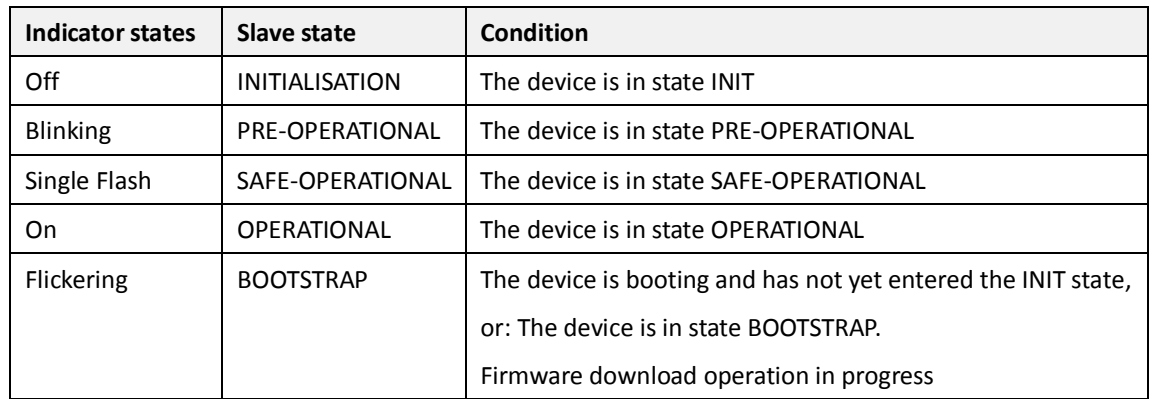

#### **EtherCAT Err LED (Red)**

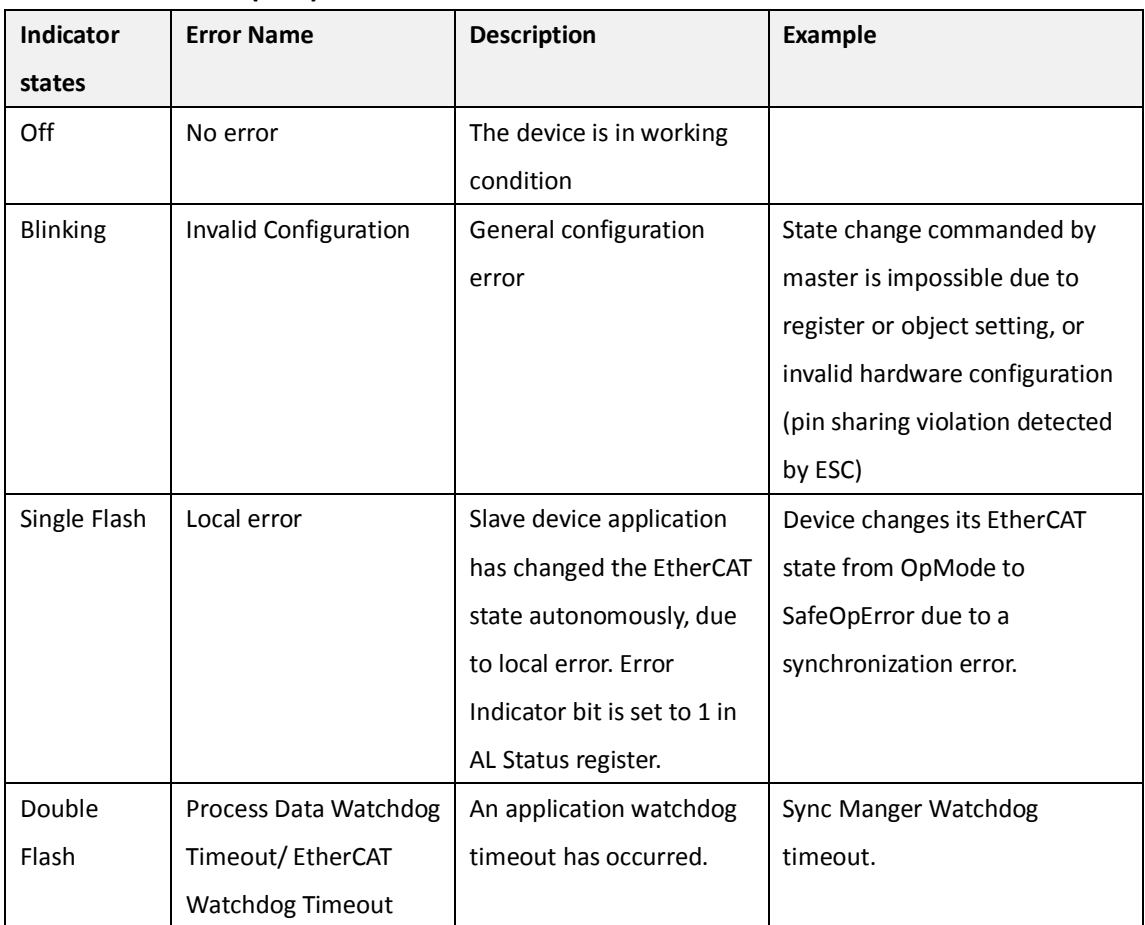

### **System/STS LED (white)**

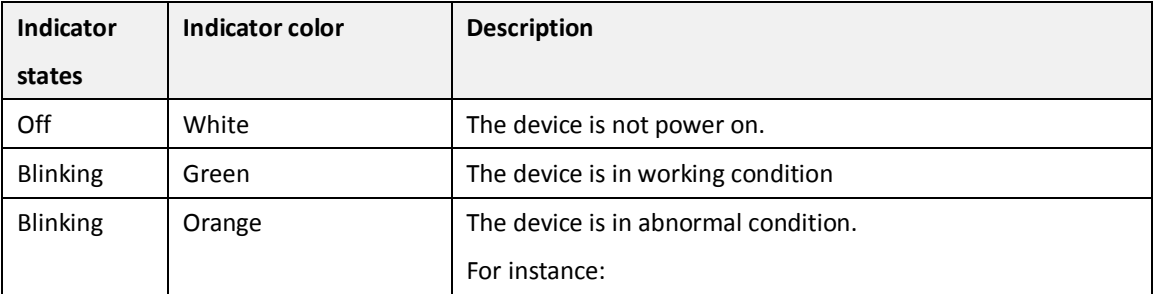

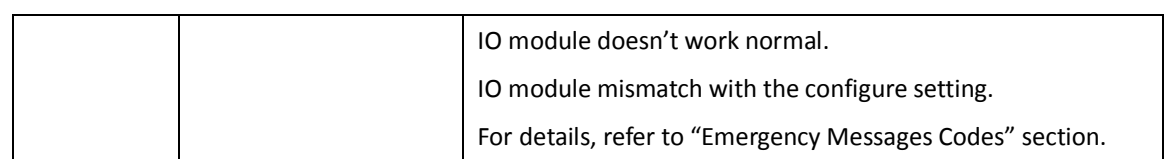

## **1.4.2.2 LED Timing Diagram**

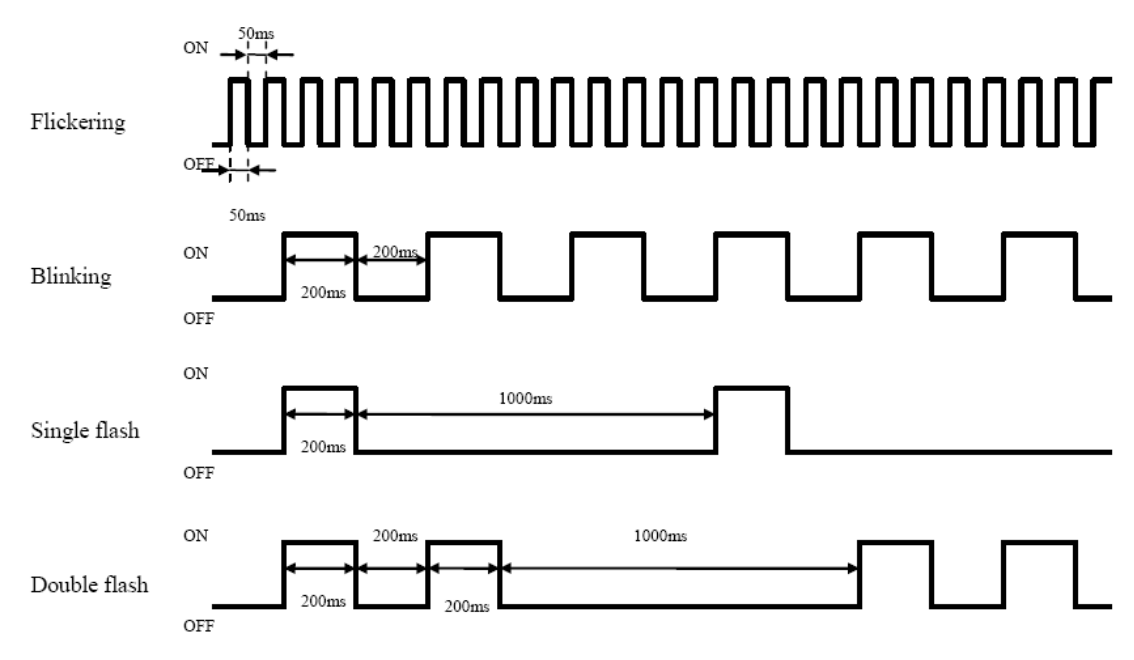

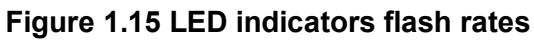

## **1.4.3 LAN Connector**

Two RJ45 connectors can be set as EtherCAT port.

One connector is EtherCAT network " IN", the other one is EtherCAT network "OUT"

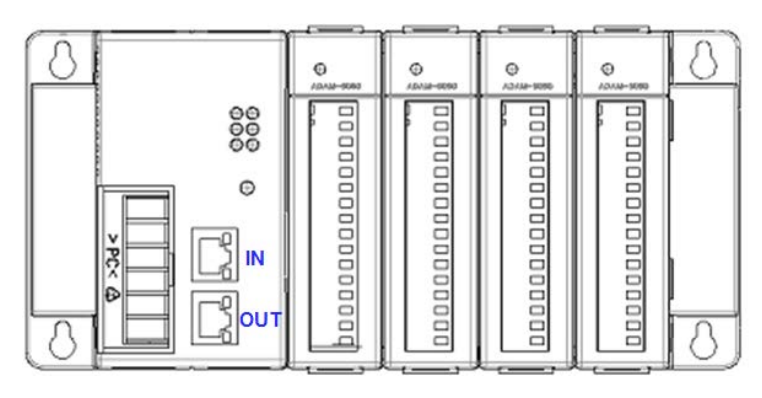

### **1.4.4 Rotate Switch**

ADAM-5000/ECAT uses three hexadecimal rotate switches to represent the slave ID. (Range:000~FFF)

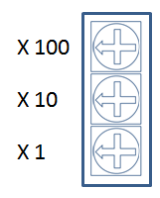

For example, if user arranges the rotate switches following the sequence: 0, 4, F, the slave ID will be set:  $0 \times 256 + 4 \times 16 + F \times 1 = 80$ .

#### **Note!**

Slave ID=000 is not allowed, the default slave ID is 001.

#### **Note!**

The other three connectors are for internal use. ( RS-232 x 2, DIP Switch )

### **1.4.5 Basic Function Diagram**

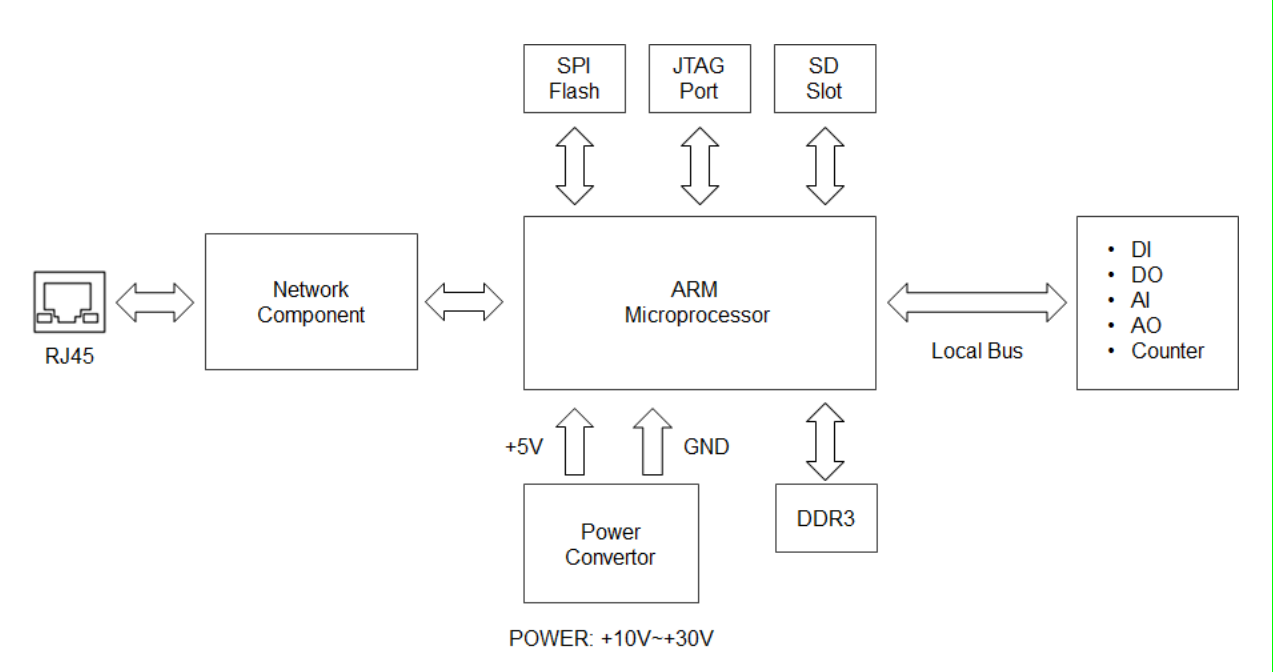

**Figure 1.16 Function block diagram**

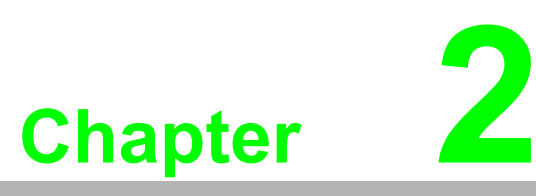

**2Selecting Your Hardware Components**

## **2.1 Selecting I/O Module**

To organize an ADAM-5000/ECAT I/O system, you need to select I/O modules to interface the main unit with field devices or processes that you have previously determined. There are several things should be considered when you select the I/O modules. What type of I/O signal is applied in your system? How much I/O is required to your system? How will you place the main unit for concentrate the I/O points of an entire process.

How many ADAM-5000/ECAT main units are required for distributed I/O points arrangement.

What is the required voltage range for each I/O module? What isolation environment is required for each I/O module? What are the noise and distance limitations for each I/O module? Refer to table 2-1 I/O as module selection guidelines

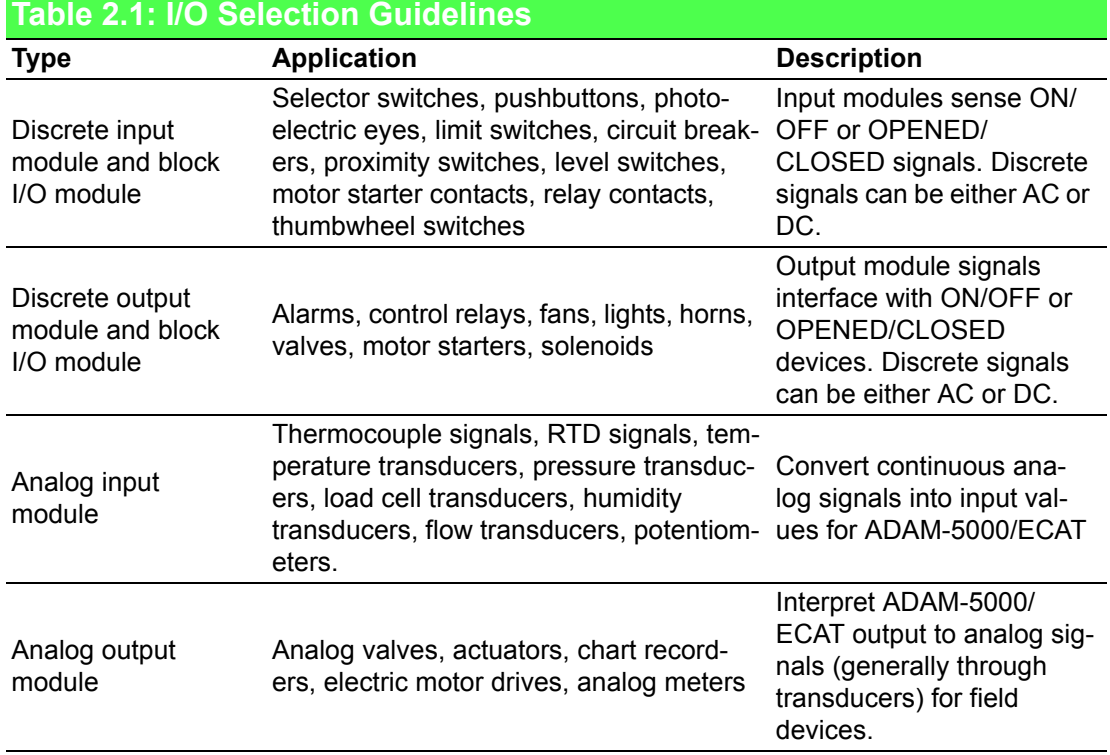

Advantech provides more than 10 types of ADAM-5000 I/O modules for various applications so far. The table 2-2 will help you to select the ADAM-5000 I/O modules quickly and easily.

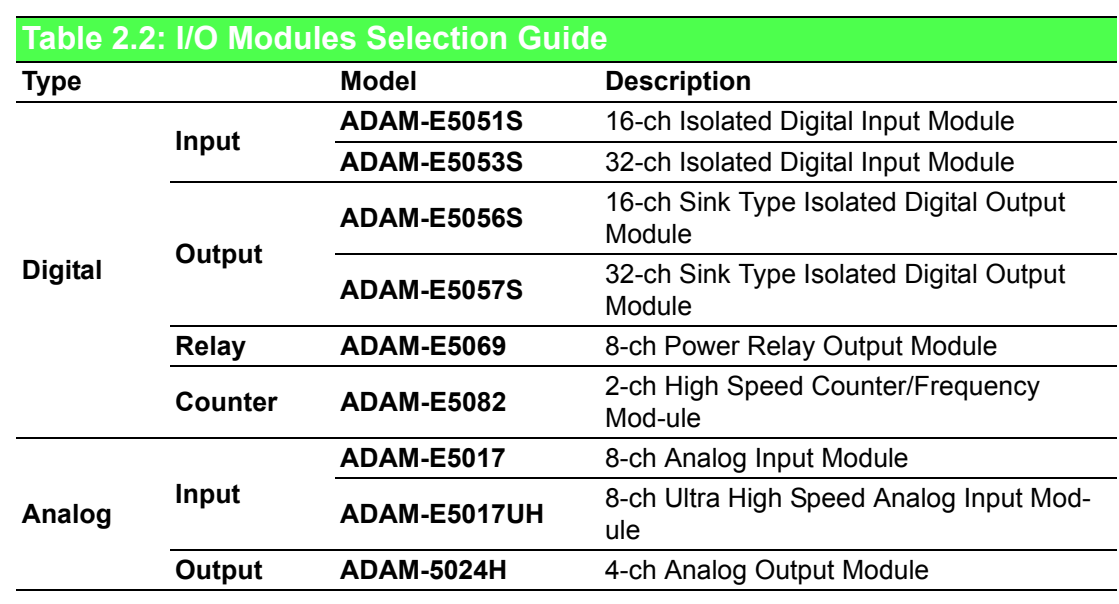

## **2.2 Selecting Power Supply**

ADAM-5000/ECAT system works under unregulated power source between +10 and +30 VDC. When you arrange different I/O modules on ADAM-5000/ECAT's back plant, it may require comparable power supply. Use the following steps as guidelines for selecting a power supply for your ADAM-5000/ECAT system.

■ Refer to table 2.3 to check the power consumption of ADAM-5000/ECAT main unit and each I/O module.

## **2.2.1 Power Consumption of ADAM-5000/ECAT and IO Modules**

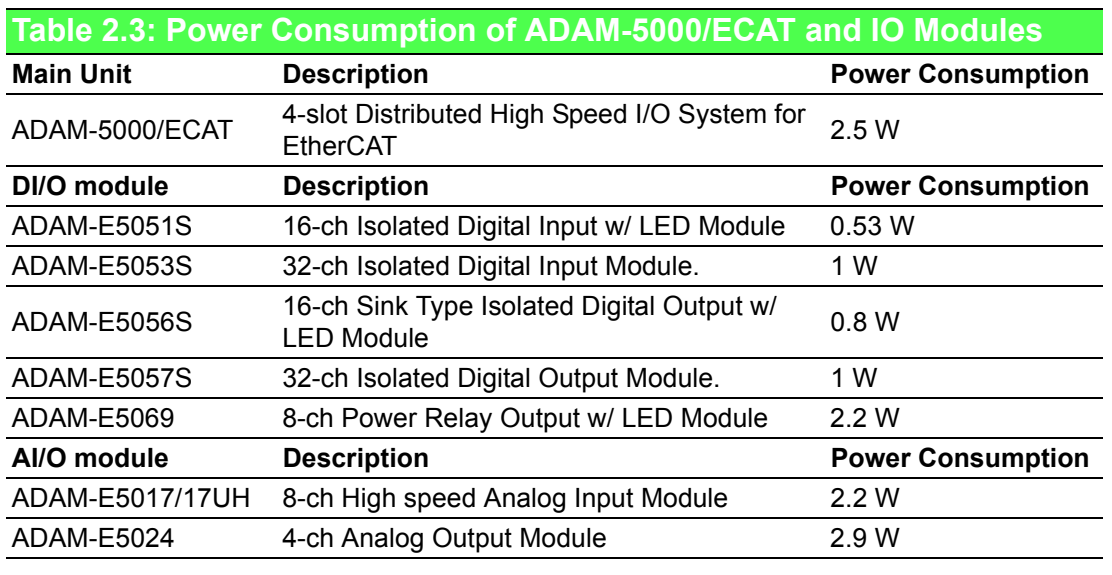

■ Calculate the Summary of the whole system's power consumption. For example, there are following items in your system. ADAM-5000/ECAT \* 3 & ADAM-E5053S\* 3 & ADAM-E5017 \* 2 & ADAM-E5056S \* 4 & ADAM-E5057S \* 1 & ADAM-E5069 \* 2 The power consumption is:  $2.5W * 3 + 1W * 3 + 2.2W * 2 + 0.8W * 4 + 1W * 1 + 2.2W * 2 = 23.5W$ 

Select a suitable power supply from Table2.4 or other comparable power resource for system operation.

## **2.2.2 Power Supply Specification Table**

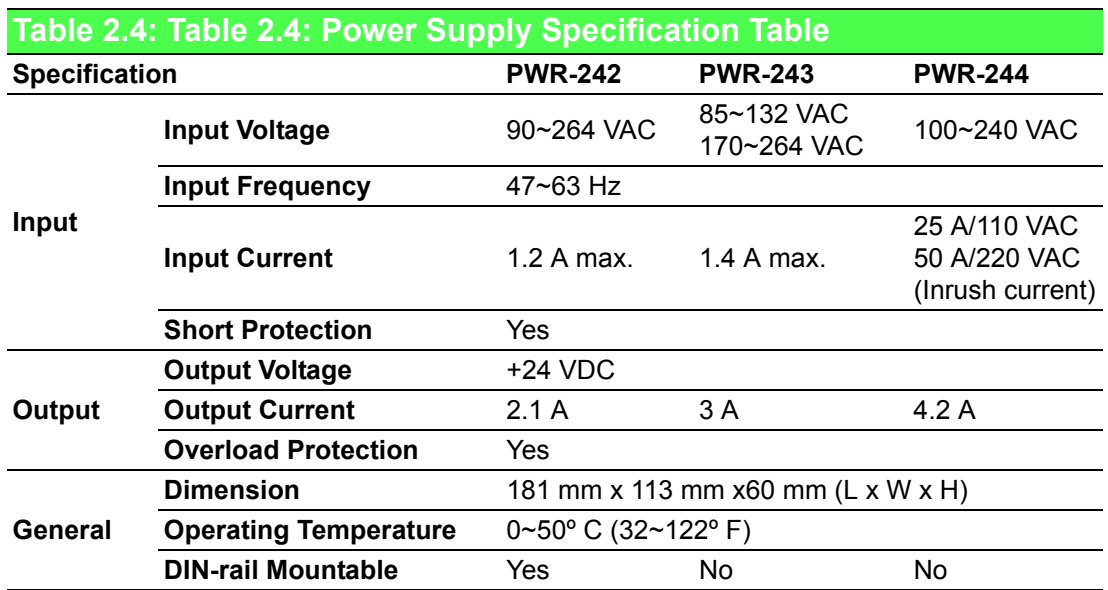

## **2.3 Selecting Operator Interface**

## **2.3.1 Common Motion Utility**

To complete the ADAM-5000/ECAT EtherCAT Slave I/O System connection with the EtherCAT master, producing the EtherCAT Network Information file (ENI) is necessary. The ENI is created based on EtherCAT Slave Information files (ESI) which are provided by ADAM-5000/ECAT.

There are two ways to producing ENI file:

- (1) Advantech Common Motion Utility
- (2) Other EtherCAT master software, such as TwinCAT or Acontis

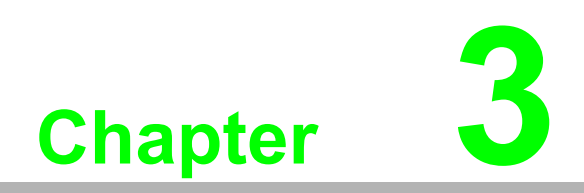

**3Hardware Installation Guide**

## **3.1 Determining the proper environment**

Before you start to install the ADAM-5000/ECAT system, there are something needed to check.

### **3.1.1 Check the content of shipping box**

Unpack the shipping boxes and make sure that the contents include:

ADAM-5000/ECAT main unit with two blank slot covers

### **3.1.2 System Requirement**

- **Host computer** 
	- Computer with Atom or Core i CPU
	- Windows XP/7 (32 or 64 bit) or higher versions
	- At least 32 MB RAM
	- 20 MB of hard disk space available
	- VGA color monitor
	- Mouse or other pointing devices
- 100 Mbps Ethernet Port (at least 2 ports)
- Two Ethernet Cable with RJ-45 connector
- **Power supply**

#### **3.1.3 I/O modules**

At least one I/O module is needed to use the system. Prepare the required I/O modules as the interface for a variety of field singles.

## **3.2 Installing your main unit and module**

When inserting modules into the system, align the PC board of the module with the grooves on the top and bottom of the system. Push the module straight into the system until it is firmly seated in the back plane connector (see figure 3-1). Once the module is inserted into the system, push in the retaining clips located at the top and bottom of the module to firmly secure the module to the system (see figure 3-2).

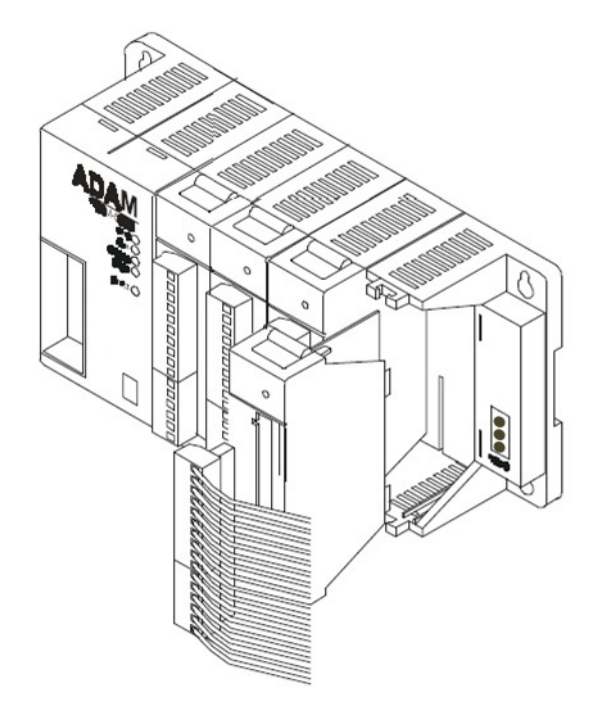

**Figure 3.1 Module alignment and installation**

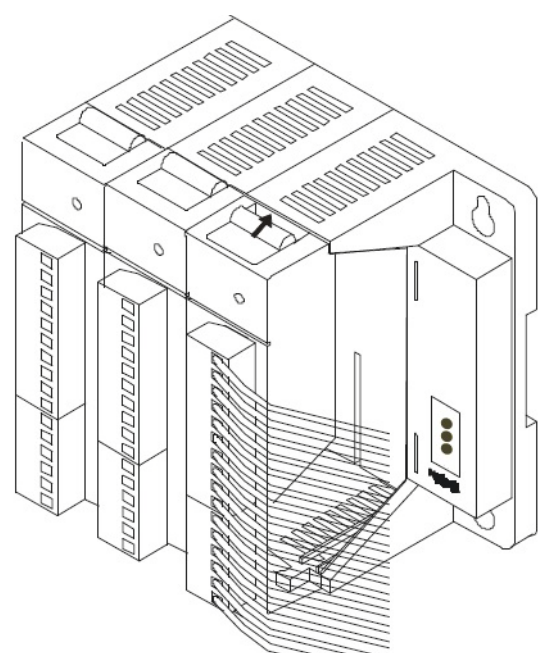

**Figure 3.2 Secure the module to the system**

## **3.3 Mounting**

The ADAM-5000/ECAT system can be installed on a panel or on a DIN rail.

## **3.3.1 Panel mounting**

Mount the system on the panel horizontally to provide proper ventilation. You cannot mount the system vertically, upside down or on a flat horizontal surface. A standard #7 tatting screw (4 mm diameter) should be used.

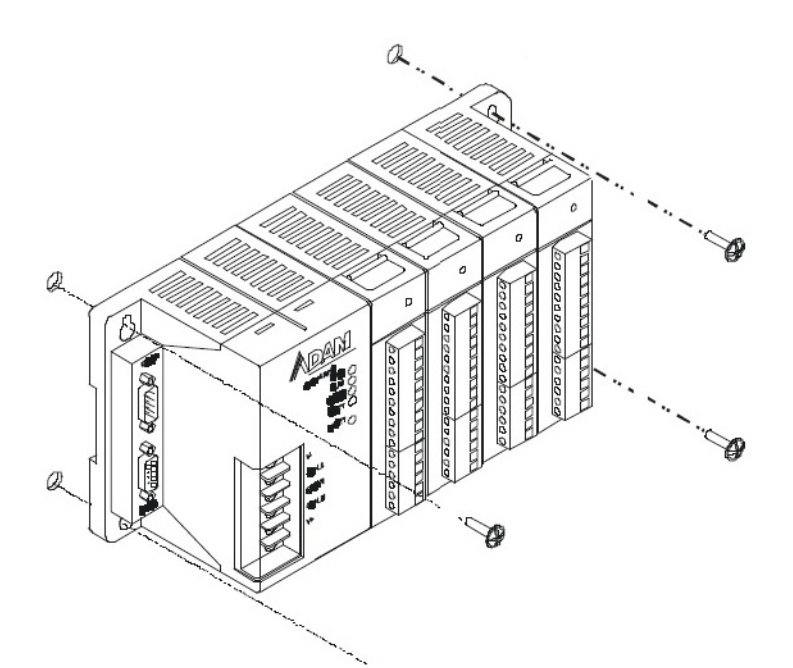

**Figure 3.3 ADAM-5000/ECAT panel mounting screw placement**

### **3.3.2 DIN rail mounting**

The system can also be secured to the cabinet by using mounting rails (see figure 3- 4). If you mount the system on a rail, you should also consider using end brackets at each end of the rail. The end brackets help keep the system from sliding horizontally along the rail. This minimizes the possibility of accidentally pulling the wiring loose. If you examine the bottom of the system, you will notice two small retaining clips. To secure the system to a DIN rail, place the system on to the rail and gently push up on the retaining clips (see figure 3-5). The clips lock the system on the rail. To remove the system, pull down on the retaining clips, lift up on the base slightly, and pull it away from the rail.

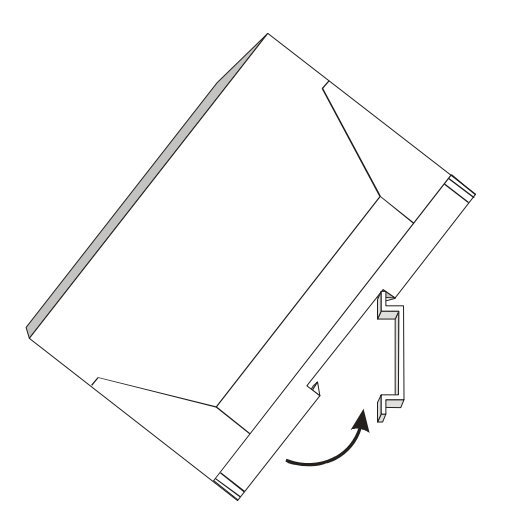

**Figure 3.4 ADAM-5000/ECAT DIN rail mounting**

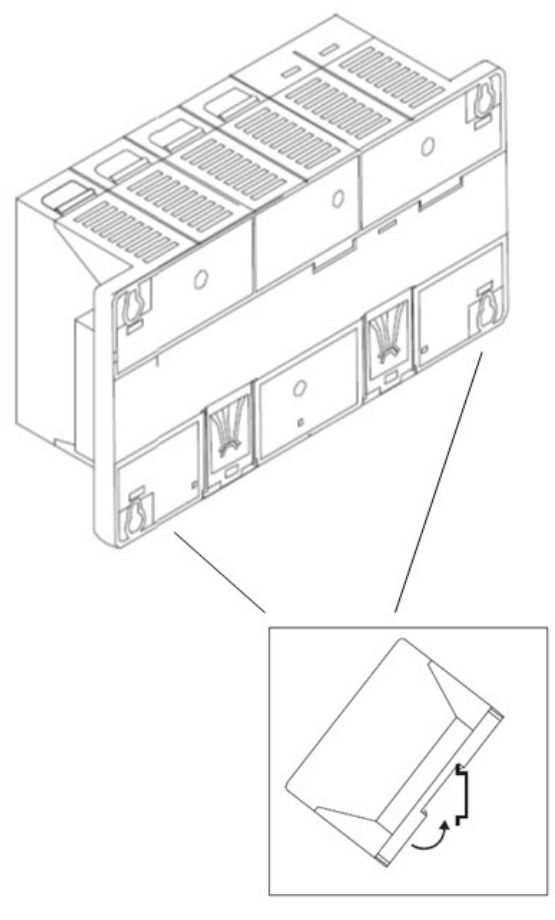

**Figure 3.5 Secure ADAM-5000/ECAT System to a DIN rail**

## **3.4 Wiring and Connections**

This section provides basic information on wiring the power supply, I/O units, and network connection.

### **3.4.1 Power supply wiring**

Although the ADAM-5000/ECAT systems are designed for a standard industrial unregulated 24 V DC power supply, they accept any power unit that supplies within the range of +10 to +30 VDC. The power supply ripple must be limited to 200 mV peak-to-peak, and the immediate ripple voltage should be maintained between +10 and +30 VDC. Screw terminals +Vs and GND are for power supply wiring.

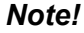

*Note! The wires used should be sized at least 2 mm.*

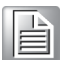

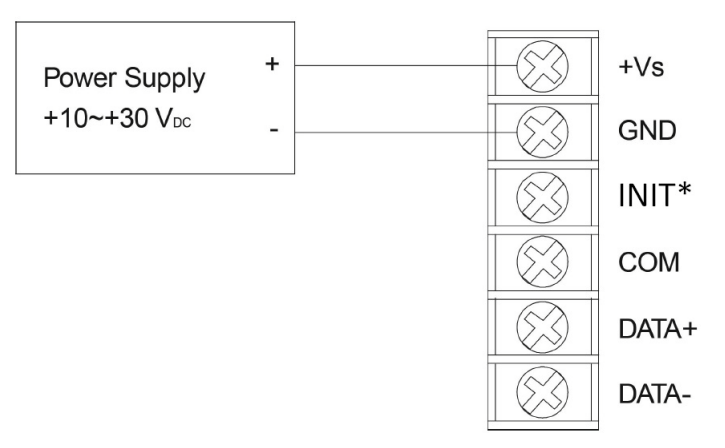

**Figure 3.6 ADAM-5000/ECAT power wiring**

## **3.4.2 I/O modules wiring**

The system uses a plug-in screw terminal block for the interface between I/O modules and field devices. The following information must be considered when connecting electrical devices to I/O modules.

- 1. The terminal block accepts wires from 0.5 mm to 2.5 mm.
- 2. Always use a continuous length of wire. Do not combine wires to make them longer.
- 3. Use the shortest possible wire length.
- 4. Use wire trays for routing where possible.
- 5. Avoid running wires near high-energy wiring.
- 6. Avoid running input wiring in close proximity to output wiring where possible.
- 7. Avoid creating sharp bends in the wires.

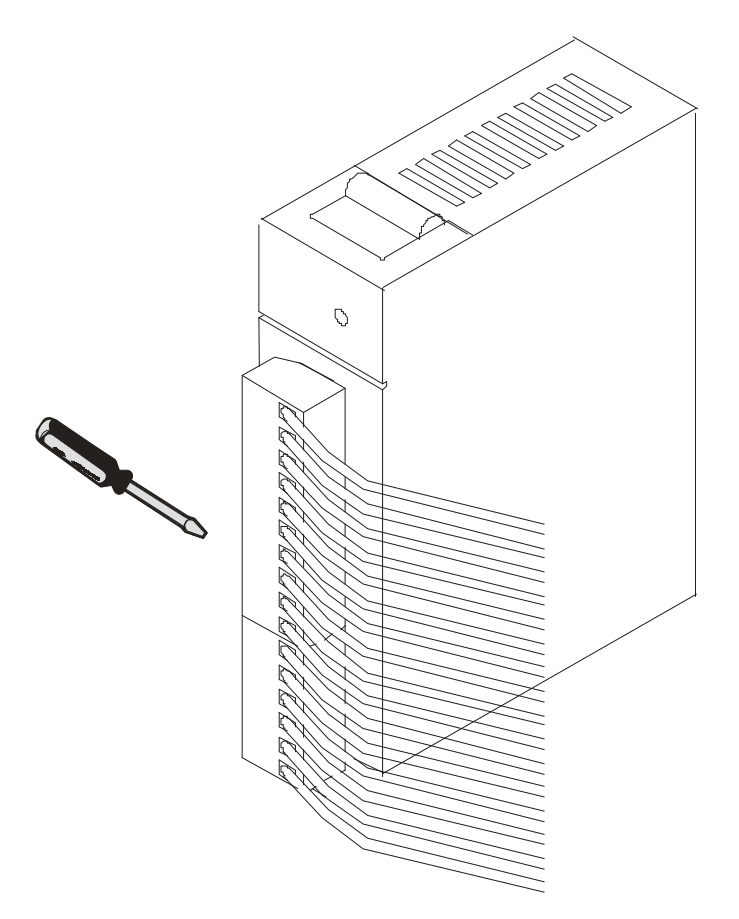

**Figure 3.7 ADAM-5000 I/O Module Terminal Block wiring**

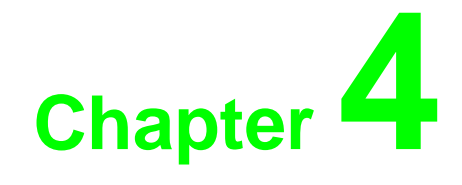

**Object Dictionary**

## **4.1 Object Dictionary**

In industrial automation, use of device profiles is a very common method to describe the functionality and parameters of the devices. EtherCAT allows the use of multiple protocols for communications. For acyclic data exchange, EtherCAT provides mailbox communication protocols (CoE, SoE, EoE, FoE, AoE). Cyclic data is exchanged in Process Data Objects (PDOs) with fixed or configurable PDO sizes.

ADAM-5000/ECAT Slave Terminal uses the CAN application protocol over EtherCAT (CoE) as the device profile. This is the most commonly used EtherCAT communication protocol for acyclic data access. It is also provides mechanisms to configure PDOs for cyclic data exchange. ADAM-5000/ECAT also uses File Access over EtherCAT (FoE) to update firmware. In EtherCAT, several protocols are available for the application layer to implement the required specification of the product development. Data is exchanged cyclically or acyclically and data sizes can be fixed or configurable.

There are two methods for reading and writing data to objects: **Process Data Object (PDO)** and **Service Data Object (SDO)**. PDOs are used for cyclic, time critical data exchange, while SDOs are used for non-time-critical communication and configuration. PDOs are the primary method for communication during run-time but they must be configured prior to being used. PDO transmission occurs only while the EtherCAT state machine is in the OP mode (and limited transactions during safe operational state). SDO messages may be used any time after initialization.

#### **4.1.1 Structure of Object Dictionary**

Several device profiles can be applied for EtherCAT devices by using CoE. ADAM-5000/ECAT Slave Terminal uses **Modular Device Profile (MDP)** which a standardized structure for the **Object Dictionary (OD)** provided by CoE is defined. It is a helpful configuration mechanism for EtherCAT slave structure like ADAM-5000/ECAT, usable for a large number of devices from very simple one to complex sub-structured. The modular device profile can be applied for different device types. Depending on the device type the object dictionary can be static (defined in ROM) or dynamic (defined in RAM). The dynamic object dictionary can be configured by the EtherCAT master during PRE-OP by writing the expected module configuration or can be generated automatically after power-on.
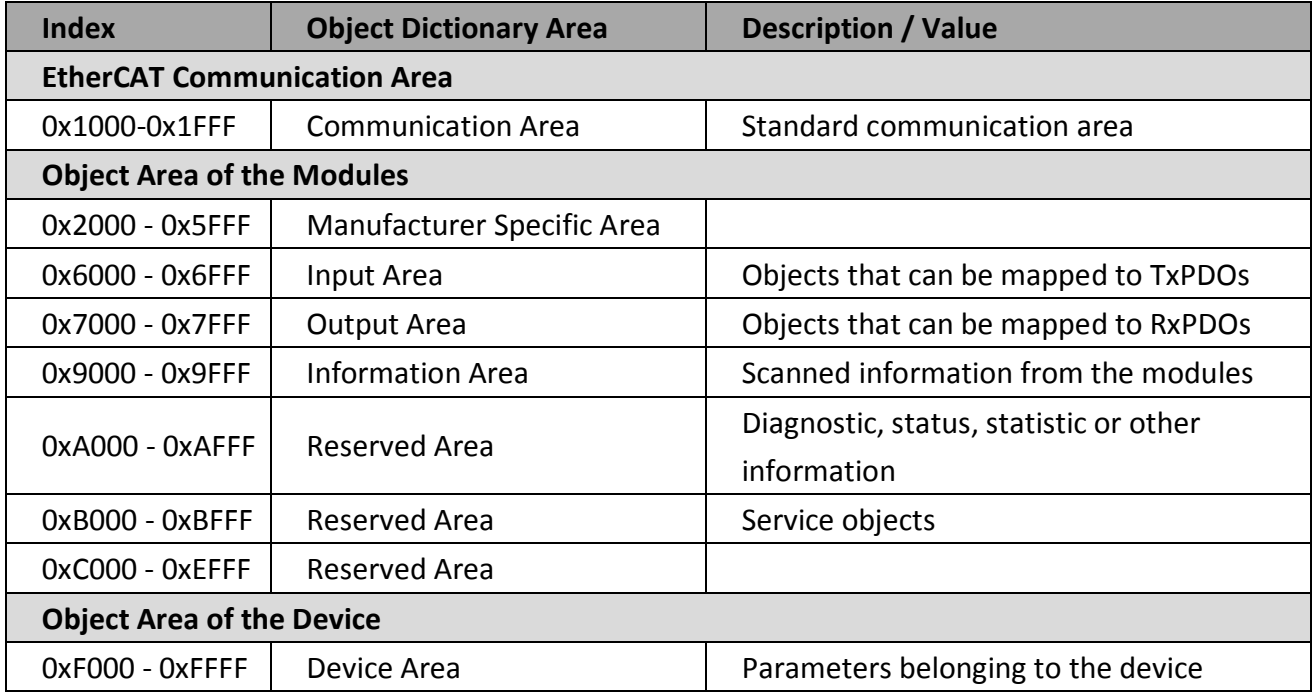

The structure of the object dictionary is divided into several function specific areas.

#### **Table 4.1 Object Dictionary Structure**

Each module can occupy several objects in the function specific areas. The standard defines 16 objects per module in a specific area, but this number may be adapted to the device requirements. In the following it will be assumed that there are 16 objects per module defined and up to 255 modules available.

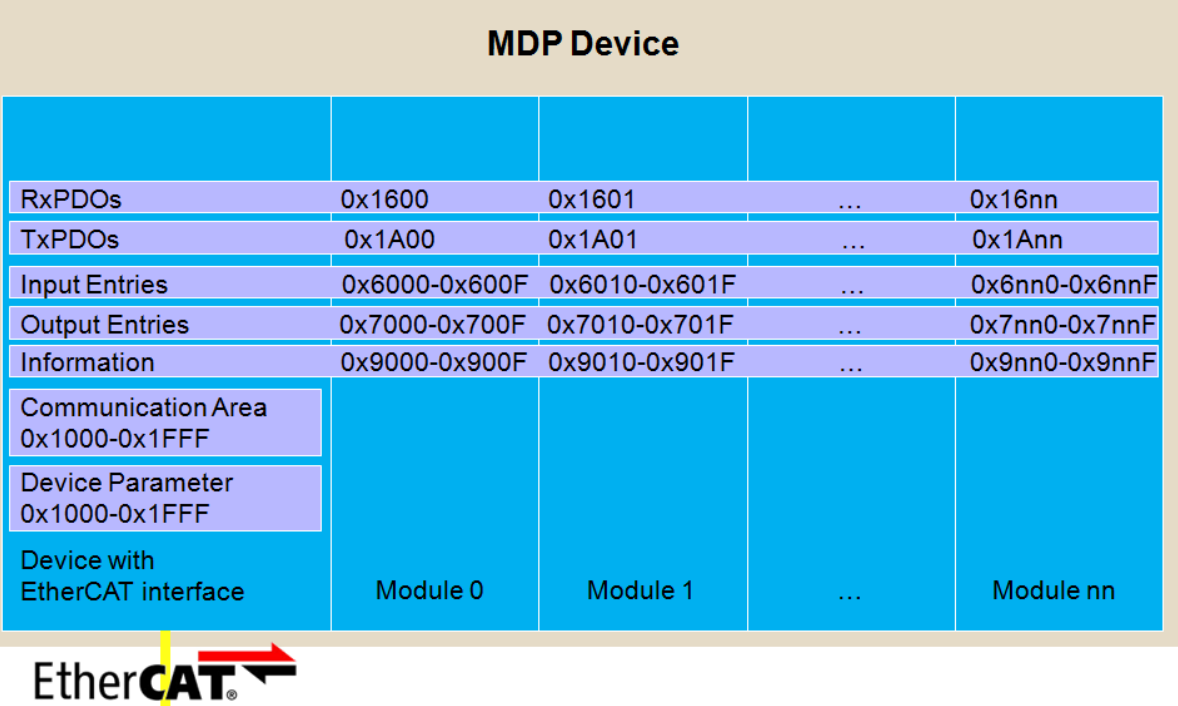

**Figure 4.1 Model of a Modular Device**

### **4.1.1.1 Process Data Objects (PDOs)**

In EtherCAT network, process data is divided into segments with a maximum of 8 bytes. These segments are known as **process data objects (PDOs)**, which are used to cyclically transfer data. PDOs are used in CoE for broadcasting high-priority control- and status information. Receive PDOs (RxPDOs) and transmit PDOs (TxPDOs) are distinguished: an input/output module sends its input data with TxPDOs and receives its output data in the RxPDOs. EtherCAT Slaves support PDO mapping for I/O control.

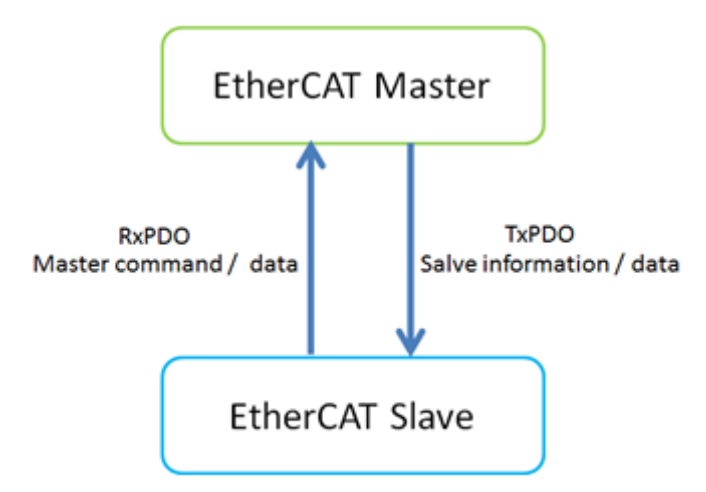

**Figure 4.2 PDOs mechanism**

### **4.1.1.2 Service Data Objects (SDOs)**

EtherCAT Slave Terminals support SDO communications.

The EtherCAT master can read and write data from and to entries in the object dictionary with SDO communications to make parameter settings and monitor status.

# **4.1.2 Object Dictionary of ADAM-E5000 I/O modules**

This section describes how objects are assigned in an EtherCAT Slave Terminal with the following format.

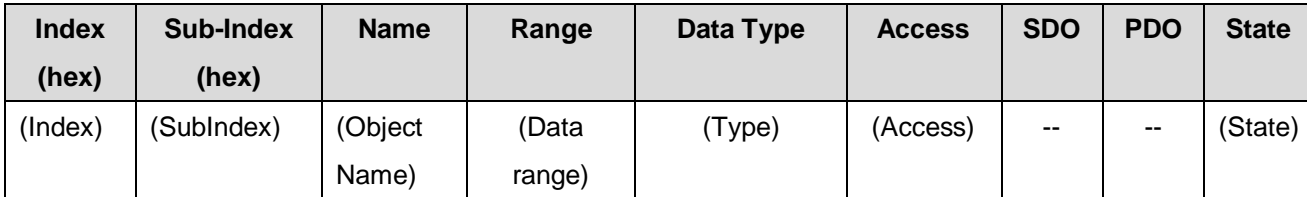

#### **Table 4.2 Format of Objects**

Each item has the following meaning.

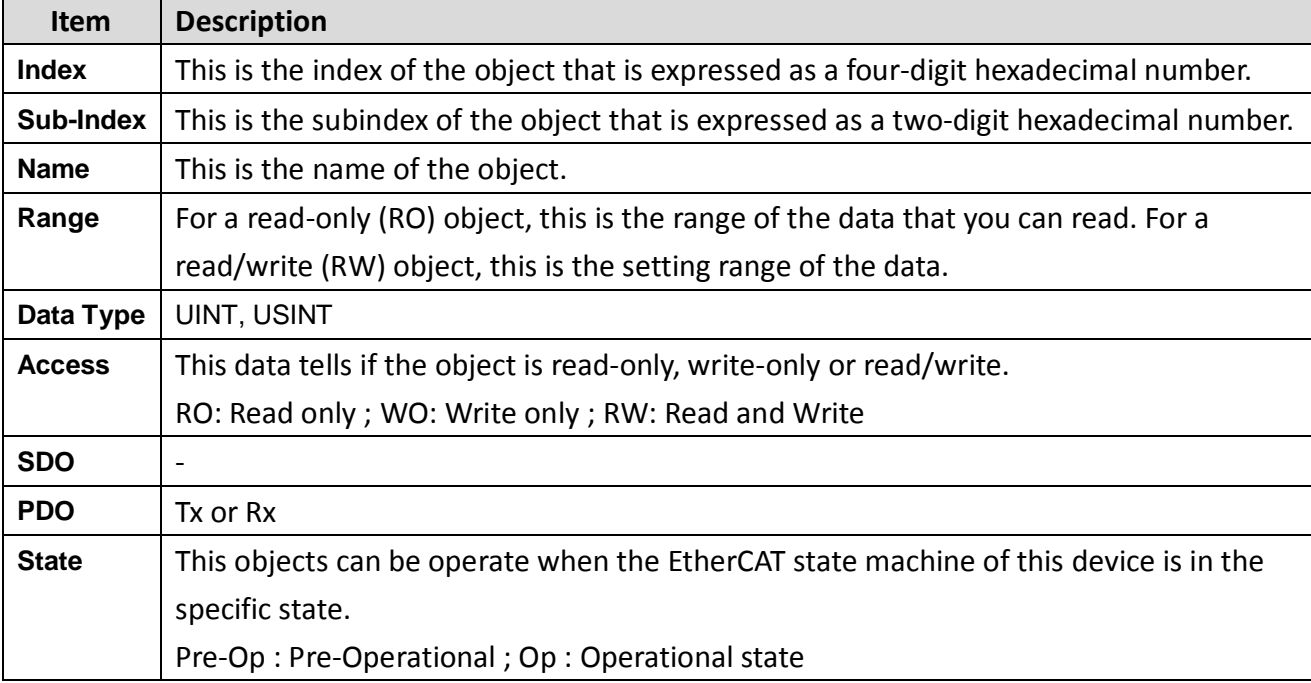

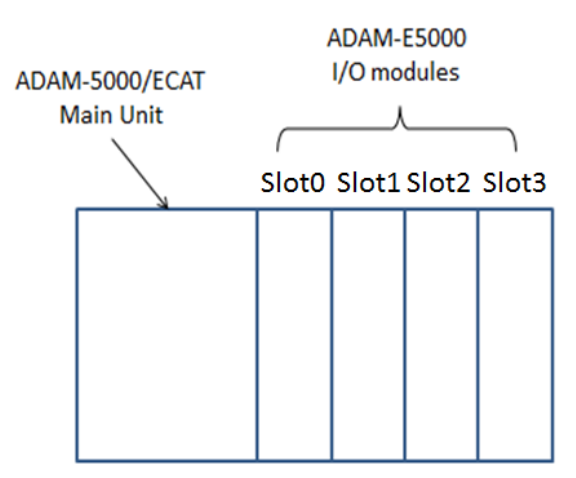

# **4.1.2.1 Assigning Input /Output Modules**

### *Get Current Value by PDO*

The x of index is a number which represents the slot number the ADAM-E5017 plugs in. For 4-slot ADAM-5000/ECAT, the first (leftmost) slot number is 00h and the last (rightmost) slot number is 03h. For example, if you need to get the value of ADAM-E5017 AI module which plugs in the second slot of ADAM-5000/ECAT, the x will be set to 1.

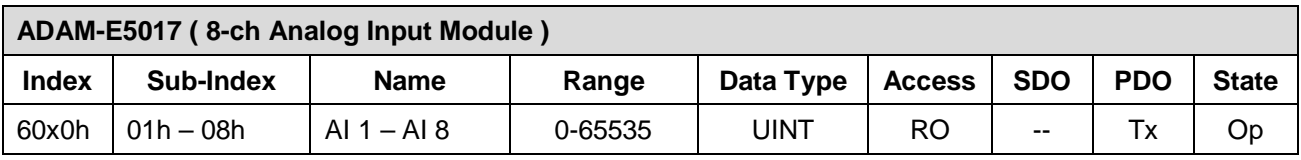

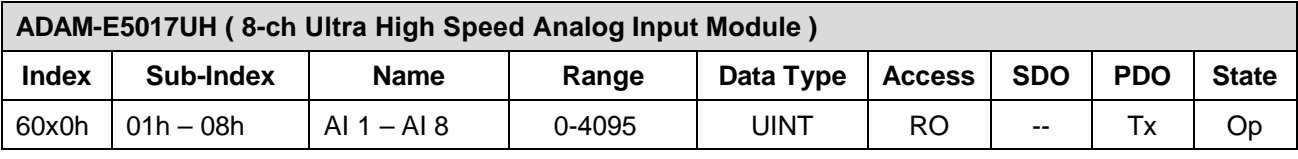

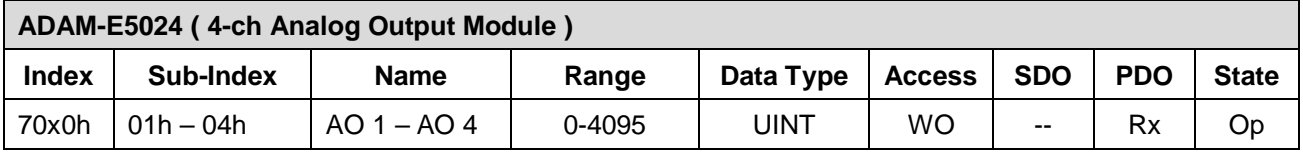

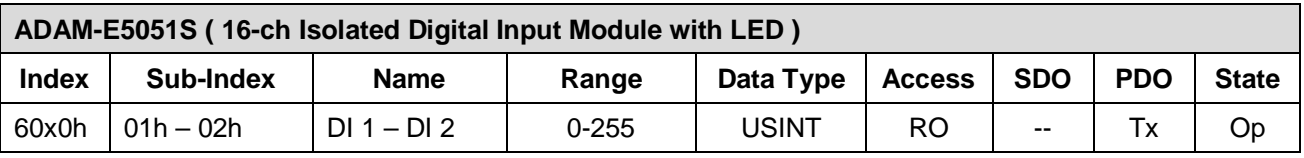

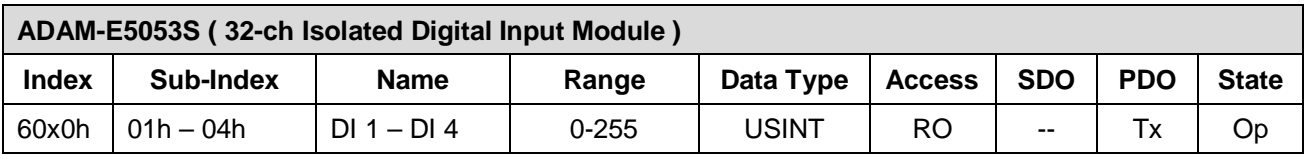

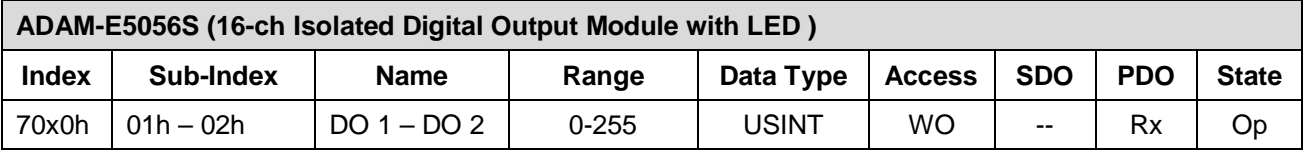

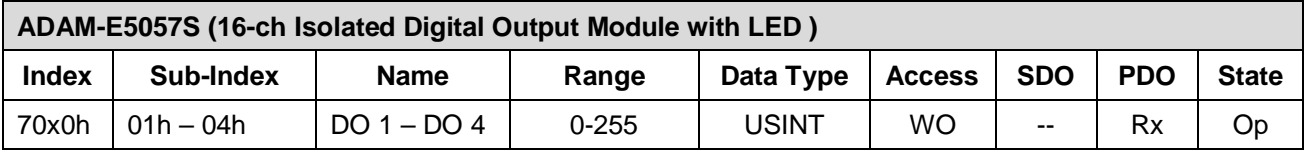

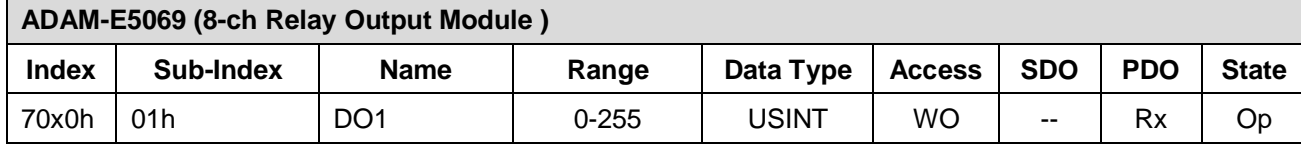

**Note!** More detail information of **Object Dictionary** can be referred in Chapter 5.

### *Setting by SDO*

Select the slot of module which you want to diagnosis or change the setting. For 4-slot ADAM-5000/ECAT, the first (leftmost) slot number is 00h and the last (rightmost) slot number is 03h.

For example, if you need to modify the setting of ADAM-E5017 AI module which plug in the second slot of ADAM-5000/ECAT, the Module No (Index: 217Fh:01h) will be set to 01h.

### *Get Current Value by SDO*

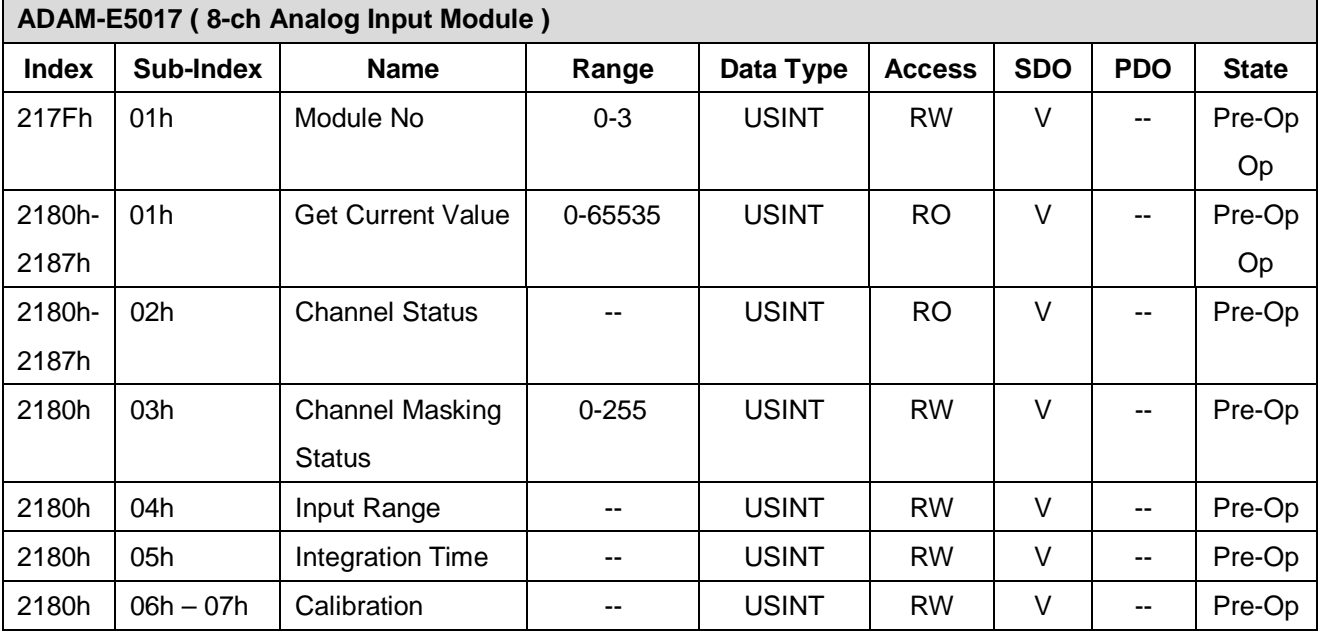

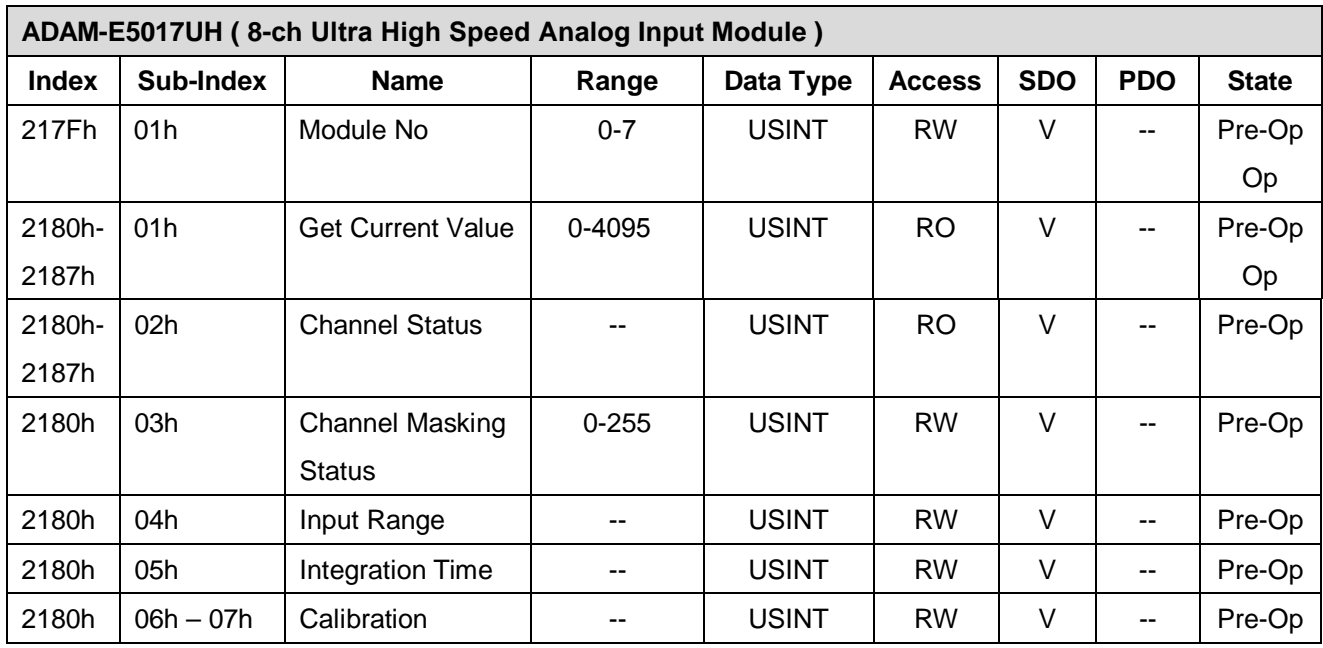

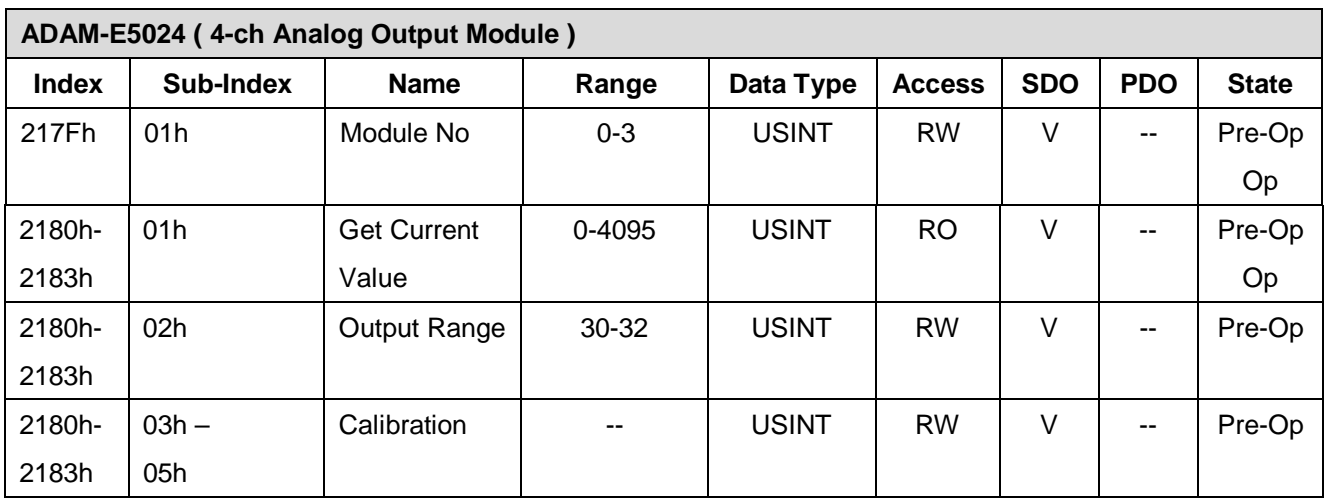

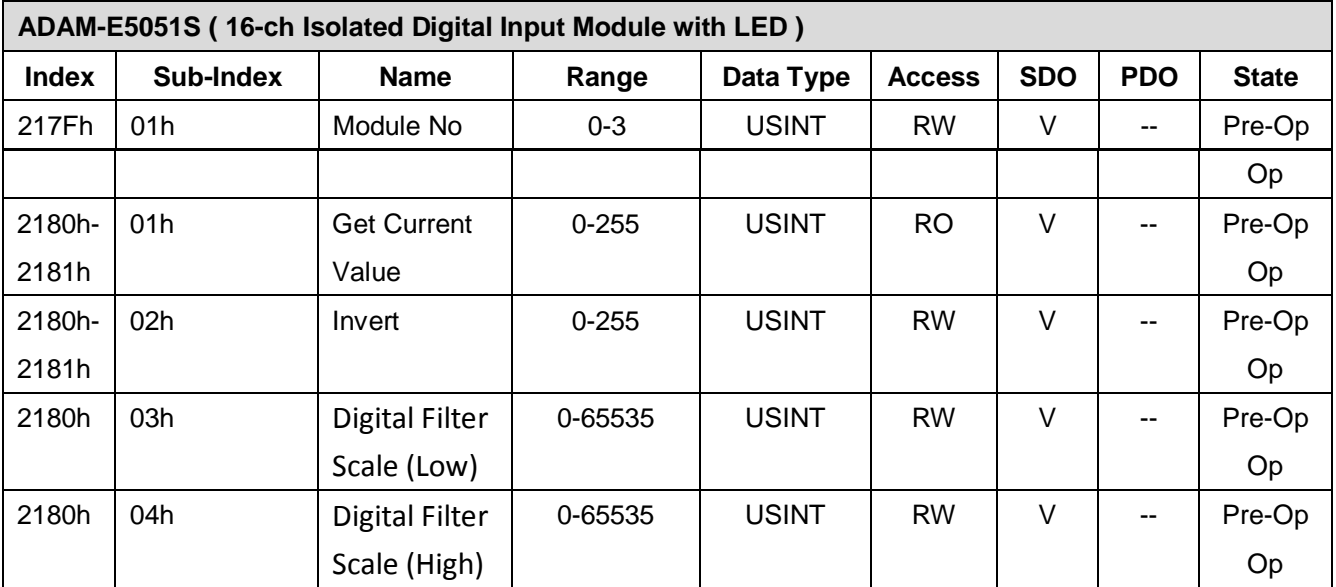

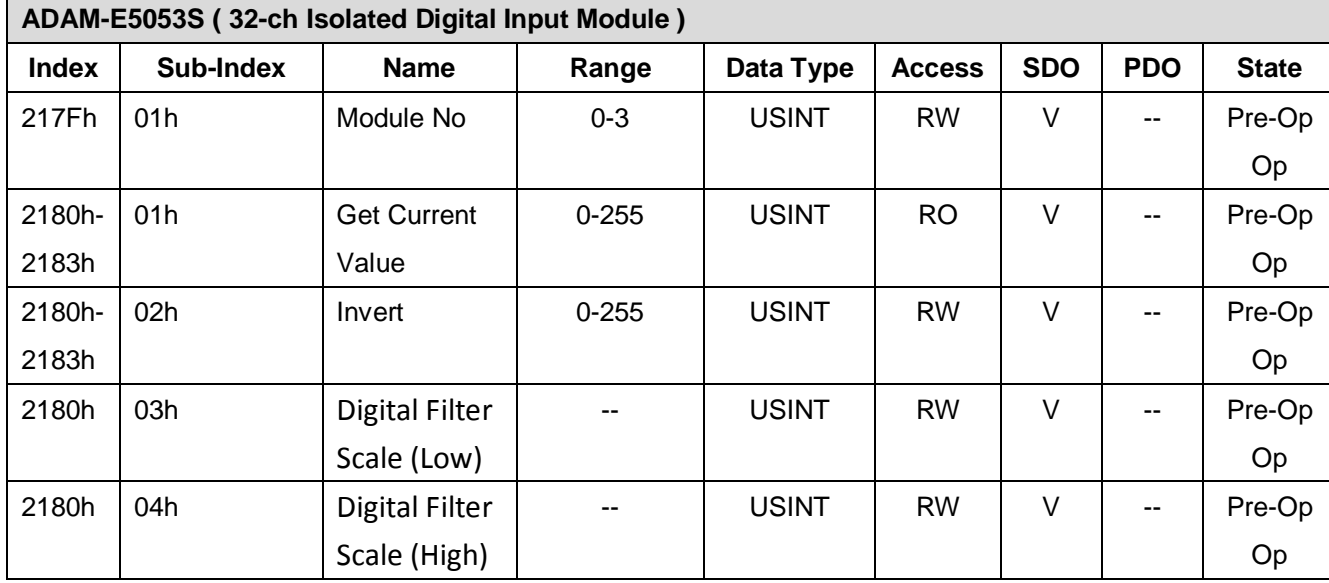

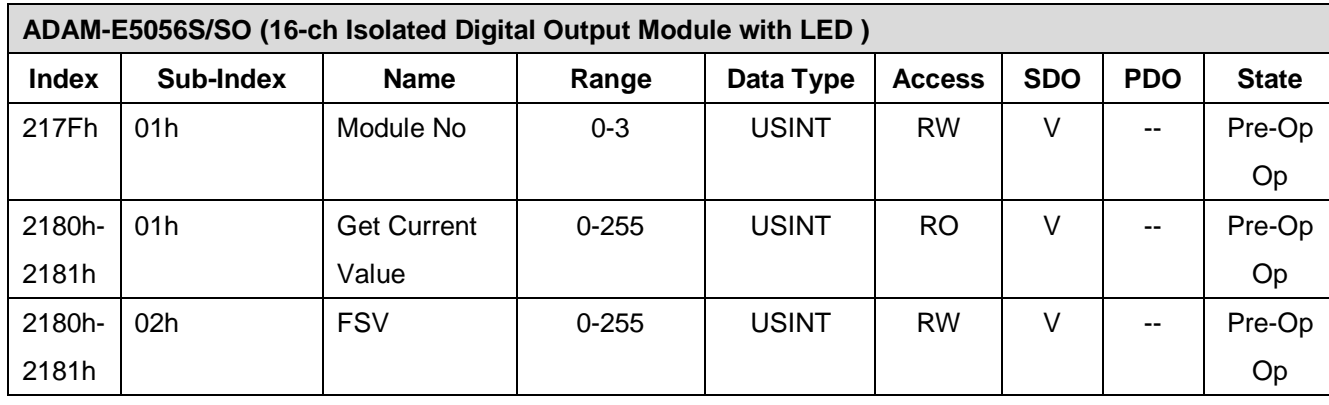

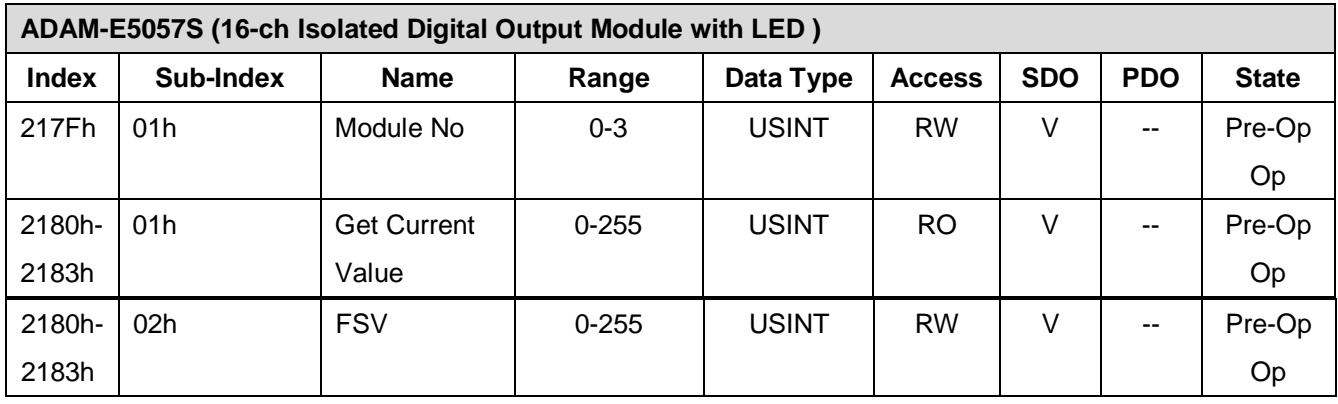

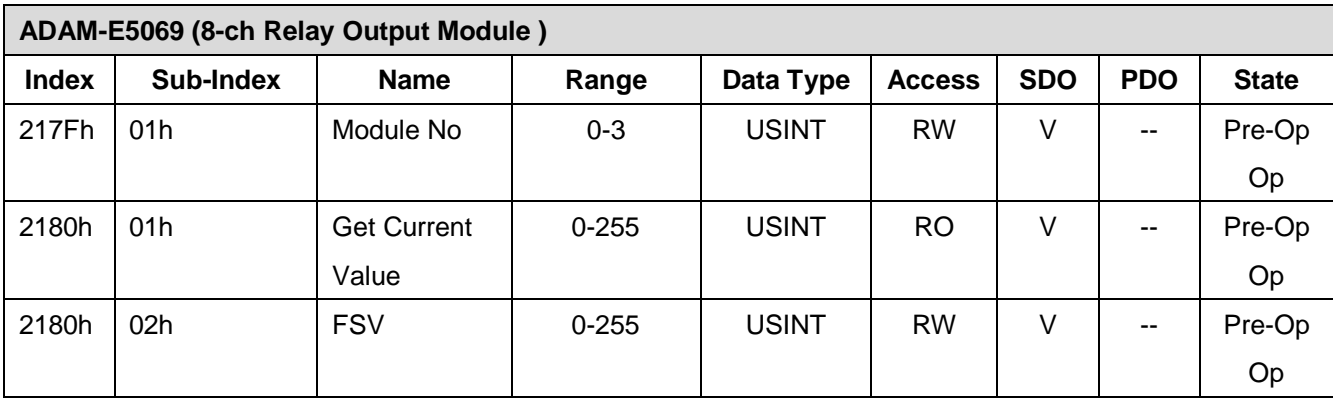

**Note!** More detail information of **Object Dictionary** can be referred in Chapter 5.

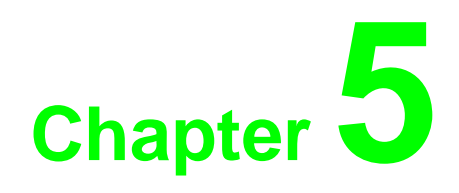

**Utility**

# **5.1 Introduction**

This chapter introduces how to access ADAM-5000/ECAT through Advantech EtherCAT Utility. It provides windows-based application development environment for user to configure and verify ADAM-5000/ECAT function. Easy-to-use and quick parameter setting feature help user shorten system installation and evaluation time.

In this chapter, detail introduction about accessing ADAM-5000/ECAT via TwinCAT also be provided.

# **5.1.1 Advantech EtherCAT Utility**

There are three files and one folder in the utility root folder. The main executive program named Advantech\_EtherCAT\_Utility.exe, two dll files called aecapi.dll and EtherCATClassLibrary.dll which are the kernel of this utility. The program WinPcap should be installed, which dominates the EtherCAT network packets captured from and transmitted to ADAM-5000CAT in Windows environments. Ethercat\_slave\_files folder contains the ESI (EtherCAT Slave Information) files. From the beginning user open the utility, the program might scan this folder and construct an information map to set the slave information.

# **5.1.1.1 Main Form**

Right click the tree node [**EtherCAT**] or click the [**System**] button in the menu bar and click the button

[Scan/Refresh], or just click the in the toolbar. It will search the network interface cards in the computer and search EtherCAT slaves connected to the NIC (network interface card) individually. It might take times for searching each network interface cards.

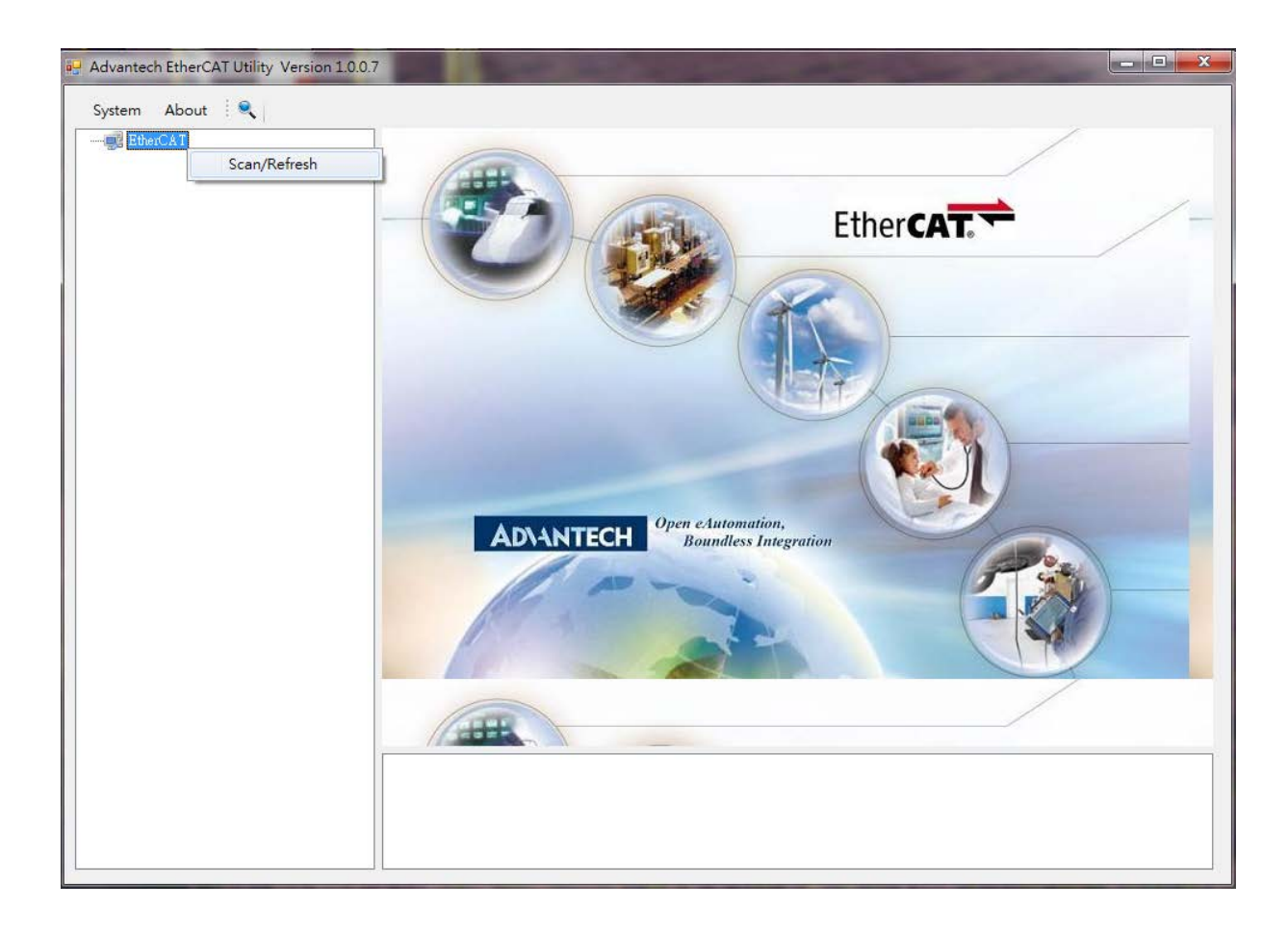

When the program is finished searching, the result will show and let user choose the NIC which user wants to use. If it is an EtherCAT network, the NIC will be labeled as "(EtherCAT)".

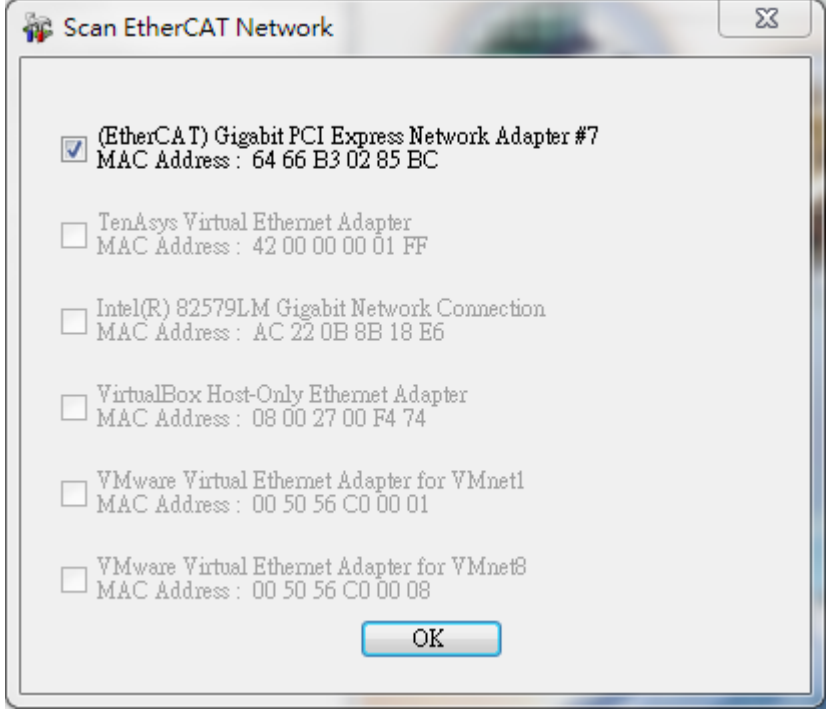

# **5.1.1.2 Master Page**

The slaves connected to the NIC will show in the child node in the NIC node. The NIC information shows in the right panel. The slave will switch to Op mode automatically. User can change the cycle time on the upper right corner of this panel. The minimum value of cycle time is 1ms. For Common Motion API, the device number of this network interface card is also shown both on the upper right corner of this panel and the name of NIC node on the left.

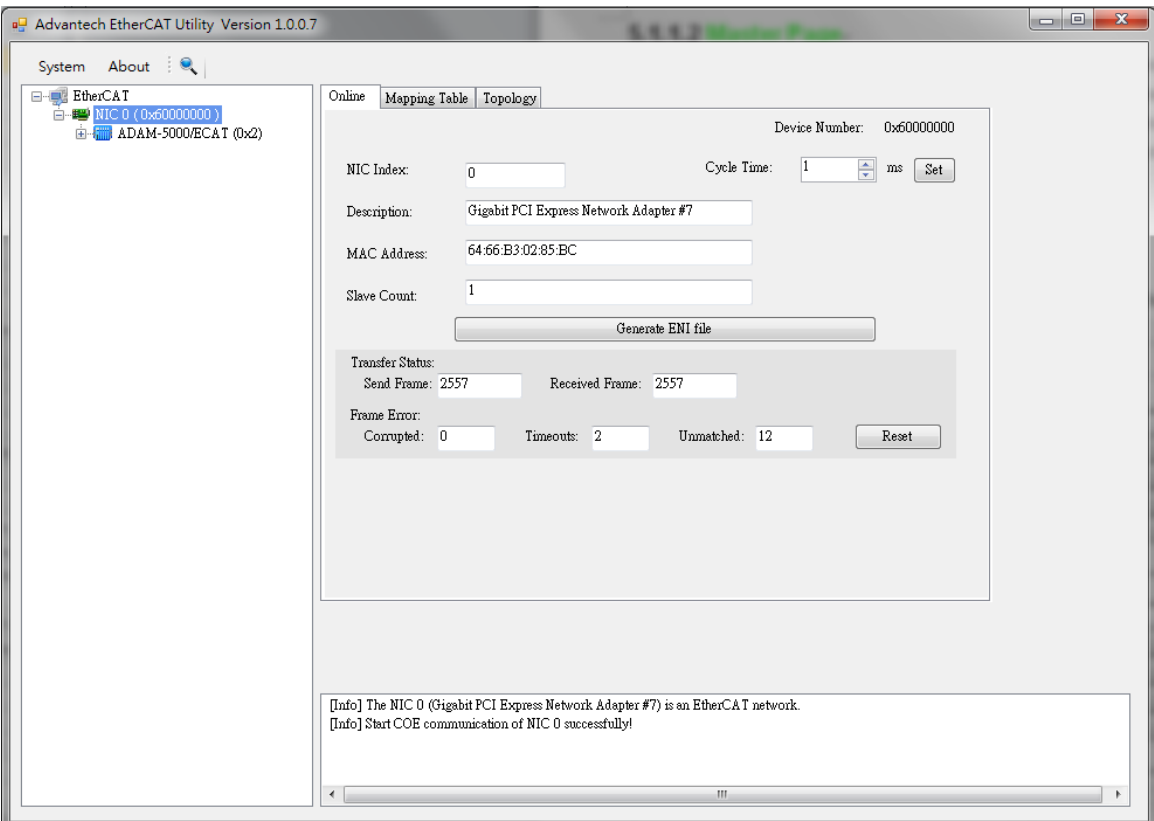

# **5.1.1.2.1 Mapping Table**

This page shows the physical and logical index mapping table of the slave modules.

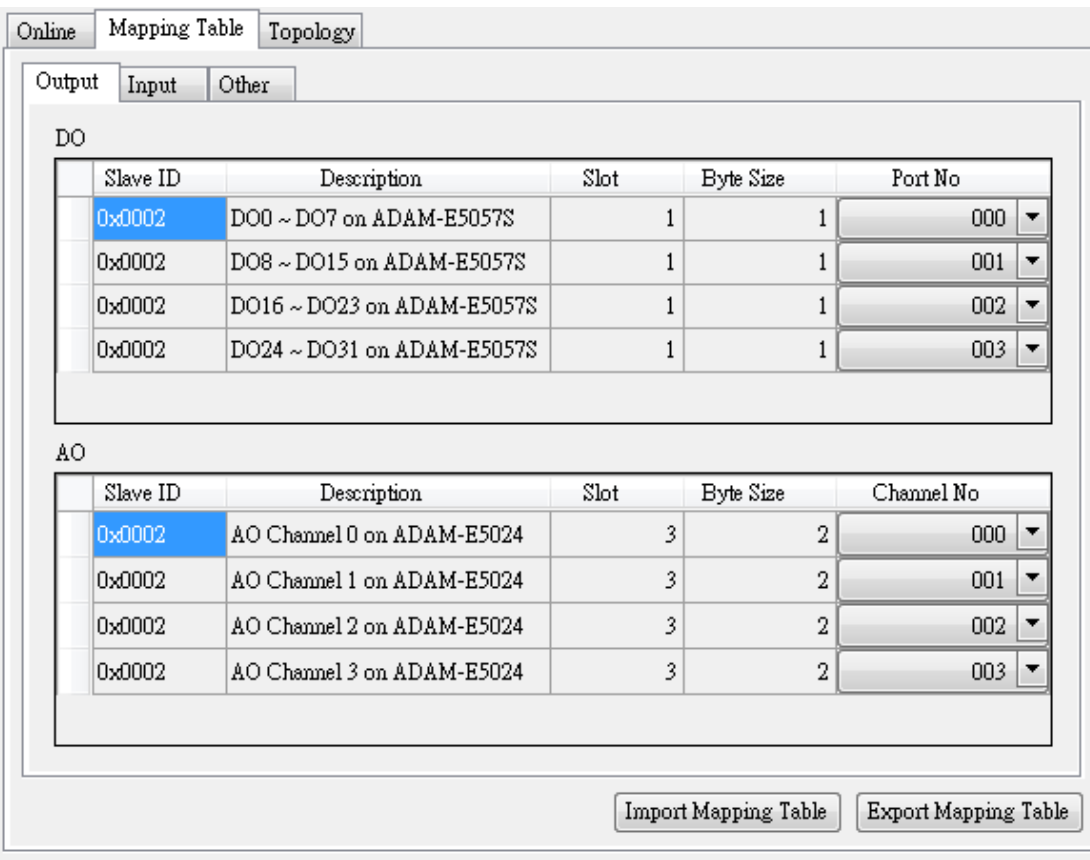

For Common Motion API, user read / writes value from / to modules of slave need to specify the port / channel number. In this page, user can specify the logical index of these module ports and channels and export the setting. Then after import this setting to Common Motion API, user can operate these ports and channels by the logical index.

### **5.1.1.2.2 Topology**

If users want to know topology information, please change to [**Topology**] table. Then you will see the topology status connected to this NIC.

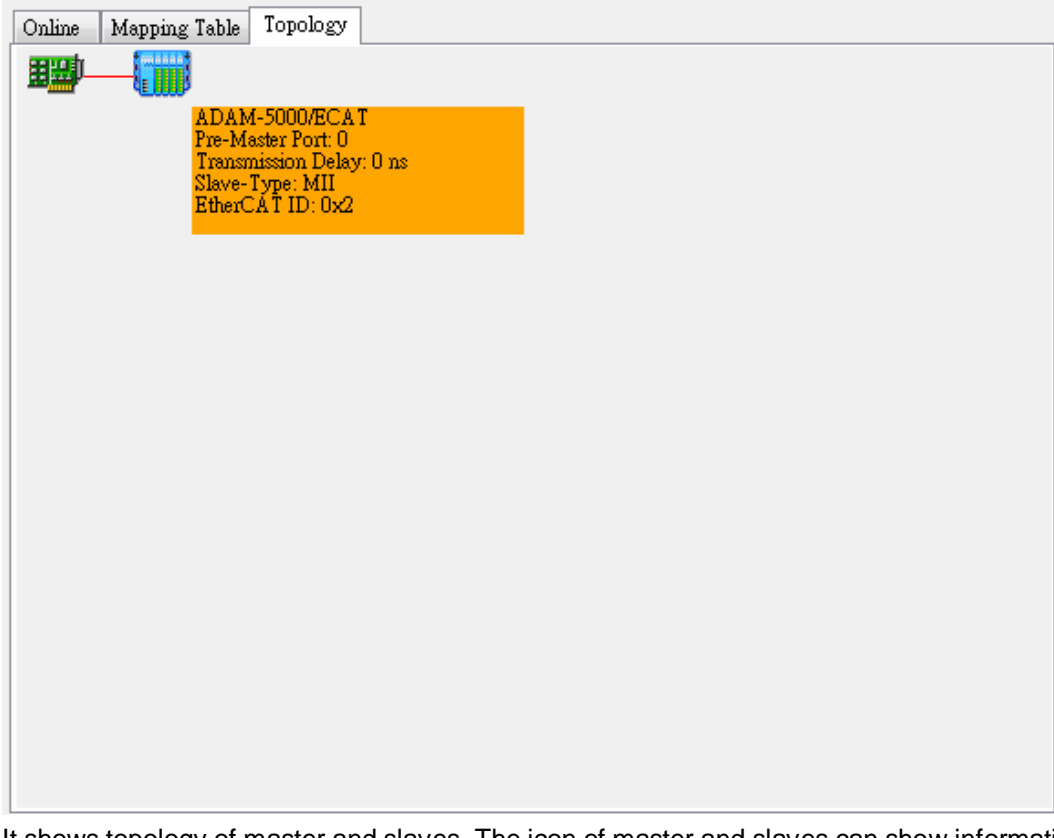

It shows topology of master and slaves. The icon of master and slaves can show information when users move the cursor on it, and the page will automatically jump to the slave page which slave icon you click it. Although the redundancy is supported on the ADAM-5000/ECAT that EtherCAT can work properly if the network cable be plugged in both IN or OUT port, the topology may display abnormal due to incorrect wiring.

### **5.1.1.2.3 ENI File**

The EtherCAT Network Information (ENI) contains the necessary settings to configure an EtherCAT network. The XML-based file contains general information about the master and the configurations of every slave device connected to the master. To produce ENI file for Common Motion API, press the [**Generate ENI file**] button and choose the path you want to save.

# **5.1.1.3 Slave Page**

Once user chooses the slave node in the left tree node, the right panel will show the slave information. It contains two tables, *Information* and *FW*.

### **5.1.1.3.1 Information**

The information tab shows the slave information such as vendor name, vendor ID, device name, device type, product code, revision number, serial number and slave alias ID which defined in the EEPROM and corresponding ESI file. If vendor logo described in detail in the ESI file, the logo might be shown in front of the vendor name.

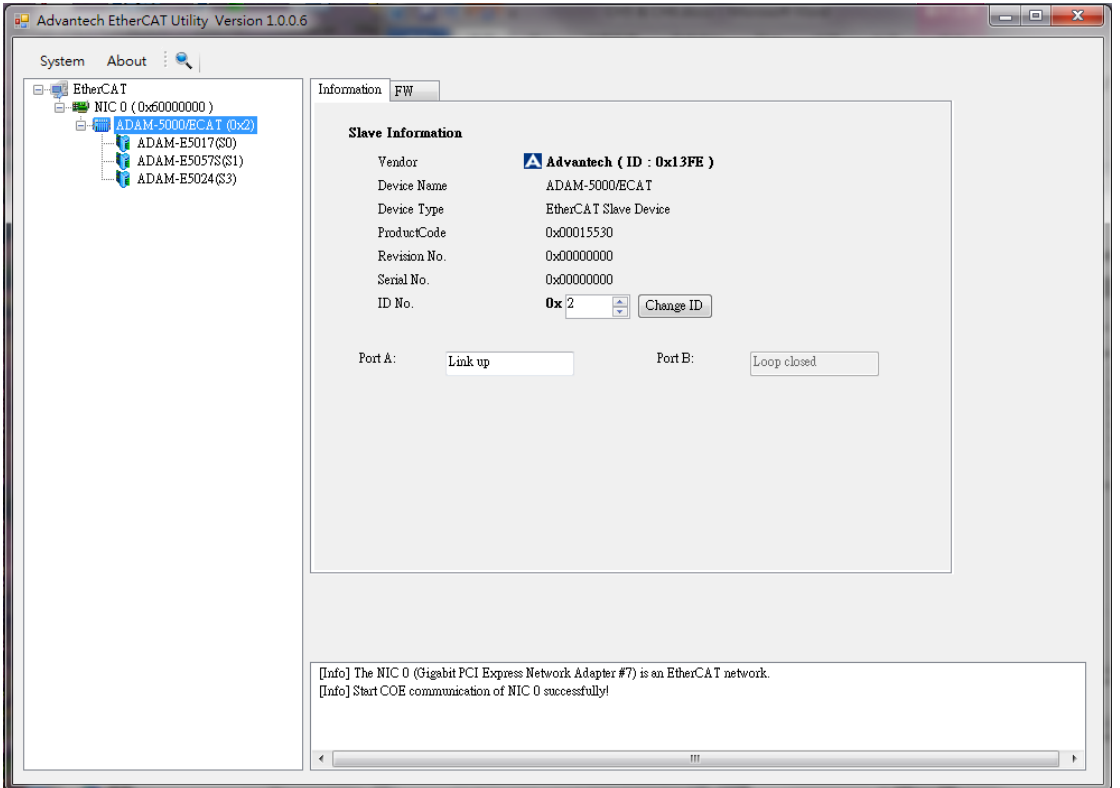

#### *ID No.*

The ID No. (alias ID) is defined in the EEPROM and can be modify manually. For Common Motion API, the lowest value of alias ID is 0x0001 and the highest is 0xFFFF. After changing this value, press [**Change ID**] button for modifying the data in EEPROM. If the slave is ADAM-5000/ECAT, the last 3 digits of alias ID is assigned by 3 locate switch in the left-hand side of slave. When the ADAM-5000/ECAT power on, the last 3 digits value of alias in EEPROM will be covered by the setting of locate switch, but the digit in thousands will keep until user changes the ID manually.

*Note! Due to EhterCAT Master limitation, the [Change ID] function will fail in the beginning. It will work correctly after a while (the time varies directly as the number of slaves)*

#### *Data Link Layer Status*

The status show in the middle of this tab indicates the DLL status (data link layer status) of the individual ports of the EtherCAT slave. The DLL status can have two different states:

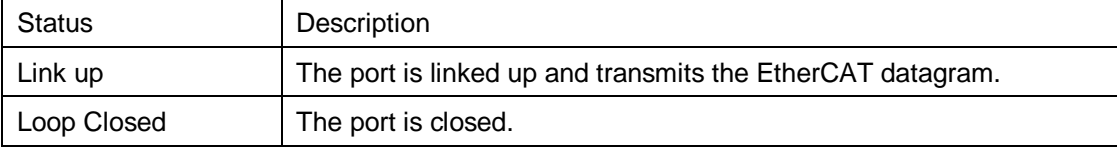

### **5.1.1.3.2 FW**

In this tab, user can know firmware version of slave and can upgrade the firmware.

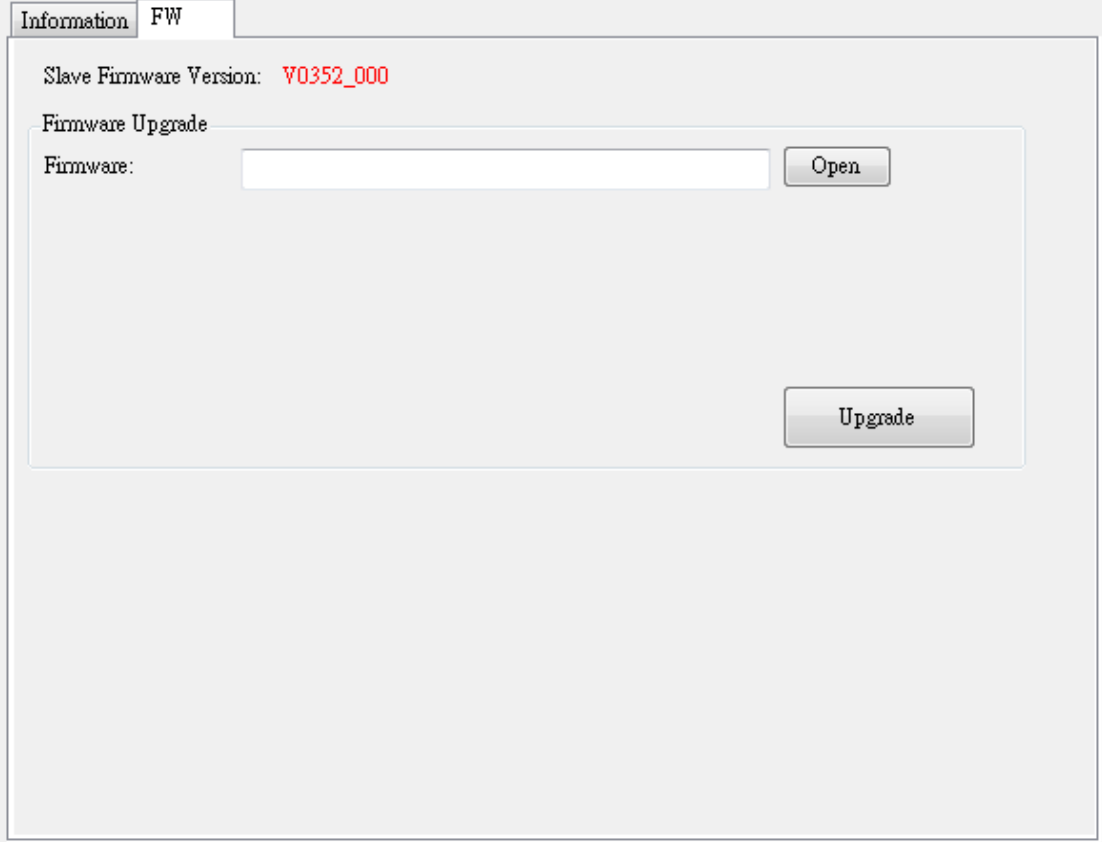

Click [**Open**] to select lastest firmware file you have acquired. Clicking [**Upgrade**] will activate the downloading procedure to hardware and progress bar will show the task process.

# **5.1.1.4 Module Page**

If the EtherCAT slave is ADAM-5000/ECAT, the modules plug in ADAM-5000/ECAT will show in the slave tree node.

### **5.1.1.4.1 Analog Input Modules**

#### *ADAM-E5017*

This page support ADAM-E5017 8-ch Analog Input Module.

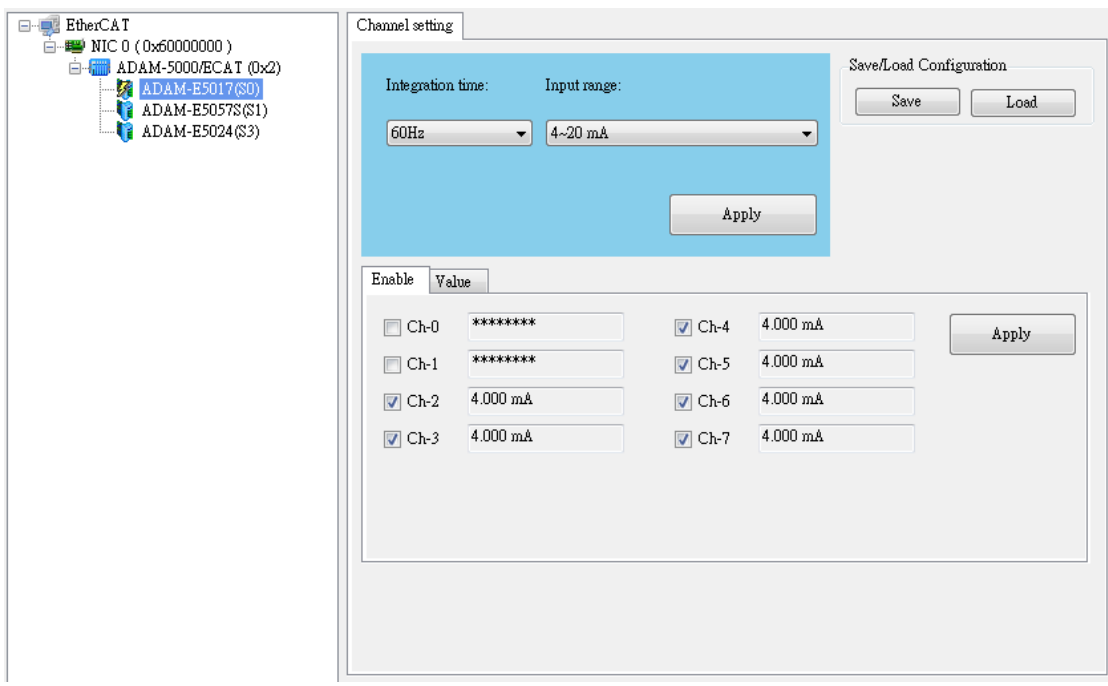

### *Input Information*

There are 8 channels in ADAM-E5017 and the current value in engineering units are shown in the [**Enable]** block in this page

Switching to the [**Value]** block, the current analog input value both in engineering units and raw data will show in this block. The other setting such as input range and integration time of each channel will also be shown.

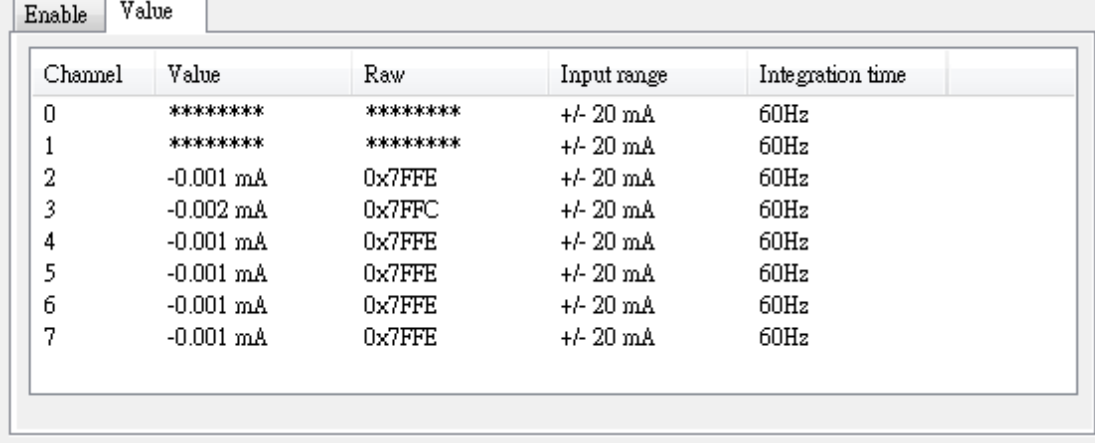

| Input        | Raw data units (R) to Engineering | Engineering value (E) to Raw data |
|--------------|-----------------------------------|-----------------------------------|
| Range        | value $(E)$                       | units $(R)$                       |
| $+/- 10 V$   | $E = R * 20 / 65535 - 10$ (V)     | $R = (E + 10)^* 65535 / 20$       |
| $+/- 5 V$    | $E = R * 10 / 65535 - 5 (V)$      | $R = (E + 5) * 65535 / 10$        |
| $+/- 1$ V    | $E = R * 2 / 65535 - 1$ (V)       | $R = (E + 1) * 65535 / 2$         |
| $+/- 500$ mV | $E = R * 1000 / 65535 - 500$ (mV) | $R = (E + 500) * 65535 / 1000$    |
| $+/- 150$ mV | $E = R * 300 / 65535 - 150$ (mV)  | $R = (E + 150) * 65535 / 300$     |
| $+/- 20$ mA  | $E = R * 40 / 65535 - 20$ (mA)    | $R = (E + 20) * 65535 / 40$       |
| 4~20 mA      | $E = R * 16 / 65535 + 4$ (mA)     | $R = (E - 4) * 65535 / 16$        |

To get the data in engineering units, the conversion formula are shown below

#### *Channel Enable Status*

In the [**Enable]** block in this page, user can disable the analog input channel by uncheck the check box in front of each channel then click [**Apply**] to apply the setting.

The module sequential process input data of each channel from channel 0 to channel 7 and then back to channel 0 again and again. If we just enable one channel of this module, the update rate will be 8 times compared to the situation which all 8 channels are enabled. Therefore, user can disable unused channels to speed up the update rate.

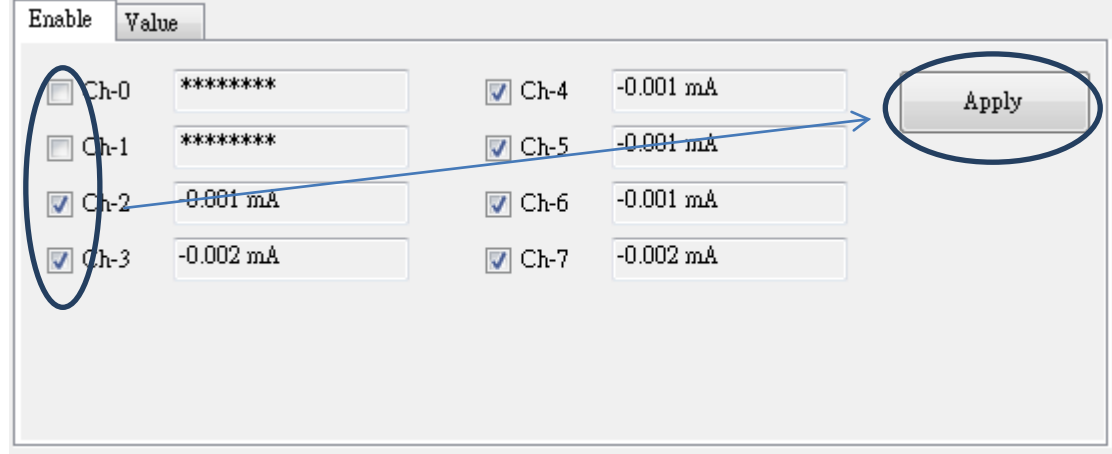

#### *Input Range*

All of channels of ADAM-E5017 module use the same setting of input range. There are 7 type of input can be selected. Choosing the properly range of input and click [**Apply**] to apply the setting.

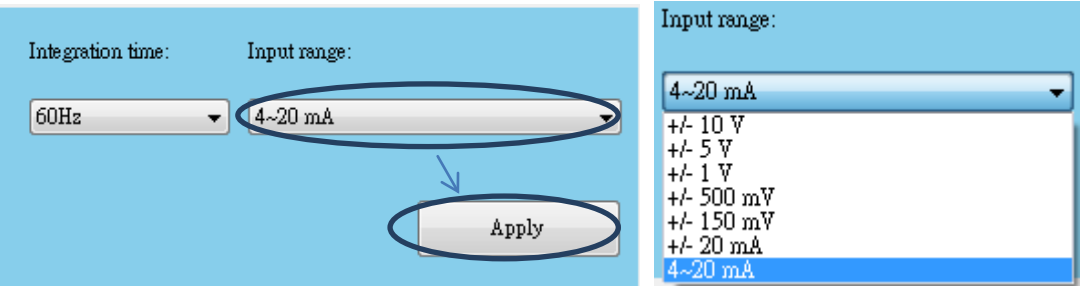

### *Integration Time*

The integration time is designed for filtering the noise which the frequency of the input signal is 50Hz or 60 Hz.

All of channels of ADAM-E5017 module use the same setting of integration time. There are 2 type of integration time can be selected. Choosing the properly range of input and click [**Apply**] to apply the setting.

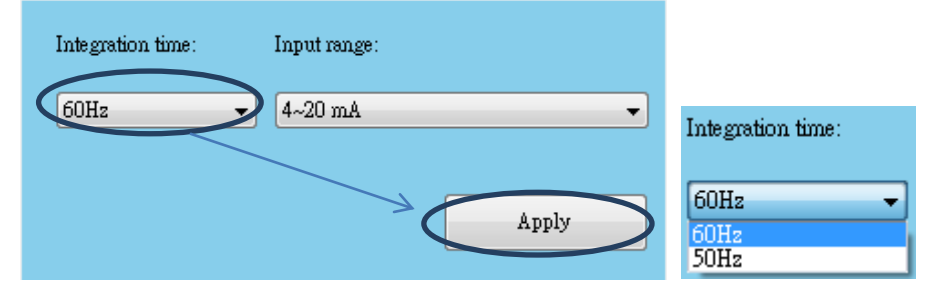

### *Save and Load Configuration*

In this block, you can save the all of setting of AI module by xml file and load the configuration file from previous setting to simplify the configuration procedure.

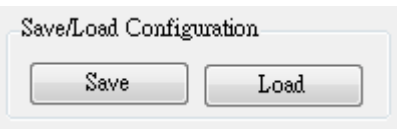

### *ADAM-E5017UH*

This page support ADAM-E5017UH 8-ch Ultra High Speed Analog Input Module.

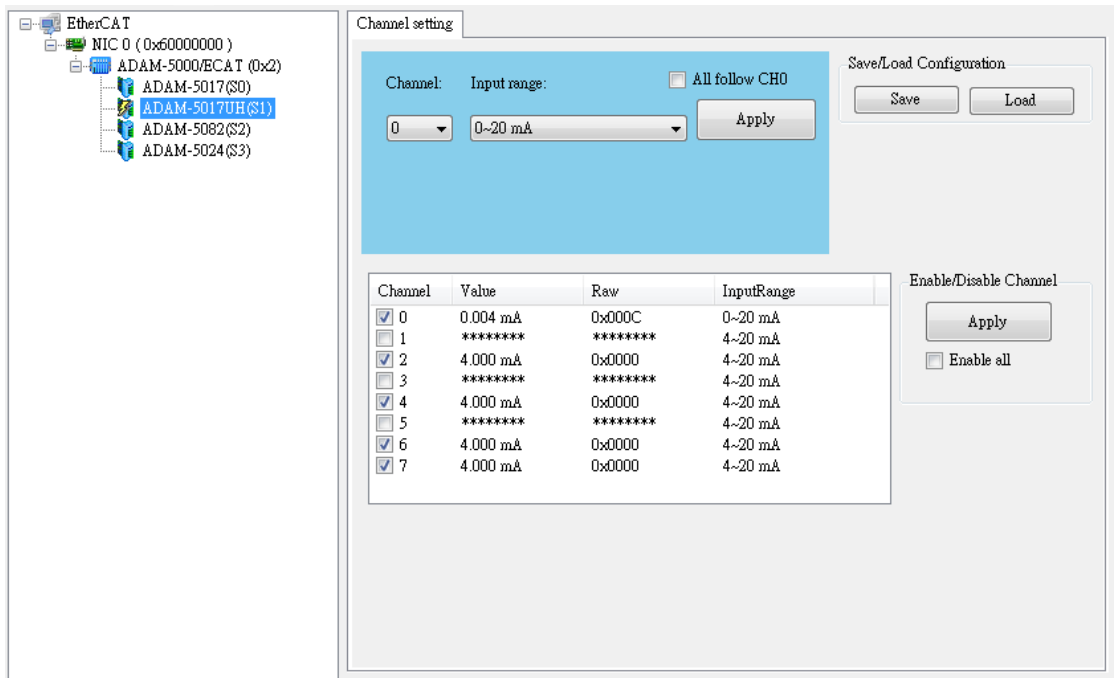

### *Input Information*

The information block shows the current analog input value both in engineering units and raw data. The other setting such as input range of each channel will also be shown.

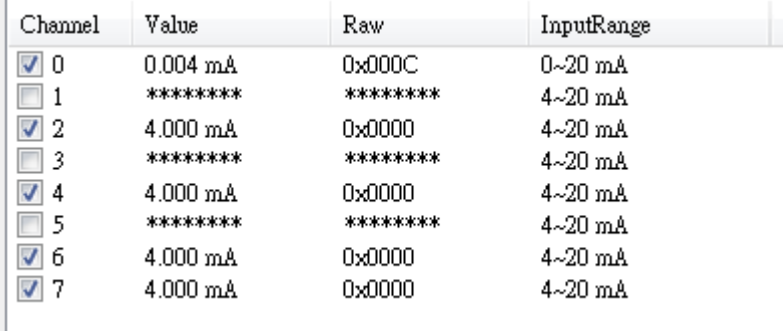

To get the data in engineering units, the conversion formula are shown below

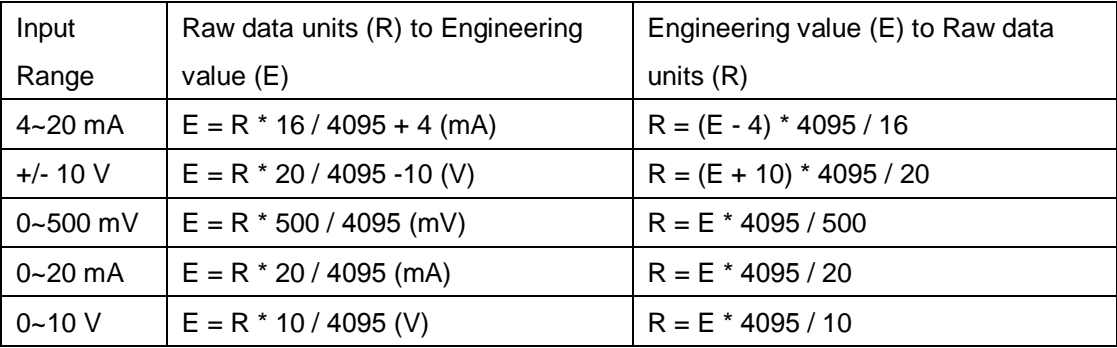

### *Channel Enable Status*

In the information block, user can disable the analog input channel by uncheck the check box in front of each channel then click [**Apply**] to apply the setting.

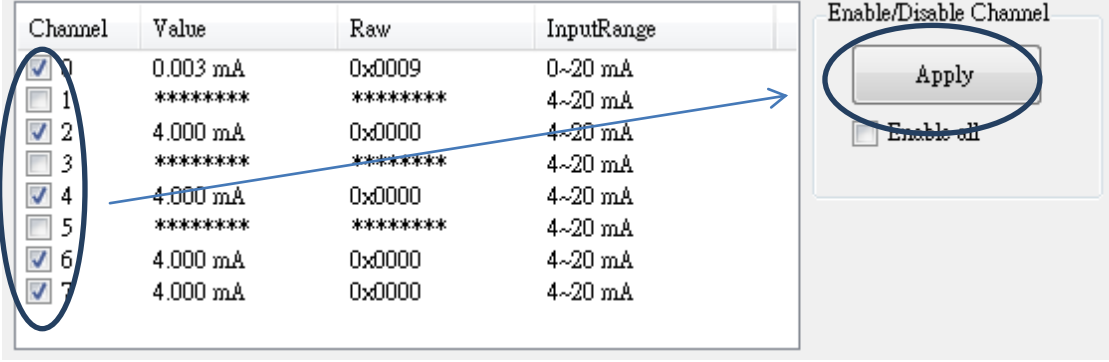

### *Input Range*

Different from ADAM-E5017, ADAM-E5017UH module offers user to set input range of each channel separately. There are 5 type of input can be selected. Choosing the properly range of input and click [**Apply**] to apply the setting.

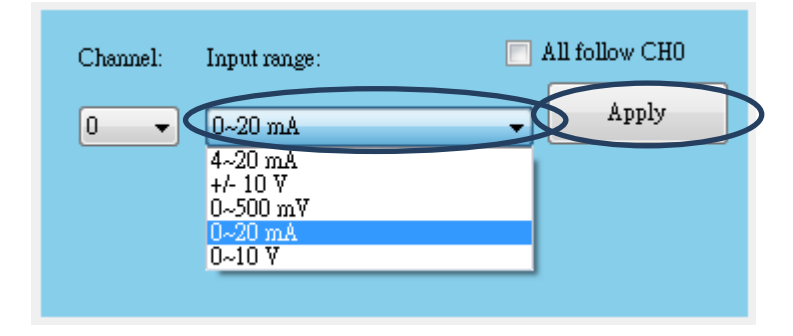

### *Save and Load Configuration*

In this block, you can save the all of setting of AI module by xml file and load the configuration file from previous setting to simplify the configuration procedure.

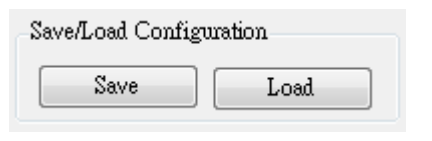

# **5.1.1.4.2 Analog Output Modules**

This page support ADAM-E5024 4-ch Analog Output Module

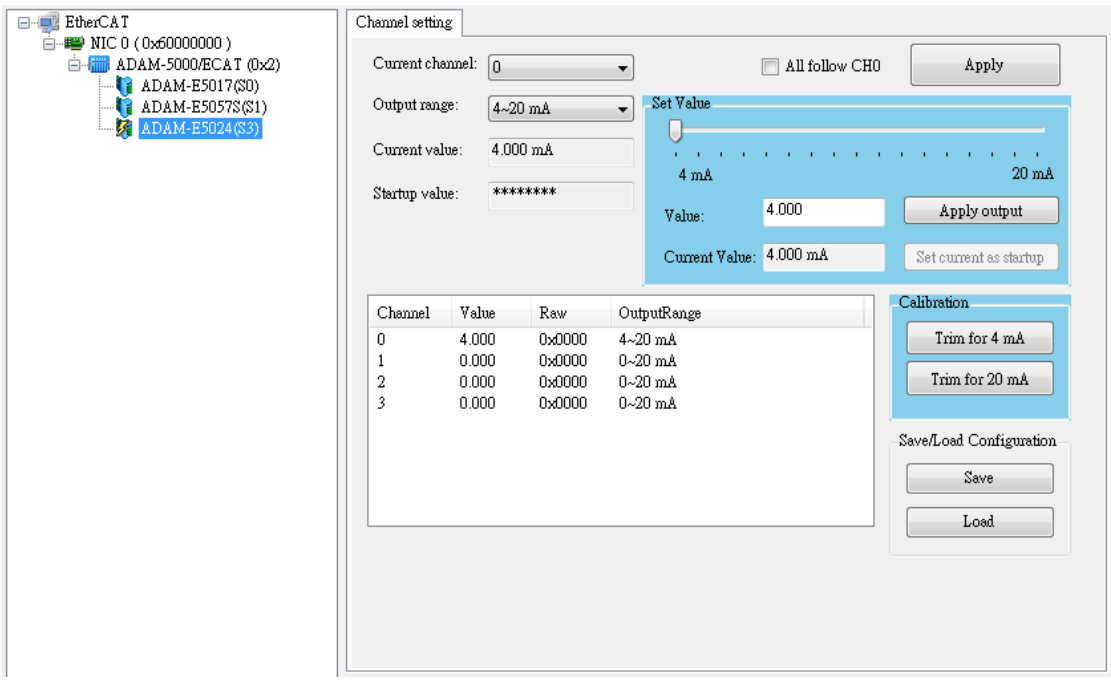

### *Output Information*

The information block shows the current analog output value both in engineering units and raw data. The other setting such as output range of each channel will also be shown.

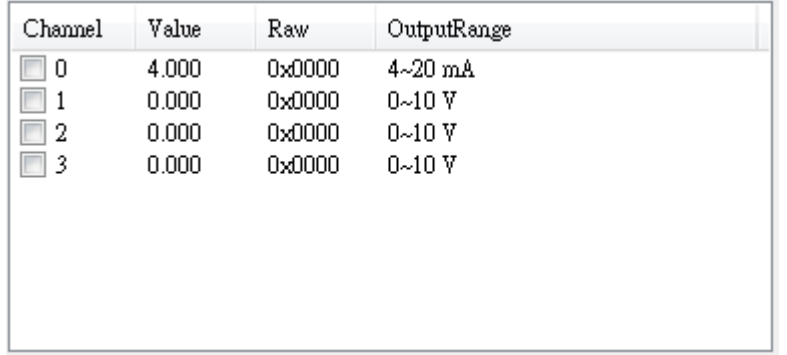

To get the data in engineering units, the conversion formula are shown below

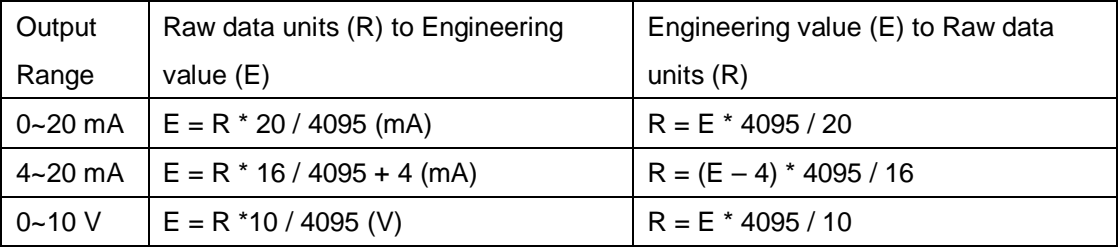

### *Set Value*

There are 4 channels in ADAM-E5024 and the current value in engineering units can be set in this page. Before you apply the output of current value, be sure the type of output range is correct.

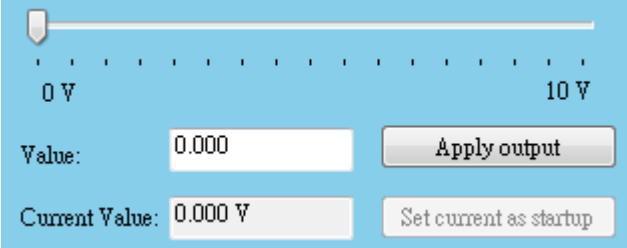

### *Output Range*

The output range can be set to different type for different channel of ADAM-E5024 module. There are 3 type of output can be selected. Selecting the channel you want to modify and choosing the properly range of output and click [**Apply**] to apply the setting.

If you check the [**All follow CH0]**, all of the channels in this module will follow the changes of setting of channel 0.

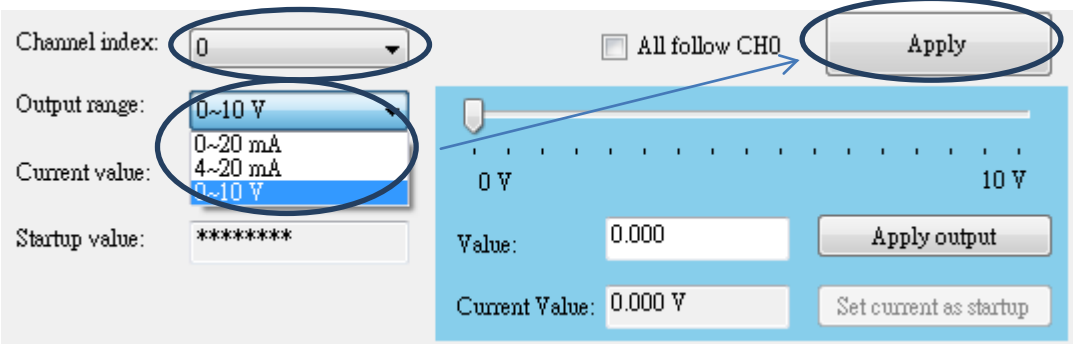

### *Calibration*

To trim for 4 mA or 20mA, click the button in the Calibration block. The output range of channel must be set to 0~20mA or 4~20mA, the corresponding trim button will appear.

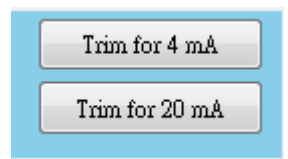

User must use accurate instrument to calibrate the module, otherwise the channel value will be not accurate.

### *Save and Load Configuration*

In this block, you can save the all of setting of AO module by xml file and load the configuration file from previous setting to simplify the configuration procedure.

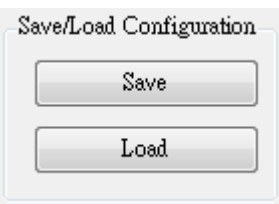

## **5.1.1.4.3 Digital Input Modules**

This page support ADAM-E5051S 16-ch Isolated Digital Input Module with LED and ADAM-E5053S 32-ch Isolated Digital Input Module.

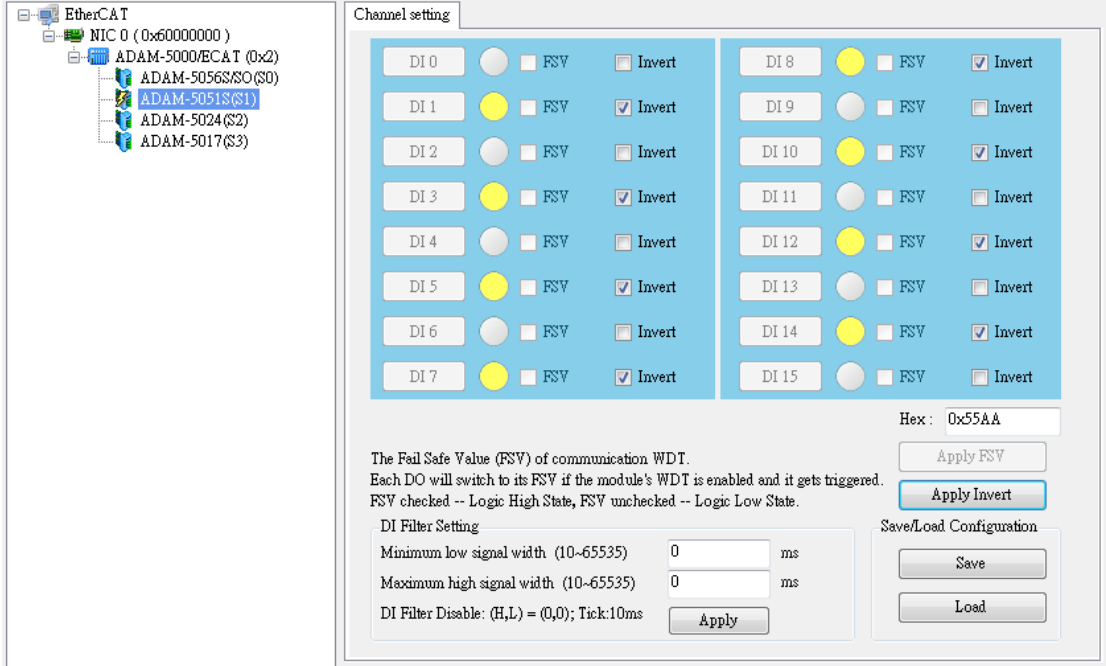

### *Input Information*

There are little differences between ADAM-E5051S and ADAM-E5053S in the information block due to the channel number.

indicates the DI is in effect (ON) and its value is 1;  $\bigcirc$  indicates the DI is not in effect (OFF) and its

value is 0.

#### *Invert*

If you need to invert the signal level of channels, checking the **Invert** check box on each channel and clicking [**Apply Invert**] to apply the setting.

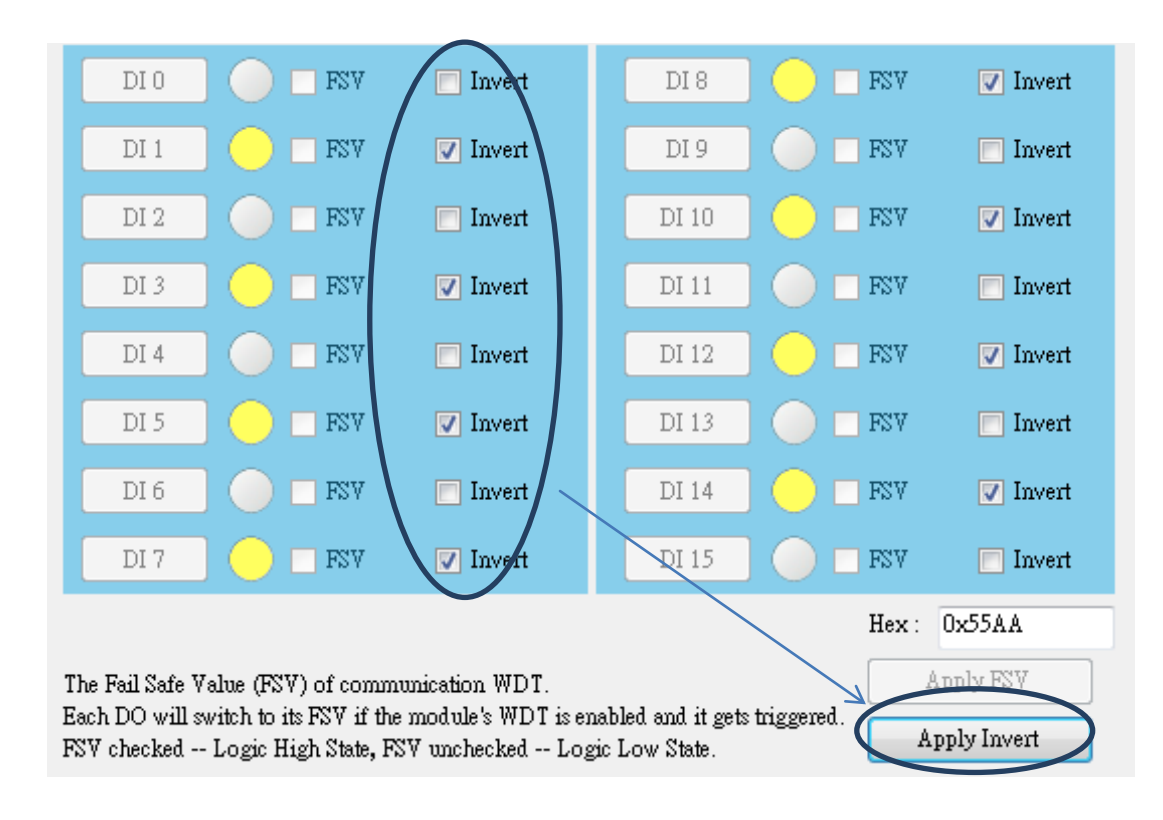

### *Digital Filter Scale (Minimum Low Signal Width)*

The digital input filter is a feature that eliminates noise from input signals. Once the digital input filter is set, it stores data during each sampling and then compares the data of the input terminal state. If all the input signals reach the LOW level within the filtering time, use the state as the input terminal value. If not, use the previous value.

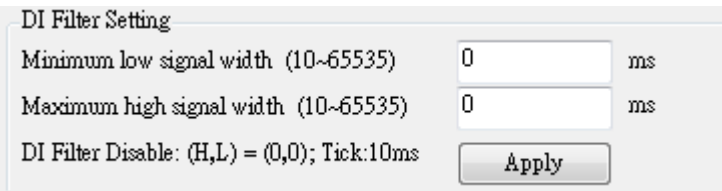

The range of the digital filter time is 10 to 65535 in minimum second. To disable the filter, the value of this index must be set to 0.

### *Digital Filter Scale (Maximum High Signal Width)*

The digital input filter is a feature that eliminates noise from input signals. Once the digital input filter is set, it stores data during each sampling and then compares the data of the input terminal state. If all the input signals reach the HIGH level within the filtering time, use the state as the input terminal value. If not, use the previous value.

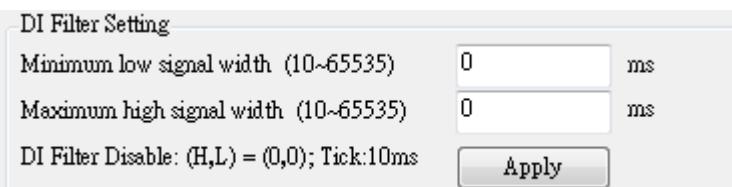

The range of the digital filter time is 10 to 65535 in minimum second. To disable the filter, the value of this index must be set to 0.

#### *Save and Load Configuration*

In this block, you can save the all of setting of DI module by xml file and load the configuration file from previous setting to simplify the configuration procedure.

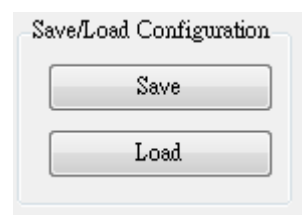

### **5.1.1.4.4 Digital / Relay Output Modules**

This page support ADAM-E5056S/SO 16-ch Isolated Digital Output Module with LED, ADAM-E5057S 32-ch Isolated Digital Output Module and ADAM-E5069 Relay Output Module.

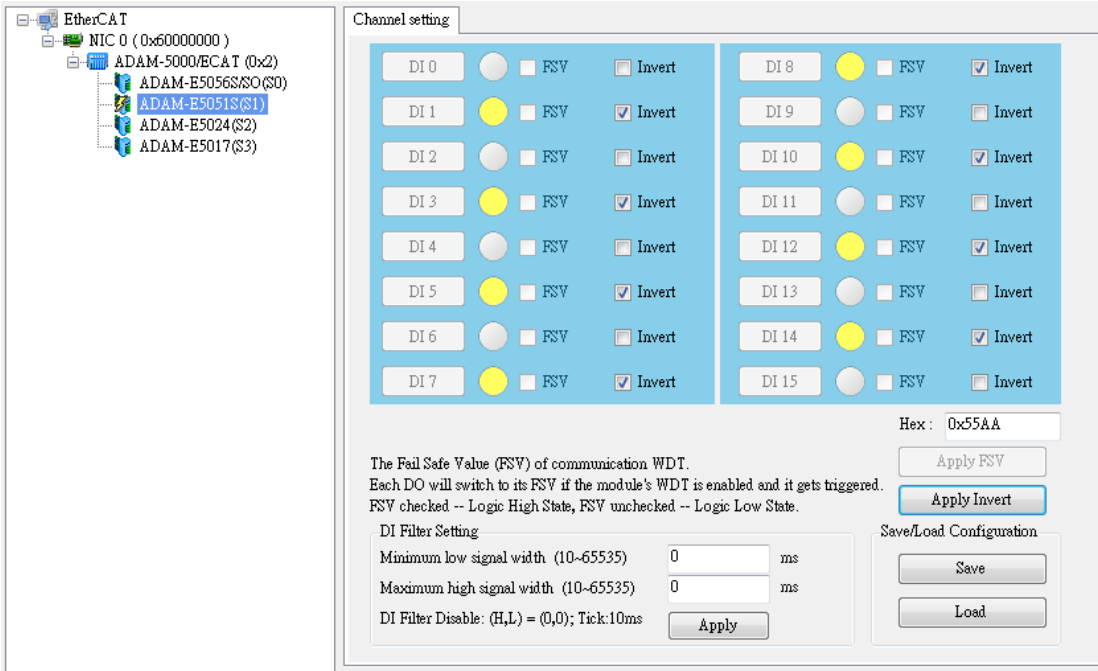

### *Output Information*

There are little differences between each module in the information block due to the numbers of channel.

indicates the DO is in effect (ON) and its value is 1;  $\Box$  indicates the DO is not in effect (OFF) and its value is 0.

### *FSV (The Fail Safe Value of communication WDT)*

If there are some problem to ADAM-5000/ECAT such as network disconnect, each DO will switch to its fail safe value if the module's WDT is enabled. If you need to enable the FSV, checks the [**FSV]** check box on each channel and clicks [**Apply FSV**] to apply the setting.

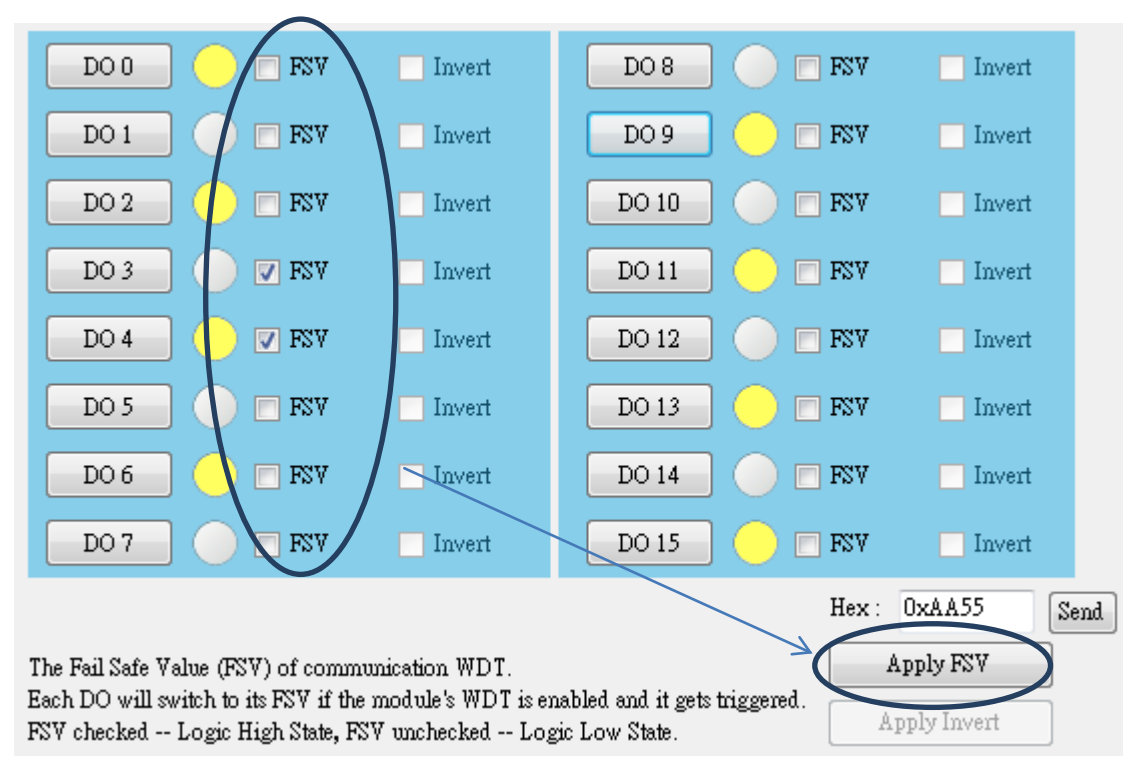

### *Save and Load Configuration*

In this block, you can save the all of setting of DO module by xml file and load the configuration file from previous setting to simplify the configuration procedure.

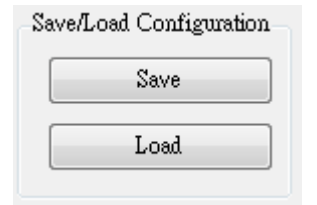

### **5.1.1.4.5 Link Status Change**

If the link status change such as adding or deleting a slave in online mode will trigger a "topology changed" event. And if the cable link NIC and slave are broken down, this will trigger a "link down" event. Then users will see the below dialog box:

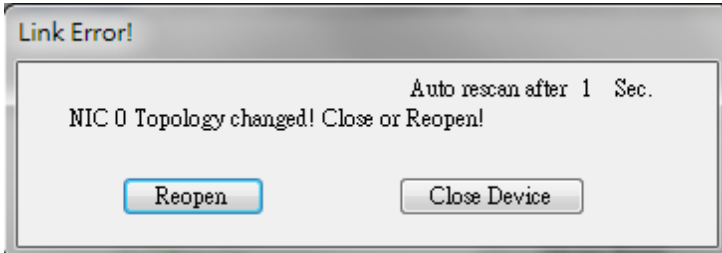

Clicking "Reopen" button will reload bus and "Close Device" will close the NIC. If the link status is "topology changed" or "link up", it will rescan this NIC automatically after three seconds.

# **5.1.2 TwinCAT®**

The TwinCAT software is developed by Beckhoff for operating EtherCAT device. By importing the ESI (EtherCAT Slave Information) files to the folder of TwinCAT, the ADAM-5000/ECAT can be run properly.

# **5.1.2.1 ESI files**

For each EtherCAT Slave a device description, the so called EtherCAT Slave Information (ESI) has to be delivered. This is done in form of an XML file (eXtensible Markup Language). It describes EtherCAT specific as well as application specific features of the slave. Those ESI files must be imported into TwinCAT IO EtherCAT installation folder before TwinCAT started.

The default path of installation folder is

C:\TwinCAT\Io\EtherCAT

After importing the ESI file, reopen the TwinCAT and wait for the utility rebuild the EtherCAT device description cache.

Rebuilding EtherCAT device description cache [ 000000000000000

# **5.1.2.2 Main Form**

To start TwinCAT System Manager Software, right-click on the TwinCAT icon in the system tray and choose

System Manager.

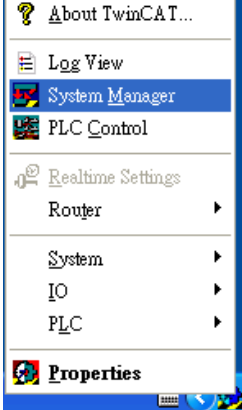

# **5.1.2.2.1 Install EtherCAT Driver**

The first execution of TwinCAT, the network interface card driver for EtherCAT must be installed. Choose the [**Options**] menu -> [**Show Real Time Ethernet Compatible Drivers…**]

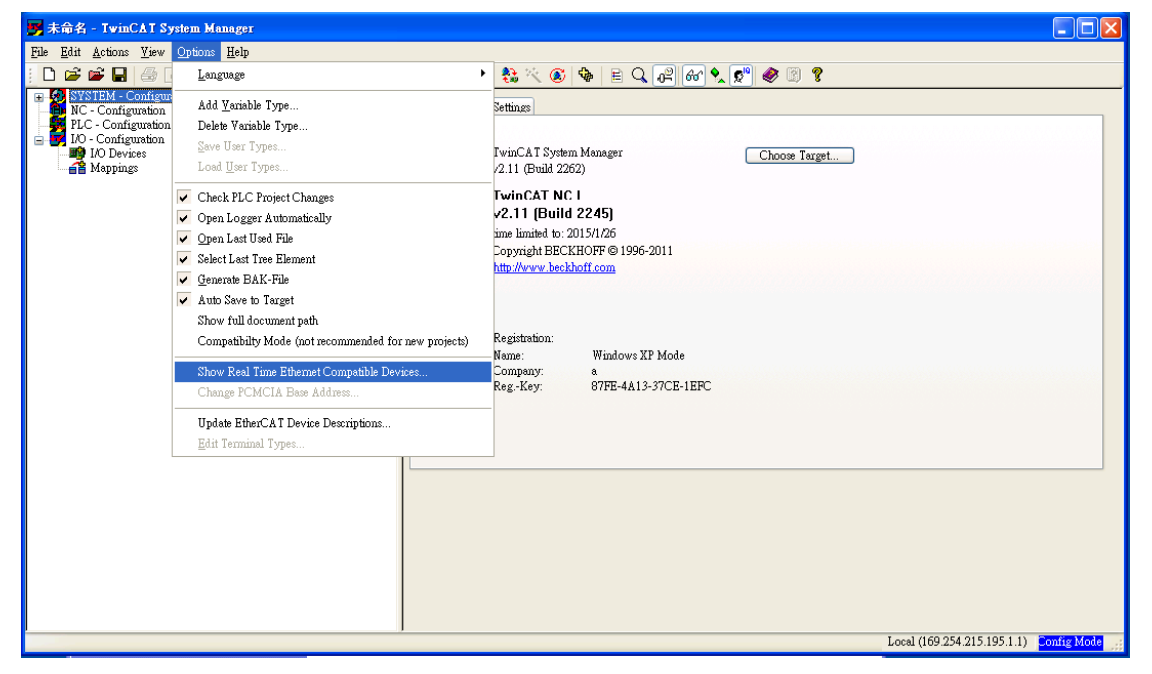

All of the network interface cards are listed in the [**Incompatible devices**] tree node. Select the device which wants to be used for EtherCAT by TwinCAT and press the [**Install**] button in the right hand side of this form. After the driver has been installed, the devices will be shown in the [**Installed and ready to use devices**] node.

Even though the driver has been installed for TwinCAT used, it is no different from normal network interface card and can still connect to Ethernet.

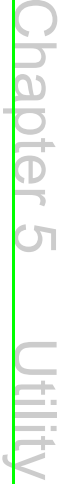

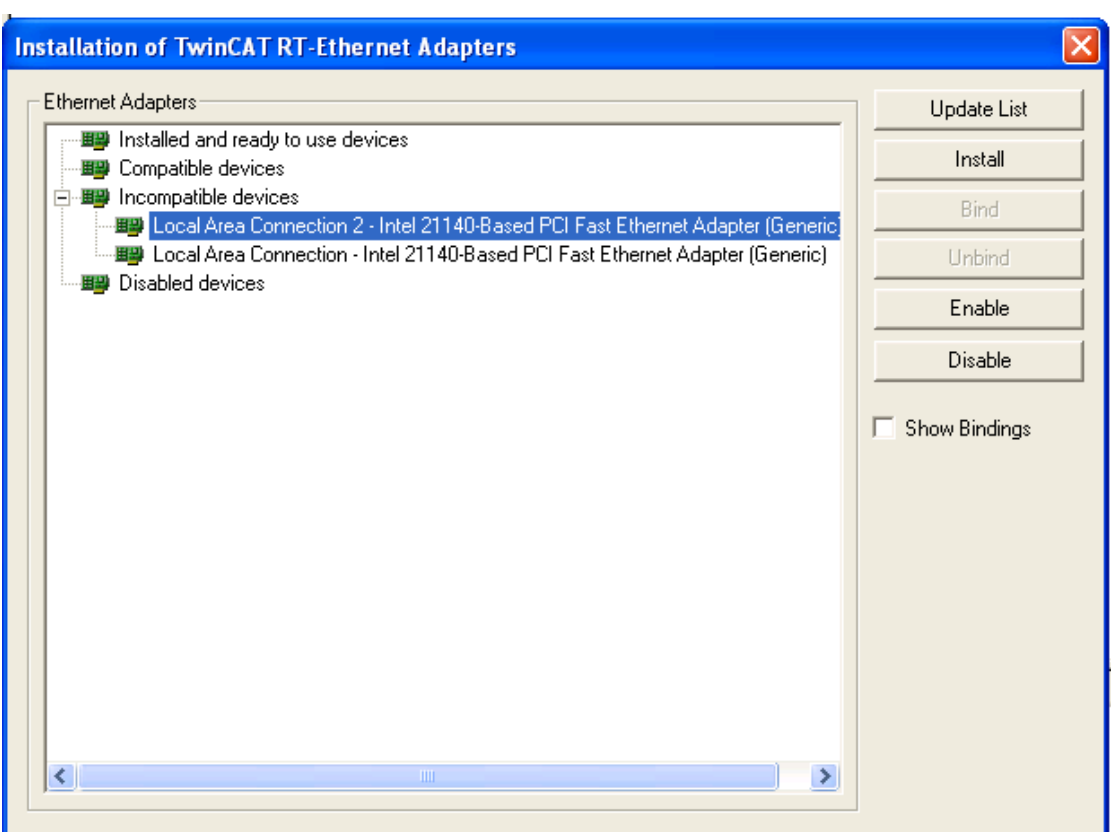

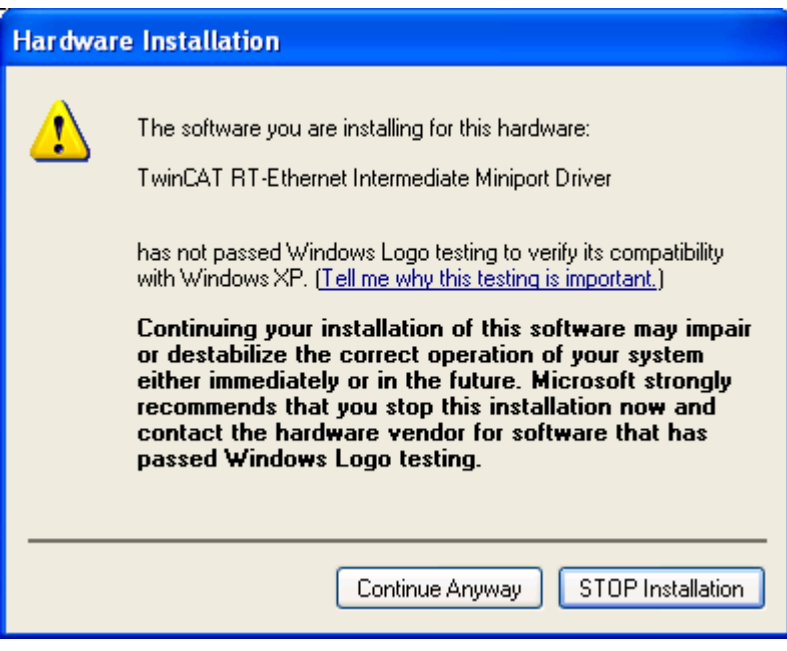

### **5.1.2.2.2 Scan for ADAM-5000/ECAT devices**

Select [**I/O – Configuration**] -> [**I/O Devices**] menu in the left hand side of main form, click right mouse button and select [**Scan Devices…**] for scan the EtherCAT devices. Before scan the devices, ensure the mode of TwinCAT is in the [**Config Mode**]. The current mode of TwinCAT System Manager is displayed in the lower

right corner of utility and user can switch the mode by click the button to in the toolbar.

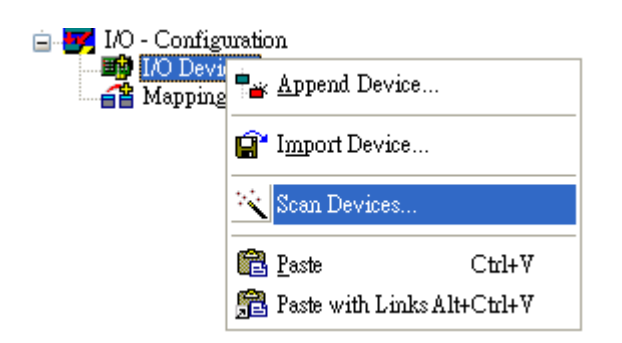

Click [OK] when the HINT window appears.

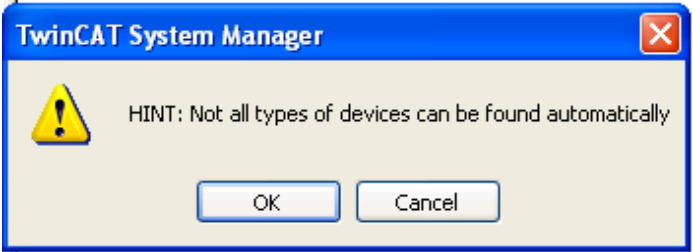

The list of network interface cards will be shown in the window. When there is/are slave(s) connected to the network interface card and had been found by TwinCAT, the check box of these devices will be checked.

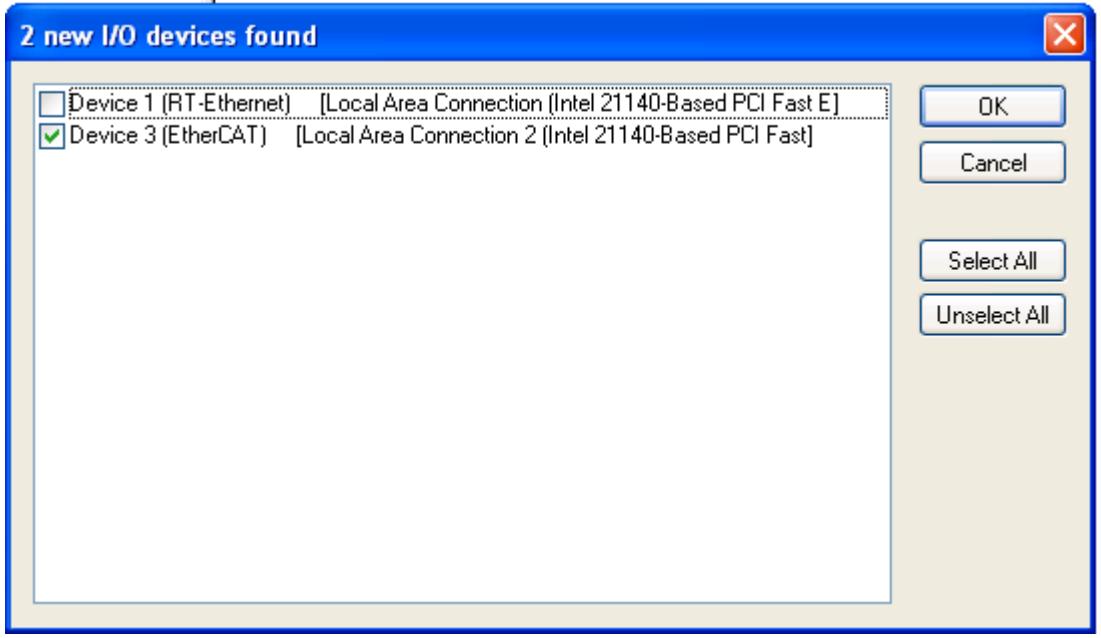

Click [Yes] to scan for EtherCAT slave device(s).

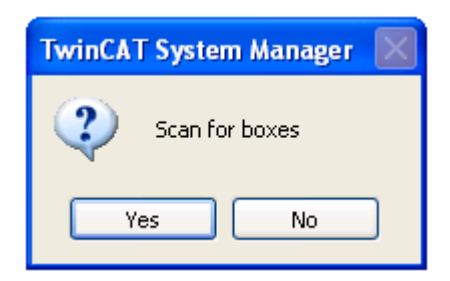

If the ESI files do not import into TwinCAT IO EtherCAT installation folder, the warning windows will show. Because of the complete EEPROM information, the ADAM-5000/ECAT can be operated correctly by online description. But some EtherCAT slave devices may not follow this procedure to operate; therefore we still recommend user import the ESI files.

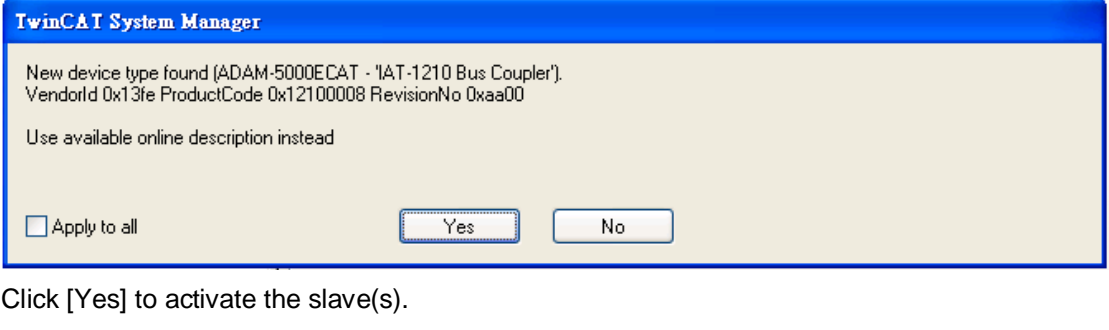

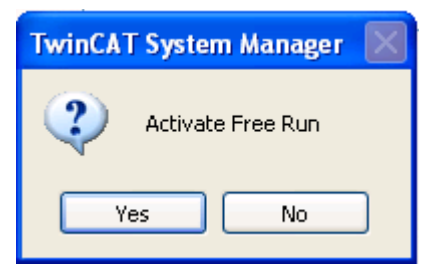

After all of works are done, the ADAM-5000/ECAT will be shown as a slave device of the EtherCAT master and the "RUN" LED in ADAM-5000/ECAT will turn to solid green, than user can start to operate the device.

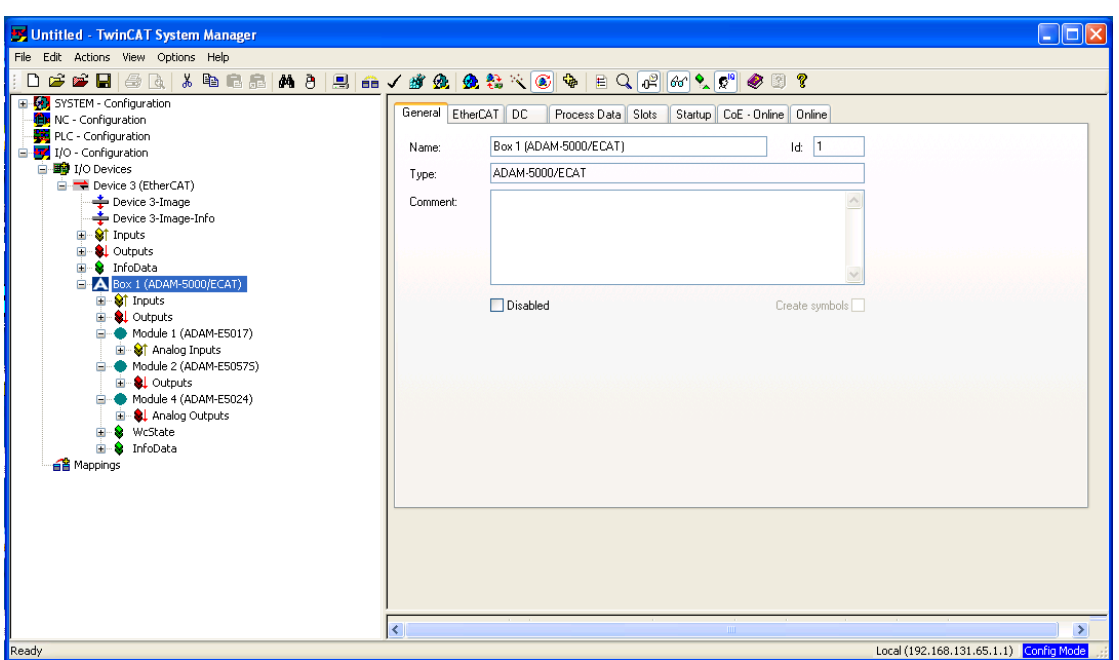

#### **5.1.2.2.3 PDO upload & download**

The input and output data of the EtherCAT slave are represented as CANopen process data objects (PDO). In the left-hand window of the TwinCAT System Manager, click on the branch you wish to configure.

For example, the ADAM-E5057S DO module has been plug in the slot 1 of ADAM-5000/ECAT. There are 32 digital output channels, each port composed of 8 channels. To set the output value of first port (DO0 ~ DO7), click on the branch "*Output 1*" in the left-hand side of window. In the *Online* tab, click *Write* button to set the value.

In this case, the value of first port is set to 0xFF, which means the DO0 to DO7 signals are set to HIGH level.

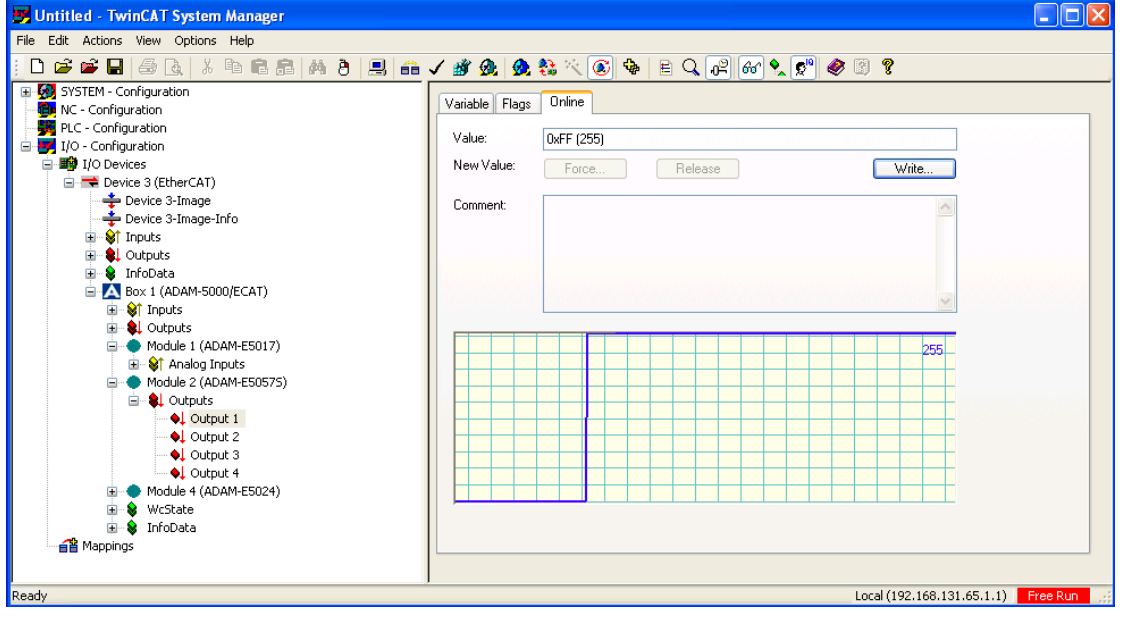

In the branch of input module (Analog Input & Digital Input), the window will show the input signals of each

channel ports and user can diagnosis the input signal via the trend plot in this page.

### **5.1.2.2.4 CoE – Online Tab (SDO upload & download)**

For ADAM-5000/ECAT, the EtherCAT slave supports the CANopen over EtherCAT (CoE) protocol. The *CoE - Online* tab in TwinCAT is displayed and this dialog lists the content of the object list of the slave (SDO upload).

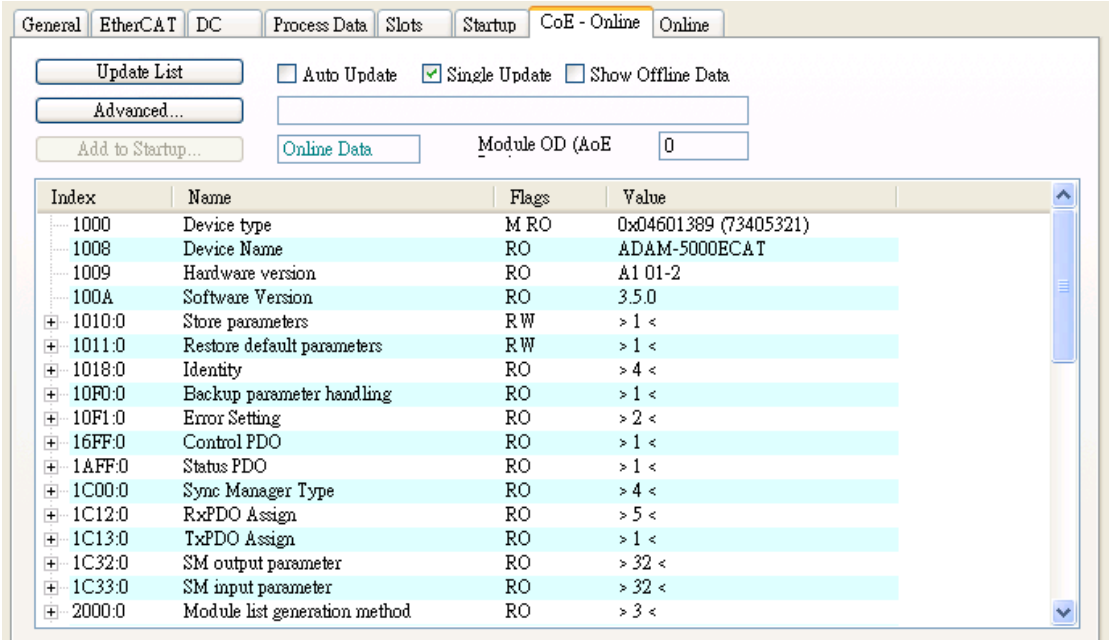

To modify the content of an object which the access authority flag is RW, double click the column of object and modify the value in the *Set Value Dialog*.

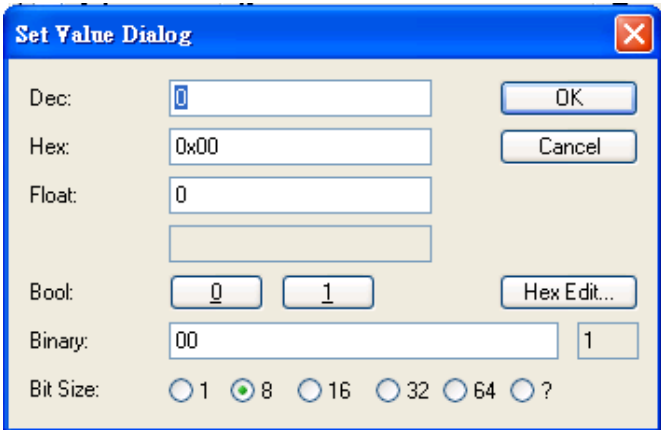

#### *Object list display*

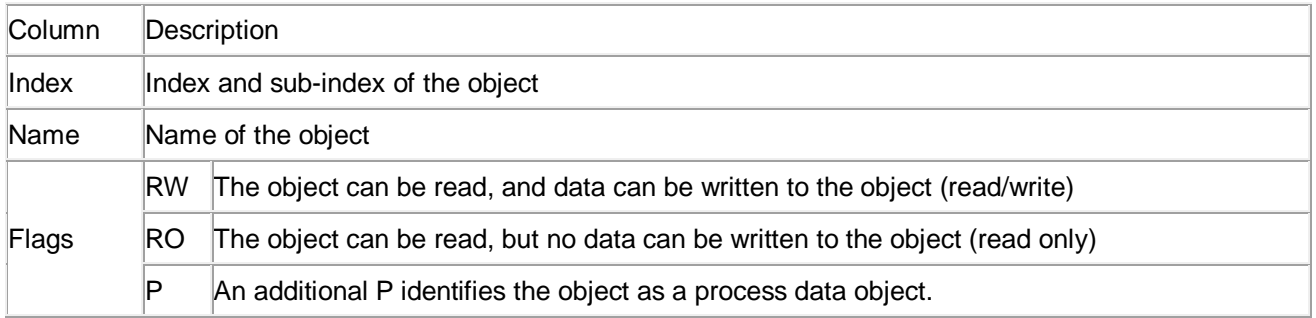

Value Value of the object

#### **5.1.2.2.5 Online Tab**

In this Tab, user can know and switch the EtherCAT state machine; data link layer status of slave and upgrade firmware of ADAM-5000/ECAT by File Access over EtherCAT (FoE). The detail information of this tab from Beckhoff is shown below.

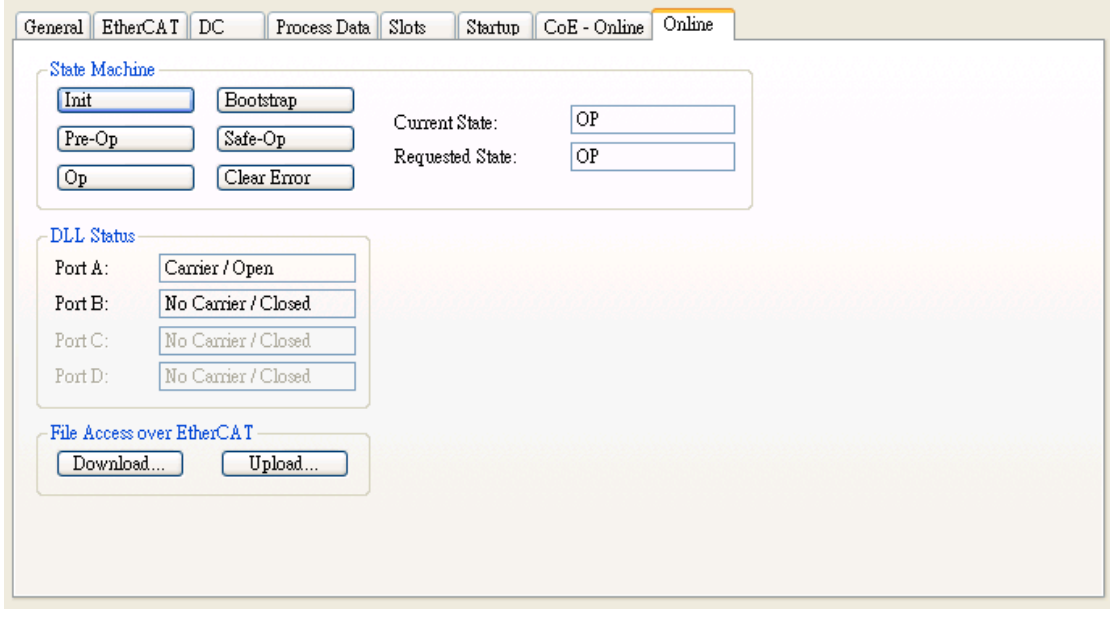

#### *State Machine*

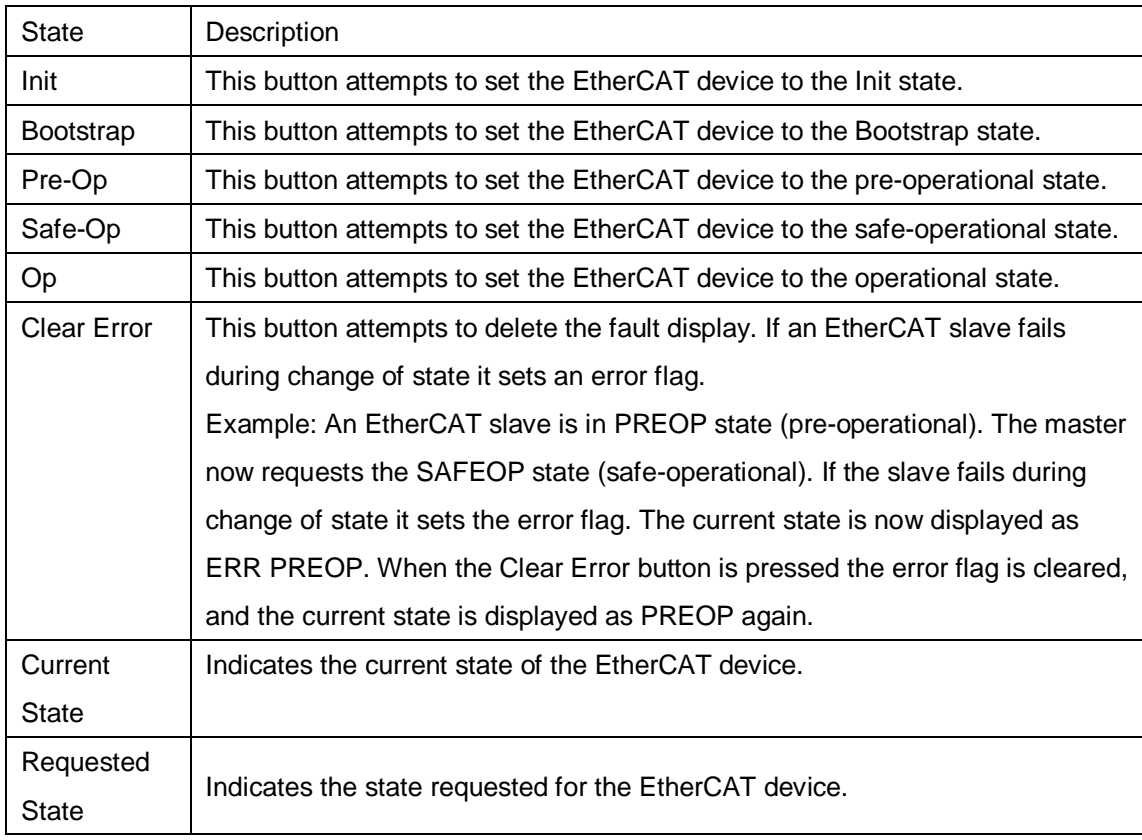

### *DLL Status*

Indicates the DLL status (data link layer status) of the individual ports of the EtherCAT slave. The DLL status can have four different states:

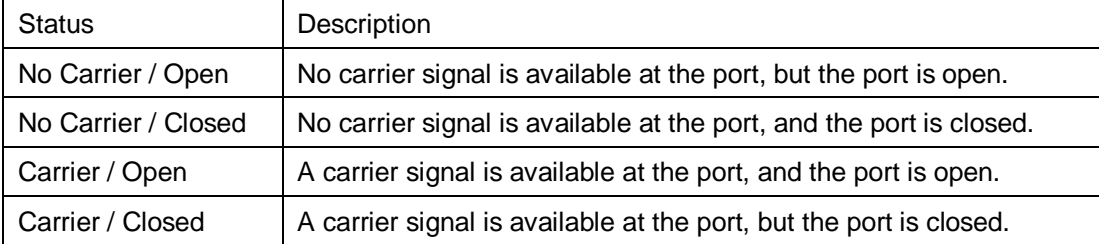

#### *File Access over EtherCAT*

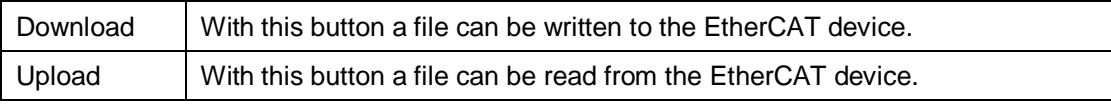
# **5.1.2.3 Analog Input /Output Modules**

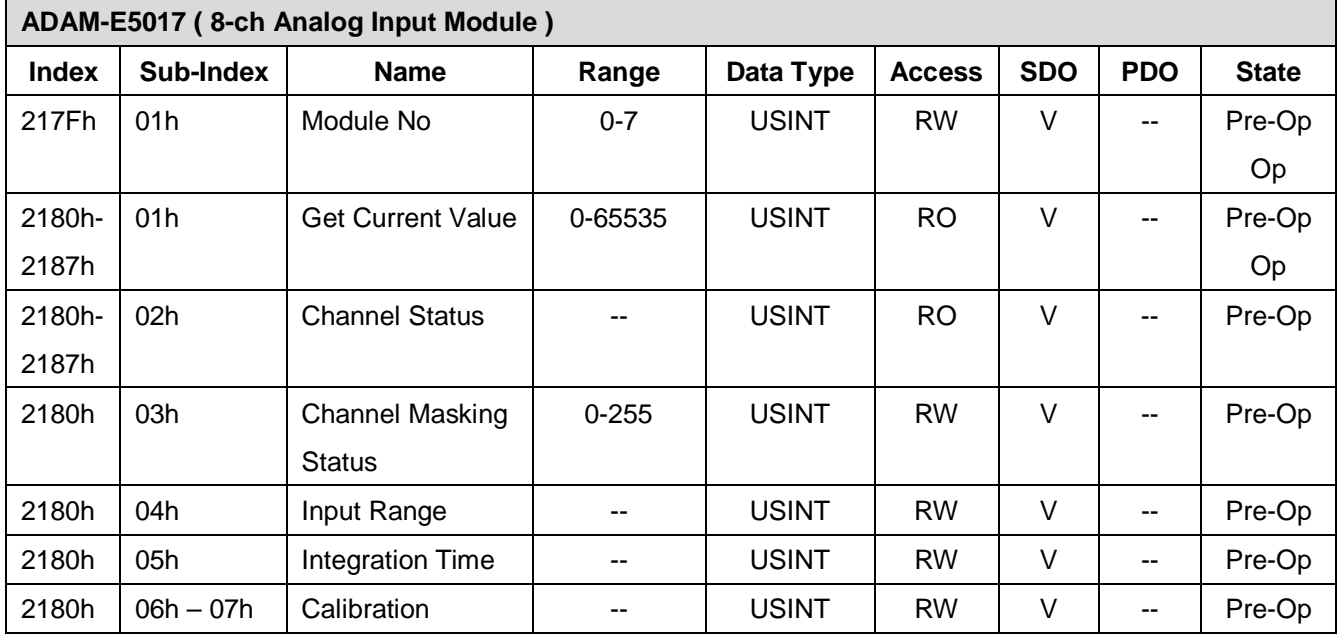

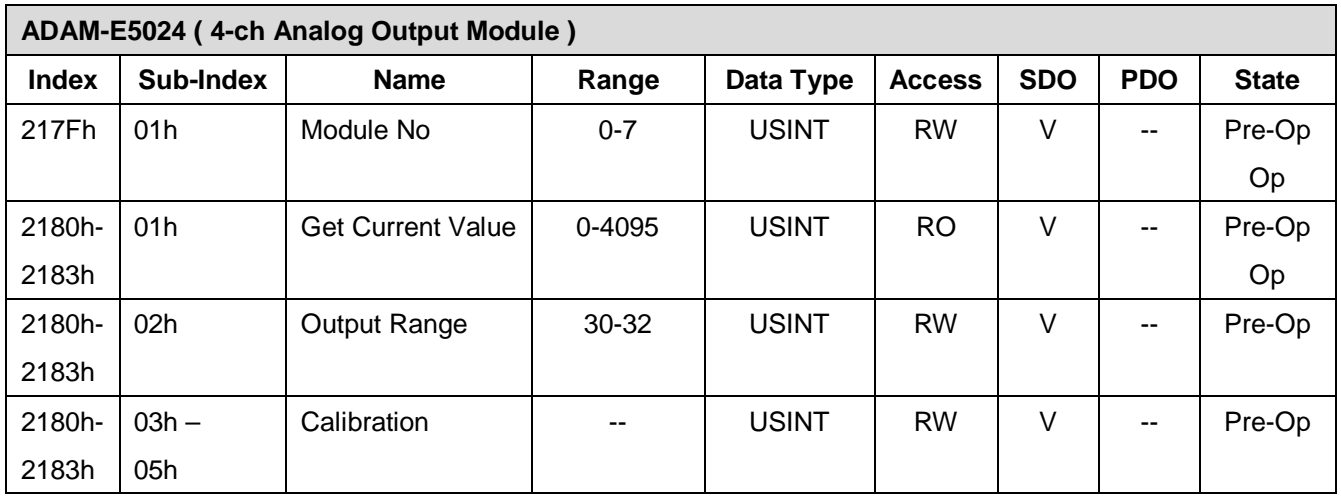

# **5.1.2.3.1 ADAM-E5017 8-ch Analog Input Module**

The ADAM-E5017 is a 12-bit, 8-channel analog differential input module that provides programmable input ranges on all channels. It accepts millivolt inputs (±150mV, ±500mV), voltage inputs (±1V, ±5V and ±10V) and current input (±20 mA). The module provides data to the host computer in engineering units (mV, V or mA).

# *Get Current Value by PDO*

There are 8 channels in ADAM-E5017. Specify the channel which need to diagnosis in the left-hand branch of TwinCAT System Manager.

This index (sub-index) shows the raw data of each channel of ADAM-E5017 module.

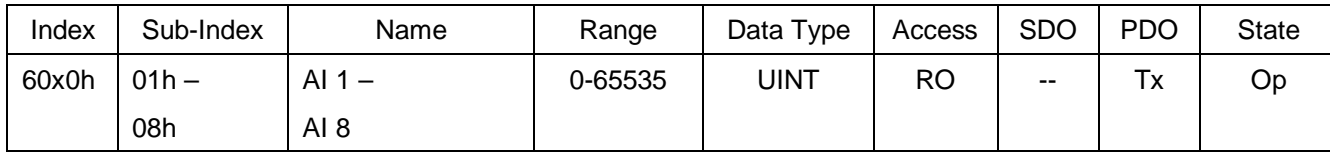

The x of index is a number which represent the slot number the ADAM-E5017 plugs in. For example, if you need to get the value of ADAM-E5017 AI module which plugs in the *second* slot of ADAM-5000/ECAT, the x will be set to 1.

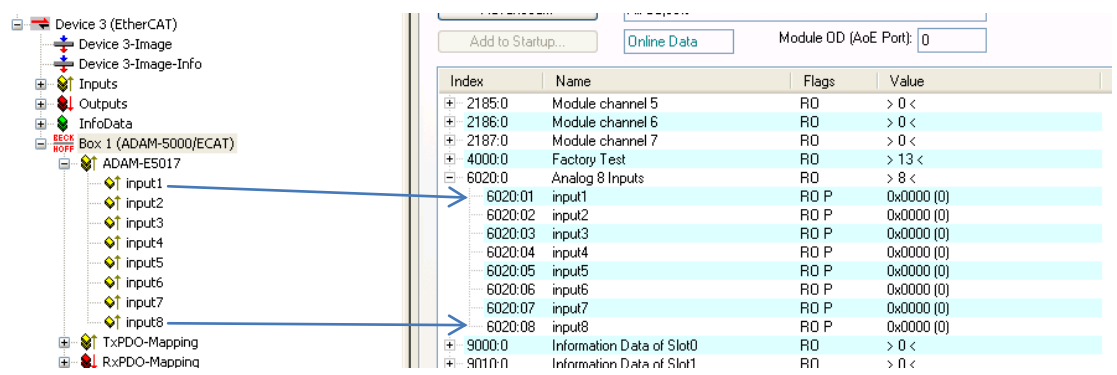

To get the data in engineering units, the conversion formula are shown below

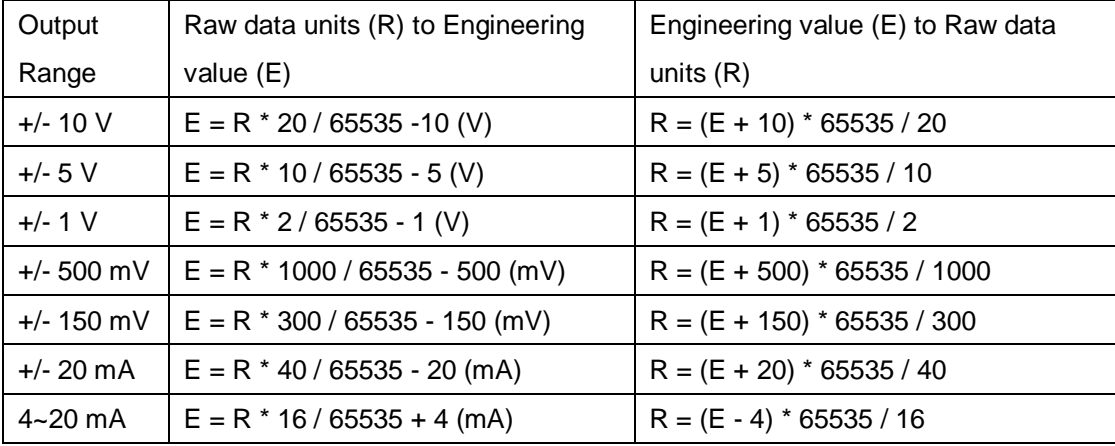

# *Setting by SDO*

# *Select Slot of Module*

Select the slot of module which you want to diagnosis or change the setting. For 4-slot ADAM-5000/ECAT, the first (leftmost) slot number is 00h and the last (rightmost) slot number is 03h.

For example, if you need to modify the setting of ADAM-E5017 AI module which plug in the second slot of ADAM-5000/ECAT, the Module No (Index: 217Fh:01h) will be set to 01h.

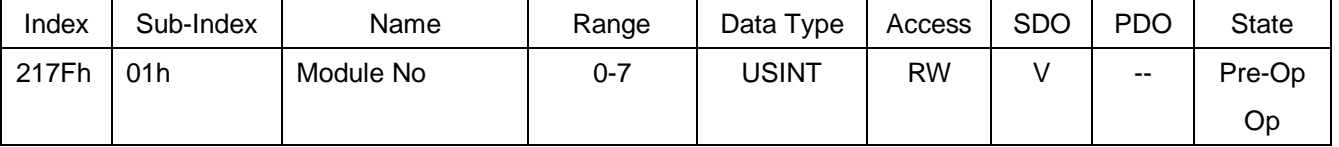

# *Get Current Value by SDO (NOT Recommend)*

The current value can be reached by PDO and it will also show in following object index. There are 8 channels in ADAM-E5017, index 2180h and its sub-index are used for the setting of first channel, index 2181h and its sub-index are used for the setting of second channel and so on.

This index (sub-index) shows the raw data of each channel of ADAM-E5017 module.

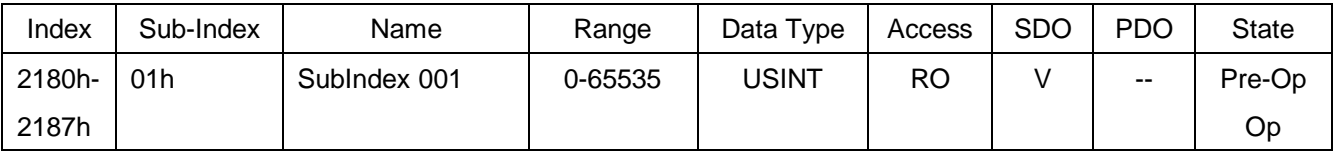

To get the data in engineering units, the conversion formula are shown below

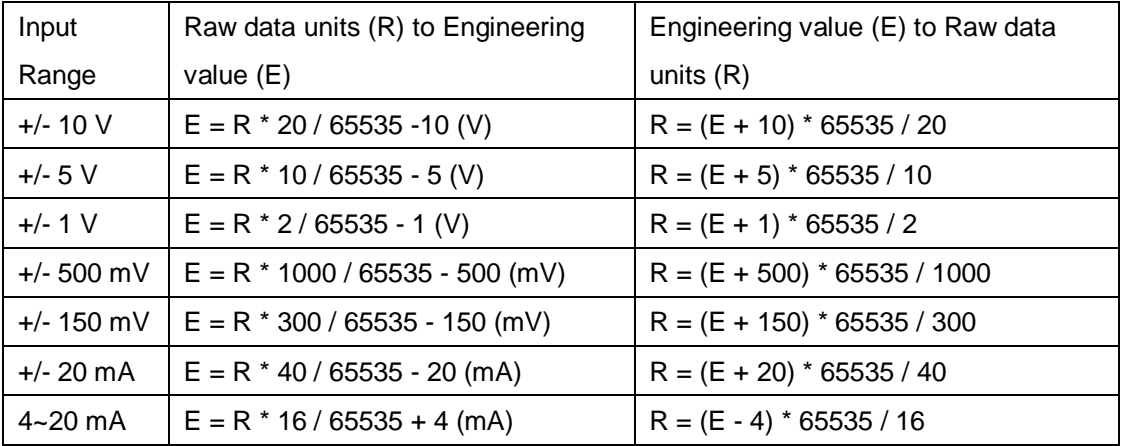

# *Channel Status*

This index (sub-index) shows the channel status of each channel of ADAM-E5017 module.

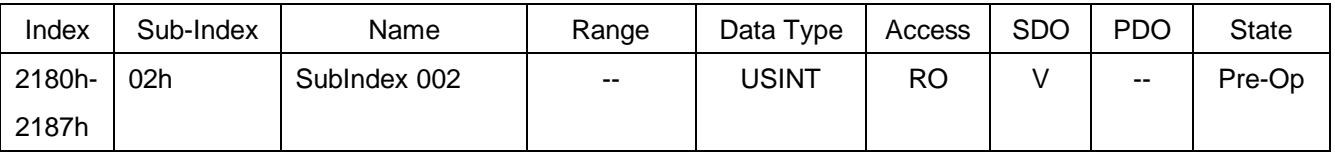

To modify this value of input range, the EtherCAT state machine of slave must be switched to Pre-Op mode. After changing this setting, be sure to switch the state machine from Pre-Op back to Op mode.

The meaning of this value is

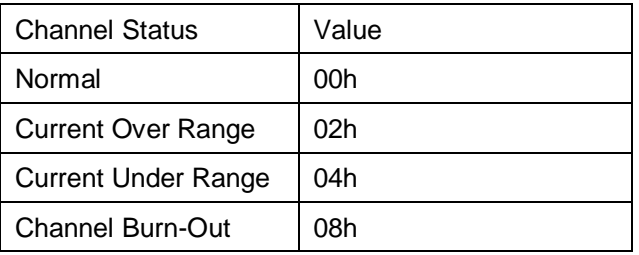

# *Channel Enable/Disable Status*

This index (sub-index) shows the enable/disable status of each channel of ADAM-E5017 module. A bit of this value corresponds to a channel, the MSB (Most Significant Bit) corresponds to the channel 7 and the LSB (Least Significant Bit) corresponds to the channel 0. To enable a channel, the bit value is set to be 1 and, on the contrary, 0 for disable.

For example, if you need to disable the channel 0-2 of ADAM-E5017 AI module, the value of this index must be set to F8h (11111000).

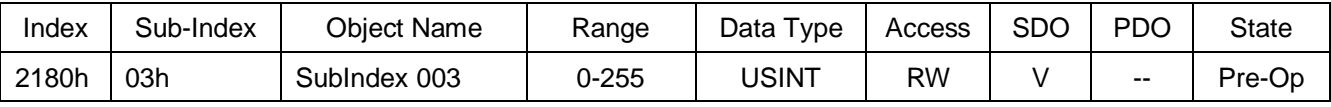

To modify this value of enable/disable status, the EtherCAT state machine of slave must be switched to Pre-Op mode. After changing this setting, be sure to switch the state machine from Pre-Op back to Op mode.

# *Input Range*

This index (sub-index) shows the input range of all channels of ADAM-E5017 module.

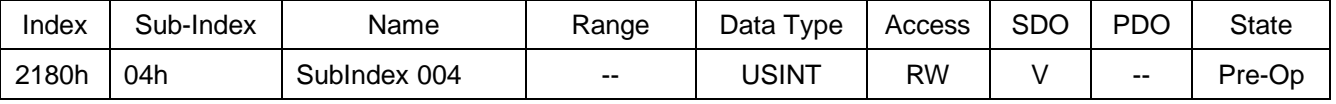

To modify this value of input range, the EtherCAT state machine of slave must be switched to Pre-Op mode.

After changing this setting, be sure to switch the state machine from Pre-Op back to Op mode.

The meaning of this value is

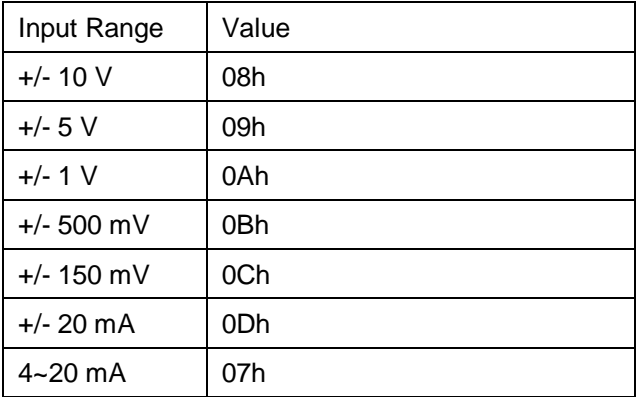

# *Integration Time*

This index (sub-index) shows the integration time of channels of ADAM-E5017 module.

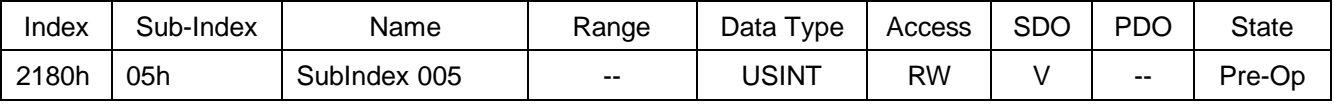

To modify this value of integration time, the EtherCAT state machine of slave must be switched to Pre-Op mode. After changing this setting, be sure to switch the state machine from Pre-Op back to Op mode. The meaning of this value is

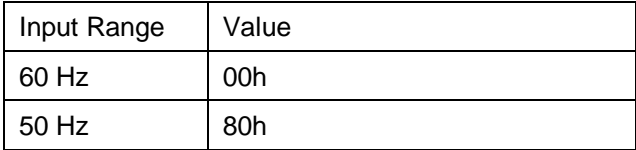

# *Calibration*

These indexes (sub-indexes) are used to calibrate channels of ADAM-E5017 module.

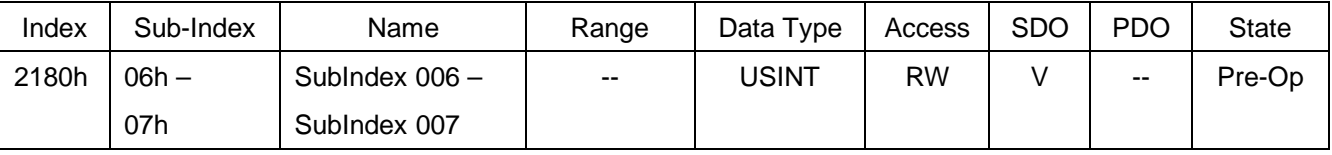

This function is available only for Advantech EtherCAT Utility.

# **5.1.2.3.2 ADAM-E5017UH 8-ch Ultra High Speed Analog Input Module**

The ADAM-E5017UH is a 12-bit plus sign bit, 8-channel analog differential input module that provides programmable input ranges on each channel. It accepts voltage inputs (±10 V and 0-10 V) and current inputs (0-20 mA and 4-20 mA). The module provides data to the host microprocessor in engineering units (mV, V or mA) or two's complement format. Its sampling rate depends on the data format received: up to 200k Hz (total)

# *Get Current Value by PDO*

There are 8 channels in ADAM-E5017UH. Specify the channel which need to diagnosis in the left-hand branch of TwinCAT System Manager.

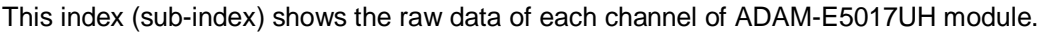

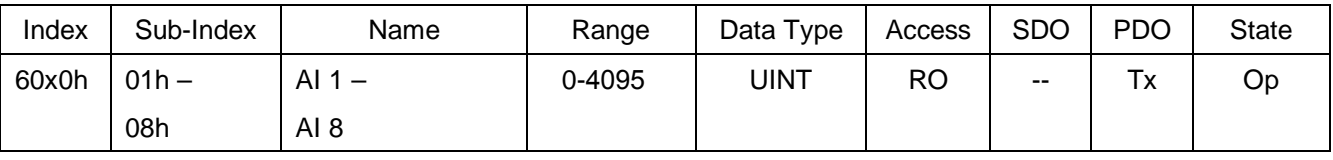

The x of index is a number which represent the slot number the ADAM-E5017UH plugs in. For example, if you need to get the value of ADAM-E5017UH AI module which plugs in the *second* slot of ADAM-5000/ECAT, the x will be set to 1.

To get the data in engineering units, the conversion formula are shown below

| Input        | Raw data units (R) to Engineering | Engineering value (E) to Raw data |
|--------------|-----------------------------------|-----------------------------------|
| Range        | value $(E)$                       | units $(R)$                       |
| $4 - 20$ mA  | $E = R * 16 / 4095 + 4$ (mA)      | $R = (E - 4) * 4095 / 16$         |
| $+/- 10 V$   | $E = R * 20 / 4095 - 10$ (V)      | $R = (E + 10)^* 4095 / 20$        |
| $0 - 500$ mV | $E = R * 500 / 4095$ (mV)         | $R = E * 4095 / 500$              |
| $0 - 20$ mA  | $E = R * 20 / 4095$ (mA)          | $R = E * 4095 / 20$               |
| $0 - 10 V$   | $E = R * 10 / 4095$ (V)           | $R = E * 4095 / 10$               |

# *Setting by SDO*

# *Select Slot of Module*

Select the slot of module which you want to diagnosis or change the setting. For 4-slot ADAM-5000/ECAT, the first (leftmost) slot number is 00h and the last (rightmost) slot number is 03h.

For example, if you need to modify the setting of ADAM-E5017UH AI module which plug in the second slot of ADAM-5000/ECAT, the Module No (Index: 217Fh:01h) will be set to 01h.

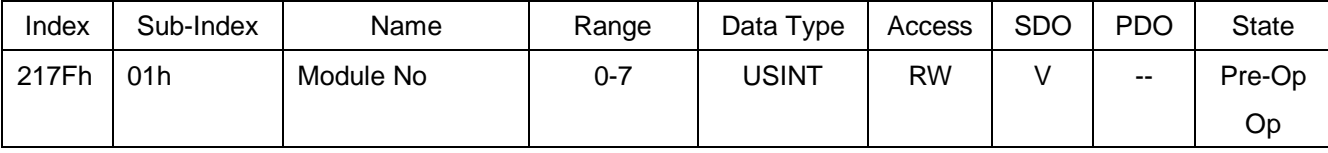

# *Get Current Value by SDO (NOT Recommend)*

The current value can be reached by PDO and it will also show in following object index. There are 8 channels in ADAM-E5017UH, index 2180h and its sub-index are used for the setting of first channel, index 2181h and its sub-index are used for the setting of second channel and so on.

This index (sub-index) shows the raw data of each channel of ADAM-E5017 module.

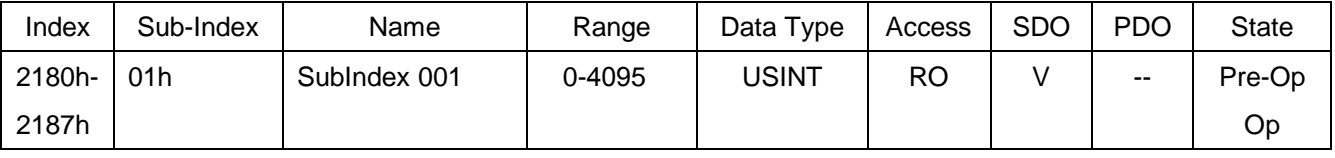

To get the data in engineering units, the conversion formula are shown below

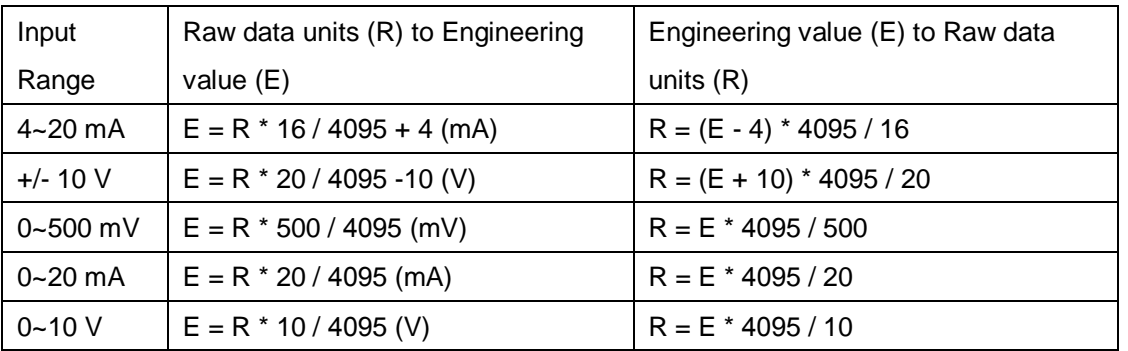

# *Channel Status*

This index (sub-index) shows the channel status of each channel of ADAM-E5017UH module.

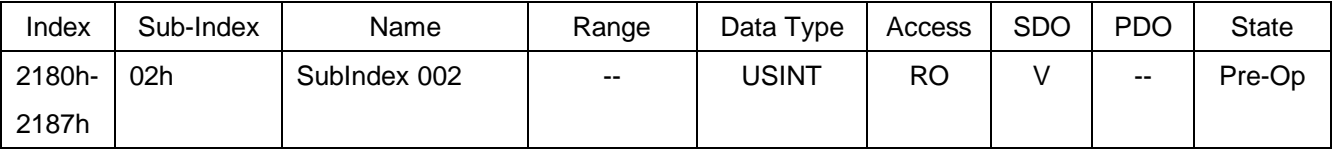

To modify this value of input range, the EtherCAT state machine of slave must be switched to Pre-Op mode. After changing this setting, be sure to switch the state machine from Pre-Op back to Op mode.

The meaning of this value is

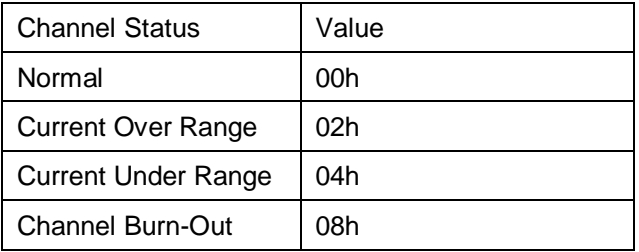

### *Channel Enable/Disable Status*

This index (sub-index) shows the enable/disable status of each channel of ADAM-E5017UH module. A bit of this value corresponds to a channel, the MSB (Most Significant Bit) corresponds to the channel 7 and the LSB (Least Significant Bit) corresponds to the channel 0. To enable a channel, the bit value is set to be 1 and, on the contrary, 0 for disable.

For example, if you need to disable the channel 0-2 of ADAM-E5017UH AI module, the value of this index must be set to F8h (11111000).

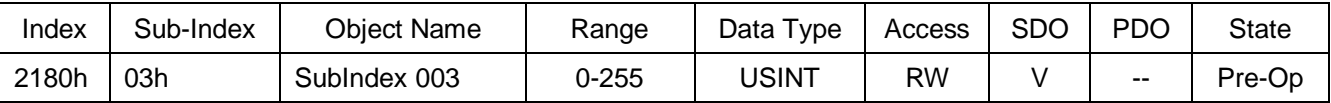

To modify this value of enable/disable status, the EtherCAT state machine of slave must be switched to Pre-Op mode. After changing this setting, be sure to switch the state machine from Pre-Op back to Op mode.

# *Input Range*

This index (sub-index) shows the input range of each channel of ADAM-E5017UH module.

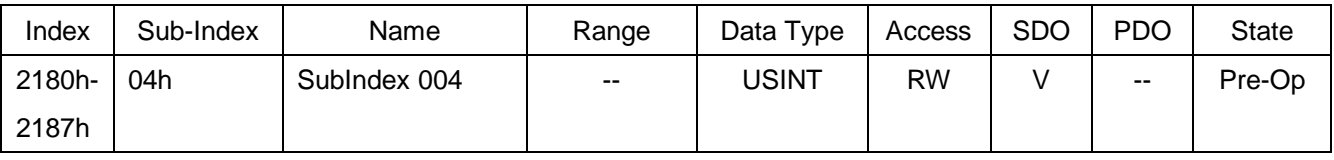

To modify this value of input range, the EtherCAT state machine of slave must be switched to Pre-Op mode.

After changing this setting, be sure to switch the state machine from Pre-Op back to Op mode.

The meaning of this value is

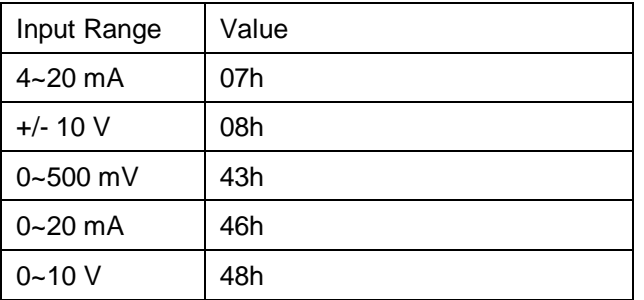

# *Calibration*

These indexes (sub-indexes) are used to calibrate channels of ADAM-E5017UH module.

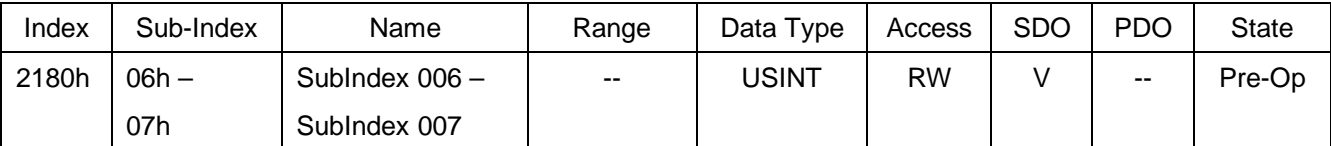

This function is available only for Advantech EtherCAT Utility.

# **5.1.2.3.3 ADAM-E5024 4-ch Analog Output Module**

The ADAM-E5024 is a 4-channel analog output module. It receives its digital input from the host computer. The format of the data is engineering units. It then uses the D/A converter controlled by the system module to convert the digital data into output signals.

# *Set Current Value by PDO*

There are 4 channels in ADAM-E5024. Specify the channel which need to diagnosis in the left-hand branch of TwinCAT System Manager.

This index (sub-index) shows the raw data of each port of ADAM-E5024 module.

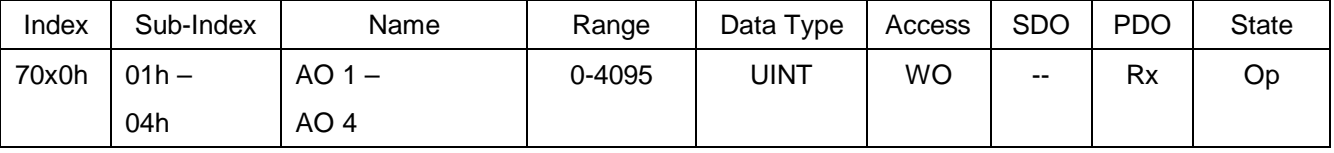

The x of index is a number which represent the slot number the ADAM-E5056S/SO plugs in. For example, if you need to get the value of ADAM-E5056S/SO DO module which plugs in the *second* slot of ADAM-5000/ECAT, the x will be set to 1.

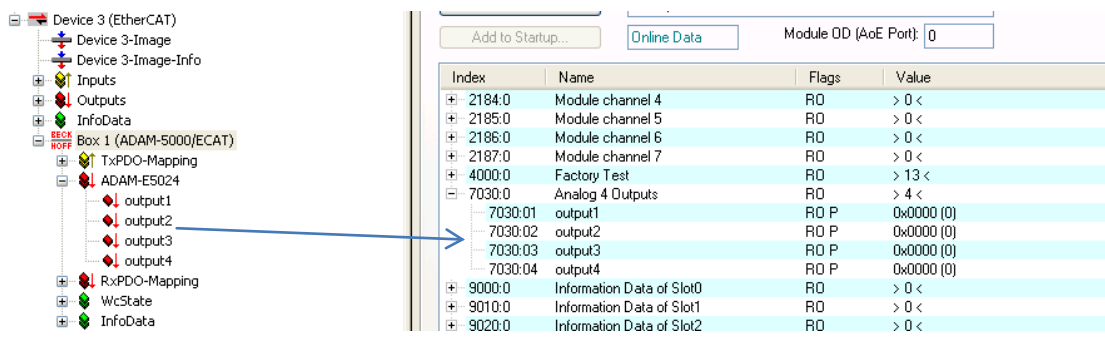

To get the data in engineering units, the conversion formula are shown below

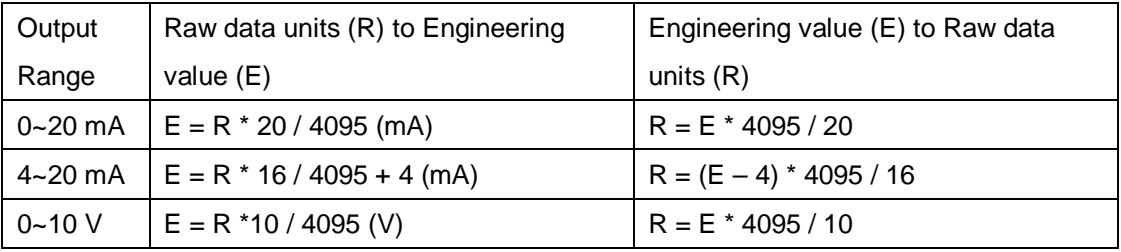

# *Setting by SDO*

# *Select Slot of Module*

Select the slot of module which you want to diagnosis or change the setting. For 4-slot ADAM-5000/ECAT, the first (leftmost) slot number is 00h and the last (rightmost) slot number is 03h.

For example, if you need to modify the setting of ADAM-E5024 AO module which plug in the second slot of ADAM-5000/ECAT, the Module No (Index: 217Fh:01h) will be set to 01h.

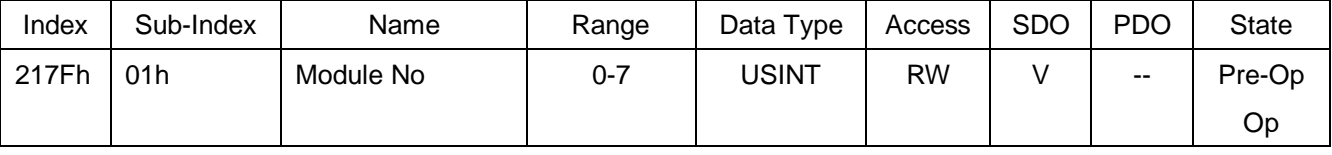

# *Get Current Value Setting by SDO*

There are 4 channels in ADAM-E5024, index 2180h and its sub-index are used for the setting of first channel,

index 2181h and its sub-index are used for the setting of second channel and so on.

This index (sub-index) shows the raw data of each channel of ADAM-E5024 module.

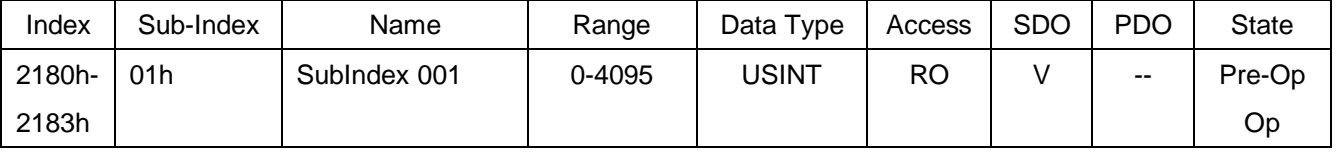

To get the data in engineering units, the conversion formula are shown below

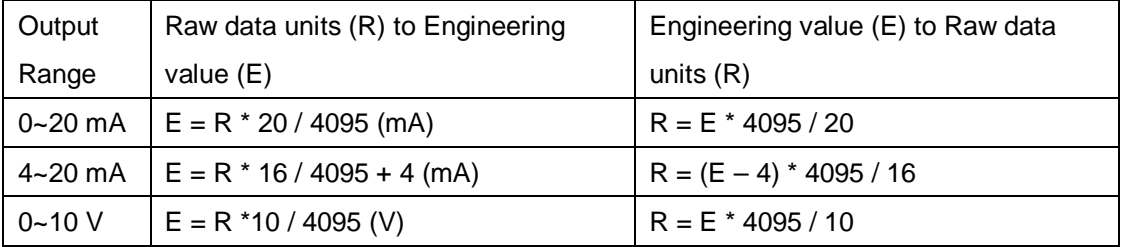

# *Output Range*

This index (sub-index) shows the output range of each channel of ADAM-E5024 module.

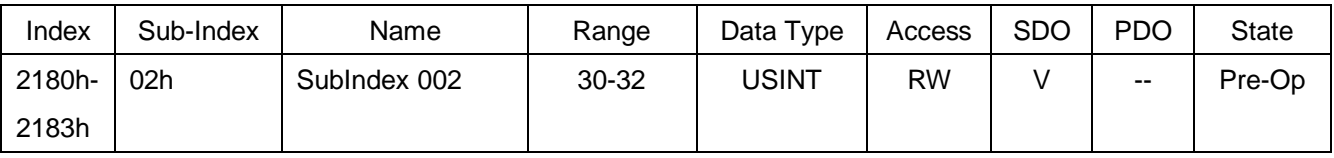

To modify this value of output range, the EtherCAT state machine of slave must be switched to Pre-Op mode.

After changing this setting, be sure to switch the state machine from Pre-Op back to Op mode.

The meaning of this value is

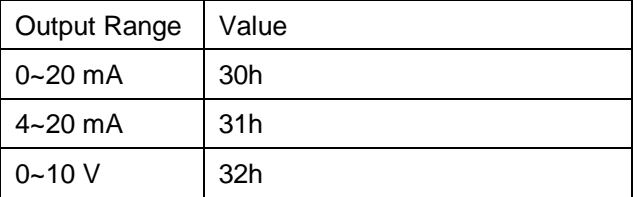

# *Calibration*

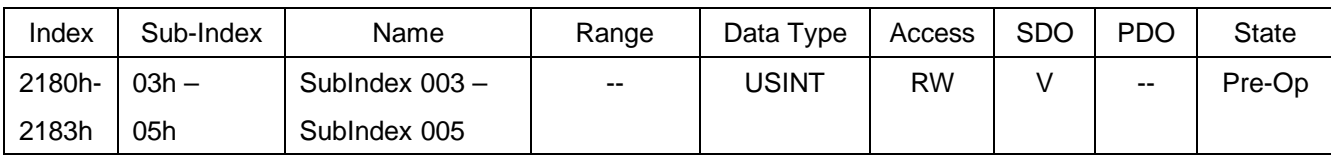

These indexes (sub-indexes) are used to calibrate each channel of ADAM-E5024 module.

This function is available only for Advantech EtherCAT Utility.

# **5.1.2.4 Digital Input / Output Modules**

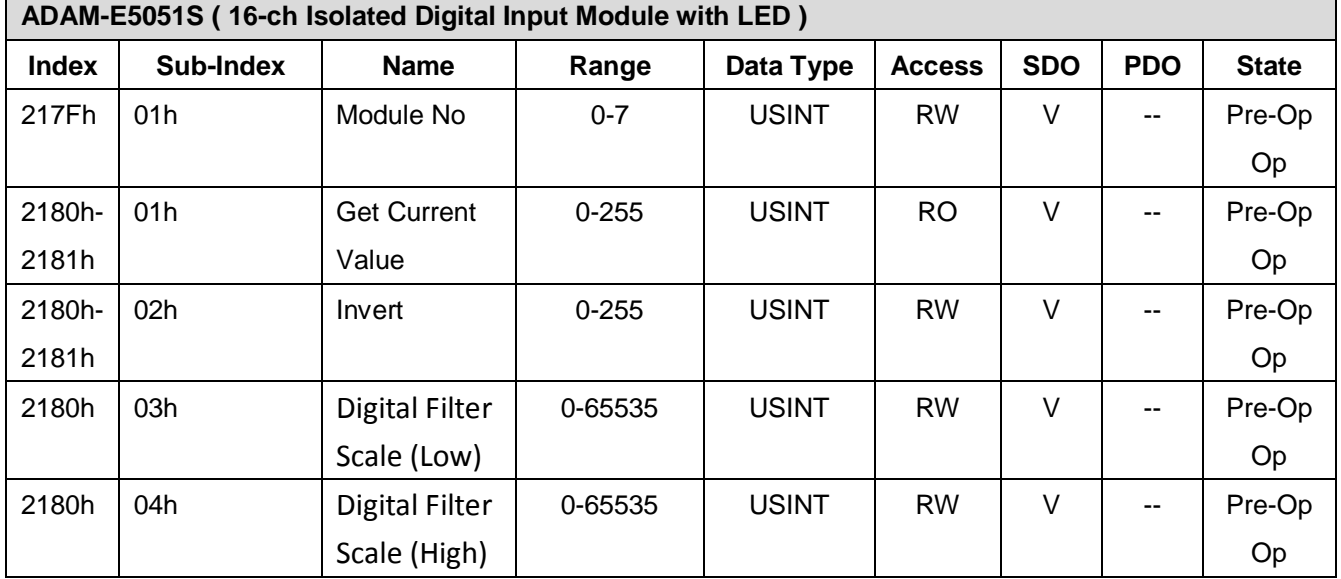

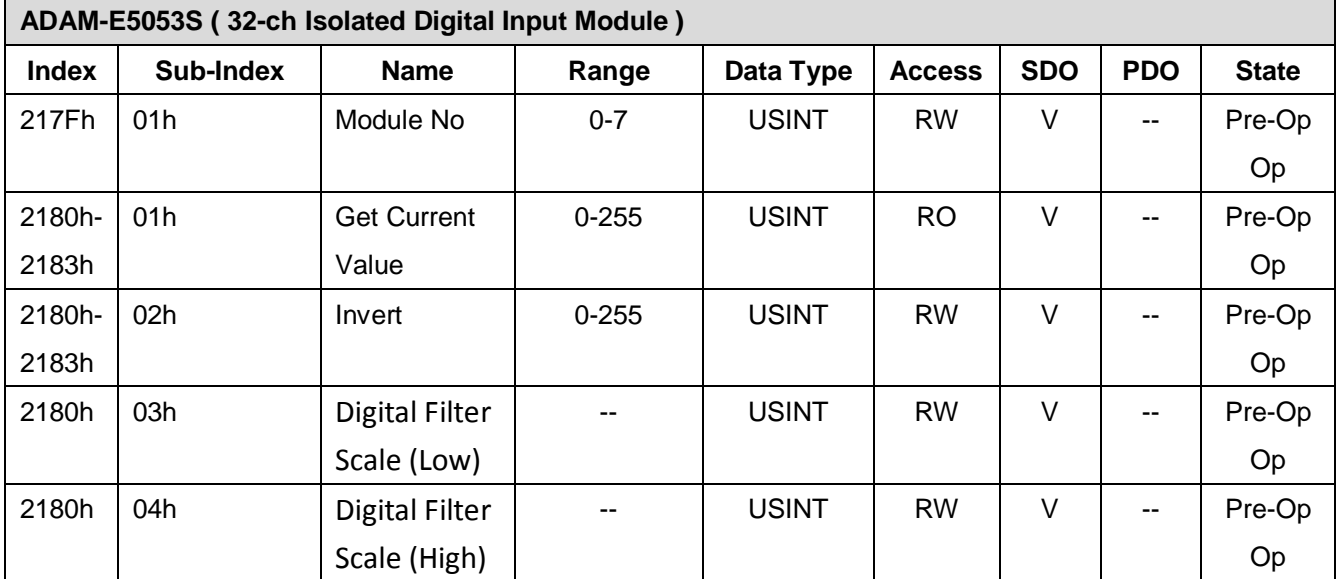

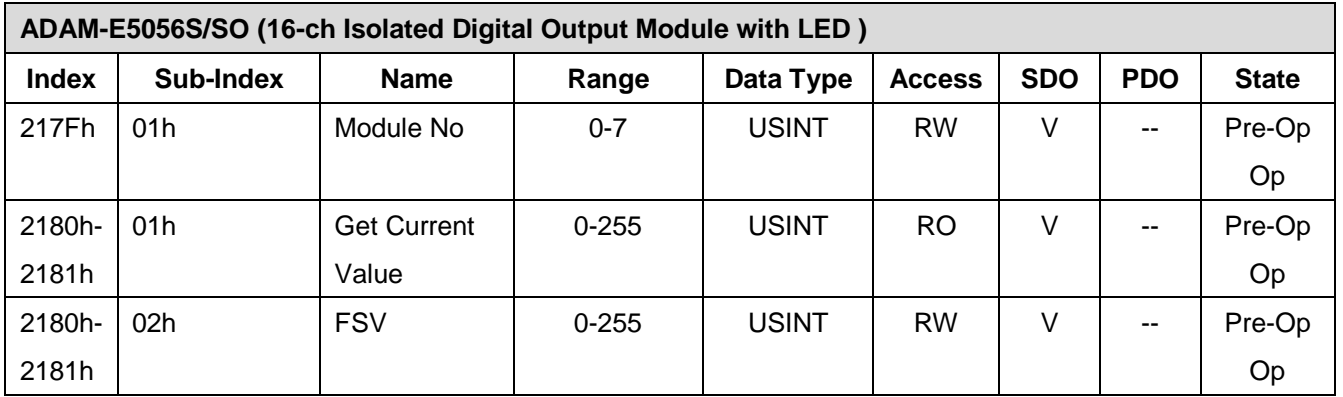

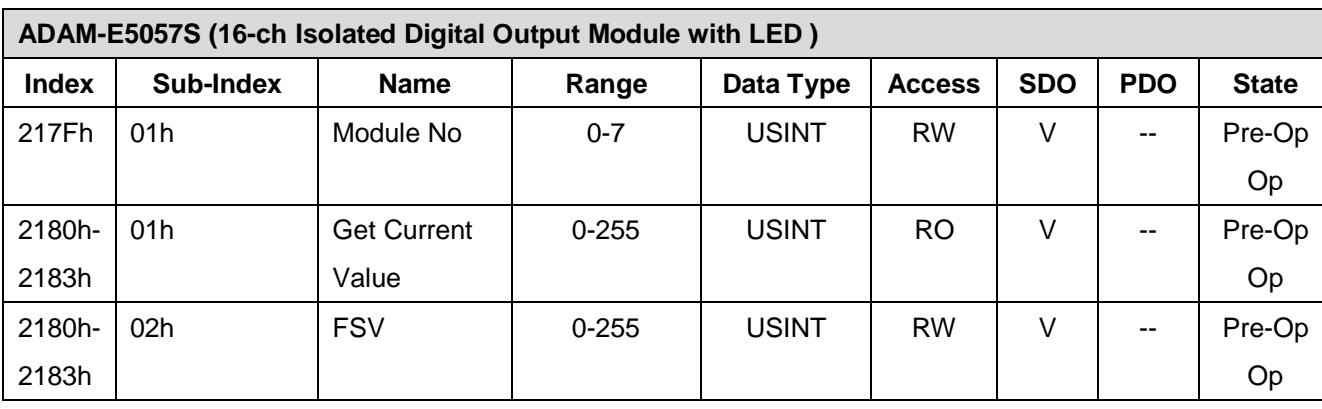

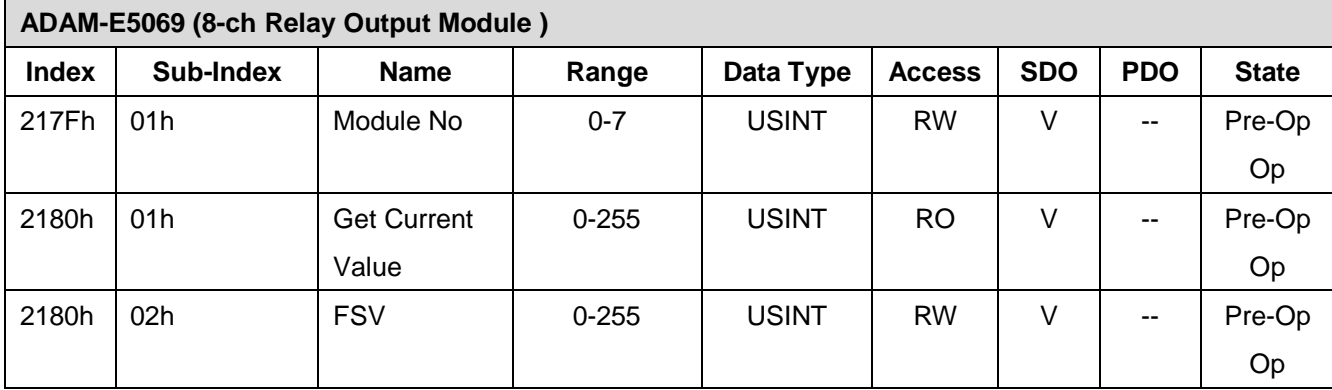

# **5.1.2.4.1 ADAM-E5051S 16-ch Isolated Digital Input Module with LED**

The ADAM-E5051S provides 16 isolated digital input channels for critical environments need individual channel isolating protection.

# *Get Current Value by PDO*

There are 2 ports in ADAM-E5051S and each port consists of 8 channels. Specify the port which need to diagnosis in the left-hand branch of TwinCAT System Manager.

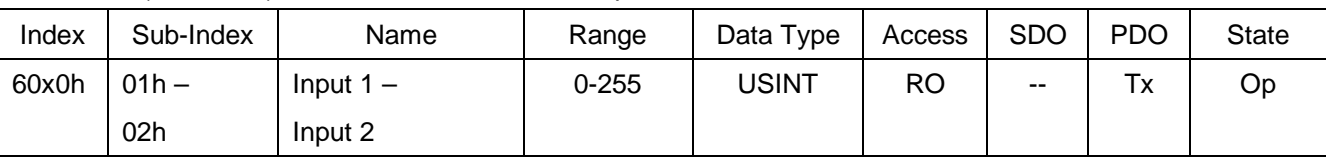

This index (sub-index) shows the raw data of each port of ADAM-E5051S module.

The x of index is a number which represent the slot number the ADAM-E5051S plugs in. For example, if you need to get the value of ADAM-E5051S DI module which plugs in the *second* slot of ADAM-5000/ECAT, the x will be set to 1.

A bit of this value corresponds to a channel, the MSB (Most Significant Bit) of the *first* port (Index: 60x0h:01h) corresponds to the channel 7 (DI 7) and the LSB (Least Significant Bit) corresponds to the channel 0 (DI 0). The MSB (Most Significant Bit) of the *second* port (Index: 60x0h:02h) corresponds to the channel 15 (DI 15) and the LSB (Least Significant Bit) corresponds to the channel 8 (DI 8).

para sa agawan Device 3 (EtherCAT) Module OD (AoE Port): 0 Add to Startup. **Online Data** -<br>- Device 3-Image → Device 3-Image-Info E St Inputs Index Name Flags Value -- 2184:0<br>+- 2185:0 **E** & Outputs Module channel 4  $_{\rm R0}$  $> 0 <$ **E-©** InfoData Module channel 5 R<sub>0</sub>  $> 0 <$  $\frac{1}{\frac{1}{\sqrt{2\pi}}}$  $2186:0$ Module channel 6  $\overline{R0}$  $\frac{1}{\Box}$  **EECK** Box 1 (ADAM-5000/ECAT)  $> 0 <$ OF ST ADAM-E50515  $-2187:0$ Module channel 7 R<sub>0</sub>  $>0<$ Ė. 4000:0 Factory Test RO.  $> 13 <$  $\sqrt{2}$  input1  $-6010:0$ Digital 2 Inputs R<sub>0</sub>  $2<$ of input2  $-6010:01$ input1  $ROP$  $0x00(0)$ ↘ D V TxPDO-Mapping 6010:02 **ROP** input2  $0x00(0)$ **E-SL** RxPDO-Mapping 中 9000:0<br>中 9010:0 Information Data of Slot0  $RO$  $> 0 <$ Ė · WcState  $>10<$ Information Data of Slot1 R<sub>0</sub> √<br>♦ InfoData ė. 9020:0 Information Data of Slot2 BO.  $\sqrt{n}$ 

The value of bit 1 represents the input signal is in HIGH level, and 0 means the signal is in LOW level.

# *Setting by SDO Select Slot of Module*

Select the slot of module which you want to diagnosis or change the setting. For 4-slot ADAM-5000/ECAT, the first (leftmost) slot number is 00h and the last (rightmost) slot number is 03h.

For example, if you need to modify the setting of ADAM-E5051S DI module which plugs in the *second* slot of ADAM-5000/ECAT, the Module No (Index: 217Fh:01h) will be set to 01h.

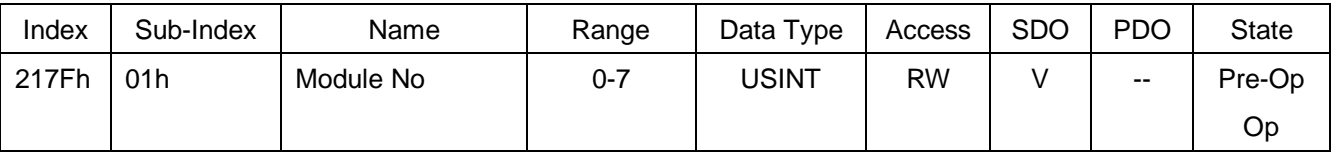

# *Get Current Value by SDO (NOT Recommend)*

The current value can be reached by PDO and it will also show in following object index. There are 2 ports in ADAM-E5051S and each port consists of 8 channels. Index 2180h and its sub-index are used for the setting of first port; index 2181h and its sub-index are used for the setting of second port.

This index (sub-index) shows the raw data of each port of ADAM-E5051S module.

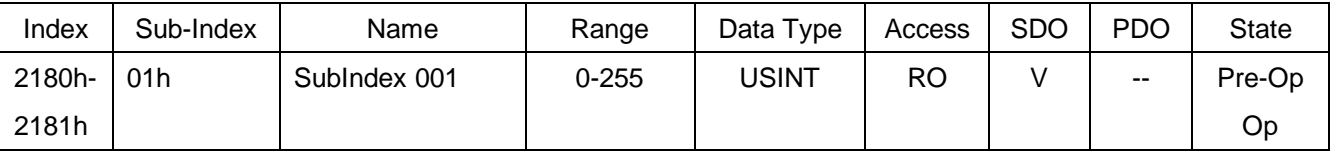

A bit of this value corresponds to a channel, the MSB (Most Significant Bit) of the *first* port (Index: 2180h:01h) corresponds to the channel 7 (DI 7) and the LSB (Least Significant Bit) corresponds to the channel 0 (DI 0). The MSB (Most Significant Bit) of the *second* port (Index: 2181h:01h) corresponds to the channel 15 (DI 15) and the LSB (Least Significant Bit) corresponds to the channel 8 (DI 8).

The value of bit 1 represents the input signal is in HIGH level, and 0 means the signal is in LOW level.

# *Invert*

This index (sub-index) shows the invert status of each port of ADAM-E5051S module.

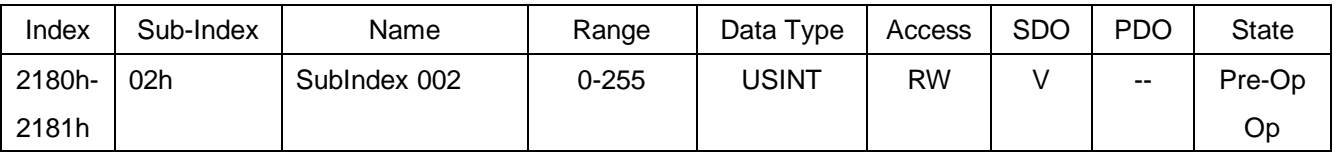

A bit of this value corresponds to a channel, the MSB (Most Significant Bit) corresponds to the channel 7 and the LSB (Least Significant Bit) corresponds to the channel 0. To invert a digital signal of an input channel, the bit value is set to be 1 and, on the contrary, 0 for hold the input signal.

For example, if you need to invert the signal of channel 8-11 of ADAM-E5051S DI module, the value of second port (Index: 2181h:02h) must be set to 0Fh (00001111).

# *Digital Filter Scale (Minimum Low Signal Width)*

This index (sub-index) shows the minimum low signal width of ADAM-E5051S module. The digital input filter is a feature that eliminates noise from input signals. Once the digital input filter is set, it stores data during each sampling and then compares the data of the input terminal state. If all the input signals reach the LOW level within the filtering time, use the state as the input terminal value. If not, use the previous value.

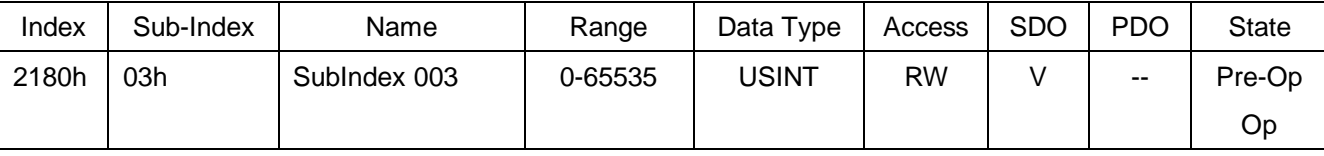

The range of the digital filter time is 10 to 65535 in minimum second. To disable the filter, the value of this index must be set to 0.

# *Digital Filter Scale (Maximum High Signal Width)*

This index (sub-index) shows the maximum high signal width of ADAM-E5051S module. The digital input filter is a feature that eliminates noise from input signals. Once the digital input filter is set, it stores data during each sampling and then compares the data of the input terminal state. If all the input signals reach the HIGH level within the filtering time, use the state as the input terminal value. If not, use the previous value.

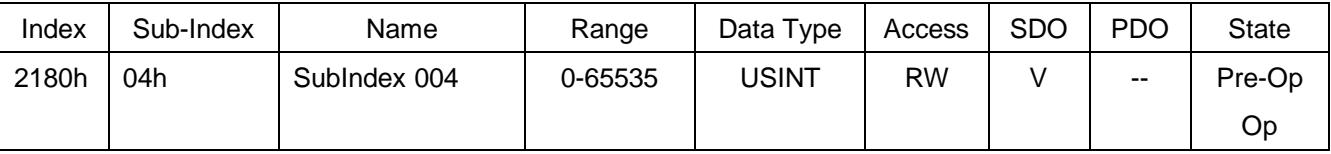

The range of the digital filter time is 10 to 65535 in minimum second. To disable the filter, the value of this index must be set to 0.

# **5.1.2.4.2 ADAM-E5053S 32-ch Isolated Digital Input Module**

The ADAM-E5053S provides 32 isolated digital input channels for critical environments need individual channel isolating protection.

# *Get Current Value by PDO*

There are 4 ports in ADAM-E5053S and each port consists of 8 channels. Specify the port which need to diagnosis in the left-hand branch of TwinCAT System Manager.

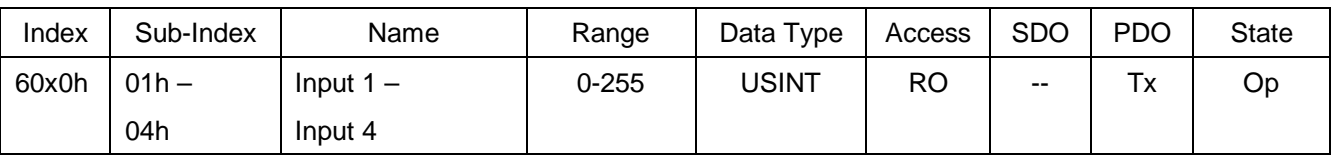

This index (sub-index) shows the raw data of each port of ADAM-E5053S module.

The x of index is a number which represent the slot number the ADAM-E5053S plugs in. For example, if you need to get the value of ADAM-E5053S DI module which plugs in the *second* slot of ADAM-5000/ECAT, the x will be set to 1.

A bit of this value corresponds to a channel, the MSB (Most Significant Bit) of the *first* port (Index: 60x0h:01h) corresponds to the channel 7 (DI 7) and the LSB (Least Significant Bit) corresponds to the channel 0 (DI 0). The MSB (Most Significant Bit) of the *last* port (Index: 60x0h:04h) corresponds to the channel 31 (DI 31) and the LSB (Least Significant Bit) corresponds to the channel 24 (DI 24).

The value of bit 1 represents the input signal is in HIGH level, and 0 means the signal is in LOW level.

# *Setting by SDO*

### *Select Slot of Module*

Select the slot of module which you want to diagnosis or change the setting. For 4-slot ADAM-5000/ECAT, the first (leftmost) slot number is 00h and the last (rightmost) slot number is 03h.

For example, if you need to modify the setting of ADAM-E5053S DI module which plugs in the *second* slot of ADAM-5000/ECAT, the Module No (Index: 217Fh:01h) will be set to 01h.

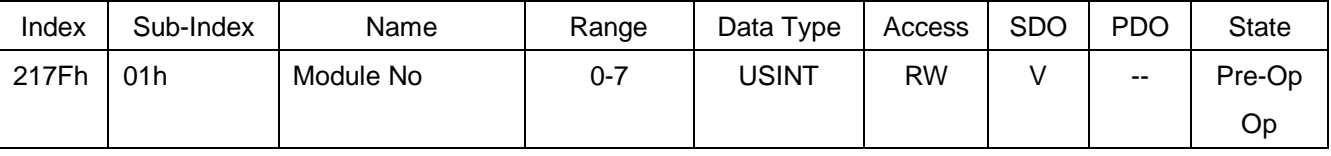

# *Get Current Value by SDO (NOT Recommend)*

The current value can be reached by PDO and it will also show in following object index. There are 4 ports in ADAM-E5053S and each port consists of 8 channels. Index 2180h and its sub-index are used for the setting of first port; index 2181h and its sub-index are used for the setting of second port and so on.

This index (sub-index) shows the raw data of each port of ADAM-E5051S module.

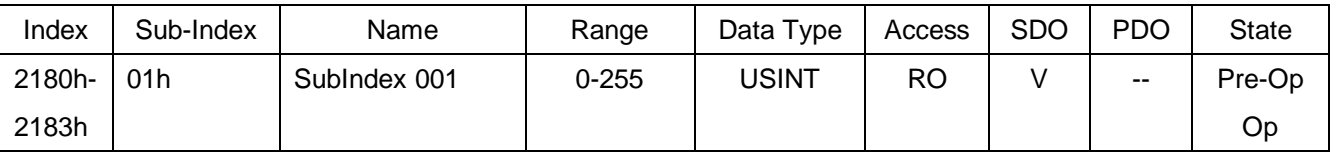

A bit of this value corresponds to a channel, the MSB (Most Significant Bit) of the *first* port (Index: 2180h:01h) corresponds to the channel 7 (DI 7) and the LSB (Least Significant Bit) corresponds to the channel 0 (DI 0). The MSB (Most Significant Bit) of the *last* port (Index: 2183h:01h) corresponds to the channel 31 (DI 31) and the LSB (Least Significant Bit) corresponds to the channel 24 (DI 24).

The value of bit 1 represents the input signal is in HIGH level, and 0 means the signal is in LOW level.

# *Invert*

This index (sub-index) shows the invert status of each port of ADAM-E5053S module.

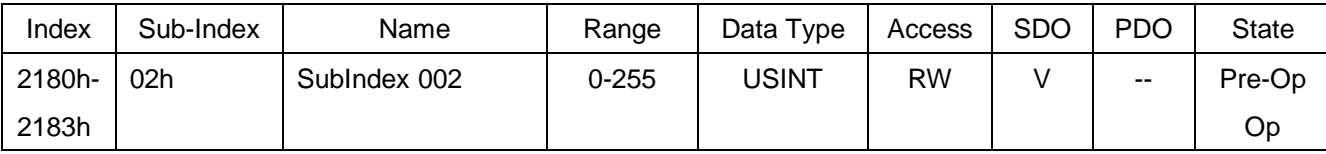

A bit of this value corresponds to a channel, the MSB (Most Significant Bit) corresponds to the channel 7 and the LSB (Least Significant Bit) corresponds to the channel 0. To invert a digital signal of an input channel, the bit value is set to be 1 and, on the contrary, 0 for hold the input signal.

For example, if you need to invert the signal of channel 8-11 of ADAM-E5053S DI module, the value of second port (Index: 2181h:02h) must be set to 0Fh (00001111).

# *Digital Filter Scale (Minimum Low Signal Width)*

This index (sub-index) shows the minimum low signal width of ADAM-E5053S module. The digital input filter is a feature that eliminates noise from input signals. Once the digital input filter is set, it stores data during each sampling and then compares the data of the input terminal state. If all the input signals reach the LOW level within the filtering time, use the state as the input terminal value. If not, use the previous value.

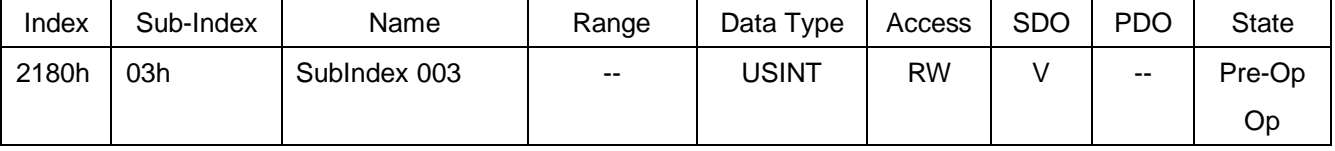

The range of the digital filter time is 10 to 65535 in minimum second. To disable the filter, the value of this index must be set to 0.

# *Digital Filter Scale (Maximum High Signal Width)*

This index (sub-index) shows the maximum high signal width of ADAM-E5053S module. The digital input filter is a feature that eliminates noise from input signals. Once the digital input filter is set, it stores data during each sampling and then compares the data of the input terminal state. If all the input signals reach the HIGH level within the filtering time, use the state as the input terminal value. If not, use the previous value.

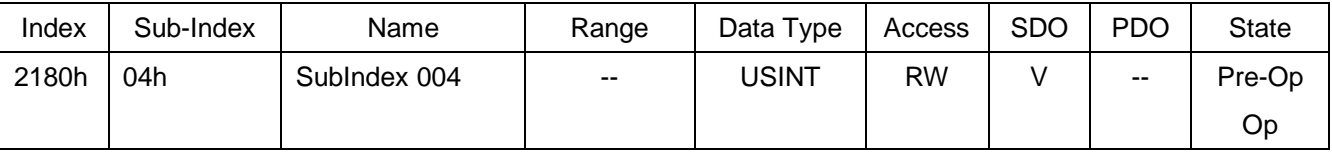

The range of the digital filter time is 10 to 65535 in minimum second. To disable the filter, the value of this index must be set to 0.

# **5.1.2.4.3 ADAM-E5056S/SO 16-ch Isolated Digital Output Module with LED**

The ADAM-E5056S/SO provides 16 isolated digital output channels for critical environments need individual channel isolating protection.

# *Set Current Value by PDO*

There are 2 ports in ADAM-E5056S/SO and each port consists of 8 channels. Specify the port which need to diagnosis in the left-hand branch of TwinCAT System Manager.

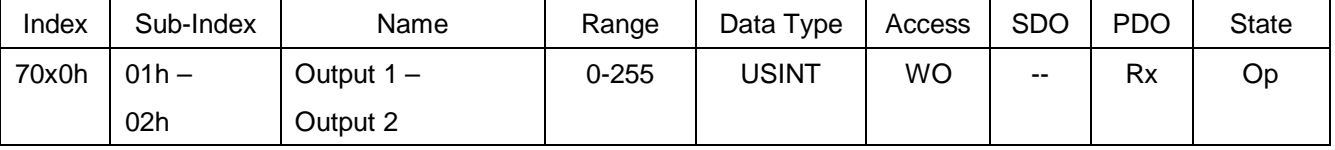

This index (sub-index) shows the raw data of each port of ADAM-E5056S/SO module.

The x of index is a number which represent the slot number the ADAM-E5056S/SO plugs in. For example, if you need to get the value of ADAM-E5056S/SO DO module which plugs in the *second* slot of ADAM-5000/ECAT, the x will be set to 1.

A bit of this value corresponds to a channel, the MSB (Most Significant Bit) of the *first* port (Index: 70x0h:01h) corresponds to the channel 7 (DI 7) and the LSB (Least Significant Bit) corresponds to the channel 0 (DI 0). The MSB (Most Significant Bit) of the *second* port (Index: 70x0h:02h) corresponds to the channel 15 (DO 15) and the LSB (Least Significant Bit) corresponds to the channel 8 (DO 8).

The value of bit 1 represents the output signal is in HIGH level, and 0 means the signal is in LOW level.

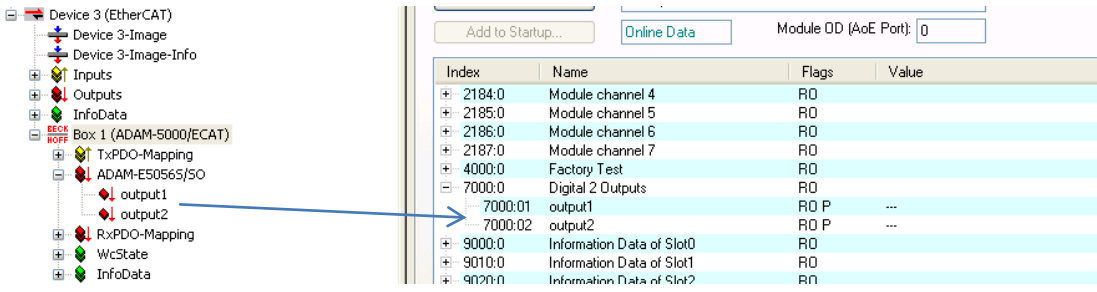

# *Setting by SDO*

# *Select Slot of Module*

Select the slot of module which you want to diagnosis or change the setting. For 4-slot ADAM-5000/ECAT, the first (leftmost) slot number is 00h and the last (rightmost) slot number is 03h.

For example, if you need to modify the setting of ADAM-E5056S/SO DO module which plugs in the *second* slot of ADAM-5000/ECAT, the Module No (Index: 217Fh:01h) will be set to 01h.

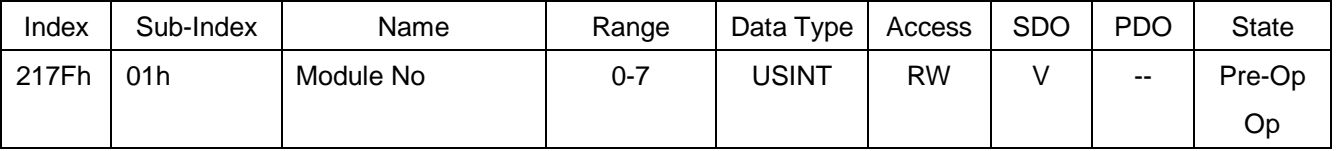

# *Get Current Value Setting by SDO*

There are 2 ports in ADAM-E5056S/SO and each port consists of 8 channels. Index 2180h and its sub-index are used for the setting of first port; index 2181h and its sub-index are used for the setting of second port.

This index (sub-index) shows the raw data of each port of ADAM-E5056S/SO module.

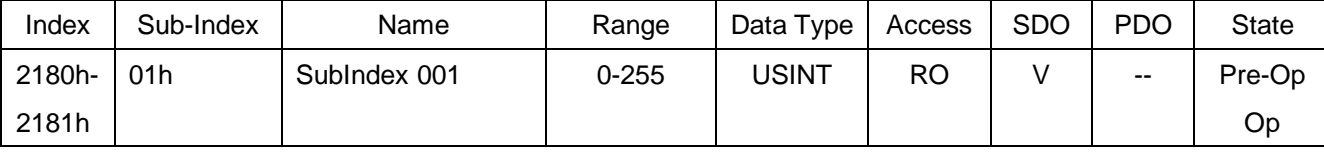

A bit of this value corresponds to a channel, the MSB (Most Significant Bit) of the *first* port (Index: 2180h:01h) corresponds to the channel 7 (DO 7) and the LSB (Least Significant Bit) corresponds to the channel 0 (DO 0). The MSB (Most Significant Bit) of the *second* port (Index: 2181h:01h) corresponds to the channel 15 (DO 15) and the LSB (Least Significant Bit) corresponds to the channel 8 (DO 8).

The value of bit 1 represents the output signal is in HIGH level, and 0 means the signal is in LOW level.

# *FSV (The Fail Safe Value of communication WDT)*

This index (sub-index) shows the FSV status of each port of ADAM-E5056S/SO module. Each DO will switch to its FSV if the module's WDT is enabled and it gets triggered.

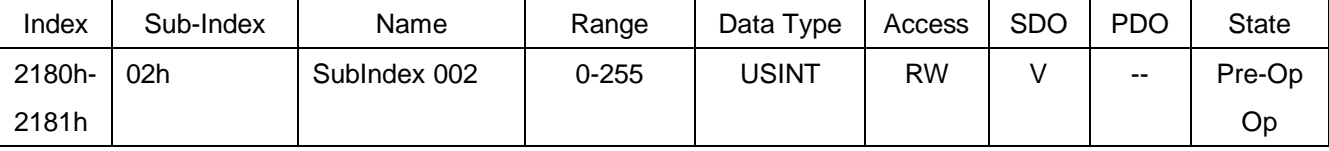

A bit of this value corresponds to a channel, the MSB (Most Significant Bit) corresponds to the channel 7 and the LSB (Least Significant Bit) corresponds to the channel 0. To set the output channel to logic high state when fail occurred, the bit value is set to be 1 and, on the contrary, 0 for disable this function.

For example, if you need to set the output channel 8-11 of ADAM-E5056S/SO DO module to logic high state when fail occurred, the value of second port (Index: 2181h:02h) must be set to 0Fh (00001111).

# **5.1.2.4.4 ADAM-E5057S 32-ch Isolated Digital Output Module**

The ADAM-E5057S provides 32 isolated digital output channels for critical environments need individual channel isolating protection.

# *Set Current Value by PDO*

There are 4 ports in ADAM-E5057S and each port consists of 8 channels. Specify the port which need to diagnosis in the left-hand branch of TwinCAT System Manager.

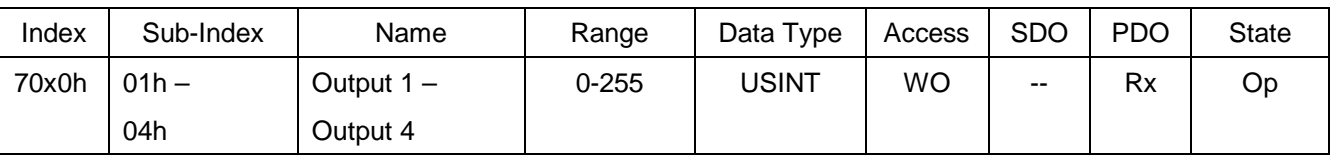

This index (sub-index) shows the raw data of each port of ADAM-E5057S module.

The x of index is a number which represent the slot number the ADAM-E5057S plugs in. For example, if you need to set the value of ADAM-E5057S DO module which plugs in the *second* slot of ADAM-5000/ECAT, the x will be set to 1.

A bit of this value corresponds to a channel, the MSB (Most Significant Bit) of the *first* port (Index: 70x0h:01h) corresponds to the channel 7 (DO 7) and the LSB (Least Significant Bit) corresponds to the channel 0 (DO0). The MSB (Most Significant Bit) of the *last* port (Index: 70x0h:04h) corresponds to the channel 31 (DO 31) and the LSB (Least Significant Bit) corresponds to the channel 24 (DO 24).

The value of bit 1 represents the output signal is in HIGH level, and 0 means the signal is in LOW level.

# *Setting by SDO*

# *Select Slot of Module*

Select the slot of module which you want to diagnosis or change the setting. For 4-slot ADAM-5000/ECAT, the first (leftmost) slot number is 00h and the last (rightmost) slot number is 03h.

For example, if you need to modify the setting of ADAM-E5057S DO module which plugs in the *second* slot of ADAM-5000/ECAT, the Module No (Index: 217Fh:01h) will be set to 01h.

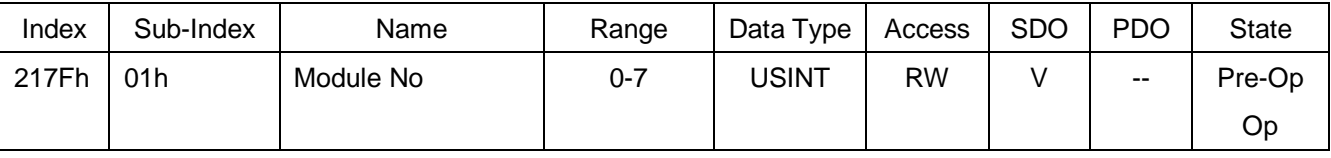

# *Get Current Value Setting by SDO*

There are 4 ports in ADAM-E5057S and each port consists of 8 channels. Index 2180h and its sub-index are used for the setting of first port; index 2181h and its sub-index are used for the setting of second port and so on.

This index (sub-index) shows the raw data of each port of ADAM-E5057S module.

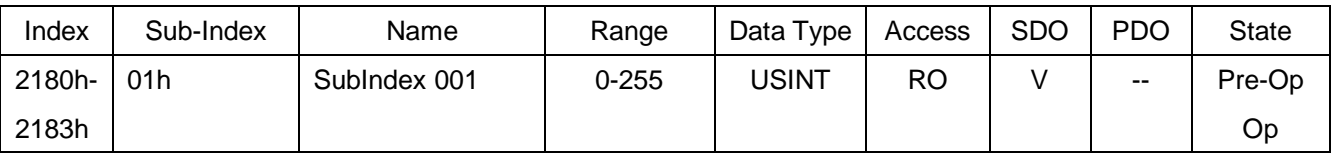

A bit of this value corresponds to a channel, the MSB (Most Significant Bit) of the *first* port (Index: 2180h:01h) corresponds to the channel 7 (DO 7) and the LSB (Least Significant Bit) corresponds to the channel 0 (DO 0). The MSB (Most Significant Bit) of the *last* port (Index: 2183h:01h) corresponds to the channel 31 (DO 31) and the LSB (Least Significant Bit) corresponds to the channel 24 (DO 24).

The value of bit 1 represents the output signal is in HIGH level, and 0 means the signal is in LOW level.

# *FSV (The Fail Safe Value of communication WDT)*

This index (sub-index) shows the FSV status of each port of ADAM-E5057S module. Each DO will switch to its FSV if the module's WDT is enabled and it gets triggered.

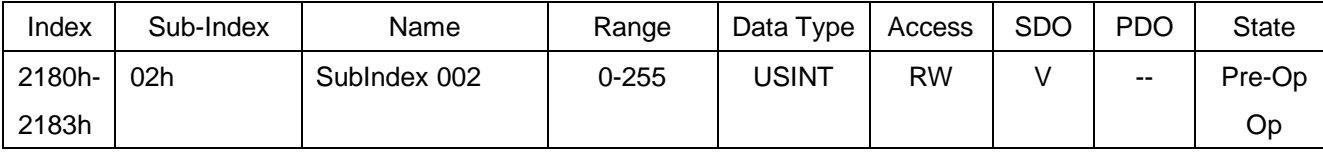

A bit of this value corresponds to a channel, the MSB (Most Significant Bit) corresponds to the channel 7 and the LSB (Least Significant Bit) corresponds to the channel 0. To set the output channel to logic high state when fail occurred, the bit value is set to be 1 and, on the contrary, 0 for disable this function.

For example, if you need to set the output channel 8-11 of ADAM-E5057S DO module to logic high state when fail occurred, the value of second port (Index: 2181h:02h) must be set to 0Fh (00001111).

# **5.1.2.5 Relay Output Modules**

# **5.1.2.5.1 ADAM-E5069 Relay Output Module**

The ADAM-E5069 relay output module provides 8 relay channels of Form A. Switches can be used to control the relays. Considered to user friendly, the ADAM-E5069 also built with LED indicator for status reading easily. And it also provides a choice to clear or keep output status when reset by adjusting a jumper.

# *Set Current Value by PDO*

There are 1 ports in ADAM-E5069 and consists of 8 channels. Specify the port which need to diagnosis in the left-hand branch of TwinCAT System Manager.

This index (sub-index) shows the raw data of each port of ADAM-E5069 module.

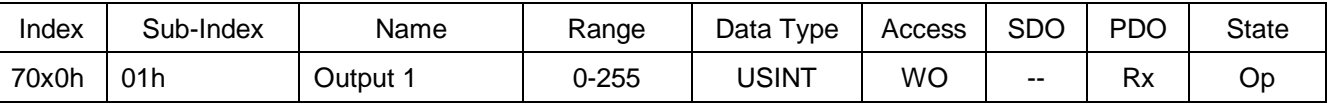

The x of index is a number which represent the slot number the ADAM-E5069 plugs in. For example, if you need to set the value of ADAM-E5069 Relay module which plugs in the *second* slot of ADAM-5000/ECAT, the x will be set to 1.

A bit of this value corresponds to a channel, the MSB (Most Significant Bit) of the port (Index: 70x0h:01h) corresponds to the channel 7 (relay output 7) and the LSB (Least Significant Bit) corresponds to the channel 0 (relay output 0).

The value of bit 1 represents the output signal is in HIGH level, and 0 means the signal is in LOW level.

# *Setting by SDO*

# *Select Slot of Module*

Select the slot of module which you want to diagnosis or change the setting. For 4-slot ADAM-5000/ECAT, the first (leftmost) slot number is 00h and the last (rightmost) slot number is 03h.

For example, if you need to modify the setting of ADAM-E5069 Relay module which plugs in the *second* slot of ADAM-5000/ECAT, the Module No (Index: 217Fh:01h) will be set to 01h.

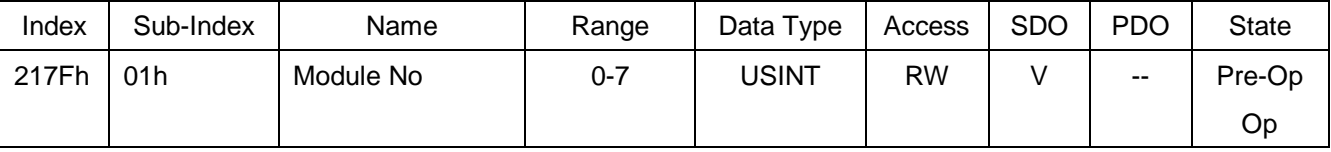

# *Get Current Value by SDO*

There is 1 port in ADAM-E5069 and consists of 8 channels.

This index (sub-index) shows the raw data of ADAM-E5069 module.

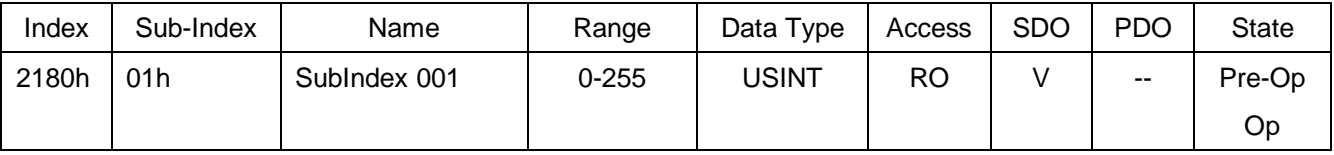

A bit of this value corresponds to a channel, the MSB (Most Significant Bit) of the port (Index: 2180h:01h)

corresponds to the channel 7 (relay output 7) and the LSB (Least Significant Bit) corresponds to the channel 0 (relay output 0).

The value of bit 1 represents the output signal is in HIGH level, and 0 means the signal is in LOW level.

# *FSV (The Fail Safe Value of communication WDT)*

This index (sub-index) shows the FSV status of each port of ADAM-E5069 module. Each relay output will switch to its FSV if the module's WDT is enabled and it gets triggered.

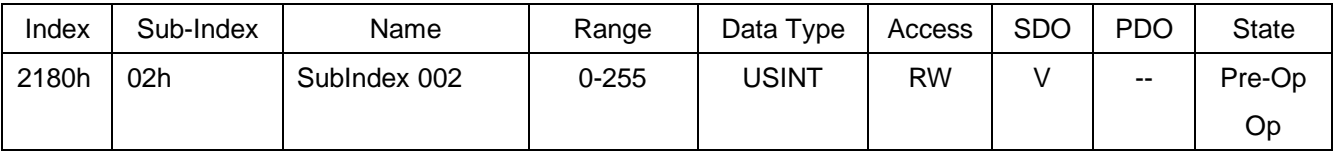

A bit of this value corresponds to a channel, the MSB (Most Significant Bit) corresponds to the channel 7 and the LSB (Least Significant Bit) corresponds to the channel 0. To set the relay output channel to logic high state when fail occurred, the bit value is set to be 1 and, on the contrary, 0 for disable this function.

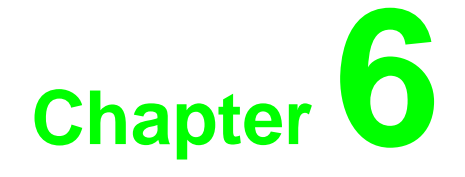

**Programming Guide**

# **6.1 Introduction**

After completing the system configuration, you can begin to plan the application program. This chapter introduces programming tools Common Motion API definitions and how to use them for users to operate ADAM-5000/ECAT high speed system.

According to this Architecture, all of functions and properties have been classified three types: **System, Property** and **IO**.

# **6.1.1 ADAM-5000/ECAT Support API List**

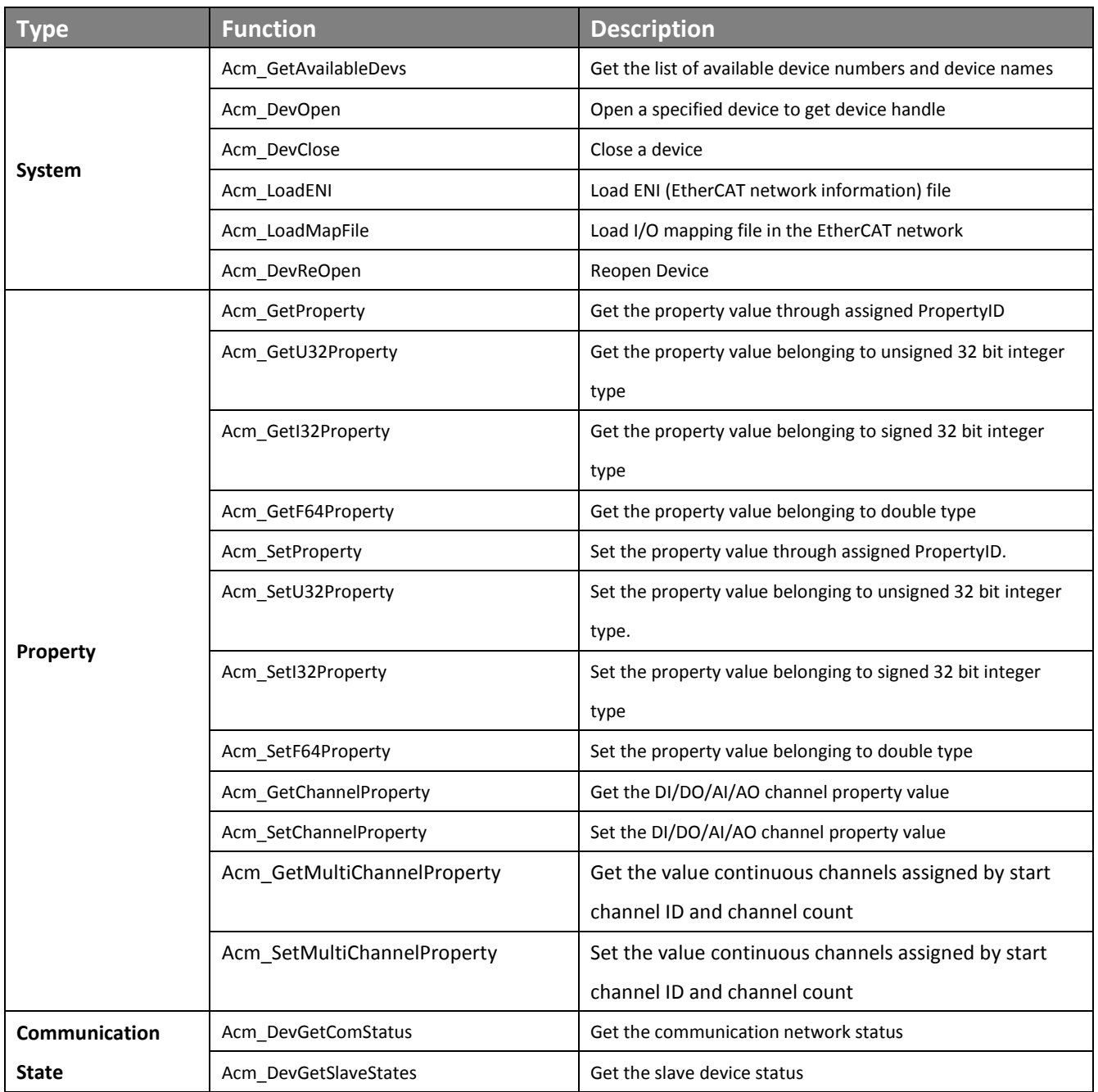

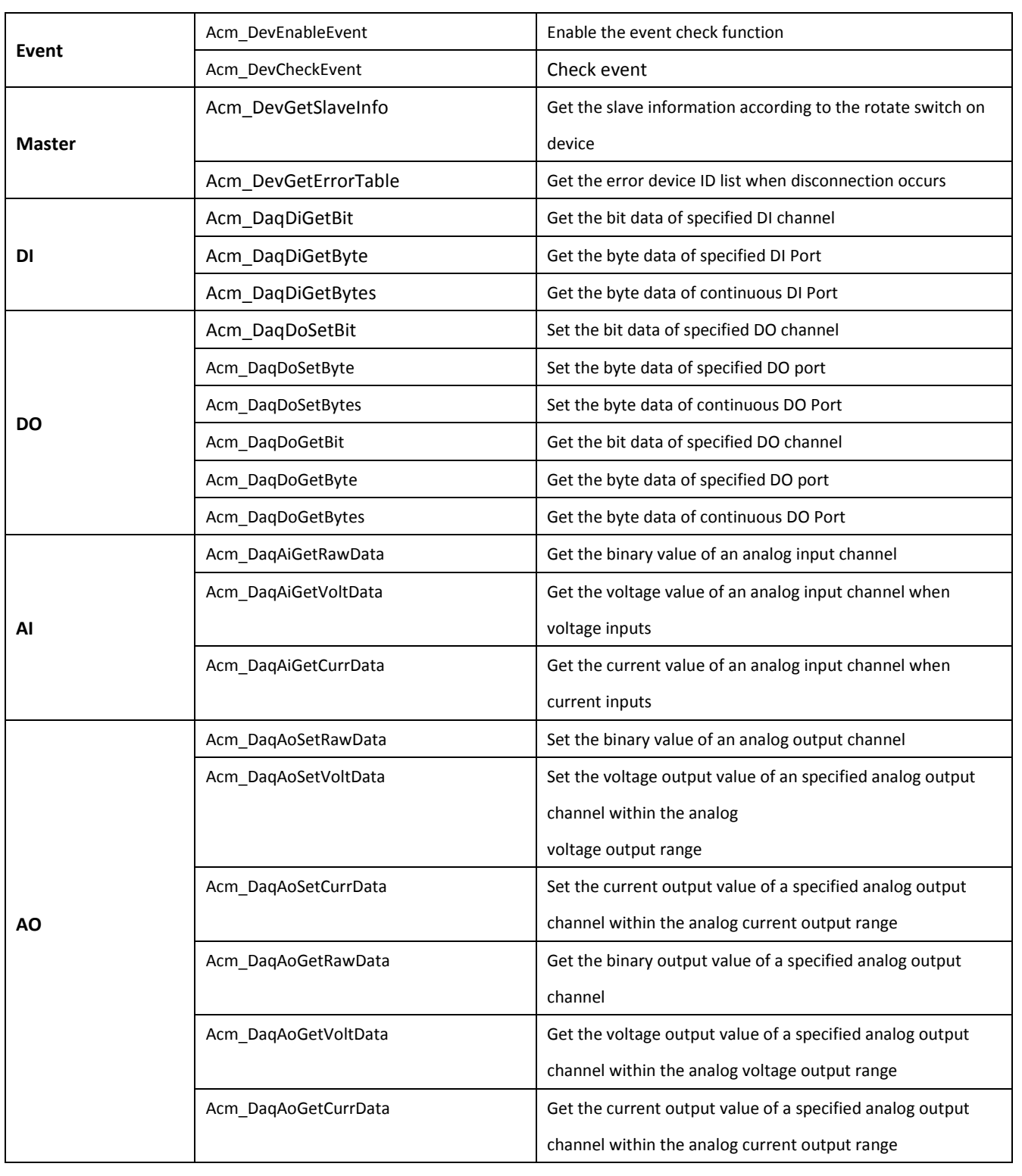

# **6.1.2 I/O Mapping**

There might be many ADAM-5000/ECAT slaves in EtherCAT network and various DI/DO/AI/AO modules in each slave. Mapping information is important for user to configure and operate these IO modules. The mapping table can be separated into four parts: DI mapping, DO mapping, AI mapping, AO mapping.

# **DI** mapping:

DI mapping sorts all DI by 8-bit per port in the entire network.

For example:

Slave1: 32 DI channels (8 bits per port, total 4 ports)

Slave2: 16 DI channels (8 bits per port, total 2 ports)

There are totally 6 ports for 48 DI channels, Port0, Port1, Port2, Port3, Port4 and Port5. User needs to know the port number of specified DI before access it.

If user wants to access DI7~DI15 in slave2, he must pass port number=3.

Port number of any DI port can be defined by user.

 $DT$ 

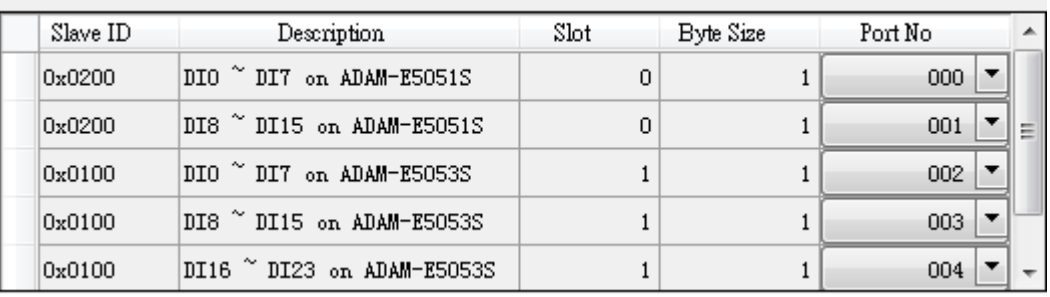

# **DO mapping**:

DO mapping sorts all DO by 8-bit per port in the entire network.

For example:

Slave1: 32 DO channels (8 bits per port, total 4 ports)

Slave2: 16 DO channels (8 bits per port, total 2 ports)

There are totally 6 ports for 48 DO channels, Port0, Port1, Port2, Port3, Port4 and Port5. User needs to know the port number of specified DO before access it.

If user wants to access DO7~DO15 in slave2, he must pass port number=3.

Port number of any DO port can be defined by user.

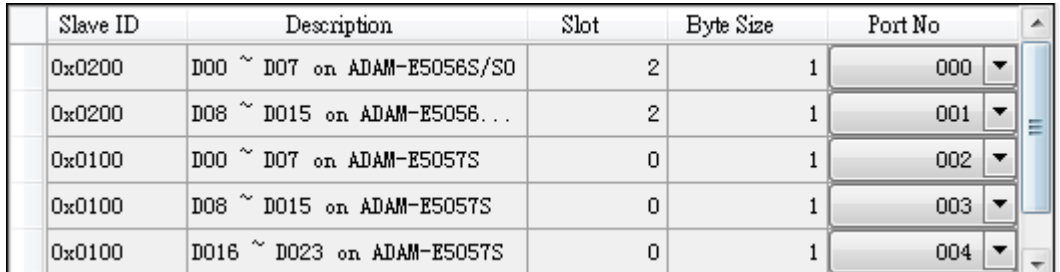

# **AI mapping**:

AI mapping sorts all AI channels in the entire network. For example:

Slave1: 8 AI channels

Slave2: 16 AI channels

Each AI channel maps to one channelID for total 24 channels

User needs to know the channelID of specified AI before access it.

If user wants to access the first AI in slave2, he must pass ChannelID=8.

ChannelID of any AI channel can be defined by user.

AI

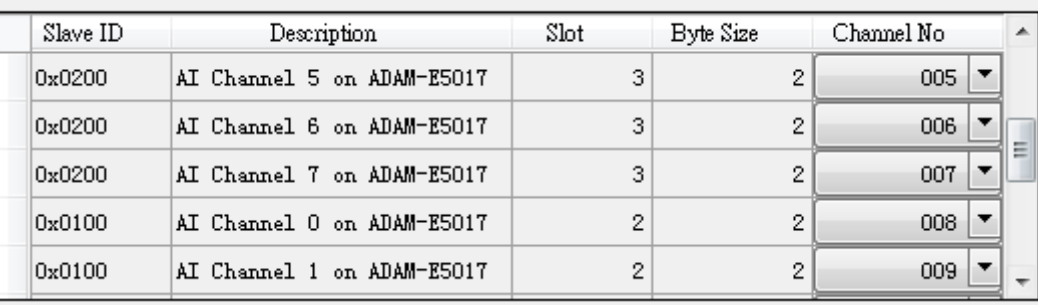

### **AO mapping**:

AI mapping sorts all AI channels in the entire network.

For example:

Slave1: 4 AO channels

Slave2: 4 AO channels

Each AI channel maps to one channelID for total 24 channels

User needs to know the channelID of specified AI before access it.

If user wants to access the first AI in slave2, he must pass ChannelID=8.

ChannelID of any AI channel can be defined by user.

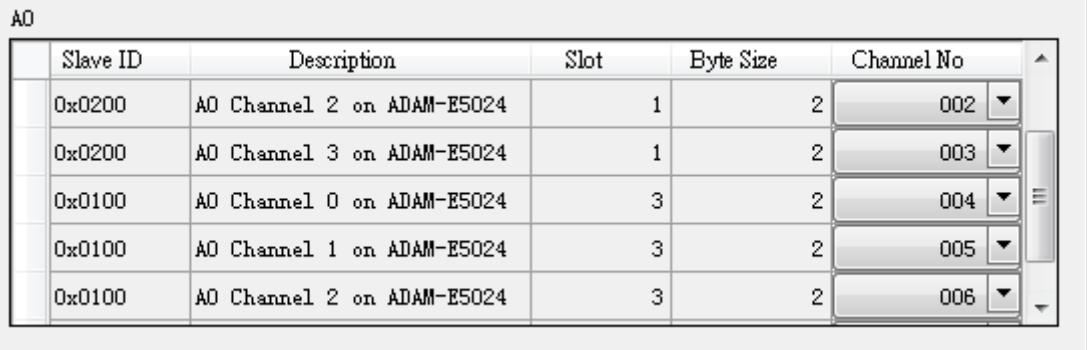

**Note!** User can mapping all DI/DO/AI/AO in whole network through Utility

# **6.2 Flow Charts**

# **6.2.1 Basic Flow**

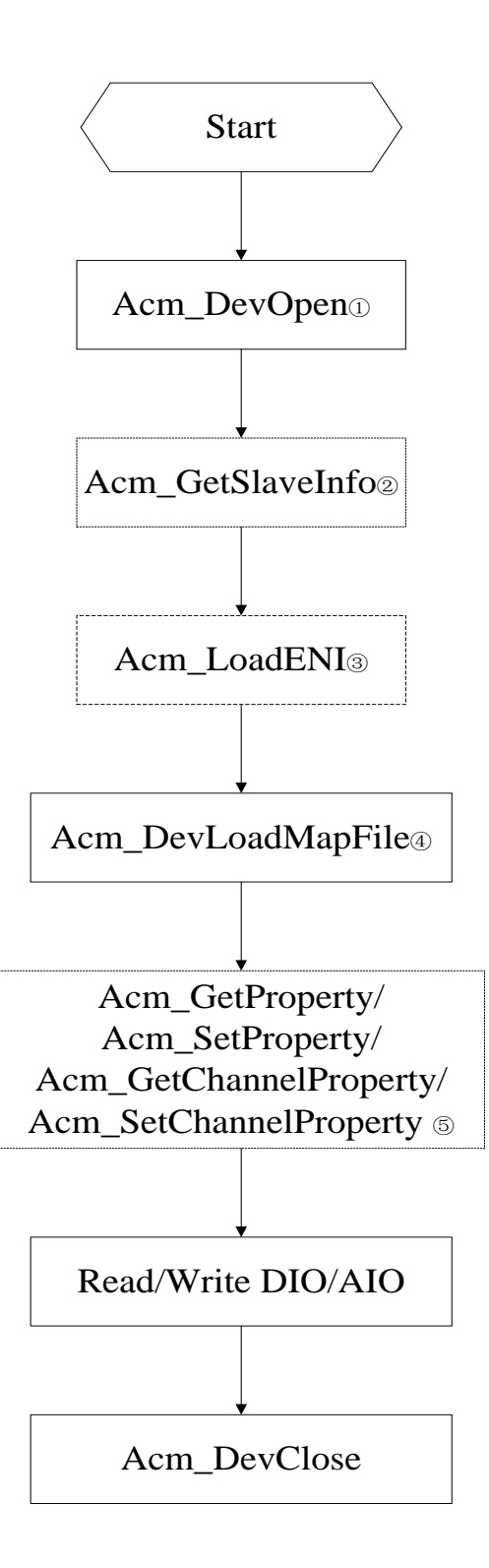

- ① DeviceNumber need to be passed to **Acm\_DevOpen**. DeviceNumber can be acquired by **Acm\_GetAvailableDevs.**
- ② User can check the slave information by **Acm\_GetSlaveInfo**. (Not necessary)
- ③ User need to load ENI file before operating DI/O and AI/O. ENI file can be produced by Utility.
- ④ User can load mapping file produced by utility, it's not necessary if user not change the default mapping index of DI/O and AI/O, but user should know the mapping index of DI/O and AI/O by utility.
- ⑤ Properties of DI/DO/AI/AO can be set by **Acm\_GetChannelProperty** / **Acm\_SetChannelProperty**

# **6.2.2 Event**

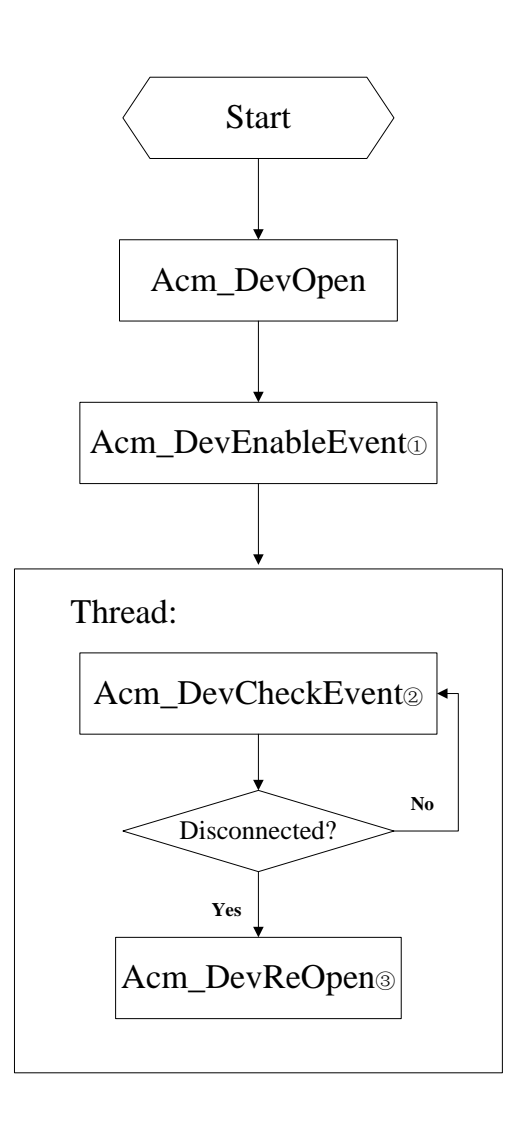

- ① User need to enable **Acm\_DevEnableEvent** first before checking Event.
- ② Enable thread for Event and call **Acm\_DevCheckEvent** cyclically in thread
- ③ User need to call **Acm\_DevReOpen** to reopen device once Event occurs .But user must make sure the network reconnected before calling this API.

# **6.3 API Function**

# **6.3.1 System**

# **6.3.1.1 Acm\_GetAvailableDevs**

### **Format:**

U32 Acm\_GetAvailableDevs (DEVLIST \*DeviceList, U32 MaxEntries, PU32 OutEntries)

### **Purpose:**

Get the list of available device numbers and device names which are defined in Common Motion architecture.

# **Parameters:**

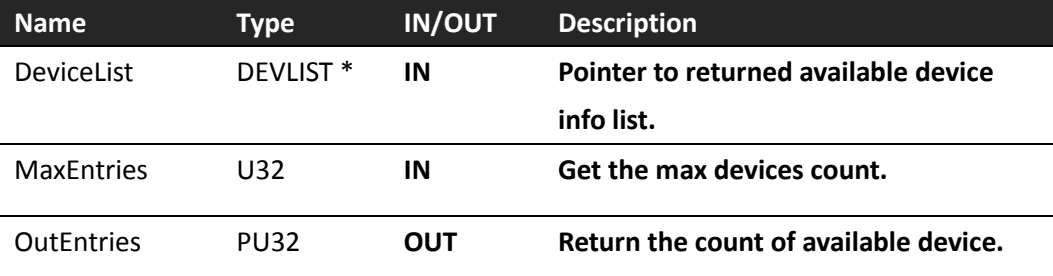

### **Return Value:**

Error Code.

### **Comments:**

The structure of **DEVLIST** is:

typedef struct tagPT\_DEVLIST

#### {

DWORD DeviceNum; CHAR DeviceName[50]; SHORT NumOfSubDevices; } DEVLIST, \*LPDEVLIST;

#### **DeviceNum:**

Device Number needed for **Acm\_DevOpen**.

#### **DeviceName:**

Device name. For example, "EtherCAT(0)"

### **NumOfSubDevices:**

Display the count of connected slave modules

### **Example:**

DEVLIST devLst[100];

# U32 mstDevCnt =  $0$ ; U32 slvDevNumber; U32 deviceNumber; errCde = Acm\_GetAvailableDevs(devLst, 100, &mstDevCnt);  $if(errCde == SUCCESS)$ {  $m$ stDevCnt = 1; for(U32 i = 0;  $i$   $\leq$   $\mathbb{R}$   $\leq$   $\mathbb{R}$   $\leq$   $\mathbb{R}$   $\leq$   $\leq$   $\mathbb{R}$   $\leq$   $\leq$   $\mathbb{R}$   $\leq$   $\mathbb{R}$   $\leq$   $\leq$   $\leq$   $\leq$   $\leq$   $\leq$   $\leq$   $\leq$   $\leq$   $\leq$   $\leq$   $\leq$   $\leq$   $\leq$   $\leq$   $\leq$   $\leq$ { if(devLst[i].dwDeviceNum>>24==Adv\_EtherCAT) { deviceNumber = devLst[i].dwDeviceNum;  $s1vDevNumber = devLst[i].nNumOfSubdevices;$ break; } } }

# **6.3.1.2 Acm\_DevOpen**

# **Format:**

U32 Acm\_DevOpen(U32 DeviceNumber, PHAND DeviceHandle)

#### **Purpose:**

Open a specified device to get device handle.

#### **Parameters:**

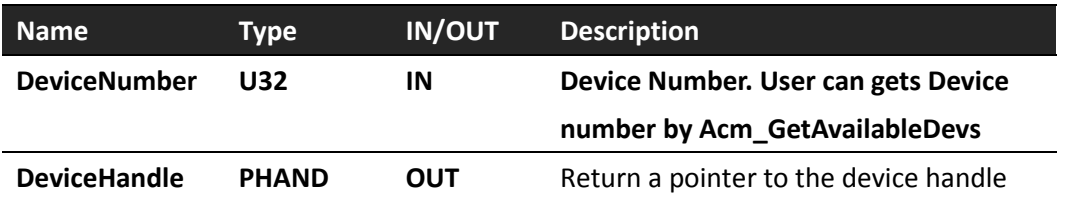

### **Return Value:**

Error Code.

### **Comments:**

This function should be called firstly before any operation of the device.

Please be noted that **Acm\_DevClose** should be called at the end of the program after device open successfully.

### **Example:**

U32 deviceNumber = 0x60000000;

HAND deviceHandle;

errCde = Acm\_DevOpen(deviceNumber , &deviceHandle);

# **6.3.1.3 Acm\_DevClose**

### **Format:**

U32 Acm\_DevClose(PHAND DeviceHandle)

### **Purpose:**

Close a device.

# **Parameters:**

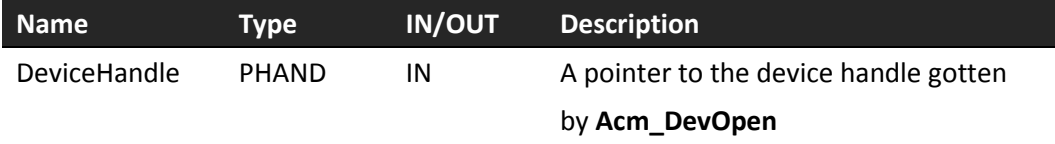

### **Return Value:**

Error Code.

### **Comments:**

**Acm\_DevClose** should be called at the end of the program after device open successfully.

# **Example:**

U32 deviceNumber =  $0x60000000$ ; HAND deviceHandle;

errCde = Acm\_DevOpen(deviceNumber , &deviceHandle);

….

errCde = Acm\_DevClose(&deviceHandle);

# **6.3.1.4 Acm\_LoadENI**

# **Format:**

U32 Acm LoadENI (HAND DeviceHandle, PI8 FilePath)

### **Purpose:**

Load ENI (EtherCAT network information) file.

### **Parameters:**

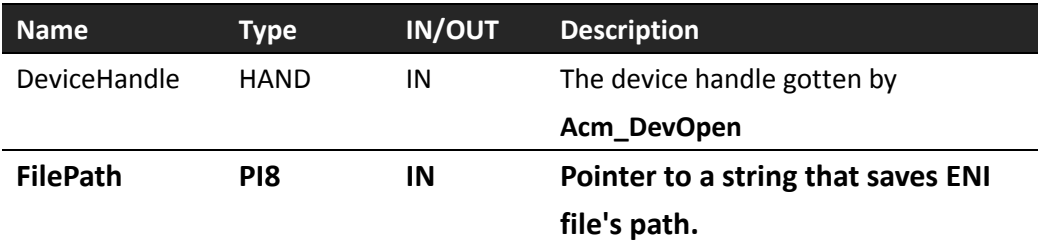

# **Return Value:**

Error Code.

### **Comments:**

Before running ADAM-5000/ECAT, user needs to load ENI file after **Acm\_DevOpen** Please refer to 2.1 Basic Flow). ENI file is configured by utility.

### **Example:**

U32 deviceNumber =  $0x60000000$ ; HAND deviceHandle;

```
errCde = Acm_DevOpen(deviceNumber , &deviceHandle);
```

```
if(errCde == Success)
```

```
{ 
      errCde = Acm_LoadENI(deviceHandle, "C: \\ENI.xml");
      if(errCde != SUCCESS) 
           return ; 
      ……
}
```
# **6.3.1.5 Acm\_LoadMapFile**

# **Format:**

U32 Acm\_DevLoadMapFile (HAND DeviceHandle, PI8 FilePath)

### **Purpose:**

Load I/O mapping file in the EtherCAT network.

### **Parameters:**

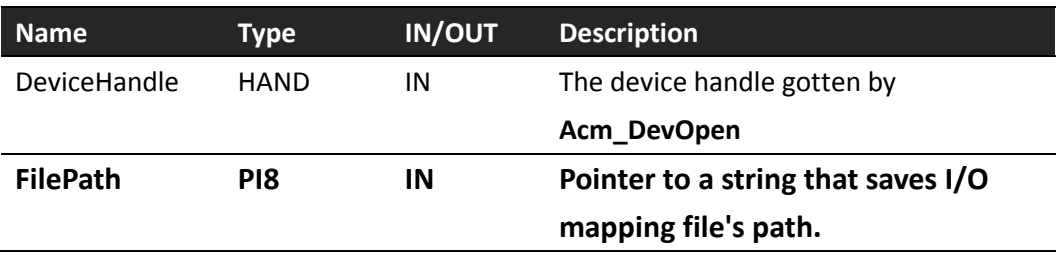

### **Return Value:**

Error Code.

### **Comments:**

Before calling this API function, user needs to call **Acm\_DevOpen**, **Acm\_LoadENI** first. Please refer to 2.1 Basic Flow). ENI file is configured by utility.

User also need to load I/O mapping file in their own program before controlling DI/O and AI/O. This file is configured by Utility and records all physical and logical mapping relation in whole EtherCAT network. If user just use the default I/O mapping relationship without any modification, use need not to load mapping file by this API, but user should know the I/O mapping relationship by utility.

All DI/O are arranged by "Port" (1 port=8 bits) in sequence. User can re-arrange the port number to map the real DI/O in ADAM-5000/ECAT by themselves. The same, All AI/O arranged by "Channel" in sequence. User can re-arrange the channel ID to map the real DI/O in ADAM-5000/ECAT. Please be noted that you should know all mapping relationship between PortNumber

or ChannelID and physical DI/DO/AI/AO.

### **Example:**

```
U32 deviceNumber = 0x60000000:
HAND deviceHandle; 
errCde = Acm_DevOpen(deviceNumber , &deviceHandle);
if(errCde == Success){ 
   \\ENI.xml");
  if(errCde != SUCCESS) 
      return ; 
   \\Mapping.xml");
  if(errCde != SUCCESS) 
      return ; 
  ……
 }
```
# **6.3.1.6 Acm\_DevReOpen**

#### **Format:**

U32 Acm\_DevReOpen(HAND DeviceHandle) **Purpose:** 

### Reopen Device

# **Parameters:**

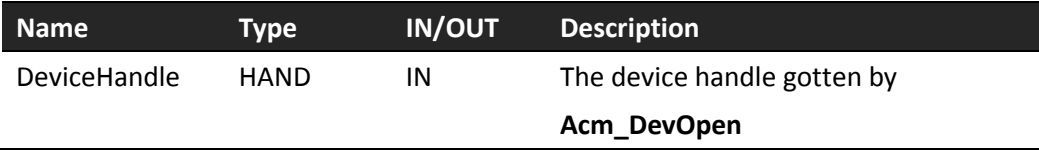

### **Return Value:**

Error Code.

### **Comments:**

User needs to call this API to reopen the device in the following situation:

- (1) Slave is re-connected after disconnection.
- (2) Communication is not in OP mode.
- (3) Any of slaves is not in OP mode.

# **Example:**

**Plese refer to the example of "Acm\_DevCheckEvent"**

# **6.3.2 Property**

# **6.3.2.1 Acm\_GetProperty**

#### **Format:**

U32 Acm\_GetProperty(HAND Handle, U32 PropertyID, PVOID Buffer, PU32 BufferLength)

### **Purpose:**

**Parameters:** 

Get the property (feature property, configuration property or parameter property) value through assigned PropertyID.

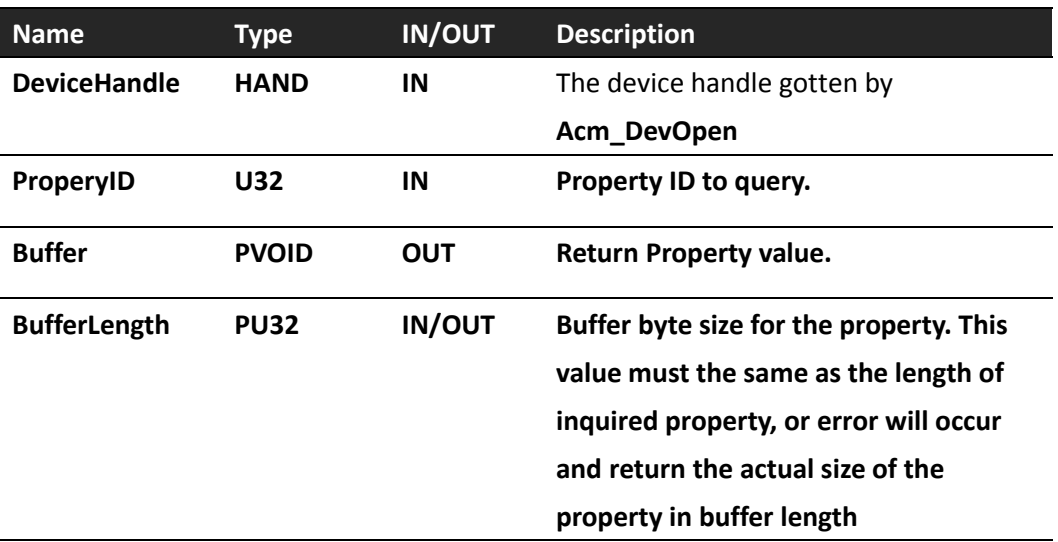

### **Return Value:**

Error Code.

### **Comments:**

User should pay attention on the data type and BufferLength to get the value of Property according to PropertyID.

If the BufferLength is not the correct size, the return value will be error code

### " **DataSizeNotCorrect** ".

In this case, Buffer will return the value with the size of the property in BufferLength. About the detail information of PropertyID, please refer to **Acm\_GetU32Property**,

**Acm\_GetI32Property**, **Acm\_GetF64Property** in Property List.

### **Example:**

U32 deviceNumber =  $0x60000000$ ;

HAND deviceHandle;

U32 maxDICnt, datalen;

```
errCde = Acm_DevOpen(deviceNumber , &deviceHandle);
if(errCde == Success){ 
      \\ENI.xml");
     if(errCde != SUCCESS) 
         return; 
      \\Mapping.xml");
     if(errCde != SUCCESS) 
         return ; 
 datalen = sizeof(ULONG):
   errCde = Acm_GetProperty(deviceHandle, FT_DaqDiMaxChan, & maxDICnt, &datalen);
   if(errCde != SUCCESS) 
   ……
```
}

# **6.3.2.2 Acm\_GetU32Property**

### **Format:**

U32 Acm\_GetU32Property (HAND Handle, U32 PropertyID, PU32 Value)

### **Purpose:**

**Parameters:** 

Get the property value belonging to unsigned 32 bit integer type.

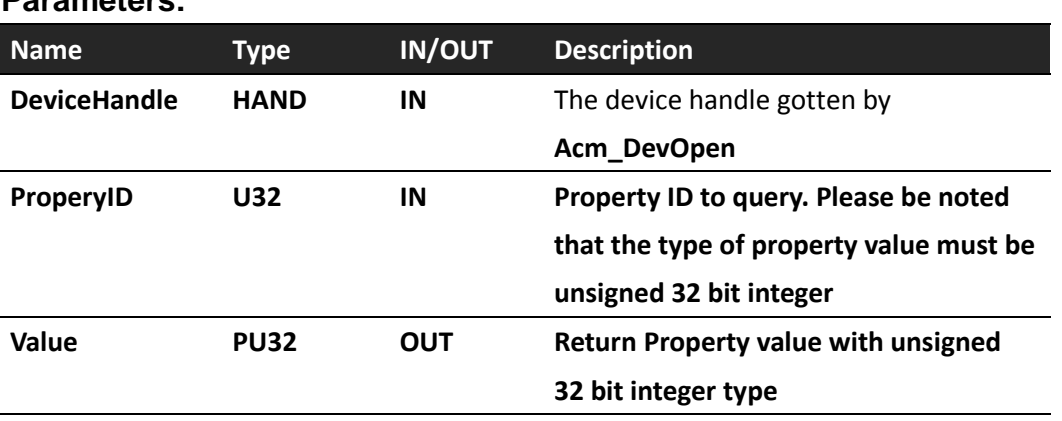

### **Return Value:**

Error Code.

### **Comments:**

Please be noted that **Acm\_GetU32Property** is used to get the property value with unsigned 32 bit integer type.

User can get the detail information about the property value type in Property List. Please refer to **Acm\_GetProperty**, **Acm\_GetI32Property**,
```
Example:
U32 deviceNumber = 0x60000000;
HAND deviceHandle; 
U32 maxDICnt; 
errCde = Acm_DevOpen(deviceNumber , &deviceHandle);
if(errCde == Success){ 
      \\ENI.xml");
     if(errCde != SUCCESS) 
         return ; 
      \\Mapping.xml");
     if(errCde != SUCCESS) 
         return ; 
 errCde = Acm_GetU32Property(deviceHandle, FT_DaqDiMaxChan, & maxDICnt);
   if(errCde != SUCCESS) 
   ……
}
```
**Acm\_GetF64Property** in Property List.

# **6.3.2.3 Acm\_GetI32Property**

# **Format:**

U32 Acm\_GetI32Property (HAND Handle, U32 PropertyID, PI32 Value)

### **Purpose:**

Get the property value belonging to signed 32 bit integer type.

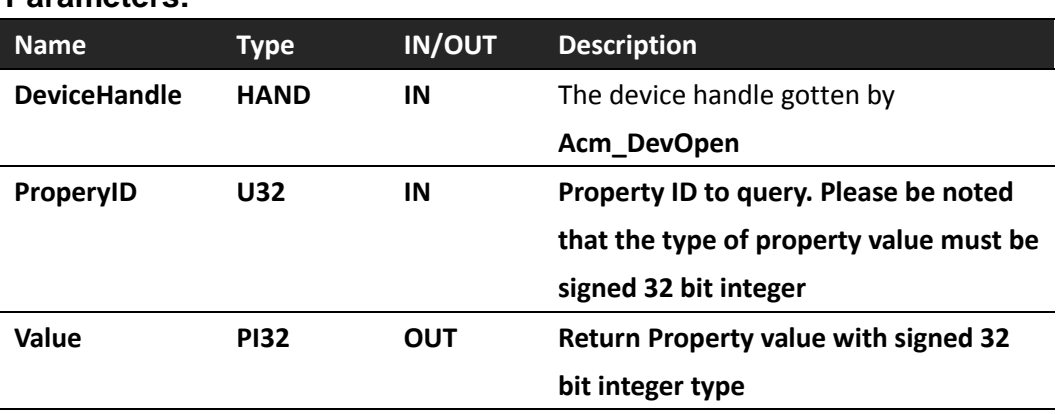

# **Parameters:**

# **Return Value:**

Error Code.

# **Comments:**

Please be noted that **Acm\_GetI32Property** is used to get the property value with signed 32 bit integer type.

User can get the detail information about the property value type in Property List.

Please refer to **Acm\_GetProperty**, **Acm\_GetU32Property**,

**Acm\_GetF64Property** in Property List.

# **Example:**

Please refer to the **Acm\_GetU32Property** example.

# **6.3.2.4 Acm\_GetF64Property**

# **Format:**

U32 Acm\_GetF64Property(HAND Handle, U32 PropertyID, PF64 Value)

# **Purpose:**

Get the property value belonging to double type.

### **Parameters:**

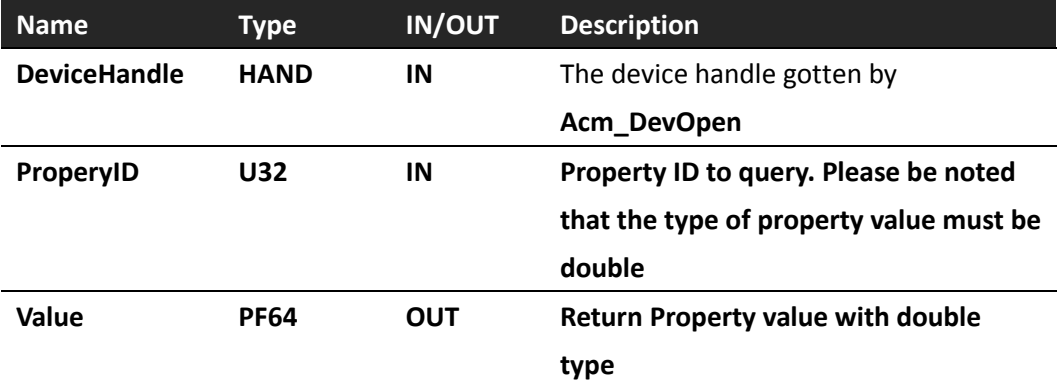

### **Return Value:**

Error Code.

#### **Comments:**

Please be noted that **Acm\_GetF64Property** is used to get the property value with double type.

User can get the detail information about the property value type in Property List.

Please refer to **Acm\_GetU32Property**, **Acm\_GetI32Property**,

in Property List.

# **Example:**

Please refer to the **Acm\_GetU32Property** example.

# **6.3.2.5 Acm\_SetProperty**

# **Format:**

U32 Acm\_SetProperty(HAND Handle, U32 PropertyID, PVOID Buffer, U32 BufferLength)

### **Purpose:**

Set the property (configuration property or parameter property) value through assigned PropertyID.

### **Parameters:**

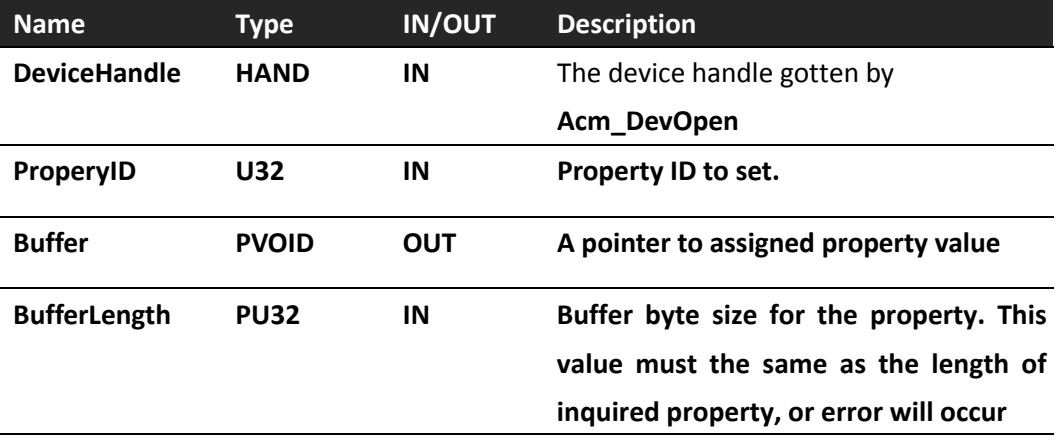

# **Return Value:**

Error Code.

# **Comments:**

User should pay attention that not all of properties in Property List can be set to new property value; only the writable properties can be reset property value. If the BufferLength is not correct, the return value will be error code

" DataSizeNotCorrect".

About the detail information of PropertyID, please refer to **Acm\_SetU32Property**, **Acm\_SetI32Property**, **Acm\_SetF64Property** in Property List.

### **Example:**

U32 deviceNumber =  $0x60000000$ ; HAND deviceHandle; U32 cycleTime, datalen; errCde = Acm\_DevOpen(deviceNumber , &deviceHandle);  $if(errCde == Success)$ {

```
cycleTime = 1; 
datalen = sizeof(ULONG);
```

```
errCde = Acm_SetProperty(deviceHandle, CFG_MasCycleTime, &cycleTime, datalen); 
if(errCde != SUCCESS) 
……
```
# **6.3.2.6 Acm\_SetU32Property**

### **Format:**

}

U32 Acm\_SetU32Property (HAND Handle, U32 PropertyID, U32 Value) **Purpose:** 

Set the property value belonging to unsigned 32 bit integer type.

#### **Parameters:**

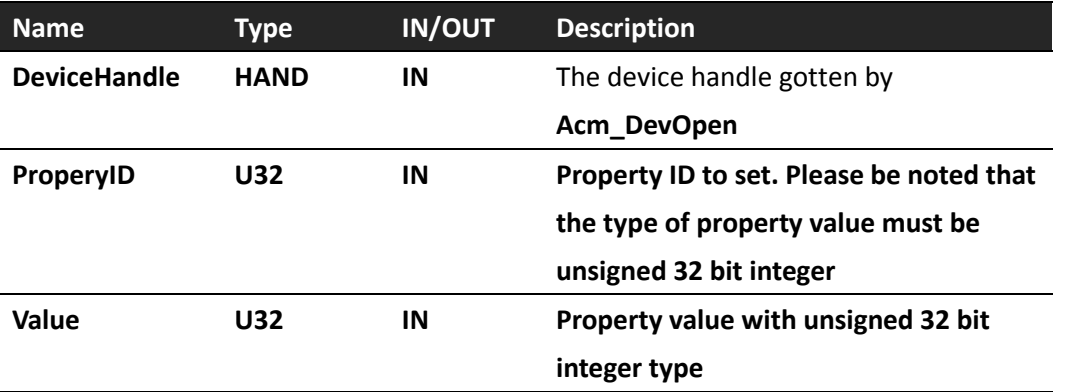

### **Return Value:**

Error Code.

### **Comments:**

Please be noted that **Acm\_SetU32Property** is used to get the property value with unsigned 32 bit integer type.

User can set the detail information about the property value type in Property List.

Please refer to **Acm\_SetProperty**, **Acm\_SetI32Property**,

**Acm\_SetF64Property** in Property List.

```
U32 deviceNumber = 0x60000000;
 HAND deviceHandle; 
errCde = Acm_DevOpen(deviceNumber , &deviceHandle);
if(errCde == Success){ 
  errCde = Acm_SetU32Property(deviceHandle, CFG_MasCycleTime, 1); 
  if(errCde != SUCCESS) 
 ……
```
#### }

# **6.3.2.7 Acm\_SetI32Property**

### **Format:**

U32 Acm\_SetI32Property (HAND Handle, U32 ProperyID, I32 Value)

# **Purpose:**

Set the property value belonging to signed 32 bit integer type.

### **Parameters:**

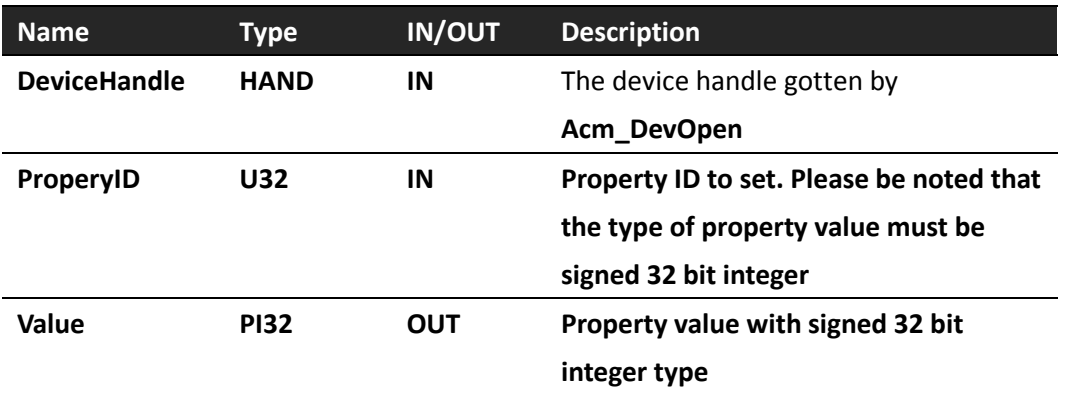

# **Return Value:**

Error Code.

# **Comments:**

Please be noted that **Acm\_SetI32Property** is used to get the property value with signed 32 bit integer type.

User can get the detail information about the property value type in Property List.

Please refer to **Acm\_SetProperty**, **Acm\_SetU32Property**,

**Acm\_SetF64Property** in Property List.

# **Example:**

Please refer to the **Acm\_SetU32Property** example.

# **6.3.2.8 Acm\_SetF64Property**

### **Format:**

U32 Acm\_SetF64Property (HAND Handle, U32 ProperyID, F64 Value)

# **Purpose:**

Set the property value belonging to double type.

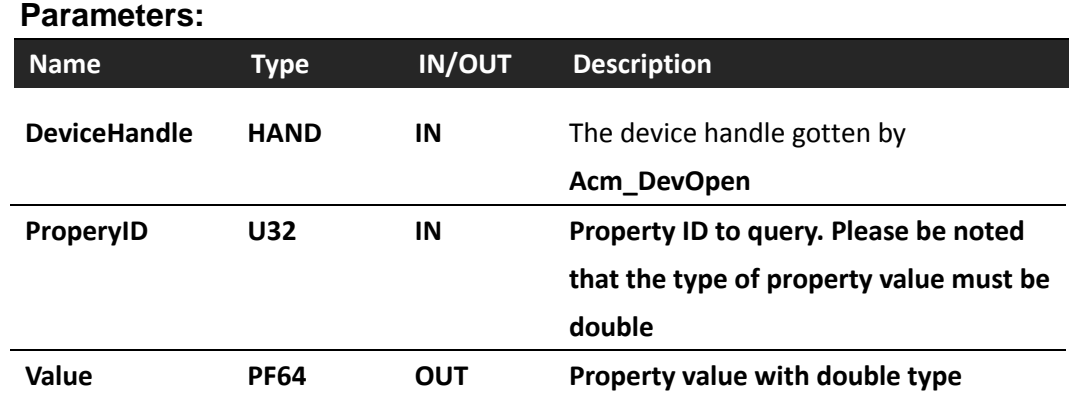

# **Return Value:**

Error Code.

### **Comments:**

Please be noted that **Acm\_SetF64Property** is used to get the property value with double type.

User can get the detail information about the property value type in Property List. Please refer to **Acm\_SetProperty**, **Acm\_SetU32Property**,

**Acm\_GetI32Property** in Property List.

### **Example:**

Please refer to the **Acm\_SetU32Property** example.

# **6.3.2.9 Acm\_GetChannelProperty**

# **Format:**

U32 Acm\_GetChannelProperty (HAND Handle, U32 ChannelID, U32 ProperyID, PF64 Value)

# **Purpose:**

Get the DI/DO/AI/AO channel property value.

# **Parameters:**

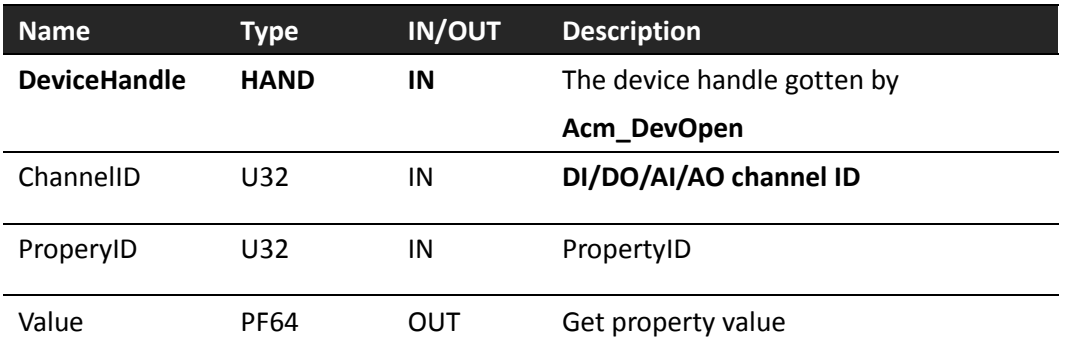

# **Return Value:**

Error Code.

# **Comments:**

If user wants to get the DI/DO property value by channel.

This channelID can be get by calculation:

# *ChannelID= Port number \* 8 + Port Index*

Take the second DO in Port 3 for an example, the ChannelID= 3\*8+2=26. User should check or set the Port number and ChannelID in whole network through Mapping Info in Utility before using this API to get the property.

User can get the detail information about the property value type in Property List. **Note!** 

User need call **Acm\_LoadENI** and **Acm\_DevLoadMapFile** (If user uses the default mapping relationship, this API need not to load first before getting Property value by **Acm\_GetChannelProperty**

# **Example:**

```
U32 deviceNumber = 0x60000000;
HAND deviceHandle; 
F64 DiInvert; 
errCde = Acm_DevOpen(deviceNumber , &deviceHandle);
if(errCde == Success){ 
     \\ENI.xml");
    if(errCde != SUCCESS) 
        return ; 
     \\Mapping.xml");
    if(errCde != SUCCESS) 
        return ;
```
errCde = **Acm\_GetChannelProperty** (deviceHandle, 0, CFG\_CH\_DaqDiInvertEnable, & DiInvert):

```
if(errCde != SUCCESS) 
……
```
# **6.3.2.10 Acm\_SetChannelProperty**

### **Format:**

}

U32 Acm\_SetChannelProperty (HAND Handle, U32 ChannelID, U32 ProperyID, F64 Value)

### **Purpose:**

Set the DI/DO/AI/AO channel property value.

## **Parameters:**

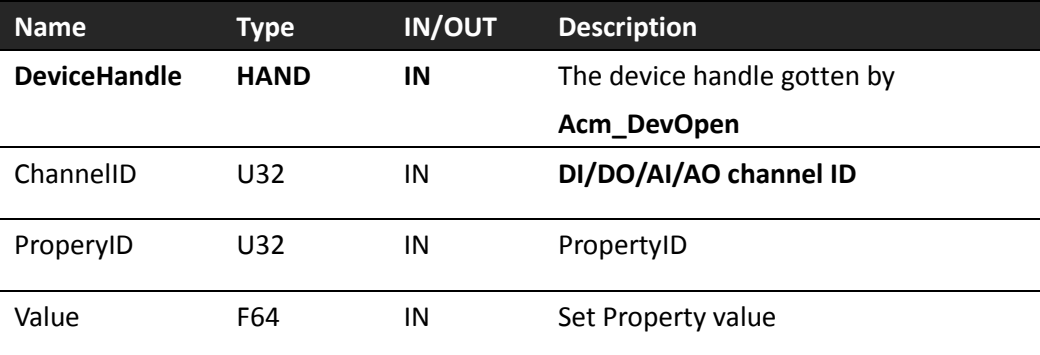

### **Return Value:**

Error Code.

### **Comments:**

If user wants to get the DI/DO property value by channel.

This channelID can be get by calculation:

### *ChannelID= Port number \* 8 + Port Index*

Take the second DO in Port 3 for an example, the ChannelID= 3\*8+2=26.

User should check or set the Port number and ChannelID in whole network through Mapping Info in Utility before using this API to get the property.

User can get the detail information about the property value type in Property List.

#### **Note!**

User need call **Acm\_LoadENI** and **Acm\_DevLoadMapFile** (If user uses the default mapping relationship, this API need not to load) first before getting Property value by Acm\_SetChannelProperty

```
U32 deviceNumber = 0x60000000;
 HAND deviceHandle; 
errCde = Acm_DevOpen(deviceNumber , &deviceHandle);
if(errCde == Success){ 
     errCde = Acm_LoadENI(deviceHandle, "C: \Epsilon. Xml");
     if(errCde != SUCCESS) 
          return ; 
      \\Mapping.xml");
     if(errCde != SUCCESS) 
          return ;
```

```
//Invert DI. 
    errCde = Acm_SetChannelProperty (deviceHandle, 0, CFG_CH_DaqDiInvertEnable, 1.0);
    if(errCde != SUCCESS) 
    ……
}
```
# **6.3.2.11 Acm\_GetMultiChannelProperty**

# **Format:**

U32 Acm\_GetMultiChannelProperty (HAND Handle, U32 ProperyID, U32 StartChID, U32 ChCount, PF64 ValueArray)

# **Purpose:**

Get the value continuous channels assigned by start channel ID and channel count.

# **Parameters:**

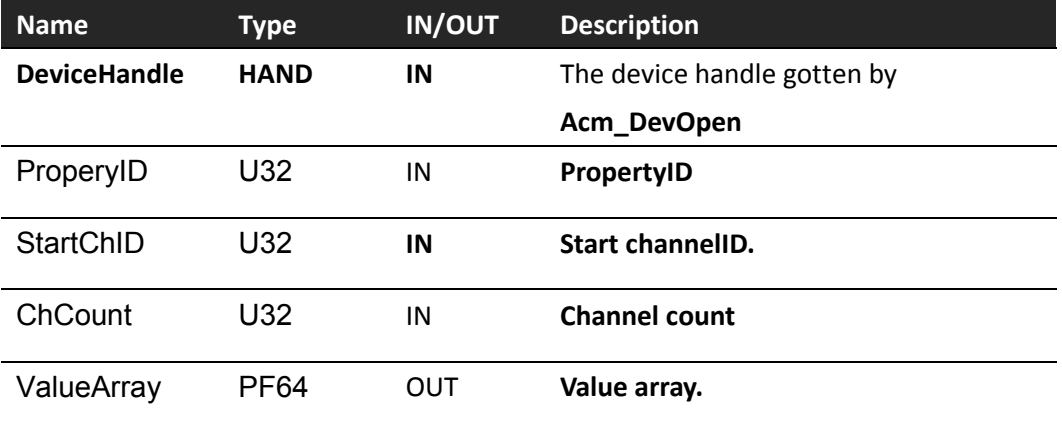

# **Return Value:**

Error Code.

# **Comments:**

If user wants to get the DI/DO property value by channel.

This channelID can be get by calculation:

# *ChannelID= Port number \* 8 + Port Index*

Take the second DO in Port 3 for an example, the ChannelID= 3\*8+2=26.

User should check or set the Port number and ChannelID in whole network through Mapping Info in Utility before using this API to get the property.

User can get the detail information about the property value type in Property List.

# **Note!**

1. User need call **Acm\_LoadENI** and **Acm\_DevLoadMapFile**(If user uses the

default mapping relationship, this API need not to load) first before getting Property value by this API.

2. The **StartChID + ChCount** cannot greater than total channel count. **Example:**

```
U32 deviceNumber = 0x60000000:
 HAND deviceHandle; 
 F64 diInverArray[10] ; 
 int i = 0;
errCde = Acm_DevOpen(deviceNumber , &deviceHandle);
if(errCde == Success){ 
     errCde = Acm LoadENI(deviceHandle, "C: \[\ENI.xml"\);
     if(errCde != SUCCESS) 
          return ; 
      \\Mapping.xml");
     if(errCde != SUCCESS) 
          return ; 
     ……
    errCde = Acm_GetMultiChannelProperty (deviceHandle, CFG_CH_DaqDiInvertEnable, 0, 10, 
diInverArray); 
    if (errCde != SUCCESS) 
    ……
```
}

# **6.3.2.12 Acm\_SetMultiChannelProperty**

# **Format:**

U32 Acm\_SetMultiChannelProperty (HAND Handle, U32 ProperyID, U32 StartChID, U32 ChCount, PF64 ValueArray)

# **Purpose:**

Set the value continuous channels assigned by start channel ID and channel count.

# **Parameters:**

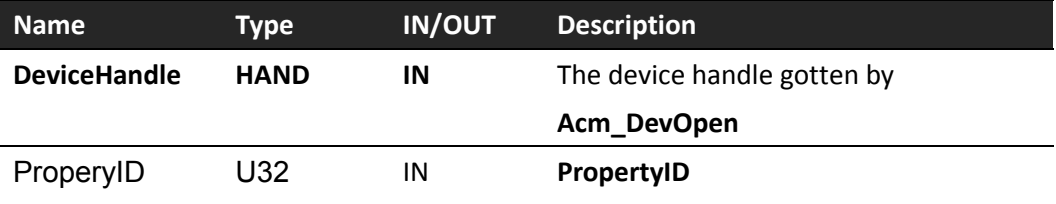

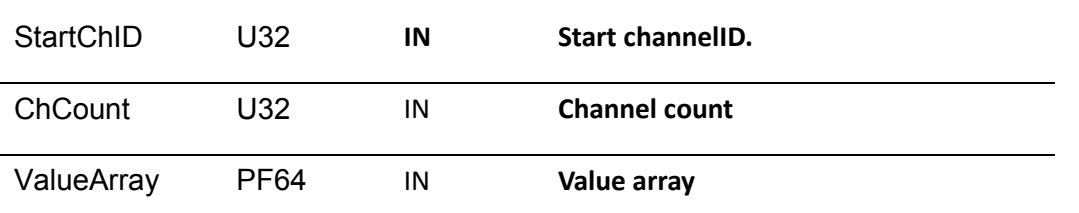

### **Return Value:**

Error Code.

### **Comments:**

If user wants to set the DI/DO property value by channel.

This channelID can be get by calculation:

### *ChannelID= Port number \* 8 + Port Index*

Take the second DO in Port 3 for an example, the ChannelID= 3\*8+2=26. User should check or set the Port number and ChannelID in whole network through Mapping Info in Utility before using this API to get the property.

User can get the detail information about the property value type in Property List.

# **Note!**

- 1. User need call **Acm\_LoadENI** and **Acm\_DevLoadMapFile**(If user uses the default mapping relationship, this API need not to load) first before setting Property value by this API.
- 2. The **StartChID + ChCount** cannot greater than total channel count.

```
U32 deviceNumber = 0x60000000;
HAND deviceHandle; 
F64 diInverArray[10] ; 
int i = 0;
errCde = Acm_DevOpen(deviceNumber , &deviceHandle);
if(errCde == Success){ 
     \\ENI.xml");
    if(errCde != SUCCESS) 
        return ; 
     \\Mapping.xml");
    if(errCde != SUCCESS) 
        return ; 
     ……
```
for( $i = 0$ ;  $i \le 10$ ;  $i++)$  { diInverArray [i] = 1.0;} errCde = Acm\_SetMultiChannelProperty (deviceHandle, CFG\_CH\_DaqDiInvertEnable, 0, 10, diInverArray); if (errCde != SUCCESS) ……

}

**120**

# **6.3.3 Communication State**

# **6.3.3.1 Acm\_DevGetComStatus**

### **Format:**

U32 Acm\_DevGetComStatus (HAND DeviceHandle, U16 RingNo, PU16 pStatus)

### **Purpose:**

Get the communication network status

# **Parameters:**

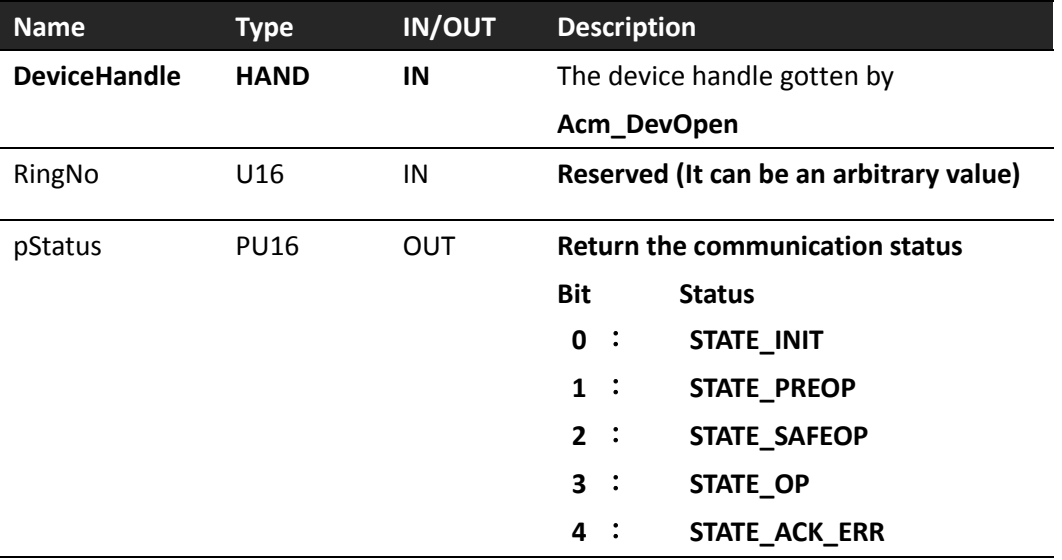

# **Return Value:**

Error Code.

### **Comments:**

This API is used to check if all the slaves in network are in OP mode. Please try to call **Acm\_DevReOpen** to re-open the network if receiving not OP mode value. Usually use this API in Timer to do cyclical check.

```
U32 deviceNumber = 0x60000000;
HAND deviceHandle; 
U16 comStatus = 0;
errCde = Acm_DevOpen(deviceNumber , &deviceHandle);
if(errCde == Success){ 
      \\ENI.xml");
     if(errCde != SUCCESS) 
         return ; 
     ……
```

```
errCde = Acm_DevGetComStatus(deviceHandle, 0, &comStatus);
 if(errCde ==SUCCESS&&comStatus!=0x8) 
   ……
 ……
```
# **6.3.3.2 Acm\_DevGetSlaveStates**

## **Format:**

}

U32 Acm\_DevGetSlaveStates (HAND DeviceHandle, U16 RingNo, U16 SlaveIP, PU16 pStatus)

# **Purpose:**

Get the slave device status

# **Parameters:**

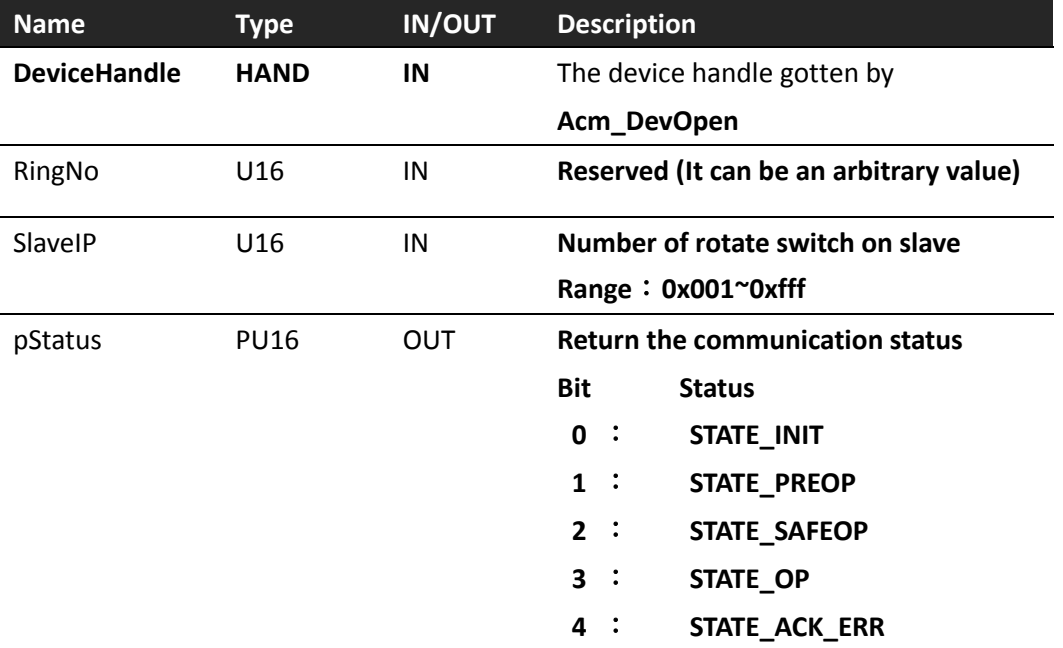

# **Return Value:**

Error Code.

# **Comments:**

This API is used to check the slave current status in network.

Please try to call **Acm\_DevReOpen** to re-open the network if receiving not OP mode value.

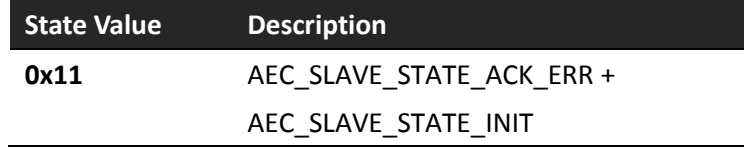

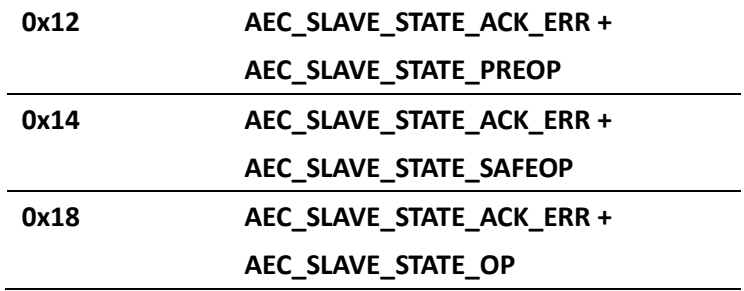

Usually use this API in Timer to do cyclical check.

# **Example:**

}

```
U32 deviceNumber = 0x60000000;
 HAND deviceHandle; 
 U16 slvStatus = 0;
errCde = Acm_DevOpen(deviceNumber , &deviceHandle);
if(errCde == Success){ 
      \\ENI.xml");
     if(errCde != SUCCESS) 
          return ; 
     ……
   errCde = Acm_DevGetSlaveStates(masterHandle, 0, 0x001, &slvState) 
  if(errCde ==SUCCESS&& slvState!=0x8) 
     ……
    ……
```
# **6.3.4 Event**

# **6.3.4.1 Acm\_DevEnableEvent**

### **Format:**

U32 Acm\_DevEnableEvent (HAND DeviceHandle, U32 MasEnableEvt)

### **Purpose:**

Enable the event check function

#### **Parameters:**

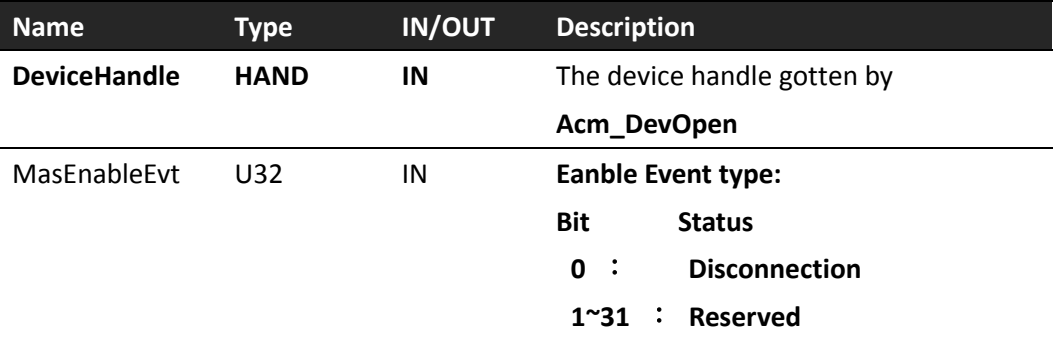

### **Return Value:**

Error Code.

### **Comments:**

This API is used to enable the event check function. User can find the disconnection event occurs by **Acm\_DevCheckEvent** when open the disconnection check function. Also, user can get the information about which slaves are disconnected by **Acm\_DevGetErrorTable**.

### **Note!**

Check event need to open **threads** to call **Acm\_DevCheckEvent.**

```
U32 deviceNumber = 0x60000000;
HAND deviceHandle; 
U32 slvNumber;
```

```
errCde = Acm_DevOpen(deviceNumber , &deviceHandle);
if(errCde == Success){
    Acm DevEnableEvent(deviceHandle, 1);
      ……
```

```
pThreadObject = AfxBeginThread( (AFX_THREADPROC)CEventDlg::CheckEvtThread, this, 
THREAD_PRIORITY_TIME_CRITICAL, 0, 0, NULL );
```

```
……
} 
UINT CEventDlg::CheckEvtThread(LPVOID ThreadArg) 
{ 
     U32 Result = 0, evtStatus;
     CEventDlg * pThreadInfo = (CEventDlg *)ThreadArg;U32 errTable[100], errCnt = 0;
     while (pThreadInfo->m_bInit) 
     { 
          Result = Acm_DevCheckEvent (pThreadInfo-> deviceHandle, &evtStatus, INFINITE);
          if (Result ==SUCCESS) 
          { 
               if(evtStatus&0x01) 
               { 
                 Result = Acm DevGetErrorTable(pThreadInfo-) deviceHandle, 0, errTable,&errCnt); 
                     If(Result !=0) 
                          …
                     Acm_DevReOpen(pThreadInfo-> deviceHandle); 
               } 
          } 
     } 
     return 0;
}
```
# **6.3.4.2 Acm\_DevCheckEvent**

# **Format:**

U32 Acm\_DevCheckEvent (HAND DeviceHandle, PU32 MasCheckEvt, U32 Millisecond)

# **Purpose:**

Check event

# **Parameters:**

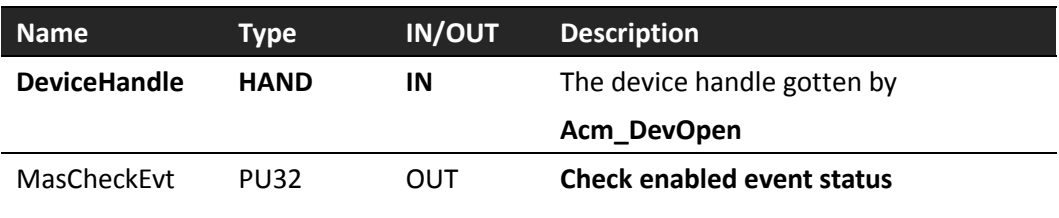

### **Return Value:**

Error Code.

### **Comments:**

This API is used to check events status only for those event enabled by

**Acm\_DevEnableEvent**.

User can find the disconnection event occurs by **Acm\_DevCheckEvent** when open the disconnection check function.

Also, user can get the information about which slaves are disconnected by

```
Acm_DevGetErrorTable.
```
### **Note!**

Check event need to open **threads** to call **Acm\_DevCheckEvent.**

```
U32 deviceNumber = 0x60000000;
 HAND deviceHandle; 
 U32 slvNumber; 
errCde = Acm_DevOpen(deviceNumber , &deviceHandle);
if(errCde == Success){ 
    Acm_DevEnableEvent(deviceHandle, 1);
      ……
    pThreadObject = AfxBeginThread( (AFX_THREADPROC)CEventDlg::CheckEvtThread, this, 
    THREAD PRIORITY TIME CRITICAL, 0, 0, NULL );
    ……
 } 
 UINT CEventDlg::CheckEvtThread(LPVOID ThreadArg) 
 { 
      U32 Result = 0, evtStatus;
      CEventD1g * pThreadInfo = (CEventD1g *)ThreadArg;
      U32 errTable[100], errCnt = 0;
```

```
while (pThreadInfo->m_bInit) 
      { 
          Result = Acm_DevCheckEvent (pThreadInfo-> deviceHandle, &evtStatus, INFINITE);
           if (Result ==SUCCESS) 
           { 
                if(evtStatus&0x01) 
                { 
                 Result = Acm\text{ DevGetErrorTable (pThreadInfo-> deviceHandle, 0, errTable, })&errCnt); 
                     If(Result !=0) 
                           …
                     Acm_DevReOpen(pThreadInfo-> deviceHandle);
               } 
          } 
     } 
     return 0; 
}
```
# **6.3.5 Master**

# **6.3.5.1 Acm\_DevGetSlaveInfo**

# **Format:**

U32 Acm\_DevGetSlaveInfo(HAND DeviceHandle, U16 RingNo, U16 SlaveIP, PVOID pInfo)

# **Purpose:**

Get the slave information according to the rotate switch on device

#### **Parameters:**

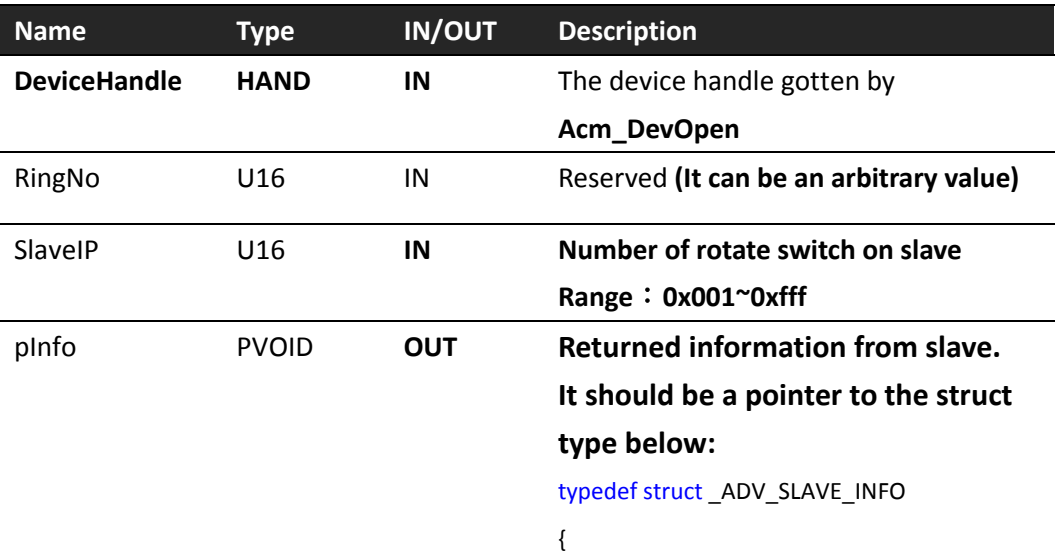

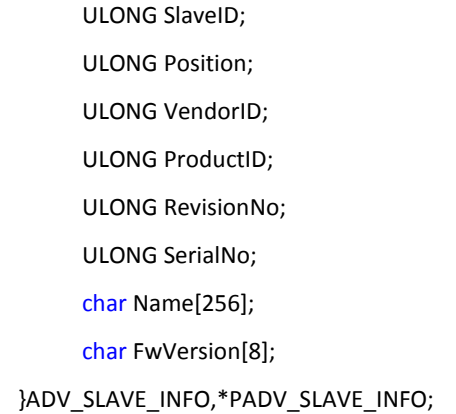

# **Return Value:**

Error Code.

#### **Comments:**

This API is used to help user to get the slave information through rotate switch.

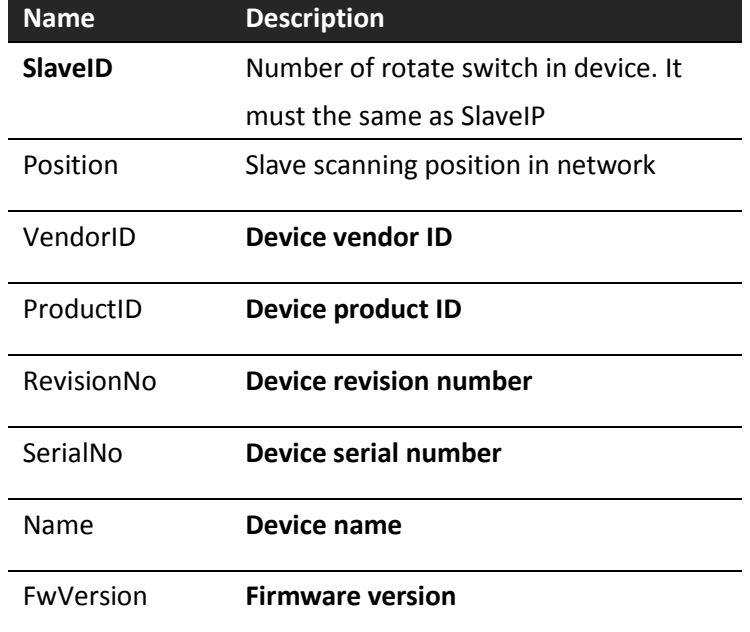

```
U32 deviceNumber = 0x60000000;
 HAND deviceHandle; 
 U16 slvStatus = 0; 
 ADV_SLAVE_INFO slvInfo; 
errCde = Acm_DevOpen(deviceNumber , &deviceHandle);
if(errCde == Success){ 
      errCde = Acm_DevGetSlaveInfo (deviceHandle, 0, 0x001, &slvInfo);
```

```
 ……
}
```
# **6.3.5.2 Acm\_DevGetErrorTable**

# **Format:**

U32 Acm\_DevGetErrorTable(HAND DeviceHandle, U16 RingNo, PU32 ErrorTableArray, PU32 ArrayElements)

# **Purpose:**

Get the error device ID list when disconnection occurs

# **Parameters:**

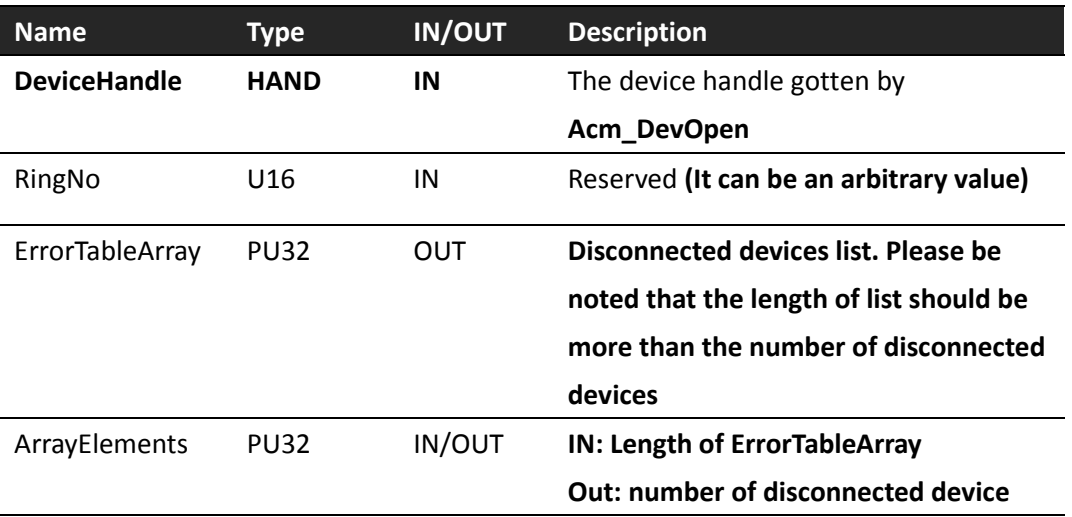

# **Return Value:**

Error Code.

# **Comments:**

Get the disconnected device list by this API. The internal error list will be clear after calling this API successfully. The error list will update when new disconnection occur. The error list will keep record all disconnected devices occurred at different time

# **Example:**

**Please refer to Acm\_DevCheckEvent example.**

# **6.3.6 Digital Input**

# **6.3.6.1 Acm\_DaqDiGetBit**

# **Format:**

U32 Acm\_DaqDiGetBit (HAND DeviceHandle, U16 DiChannel, PU8 BitData)

# **Purpose:**

Get the bit data of specified DI channel

# **Parameters:**

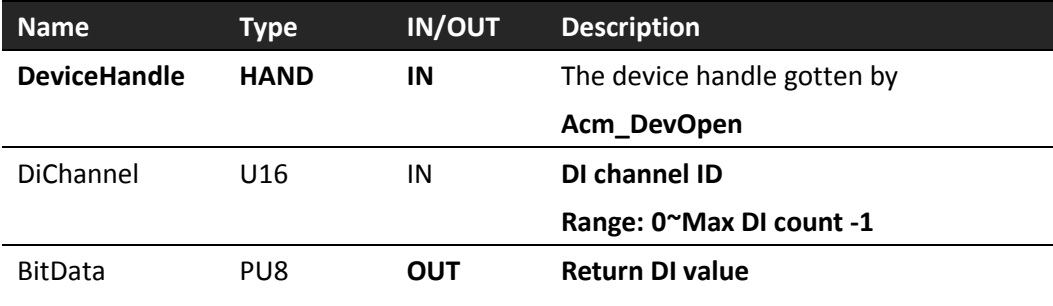

# **Return Value:**

Error Code.

# **Comments:**

Get the DI value according to the specified Port Number and ChannelID This channelID can be get by calculation:

# *ChannelID= Port number \* 8 + Port Index*

Take the second DO in Port 3 for an example, the ChannelID= 3\*8+2=26.

User should check or set the Port number and ChannelID in whole network through Mapping Info in Utility before using this API to get the property.

The DI value will be affected by **CFG\_CH\_DaqDiInvertEnable**,

**CFG\_CH\_DaqDiLowFilter**, **CFG\_CH\_DaqDiHighFilter**. Confirm that the property value is correct first. (Please refer to the Property chapter)

# **Note!**

User need call **Acm\_LoadENI** and **Acm\_DevLoadMapFile**(If user uses the default mapping relationship, this API need not to load) first before calling

# **Acm\_DaqDiGetBit.**

# **Example:**

```
U32 deviceNumber = 0x60000000;
 HAND deviceHandle; 
 F64 DiInvert; 
 U16 chID DI;
 U8 bitValue = 0:
errCde = Acm_DevOpen(deviceNumber , &deviceHandle);
```

```
if(errCde == Success)
```
{

```
 \\ENI.xml");
if(errCde != SUCCESS) 
  return ;
```

```
 \\Mapping.xml");
if(errCde != SUCCESS) 
   return ; 
……
//Get the third DI channel of Port 1 
chID DI = 1 * 8 + 2;
```
errCde = **Acm\_GetChannelProperty** (deviceHandle, chID\_DI, CFG\_CH\_DaqDiInvertEnable, & DiInvert);

```
if(errCde !=SUCCESS) 
  return; 
if(DiInvert \geq 0)
{ 
 Dilnvert = 0;
    errCde = Acm_SetChannelProperty (deviceHandle, chID_DI, CFG_CH_DaqDiInvertEnable,
```

```
DiInvert); 
} 
errCde = Acm_DaqDiGetBit(deviceHandle, chID_DI , &bitValue); 
……
```
}

# **6.3.6.2 Acm\_DaqDiGetByte**

# **Format:**

U32 Acm\_DaqDiGetByte(HAND DeviceHandle, U16 DiPort, PU8 ByteData)

### **Purpose:**

Get the byte data of specified DI Port

#### **Parameters:**

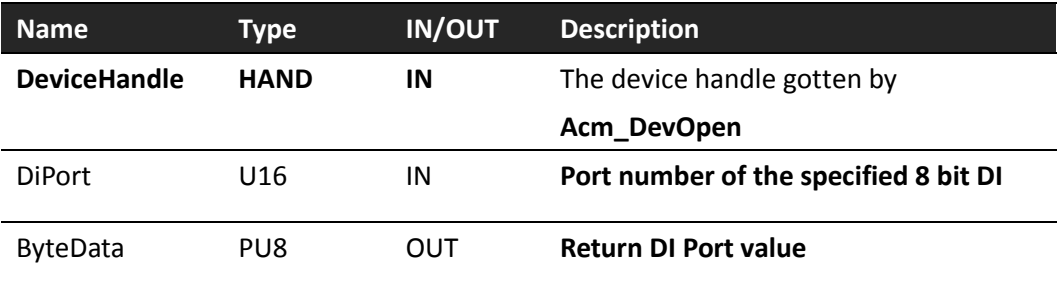

# **Return Value:**

Error Code.

### **Comments:**

Get the DI value according to the specified Port Number.

User should check or set the Port number and ChannelID in whole network through

Mapping Info in Utility before using this API to get the property. The DI value will be affected by **CFG\_CH\_DaqDiInvertEnable**, **CFG\_CH\_DaqDiLowFilter**, **CFG\_CH\_DaqDiHighFilter**. Confirm that the property value is correct first. (Please refer to the Property chapter)

### **Note!**

- 1. DI port number must be consistent to the mapping info in Utility.
- 2. User need call **Acm\_LoadENI** and **Acm\_DevLoadMapFile** (If user uses the default mapping relationship, this API need not to load) first before calling **Acm\_DaqDiGetBit.**

# **Example:**

```
U U32 deviceNumber = 0x60000000; 
 HAND deviceHandle; 
 U8 byteValue = 0;
errCde = Acm_DevOpen(deviceNumber , &deviceHandle);
if(errCde == Success){ 
      \\ENI.xml");
     if(errCde != SUCCESS) 
         return ; 
      \\Mapping.xml");
     if(errCde != SUCCESS) 
         return ; 
     ……
     //Get value of port1 
   errCde = Acm_DaqDiGetByte(deviceHandle, 1, & byteValue); 
   ……
```
}

# **6.3.6.3 Acm\_DaqDiGetBytes**

# **Format:**

U32 Acm\_DaqDiGetBytes (HAND DeviceHandle, U16 StartPort, U16 NumPort, PU8 ByteDataArray)

#### **Purpose:**

Get the byte data of continuous DI Port

### **Parameters:**

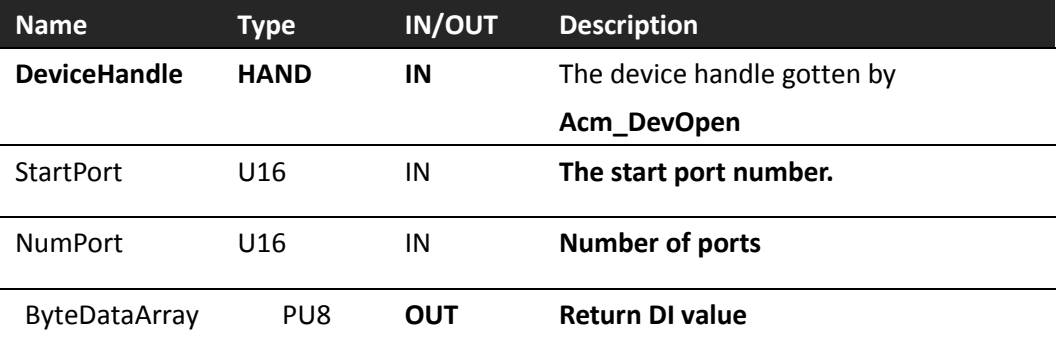

### **Return Value:**

Error Code.

#### **Comments:**

Get the continuous DI byte value according to the specified Port Number. User should check or set the Port number and ChannelID in whole network through

Mapping Info in Utility before using this API to get the property.

The DI value will be affected by **CFG\_CH\_DaqDiInvertEnable**,

**CFG\_CH\_DaqDiLowFilter**, **CFG\_CH\_DaqDiHighFilter**. Confirm that the property value is correct first. (Please refer to the Property chapter)

#### **Note!**

- 1. (StartPort + NumPort) must less than the total port number.
- 2. User need call **Acm\_LoadENI** and **Acm\_DevLoadMapFile** (If user uses the default mapping relationship, this API need not to load) first before calling **Acm\_DaqDiGetBit.**

```
U32 deviceNumber = 0x60000000;
HAND deviceHandle; 
U8 byteValueArray[3]; 
errCde = Acm_DevOpen(deviceNumber , &deviceHandle);
if(errCde == Success){ 
     \\ENI.xml");
    if(errCde != SUCCESS) 
        return ; 
     \\Mapping.xml");
    if(errCde != SUCCESS)
```

```
return ; 
      ……
      //Get value of port1, port2, port3; 
    errCde = Acm_DaqDiGetBytes (deviceHandle, 1, 3, byteValueArray); 
    ……
}
```
# **6.3.7 Digital Output**

# **6.3.7.1 Acm\_DaqDoSetBit**

# **Format:**

U32 Acm\_DaqDoSetBit(HAND DeviceHandle, U16 DoChannel, U8 BitData)

# **Purpose:**

Set the bit data of specified DO channel

### **Parameters:**

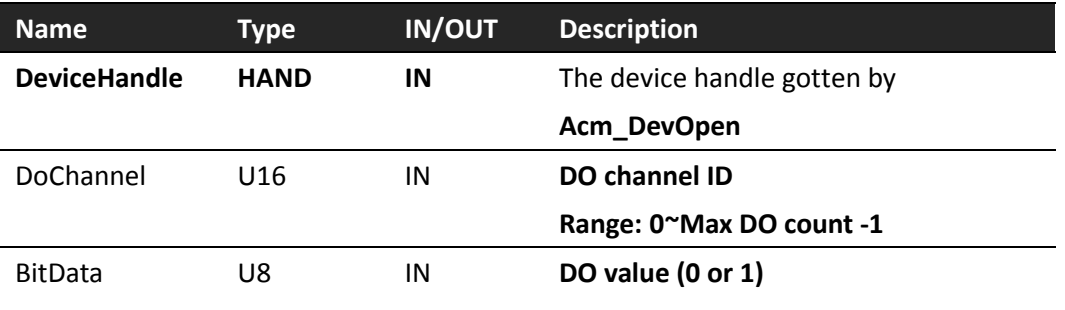

### **Return Value:**

Error Code.

# **Comments:**

Get the DO value according to the specified Port Number and ChannelID This channelID can be get by calculation:

# *ChannelID= Port number \* 8 + Port Index*

Take the second DO in Port 3 for an example, the ChannelID= 3\*8+2=26.

User should check or set the Port number and ChannelID in whole network through Mapping Info in Utility before using this API to get the property.

The DO value will be affected by **CFG\_CH\_DaqDoFsvEnable**. Confirm that the property value is correct first. (Please refer to the Property chapter)

# **Note!**

User need call **Acm\_LoadENI** and **Acm\_DevLoadMapFile** (If user uses the default mapping relationship, this API need not to load) first before calling

# **Acm\_DaqDoSetBit.**

### **Example:**

```
U32 deviceNumber = 0x60000000;
HAND deviceHandle; 
U16 chID_DO; 
errCde = Acm_DevOpen(deviceNumber , &deviceHandle);
if(errCde == Success){ 
      \\ENI.xml");
     if(errCde != SUCCESS) 
         return ; 
      \\Mapping.xml");
     if(errCde != SUCCESS) 
         return ; 
     ……
     //Set the third DO channel of Port 1 
     chID_DO = 1 * 8 + 2;
   errCde = Acm_DaqDoSetBit (deviceHandle, chID_DO , 1); 
   ……
```
}

# **6.3.7.2 Acm\_DaqDoSetByte**

### **Format:**

U32 Acm\_DaqDoSetByte(HAND DeviceHandle, U16 DoPort, U8 ByteData)

### **Purpose:**

Set the byte data of specified DO port

### **Parameters:**

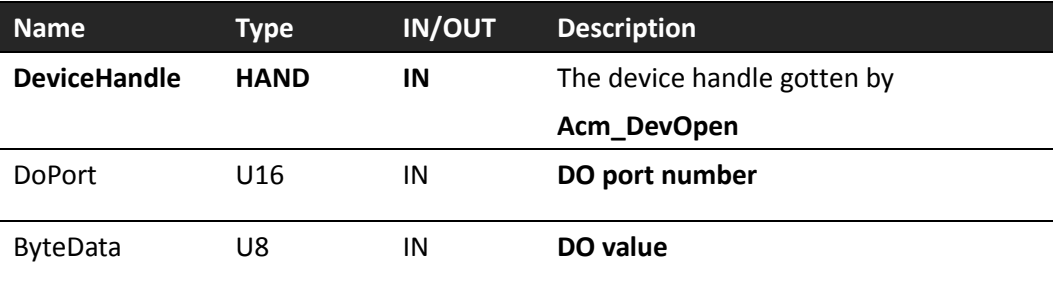

# **Return Value:**

Error Code.

### **Comments:**

Get the DO value according to the specified Port Number.

User should check or set the Port number and ChannelID in whole network through Mapping Info in Utility before using this API to get the property.

The DO value will be affected by **CFG\_CH\_DaqDoFsvEnable**. Confirm that the property value is correct first. (Please refer to the Property chapter)

# **Note!**

User need call **Acm\_LoadENI** and **Acm\_DevLoadMapFile** (If user uses the default mapping relationship, this API need not to load) first before calling

# **Acm\_DaqDoSetByte.**

#### **Example:**

```
U32 deviceNumber = 0x60000000:
 HAND deviceHandle; 
errCde = Acm_DevOpen(deviceNumber , &deviceHandle);
if(errCde == Success){ 
     \\ENI.xml");
     if(errCde != SUCCESS) 
          return ; 
     errCde = Acm DevLoadMapFile (deviceHandle, "C: \Mapping.xml");
     if(errCde != SUCCESS) 
          return ; 
     ……
     //set value of port1 
    errCde = Acm DaqDoSetByte (deviceHandle, 1, 0xff);
    ……
```
# **6.3.7.3 Acm\_DaqDoSetBytes**

# **Format:**

}

U32 Acm\_DaqDoSetBytes (HAND DeviceHandle, U16 StartPort, U16 NumPort, PU8 ByteDataArray)

# **Purpose:**

Set the byte data of continuous DO Port

# **Parameters:**

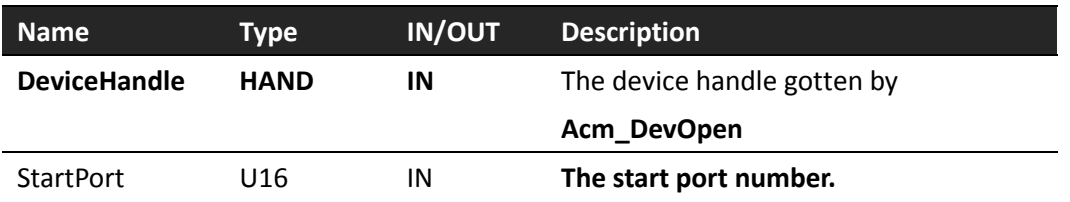

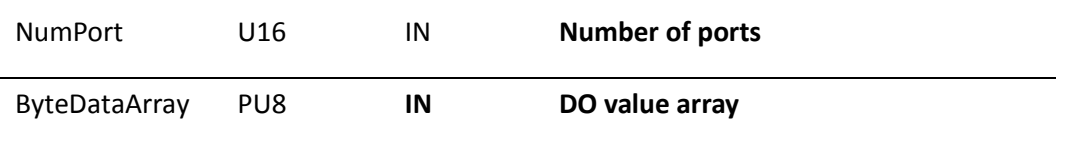

# **Return Value:**

Error Code.

# **Comments:**

Set the continuous DO byte value according to the specified Port Number. User should check or set the Port number and ChannelID in whole network through Mapping Info in Utility before using this API to get the property. The DO value will be affected by **CFG\_CH\_DaqDoFsvEnable**. Confirm that the

property value is correct first. (Please refer to the Property chapter)

#### **Note!**

- 1. (StartPort + NumPort) must less than the total port number.
- 2. User need call **Acm\_LoadENI** and **Acm\_DevLoadMapFile** (If user uses the default mapping relationship, this API need not to load) first before calling **Acm\_DaqDoSetBytes.**

```
U32 deviceNumber = 0x60000000:
 HAND deviceHandle; 
 U8 byteValueArray[3]; 
errCde = Acm_DevOpen(deviceNumber , &deviceHandle);
if(errCde == Success){ 
      \\ENI.xml");
     if(errCde != SUCCESS) 
         return ; 
      \\Mapping.xml");
     if(errCde != SUCCESS) 
         return ; 
     ……
     //Set value of port1, port2, port3; 
     byteValueArray[0] = 0x0f;
     byteValueArray[1] = 0xf0;
     byteValueArray[2] = 0xff;
   errCde = Acm_DaqDoSetBytes (deviceHandle, 1, 3, byteValueArray);
```
……

}

# **6.3.7.4 Acm\_DaqDoGetBit**

# **Format:**

U32 Acm\_DaqDoGetBit(HAND DeviceHandle, U16 DoChannel, PU8 BitData)

# **Purpose:**

Get the bit data of specified DO channel

#### **Parameters:**

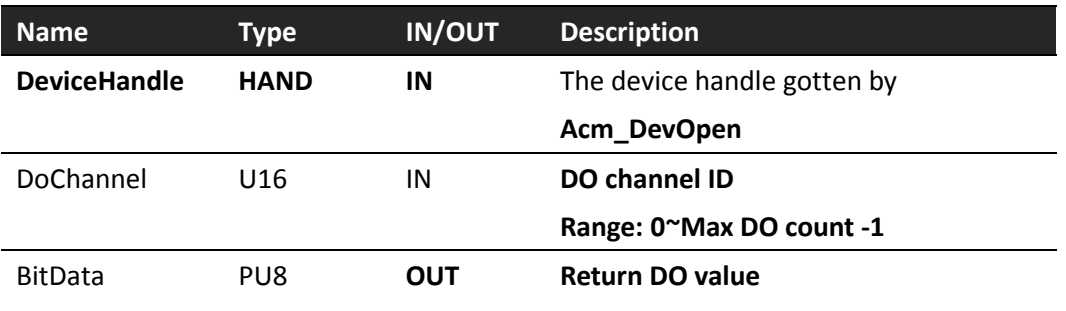

# **Return Value:**

Error Code.

### **Comments:**

Get the DO value according to the specified ChannelID

This channelID can be get by calculation:

# *ChannelID= Port number \* 8 + Port Index*

Take the second DO in Port 3 for an example, the ChannelID= 3\*8+2=26.

User should check or set the Port number and ChannelID in whole network through Mapping Info in Utility before using this API to get the property.

The DO value will be affected by **CFG\_CH\_DaqDoFsvEnable**. Confirm that the property value is correct first. (Please refer to the Property chapter)

# **Note!**

User need call **Acm\_LoadENI** and **Acm\_DevLoadMapFile** (If user uses the default mapping relationship, this API need not to load) first before calling **Acm\_DaqDoGetBit.** 

# **Example:**

U32 deviceNumber =  $0x60000000$ ; HAND deviceHandle; U16 chID DO; U8 bitValue =  $0$ ;

errCde = Acm\_DevOpen(deviceNumber , &deviceHandle);  $if(errCde == Success)$ 

```
{ 
     \\ENI.xml");
    if(errCde != SUCCESS) 
        return ; 
     \\Mapping.xml");
    if(errCde != SUCCESS) 
        return ; 
    ……
    //Get the third DO channel of Port 1 
    chID D0 = 1 * 8 + 2;
   errCde = Acm_DaqDoGetBit(deviceHandle, chID_DO , &bitValue); 
   ……
}
```
# **6.3.7.5 Acm\_DaqDoGetByte**

### **Format:**

U32 Acm\_DaqDoGetByte (HAND DeviceHandle, U16 DoPort, PU8 ByteData)

### **Purpose:**

Get the byte data of specified DO port

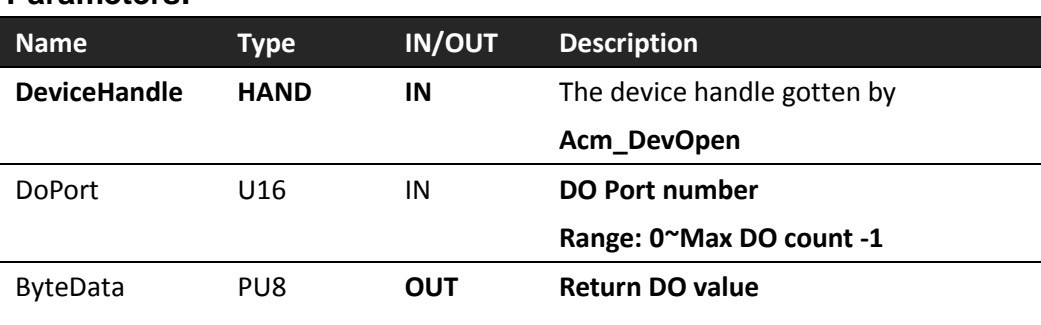

# **Parameters:**

# **Return Value:**

Error Code.

### **Comments:**

Get the DO value according to the specified Port number User should check or set the Port number and ChannelID in whole network through Mapping Info in Utility before using this API to get the property.

The DO value will be affected by **CFG\_CH\_DaqDoFsvEnable**. Confirm that the property value is correct first. (Please refer to the Property chapter)

# **Note!**

User need call **Acm\_LoadENI** and **Acm\_DevLoadMapFile** (If user uses the default

**139**

mapping relationship, this API need not to load) first before calling

### **Acm\_DaqDoGetByte.**

# **Example:**

```
U32 deviceNumber = 0x60000000;
 HAND deviceHandle; 
 U8 byteValue = 0;
errCde = Acm_DevOpen(deviceNumber , &deviceHandle);
if(errCde == Success){ 
      \\ENI.xml");
     if(errCde != SUCCESS) 
         return ; 
      \\Mapping.xml");
     if(errCde != SUCCESS) 
         return ; 
     ……
     //Get value of Port 1 
   errCde = Acm_DaqDoGetByte(deviceHandle, 1 , & byteValue); 
   ……
}
```
# **6.3.7.6 Acm\_DaqDoGetBytes**

# **Format:**

U32 Acm\_DaqDoGetBytes(HAND DeviceHandle, U16 StartPort, U16 NumPort, PU8 ByteDataArray)

# **Purpose:**

Get the byte data of continuous DO Port

# **Parameters:**

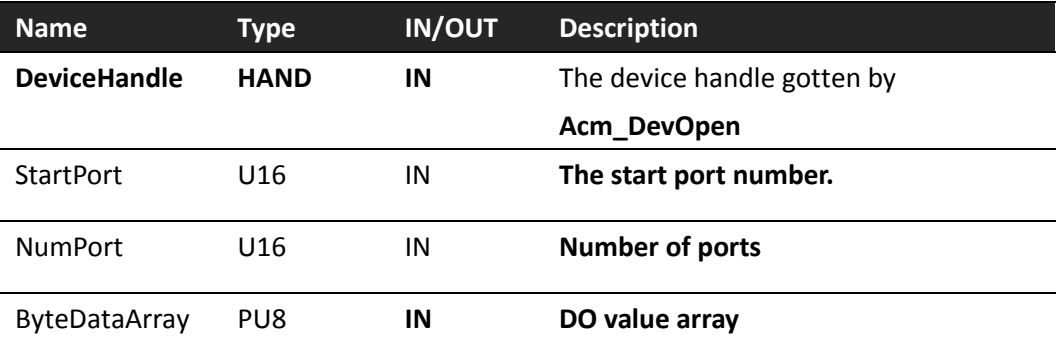

# **Return Value:**

Error Code.

# **Comments:**

Get the continuous DO byte value according to the specified Port Number. User should check or set the Port number and ChannelID in whole network through Mapping Info in Utility before using this API to get the property.

The DO value will be affected by **CFG\_CH\_DaqDoFsvEnable**. Confirm that the property value is correct first. (Please refer to the Property chapter)

### **Note!**

- 3. (StartPort + NumPort) must less than the total port number.
- 4. User need call **Acm\_LoadENI** and **Acm\_DevLoadMapFile** (If user uses the default mapping relationship, this API need not to load) first before calling **Acm\_DaqDoGetBytes.**

### **Example:**

```
U32 deviceNumber = 0x60000000;
 HAND deviceHandle; 
 U8 byteValueArray[3]; 
errCde = Acm_DevOpen(deviceNumber , &deviceHandle);
if(errCde == Success){ 
      \\ENI.xml");
     if(errCde != SUCCESS) 
         return ; 
      \\Mapping.xml");
     if(errCde != SUCCESS) 
         return ; 
     ……
     //Get value of port1, port2, port3; 
   errCde = Acm_DaqDoGetBytes (deviceHandle, 1, 3, byteValueArray); 
   ……
}
```
# **6.3.8 Analog Input**

# **6.3.8.1 Acm\_DaqAiGetRawData**

#### **Format:**

U32 Acm\_DaqAiGetRawData(HAND DeviceHandle, U16 AiChannel, PU16 AiData)

# **Purpose:**

Get the binary value of an analog input channel

### **Parameters:**

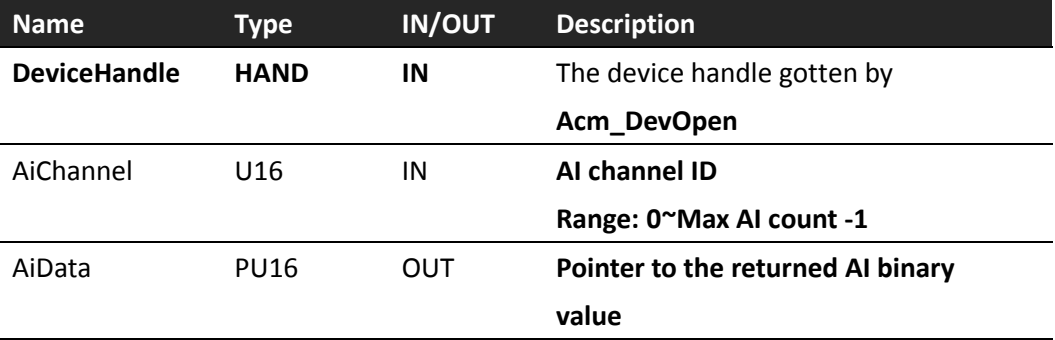

### **Return Value:**

Error Code.

# **Comments:**

Get the AI binary value according to the specified ChannelID User should check or set the Port number and ChannelID in whole network through Mapping Info in Utility before using this API to get the property.

The AI value will be affected by **CFG\_CH\_DaqAiRange**, **CFG\_CH\_DaqAiMask**, **CFG\_CH\_DaqAiIntegrationTime**. Confirm that the property value is correct first. (Please refer to the Property chapter)

# **Note!**

User need call **Acm\_LoadENI** and **Acm\_DevLoadMapFile** (If user uses the default mapping relationship, this API need not to load) first before calling

# **Acm\_DaqAiGetRawData.**

```
U32 deviceNumber = 0x60000000:
HAND deviceHandle; 
USHORT aiData = 0;
errCde = Acm_DevOpen(deviceNumber , &deviceHandle);
if(errCde == Success){ 
     \\ENI.xml");
    if(errCde != SUCCESS) 
        return ; 
     \\Mapping.xml");
```

```
if(errCde != SUCCESS) 
           return ; 
      ……
      errCde = Acm_DaqAiGetRawData(deviceHandle, 0, &aiData); 
    ……
}
```
# **6.3.8.2 Acm\_DaqAiGetVoltData**

# **Format:**

U32 Acm\_DaqAiGetVoltData(HAND DeviceHandle, U16 AiChannel, PF32 AiData)

### **Purpose:**

Get the voltage value of an analog input channel when voltage inputs

# **Parameters:**

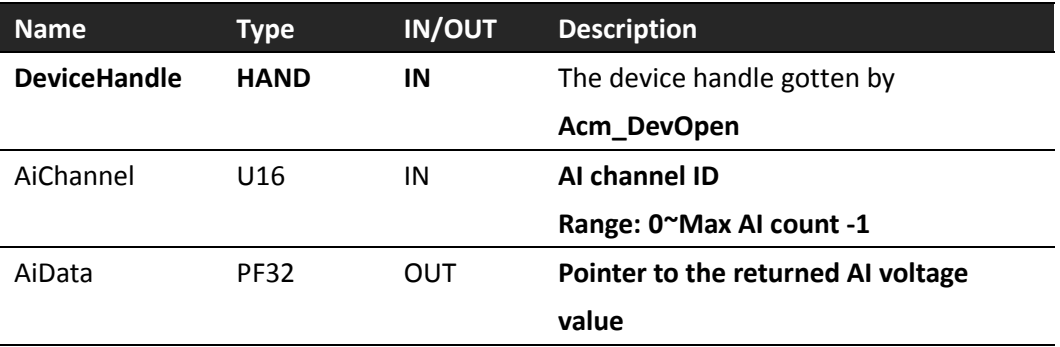

# **Return Value:**

Error Code.

#### **Comments:**

Get the AI voltage value according to the specified ChannelID

User should check or set the Port number and ChannelID in whole network through mapping Info in Utility before using this API to get the property.

As the AI channel is set to voltage level by **CFG\_CH\_DaqAiRange**, user can gets the Input voltage value; Error will occur when calling this API as the AI channel is set to current level.

The AI value will be affected by **CFG\_CH\_DaqAiRange**, **CFG\_CH\_DaqAiMask**, **CFG\_CH\_DaqAiIntegrationTime**. Confirm that the property value is correct first. (Please refer to the Property chapter)

# **Note!**

User need call **Acm\_LoadENI** and **Acm\_DevLoadMapFile** (If user uses the default mapping relationship, this API need not to load) first before calling

#### **Acm\_DaqAiGetVoltData**.

### **Example:**

```
U32 deviceNumber = 0x60000000;
 HAND deviceHandle; 
 F32 aiData = 0;
errCde = Acm_DevOpen(deviceNumber , &deviceHandle);
if(errCde == Success){ 
      \\ENI.xml");
     if(errCde != SUCCESS) 
         return ; 
      \\Mapping.xml");
     if(errCde != SUCCESS) 
         return ; 
     ……
     errCde = Acm_DaqAiGetVoltData(deviceHandle, 0, &aiData); 
   ……
}
```
# **6.3.8.3 Acm\_DaqAiGetCurrData**

# **Format:**

U32 Acm\_DaqAiGetCurrData(HAND DeviceHandle, U16 AiChannel, PF32 AiData)

# **Purpose:**

Get the current value of an analog input channel when current inputs

#### **Parameters:**

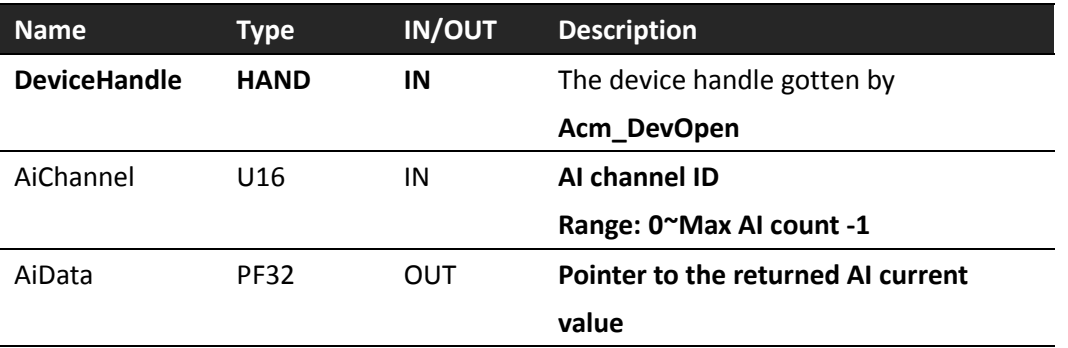

# **Return Value:**

Error Code.

#### **Comments:**

Get the AI current value according to the specified ChannelID
User should check or set the Port number and ChannelID in whole network through mapping Info in Utility before using this API to get the property.

As the AI channel is set to current level by **CFG\_CH\_DaqAiRange**, user can gets the Input current value; Error will occur when calling this API as the AI channel is set to voltage level.

The AI value will be affected by **CFG\_CH\_DaqAiRange**, **CFG\_CH\_DaqAiMask**, **CFG\_CH\_DaqAiIntegrationTime**. Confirm that the property value is correct first. (Please refer to the Property chapter)

# **Note!**

User need call **Acm\_LoadENI** and **Acm\_DevLoadMapFile** (If user uses the default mapping relationship, this API need not to load) first before calling

# **Acm\_DaqAiGetCurrData**.

# **Example:**

```
U32 deviceNumber = 0x60000000;
 HAND deviceHandle; 
 F32 aiData = 0:
errCde = Acm_DevOpen(deviceNumber , &deviceHandle);
if(errCde == Success){ 
      \\ENI.xml");
     if(errCde != SUCCESS) 
         return ; 
      \\Mapping.xml");
     if(errCde != SUCCESS) 
         return ; 
     ……
     errCde = Acm_DaqAiGetCurrData (deviceHandle, 0, &aiData); 
   ……
}
```
# **6.3.9 Analog Output**

# **6.3.9.1 Acm\_DaqAoSetRawData**

# **Format:**

U32 Acm\_DaqAoSetRawData (HAND DeviceHandle, U16 AoChannel, U16 AoData) **Purpose:** 

Set the binary value of an analog output channel

# **Parameters:**

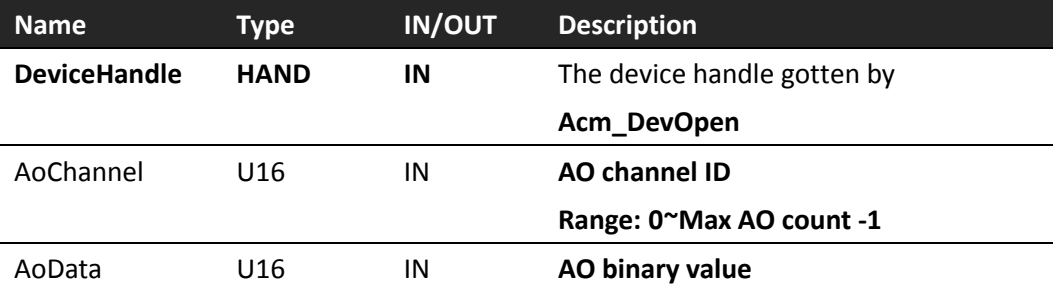

### **Return Value:**

Error Code.

### **Comments:**

Set the AO binary value according to the specified ChannelID

User should check or set the Port number and ChannelID in whole network through Mapping Info in Utility before using this API to get the property.

The AO value will be affected by **CFG\_CH\_DaqAoRange**. Confirm that the property value is correct first. (Please refer to the Property chapter)

# **Note!**

User need call **Acm\_LoadENI** and **Acm\_DevLoadMapFile** (If user uses the default mapping relationship, this API need not to load) first before calling

### **Acm\_DaqAoSetRawData**.

### **Example:**

```
U32 deviceNumber = 0x60000000; 
HAND deviceHandle;
```

```
errCde = Acm_DevOpen(deviceNumber , &deviceHandle);
```

```
if(errCde == Success)
```

```
{
```

```
errCde = Acm_LoadENI(deviceHandle, "C: \\ENI.xml");
```
if(errCde != SUCCESS)

return ;

errCde = Acm\_DevLoadMapFile (deviceHandle, "C: [\\Mapping.xml"](file://Mapping.xml));

```
if(errCde != SUCCESS)
```
return ;

```
……
```

```
errCde = Acm_DaqAoSetRawData (deviceHandle, 0, 0);
……
```
# **6.3.9.2 Acm\_DaqAoSetVoltData**

# **Format:**

}

U32 Acm\_DaqAoSetVoltData (HAND DeviceHandle, U16 AoChannel, F32 AoData) **Purpose:** 

Set the voltage output value of an specified analog output channel within the analog voltage output range.

### **Parameters:**

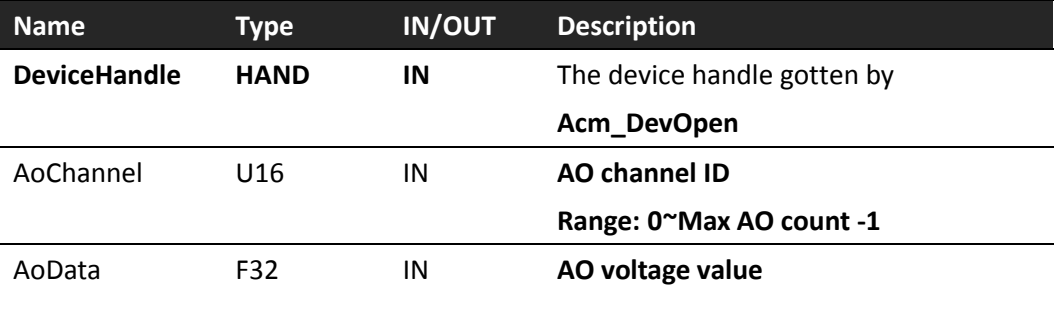

# **Return Value:**

Error Code.

### **Comments:**

Set the AO voltage value according to the specified ChannelID

User should check or set the Port number and ChannelID in whole network through Mapping Info in Utility before using this API to get the property.

As the AO channel is set to voltage level by **CFG\_CH\_DaqAoRange**, user can sets the output voltage value; Error will occur when calling this API as the AO channel is set to current level.

The AO value will be affected by **CFG\_CH\_DaqAoRange**. Confirm that the property value is correct first. (Please refer to the Property chapter)

### **Note!**

User need call **Acm\_LoadENI** and **Acm\_DevLoadMapFile**(If user uses the default mapping relationship, this API need not to load) first before calling

# **Acm\_DaqAoSetVoltData**.

# **Example:**

```
U32 deviceNumber = 0x60000000:
HAND deviceHandle;
```

```
errCde = Acm_DevOpen(deviceNumber , &deviceHandle);
if(errCde == Success){ 
     \\ENI.xml");
    if(errCde != SUCCESS) 
        return ; 
     \\Mapping.xml");
    if(errCde != SUCCESS) 
        return ; 
    ……
    errCde = Acm_DaqAoSetVoltData (deviceHandle, 0, 10.0);
   ……
}
```
# **6.3.9.3 Acm\_DaqAoSetCurrData**

# **Format:**

U32 Acm\_DaqAoSetCurrData (HAND DeviceHandle, U16 AoChannel, F32 AoData)

### **Purpose:**

Set the current output value of a specified analog output channel within the analog current output range.

# **Parameters:**

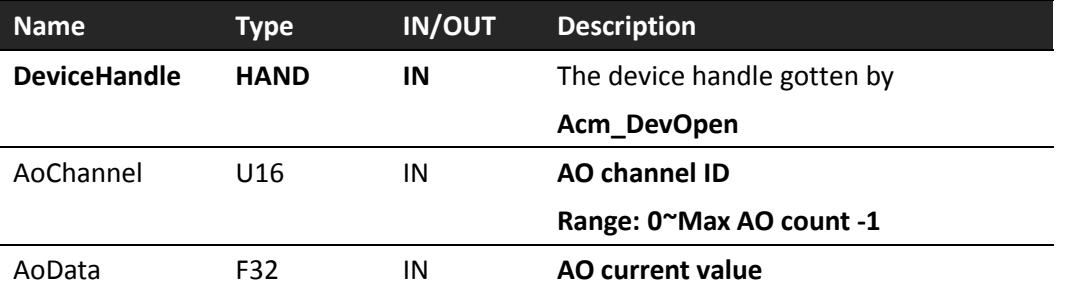

# **Return Value:**

Error Code.

### **Comments:**

Set the AO current value according to the specified ChannelID

User should check or set the Port number and ChannelID in whole network through Mapping Info in Utility before using this API to get the property.

As the AO channel is set to current level by **CFG\_CH\_DaqAoRange**, user can sets the output current value; Error will occur when calling this API as the AO channel is

set to voltage level.

The AO value will be affected by **CFG\_CH\_DaqAoRange**. Confirm that the property value is correct first. (Please refer to the Property chapter)

### **Note!**

User need call **Acm\_LoadENI** and **Acm\_DevLoadMapFile** (If user uses the default mapping relationship, this API need not to load) first before calling

# **Acm\_DaqAoSetCurrData**.

# **Example:**

```
U32 deviceNumber = 0x60000000:
 HAND deviceHandle; 
errCde = Acm_DevOpen(deviceNumber , &deviceHandle);
if(errCde == Success){ 
     errCde = Acm LoadENI(deviceHandle, "C: \[\ENI.xml"\);
     if(errCde != SUCCESS) 
          return ; 
      \\Mapping.xml");
     if(errCde != SUCCESS) 
          return ; 
     ……
     errCde = Acm_DaqAoSetCurrData (deviceHandle, 0, 10.0);
    ……
}
```
# **6.3.9.4 Acm\_DaqAoGetRawData**

# **Format:**

U32 Acm\_DaqAoGetRawData (HAND DeviceHandle, U16 AoChannel, PU16 AoData)

### **Purpose:**

Get the binary output value of a specified analog output channel.

### **Parameters:**

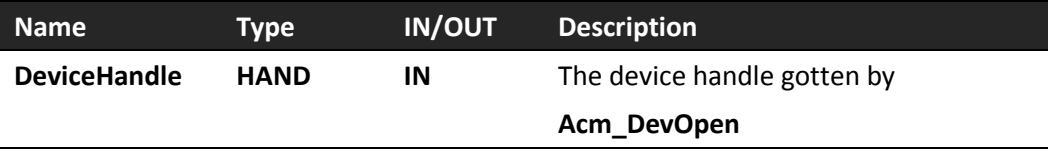

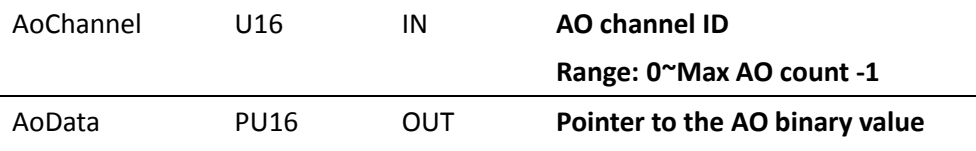

### **Return Value:**

Error Code.

# **Comments:**

Get the AO binary value according to the specified ChannelID User should check or set the Port number and ChannelID in whole network through Mapping Info in Utility before using this API to get the property. The AO value will be affected by **CFG\_CH\_DaqAoRange**. Confirm that the property

value is correct first. (Please refer to the Property chapter)

# **Note!**

User need call **Acm\_LoadENI** and **Acm\_DevLoadMapFile** (If user uses the default mapping relationship, this API need not to load) first before calling

# **Acm\_DaqAoGetRawData**.

### **Example:**

```
U32 deviceNumber = 0x60000000;
HAND deviceHandle; 
U16 aoData; 
errCde = Acm_DevOpen(deviceNumber , &deviceHandle);
if(errCde == Success){ 
     \\ENI.xml");
    if(errCde != SUCCESS) 
        return ; 
     \\Mapping.xml");
    if(errCde != SUCCESS) 
        return ; 
    ……
```
errCde = Acm\_DaqAoGetRawData (deviceHandle, 0, & aoData); ……

}

# **6.3.9.5 Acm\_DaqAoGetVoltData**

### **Format:**

U32 Acm\_DaqAoGetVoltData (HAND DeviceHandle, U16 AoChannel, PF32 AoData)

### **Purpose:**

Get the voltage output value of a specified analog output channel within the analog voltage output range.

# **Parameters:**

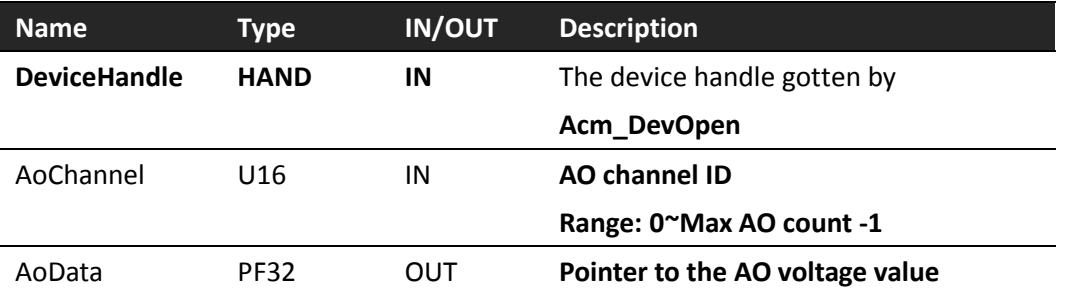

### **Return Value:**

Error Code.

#### **Comments:**

Get the AO voltage value according to the specified ChannelID

User should check or set the Port number and ChannelID in whole network through Mapping Info in Utility before using this API to get the property.

As the AO channel is set to voltage level by **CFG\_CH\_DaqAoRange**, user can sets the output voltage value; Error will occur when calling this API as the AO channel is set to current level.

The AO value will be affected by **CFG\_CH\_DaqAoRange**. Confirm that the property value is correct first. (Please refer to the Property chapter)

### **Note!**

User need call **Acm\_LoadENI** and **Acm\_DevLoadMapFile** (If user uses the default mapping relationship, this API need not to load) first before calling

### **DaqAoGetVoltData**.

#### **Example:**

```
U32 deviceNumber = 0x60000000:
HAND deviceHandle; 
F32 aoData;
```
errCde = Acm\_DevOpen(deviceNumber , &deviceHandle);  $if(errCde == Success)$ 

```
{ 
     \\ENI.xml");
    if(errCde != SUCCESS) 
       return ; 
     \\Mapping.xml");
    if(errCde != SUCCESS) 
       return ; 
    ……
    errCde = Acm_DaqAoGetVoltData (deviceHandle, 0, & aoData);
   ……
}
```
# **6.3.9.6 Acm\_DaqAoGetCurrData**

# **Format:**

U32 Acm\_DaqAoGetCurrData (HAND DeviceHandle, U16 AoChannel, PF32 AoData)

# **Purpose:**

Get the current output value of a specified analog output channel within the analog current output range.

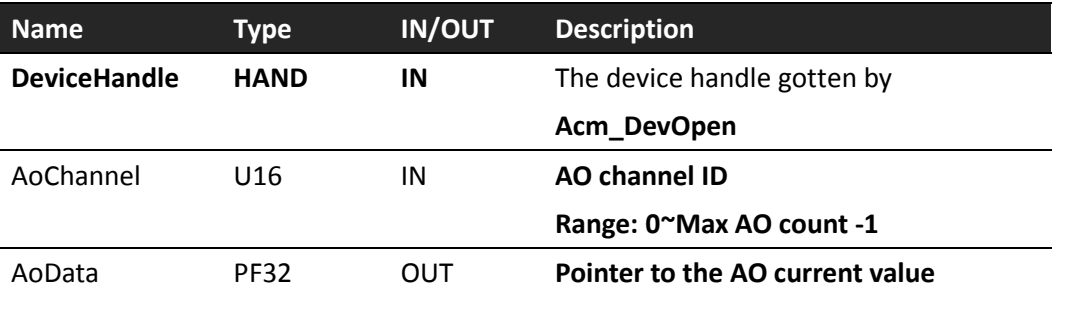

#### **Parameters:**

### **Return Value:**

Error Code.

### **Comments:**

Get the AO current value according to the specified ChannelID

User should check or set the Port number and ChannelID in whole network through Mapping Info in Utility before using this API to get the property.

As the AO channel is set to current level by **CFG\_CH\_DaqAoRange**, user can sets the output current value; Error will occur when calling this API as the AO channel is set to voltage level.

The AO value will be affected by **CFG\_CH\_DaqAoRange**. Confirm that the property value is correct first. (Please refer to the Property chapter)

# **Note!**

User need call **Acm\_LoadENI** and **Acm\_DevLoadMapFile** (If user uses the default mapping relationship, this API need not to load) first before calling

### **Acm\_DaqAoGetCurrData**.

# **Example:**

```
U32 deviceNumber = 0x60000000; 
HAND deviceHandle; 
F32 aoData;
```

```
errCde = Acm_DevOpen(deviceNumber , &deviceHandle);
```

```
if(errCde == Success)
```

```
{
```
}

```
 \\ENI.xml");
```
if(errCde != SUCCESS)

return ;

```
 \\Mapping.xml");
if(errCde != SUCCESS)
```
return ;

……

```
errCde = Acm_DaqAoGetCurrData (deviceHandle, 0, & aoData);
……
```
# **6.4 Property**

# **6.4.1 Device Property**

All properties can be read by **Acm\_GetProperty Acm\_GetU32Property Acm\_GetI32Property Acm\_GetF64Property**

and be set by **Acm\_SetProperty Acm\_SetU32Property Acm\_SetI32Property Acm\_SetF64Property**

# **6.4.1.1 Feature**

# *FT\_DaqDiMaxChan*

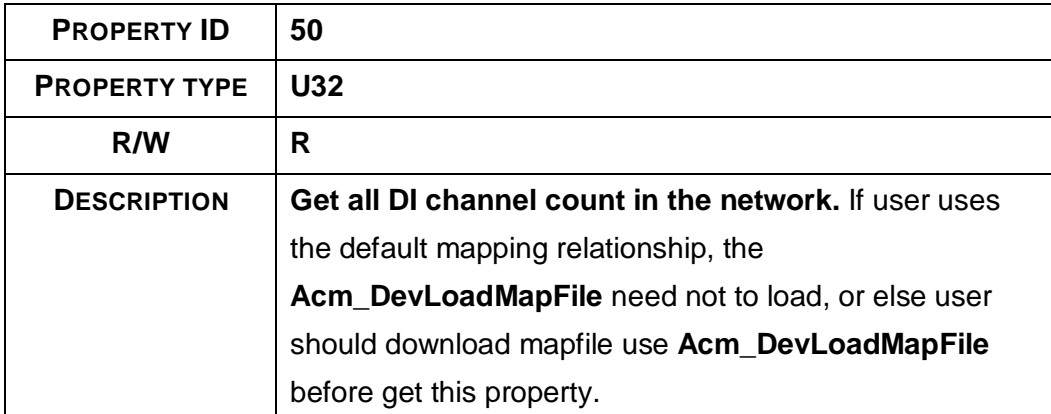

# *FT\_DaqDoMaxChan*

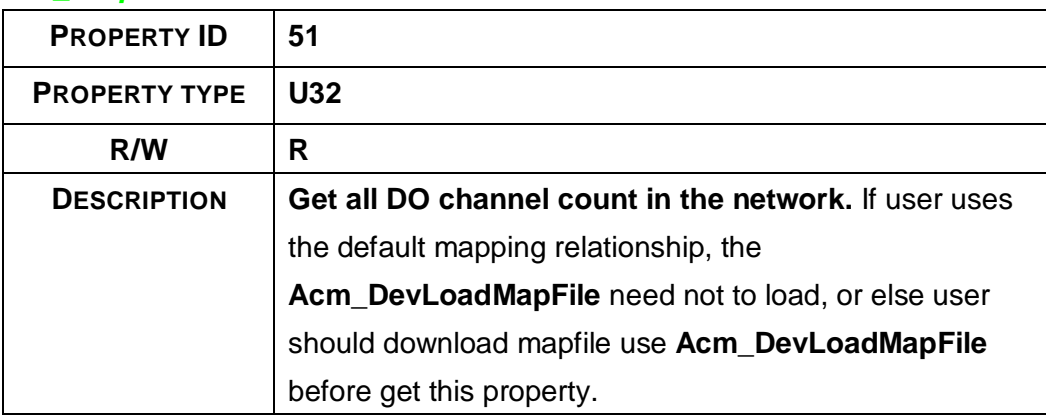

# *FT\_DaqAiMaxSingleChan*

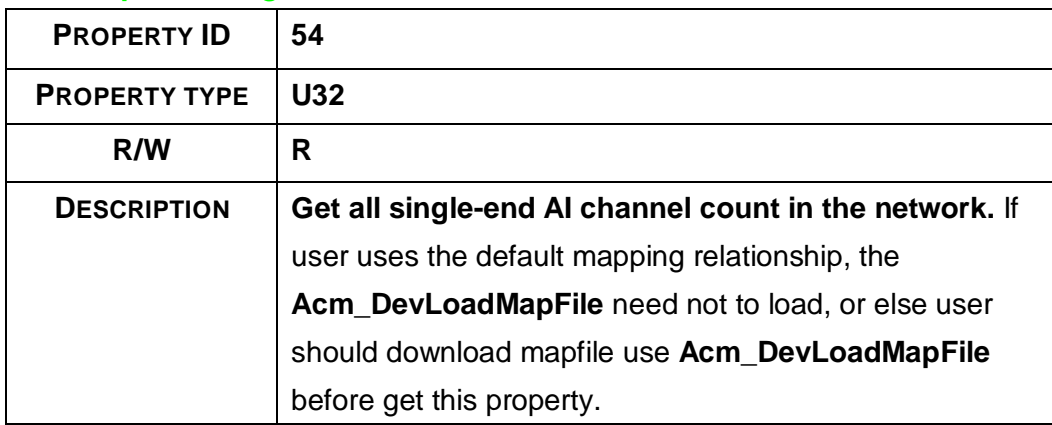

# *FT\_DaqAiMaxDiffChan*

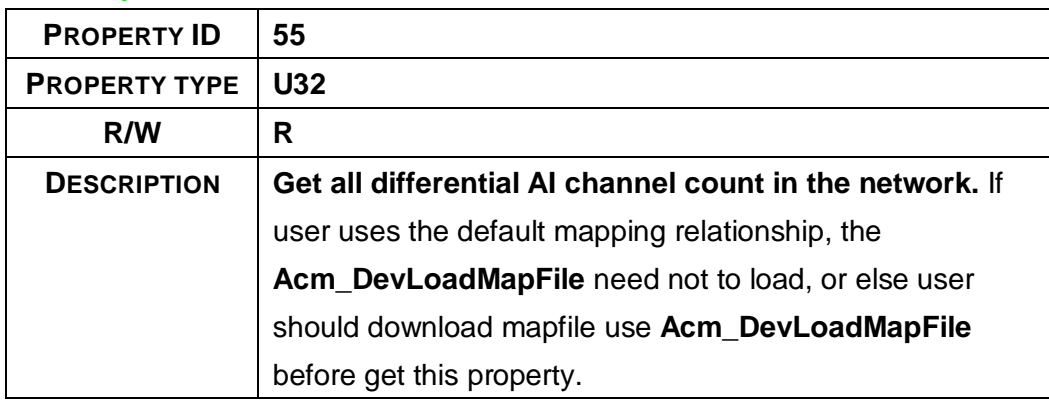

# *FT\_DaqAoMaxChan*

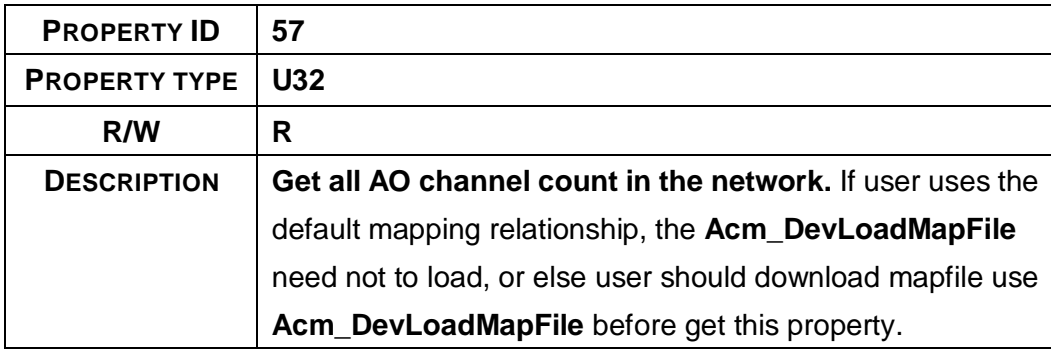

# **6.4.1.2 Configuration**

# *CFG\_MasCycleTime*

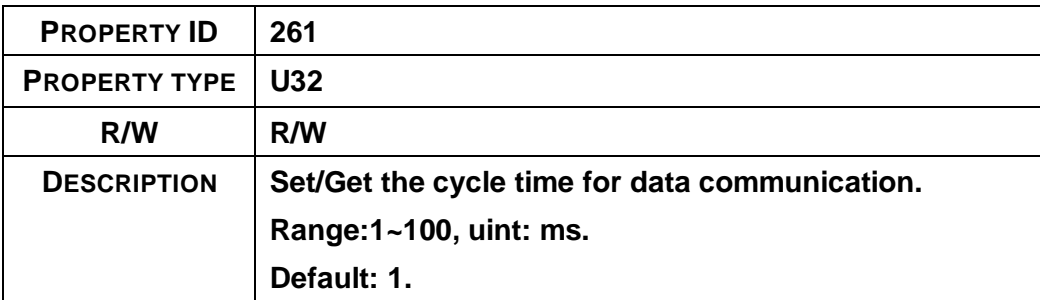

# **6.4.2 DI/DO/AI/AO channel property**

Properties value can be gotten through **Acm\_GetChannelProperty Acm\_GetMultiChannelProperty**

and set properties value by **Acm\_SetChannelProperty Acm\_SetMultiChannelProperty**.

Channel ID of DI/DO/AI/AO should be passed into property.

All properties in this chapter, user should know the DI/DO port and AI/AO channel mapping information by utility.

If user uses the default mapping relationship, the **Acm\_DevLoadMapFile** need not to load, or else user should download mapfile use **Acm\_DevLoadMapFile**.

# **6.4.2.1 Configuration**

# *CFG\_CH\_DaqDiInvertEnable*

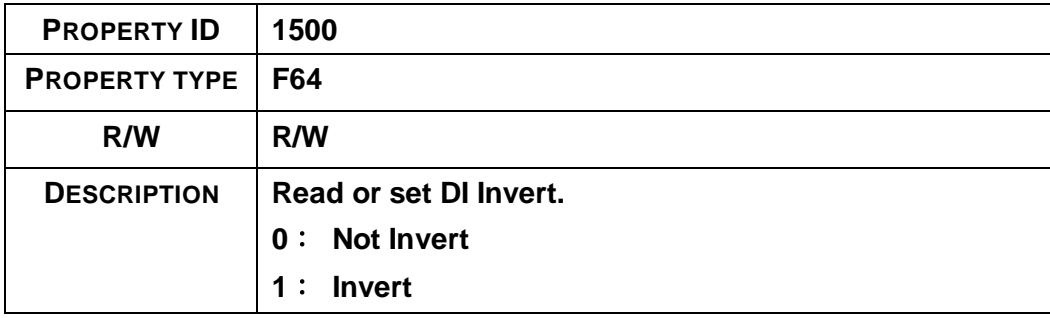

# *CFG\_CH\_DaqDiLowFilter*

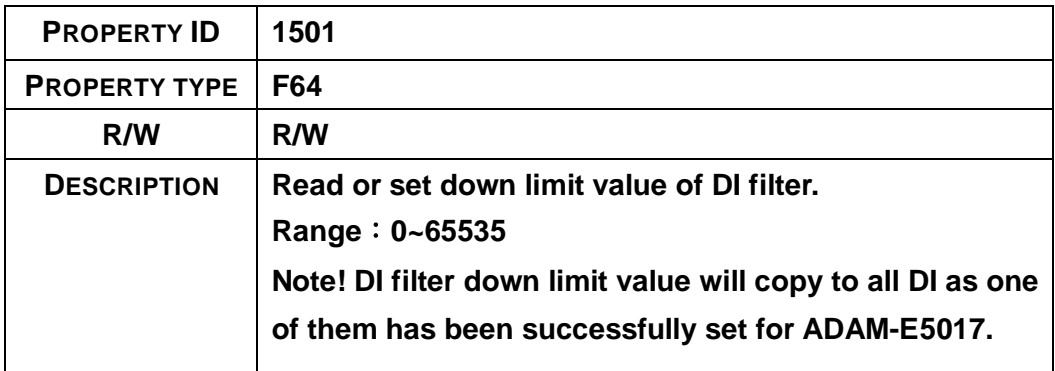

# *CFG\_CH\_DaqDiHighFilter*

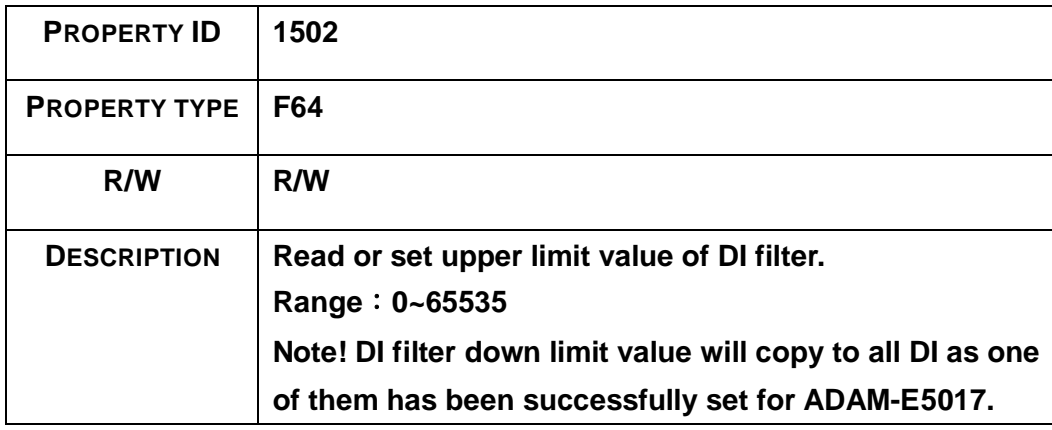

# *CFG\_CH\_DaqDoFsvEnable*

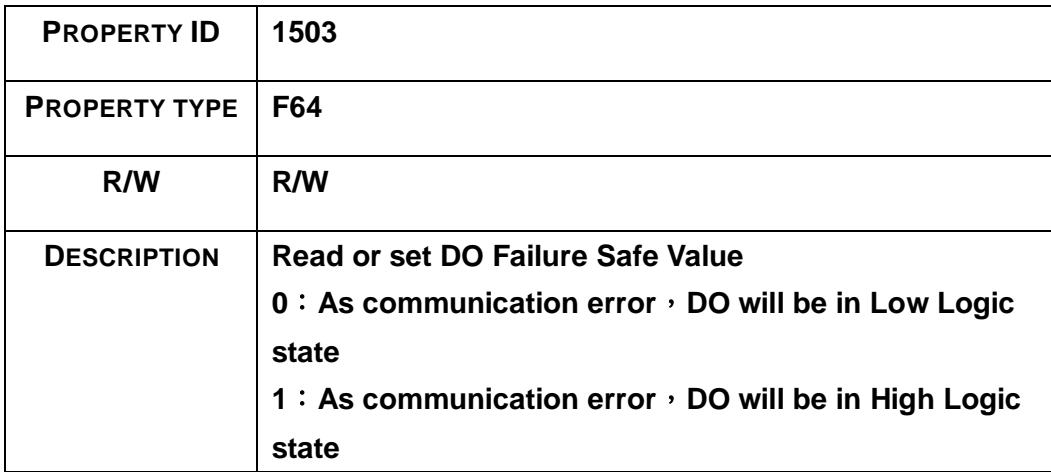

# *CFG\_CH\_DaqAiRange*

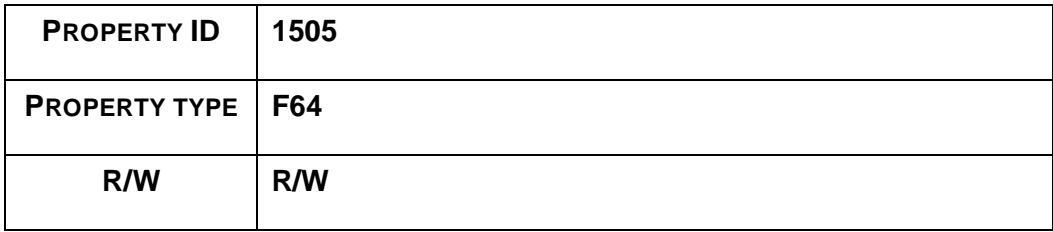

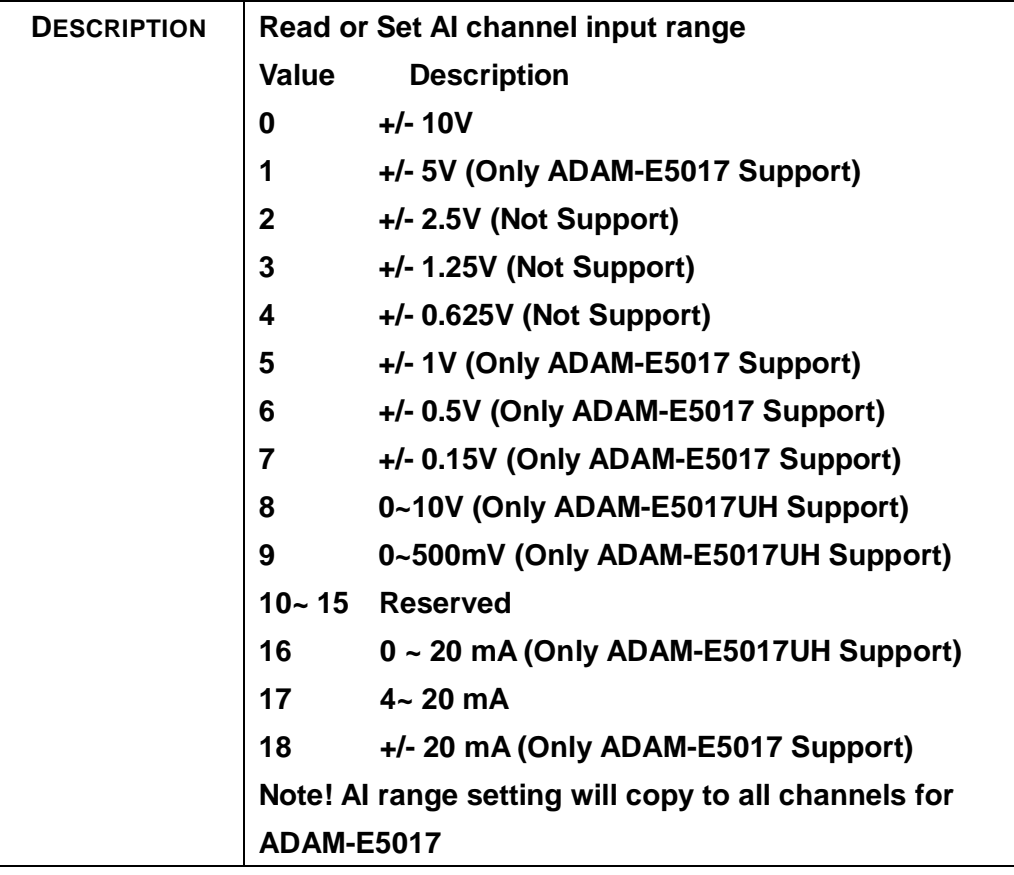

# *CFG\_CH\_DaqAiEnable*

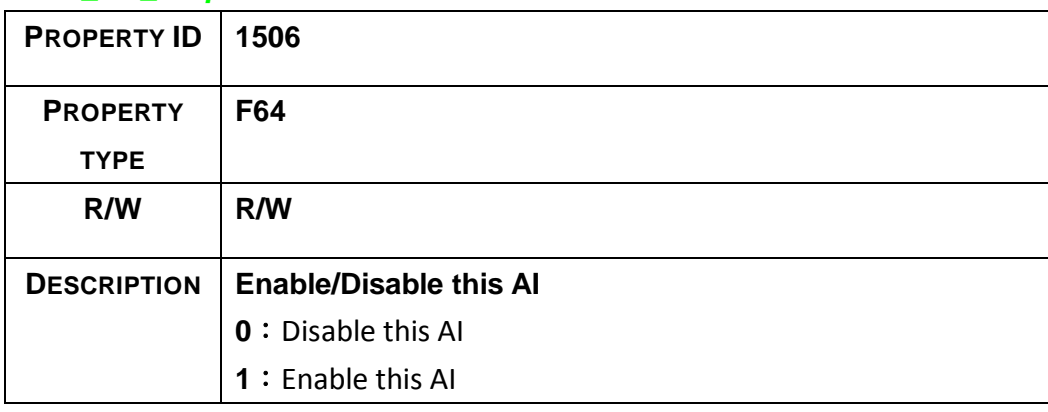

# *CFG\_CH\_DaqAiIntegrationTime*

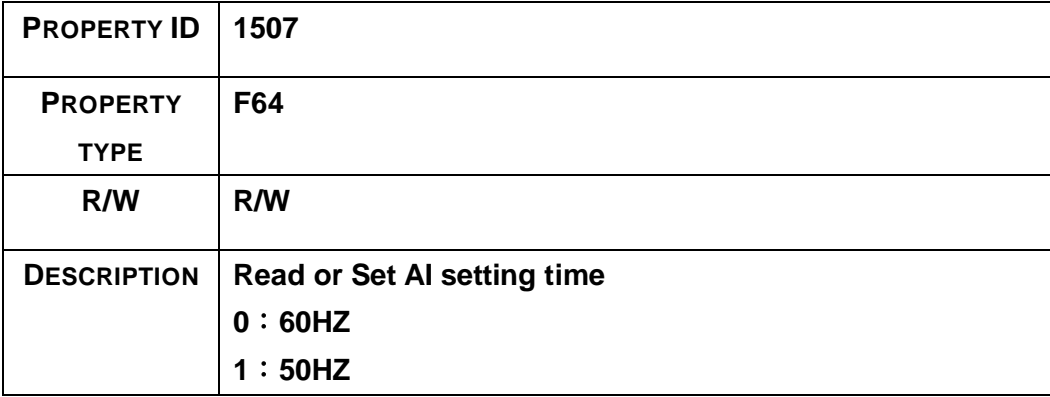

# *CFG\_CH\_DaqAoRange*

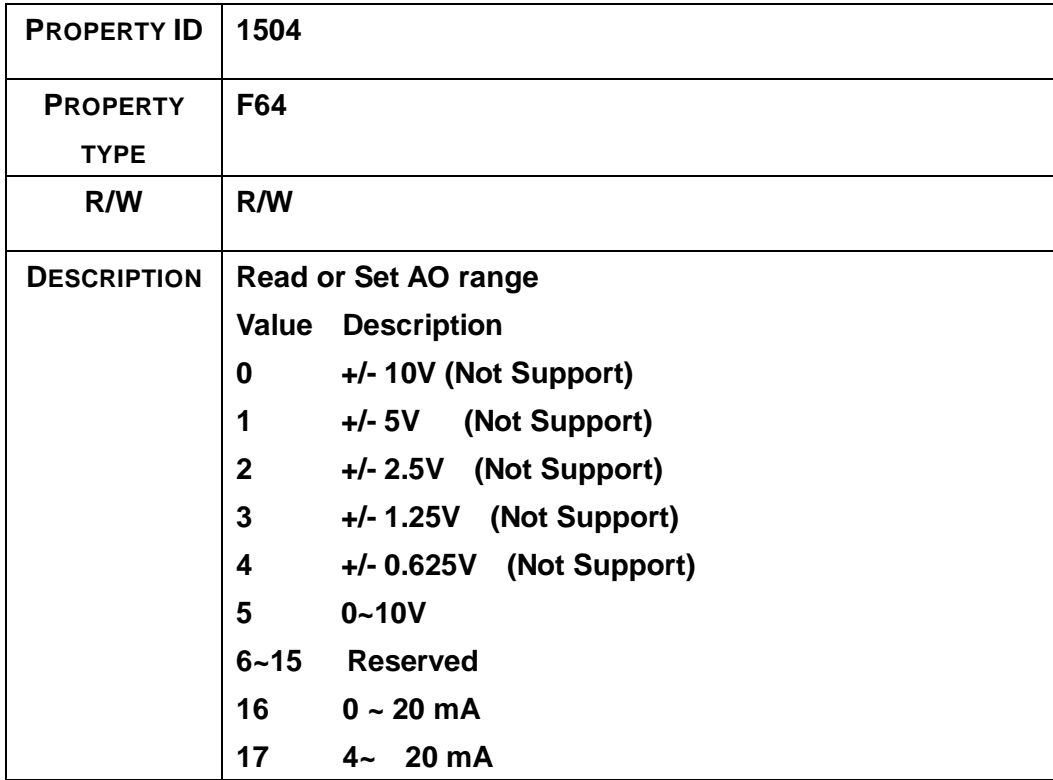

# **Error Code**

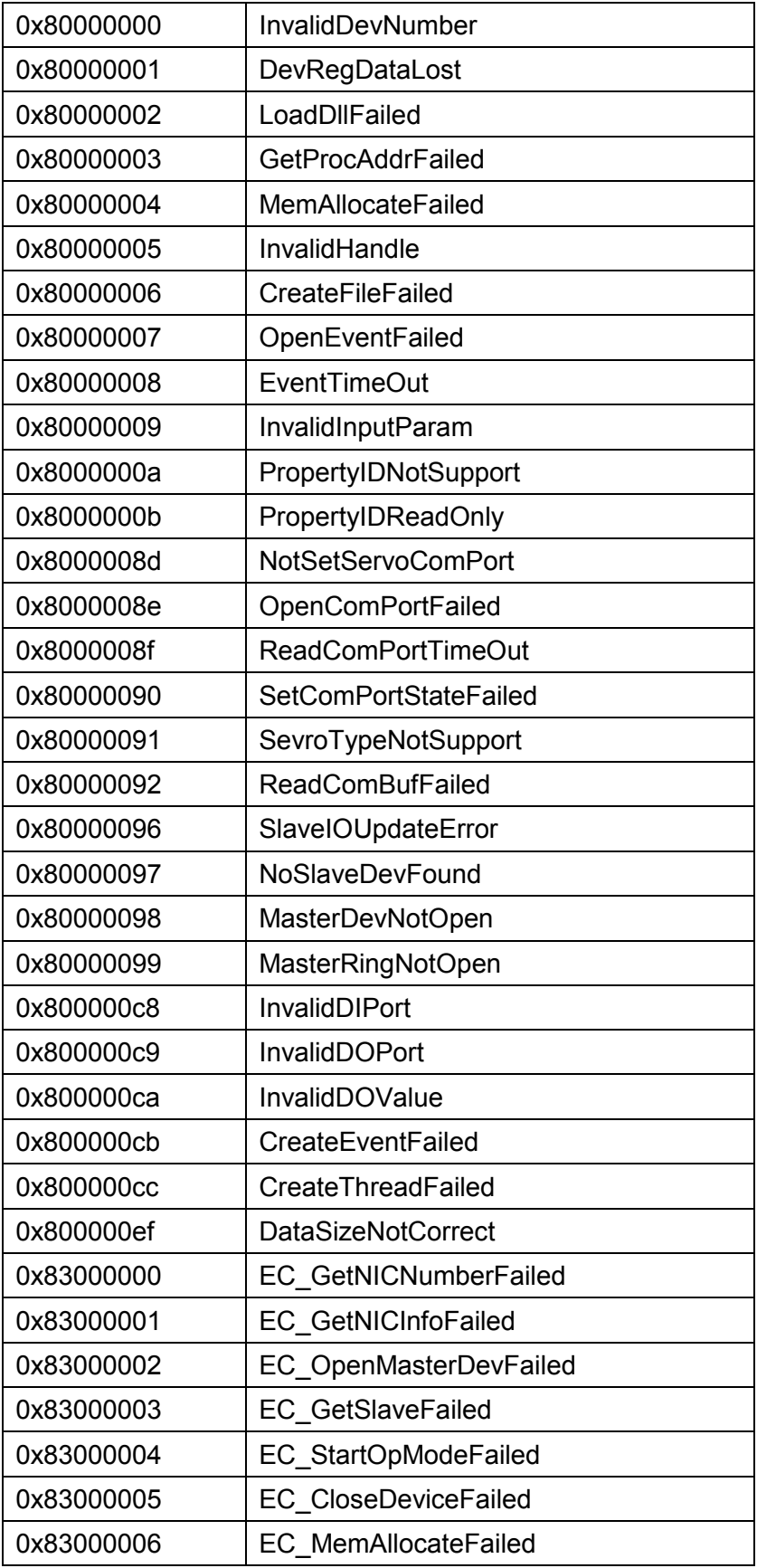

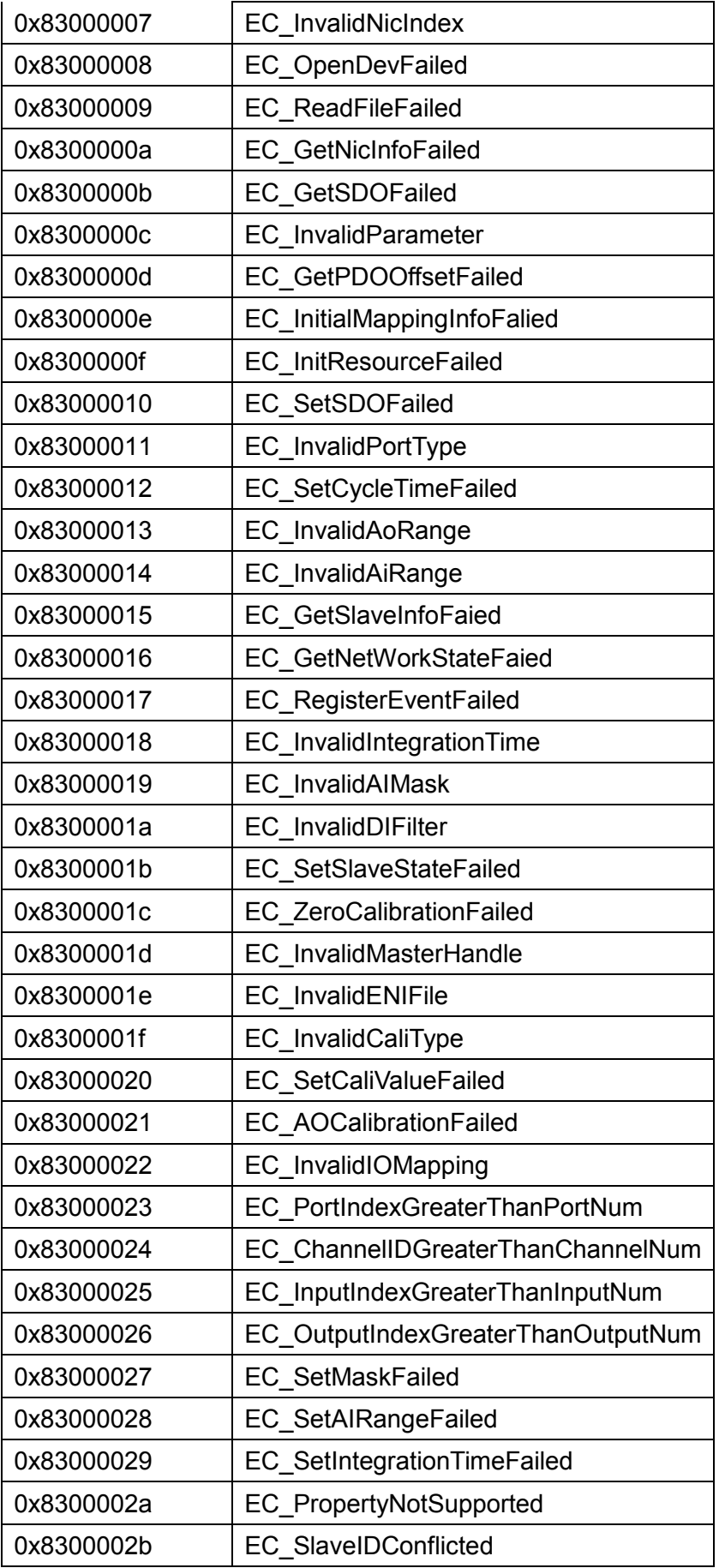

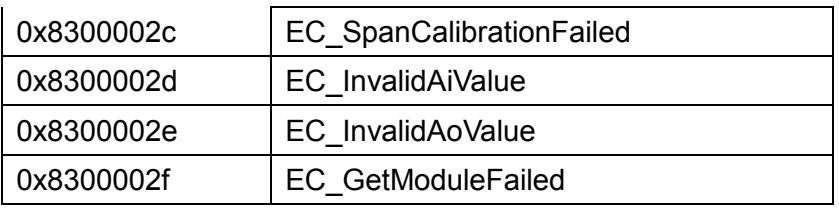

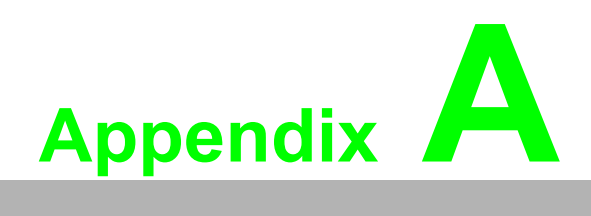

**<sup>A</sup> ADAM-E5000 IO modules**

This appendix A will discuss in detail the specifications, functions and application wiring of the ADAM-5000/ECAT I/O module series. To organize an ADAM-5000/ECAT, you need to select I/O modules to interface the main unit with field devices or processes that you have previously determined. Advantech provides the following types of ADAM-E5000 I/O modules for various applications so far. Following table is the I/O modules support list we provided for user's choice.

# **A.1 Analog Input Modules**

Analog input modules use an A/D converter to convert sensor voltage, current signals into digital data. The digital data is then translated into engi-neering units. The analog input modules protect your equipment from ground loops and power surges by providing opto-isolation of the A/D input and transformer based isolation up to  $3,000$  V<sub>DC</sub>.

# **A.1.1 ADAM-E5017 8-ch Analog Input Module**

The ADAM-E5017 is a 16-bit, 8-channel analog differential input module that provides programmable input ranges on all channels. It accepts millivolt inputs (±150mV, ±500mV), voltage inputs (±1V, ±5V and ±10V) and current input (±20 mA). The module provides data to the host computer in engineering units (mV, V or mA). This module is an extremely cost-effective solution for industrial measurement and monitoring applications. Its opto-isolated inputs provide  $3,000$  V<sub>DC</sub> of isolation between the analog input and the module, protecting the module and peripherals from damage due to high input line voltage. Additionally, the module uses analog multiplexers with active over- voltage protection. The active protection circuitry assures that signal fidelity is maintained even under fault conditions that would destroy other multiplexers. This module can withstand an input voltage surge of 70 Vp-p with ±15 V supplies. The jumpers of ADAM-E5017 are designed for current input. Refer to the diagram below for the locations (JP1). Short the pin-head by the jumpers to set the channel to be current mode.

### **ADAM-E5017**

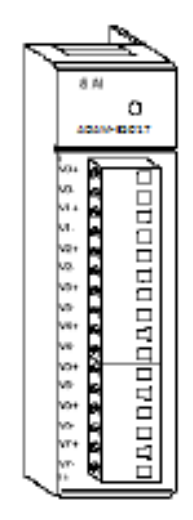

**Figure A.1 ADAM-E5017 Module Front View**

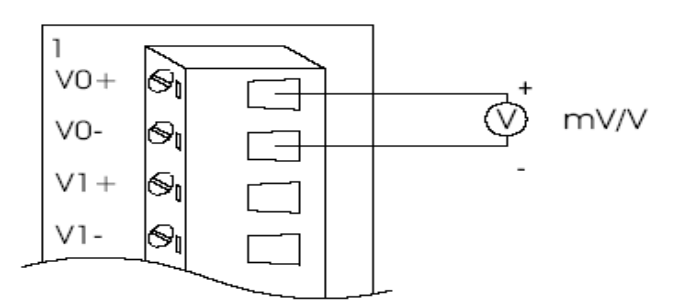

**Figure A.2 Millivolt and Volt Input**

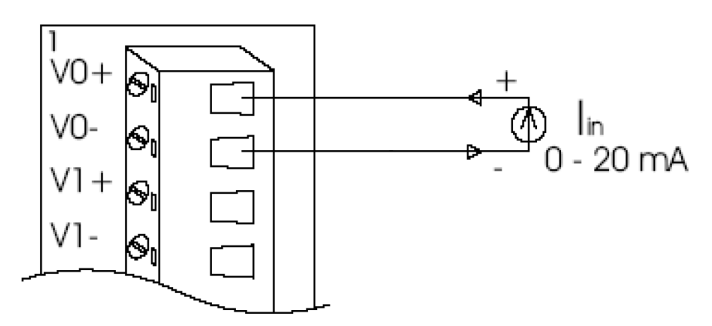

**Figure A.3 Process Current Input**

# E

*Note! To keep measurement accuracy please short the channels that are not in use.*

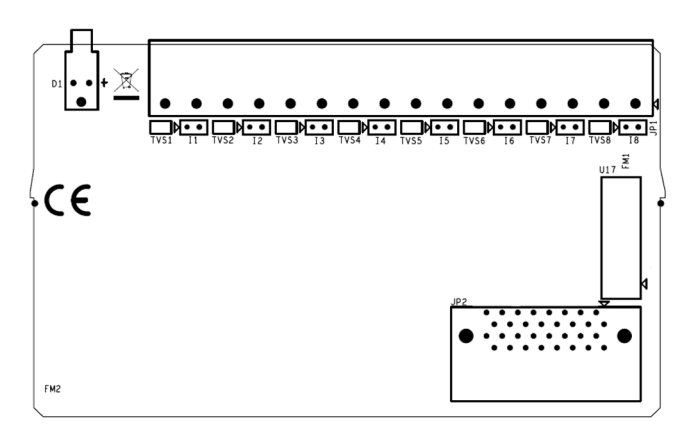

**Figure A.4 Locations of Jumpers** 

**Technical Specifications of ADAM-E5017**

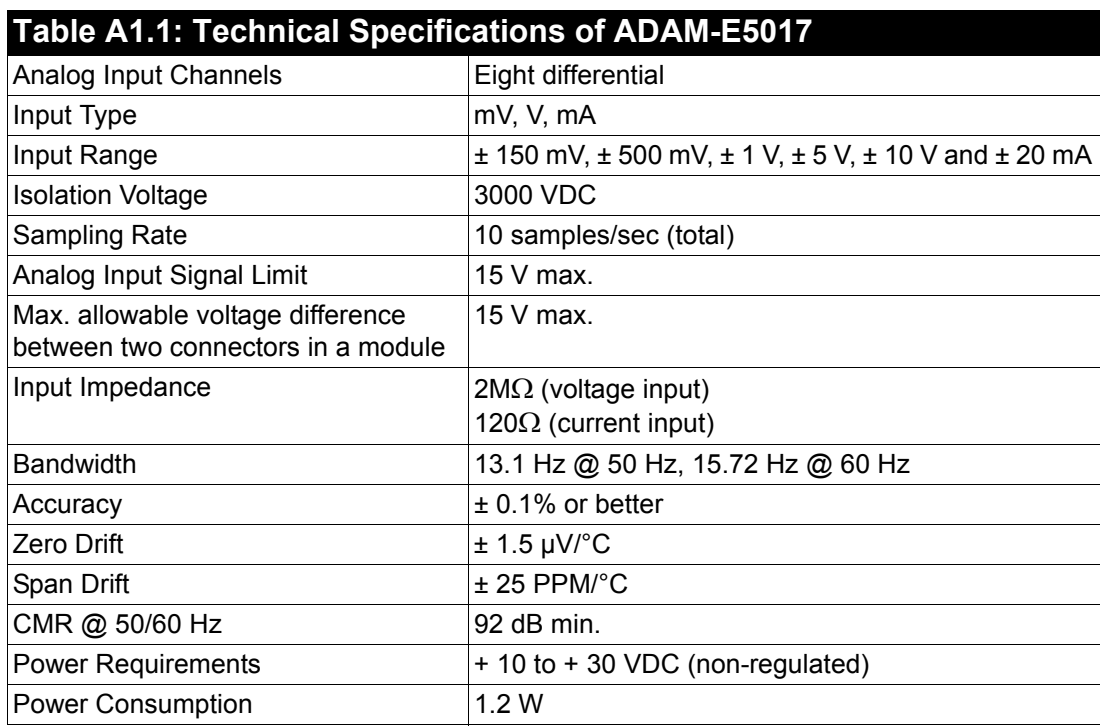

# **A.1.2 ADAM-E5017UH 8-ch Ultra High Speed Analog Input Module**

The ADAM-E5017UH is a 12-bit plus sign bit, 8-channel analog differential input module that pro-vides programmable input ranges on each channel. It accepts voltage inputs (±10 V and 0-10 V) and current inputs (0-20 mA and 4-20 mA). The module provides data to the host microprocessor in engineering units (mV, V or mA) or two's complement format. Its sampling rate depends on the data format received: up to 200k Hz (total). Space is reserved for 125-ohm, 0.1%, 10 ppm resistors (See Figure 9). Each input channel has 3000  $V_{DC}$  of optical isolation between the out-side analog input line and the module, protecting the module and peripherals from high input line voltages. Additionally, the module uses analog multiplexers with active overvoltage protec-tion. The active protection circuitry assures that signal fidelity is maintained even under fault conditions that would destroy other multiplexers. The analog inputs can withstand a constant 70 Vp-p input with ±15V supplies. The jumpers of ADAM-E5017UH are designed for current input.

#### **ADAM-E5017UH**

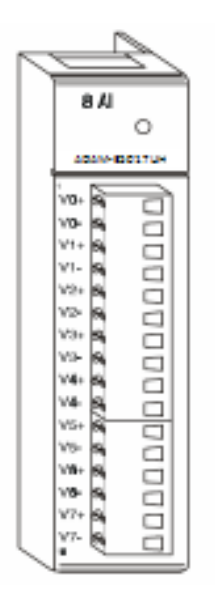

**Figure A.5 ADAM-E5017UH Module Front View**

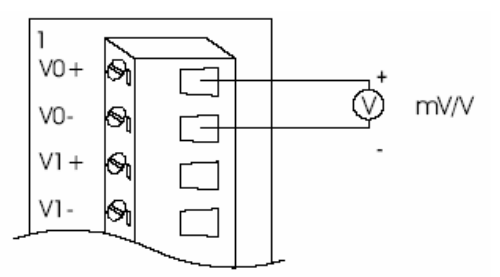

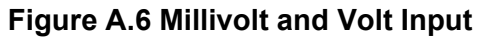

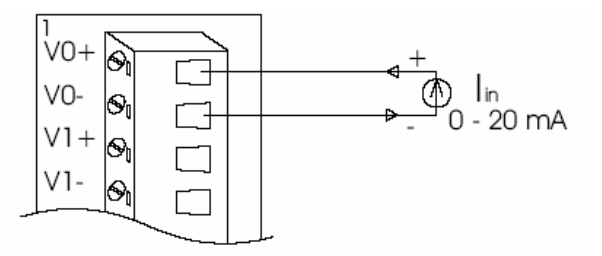

**Figure A.7 Process Current Input**

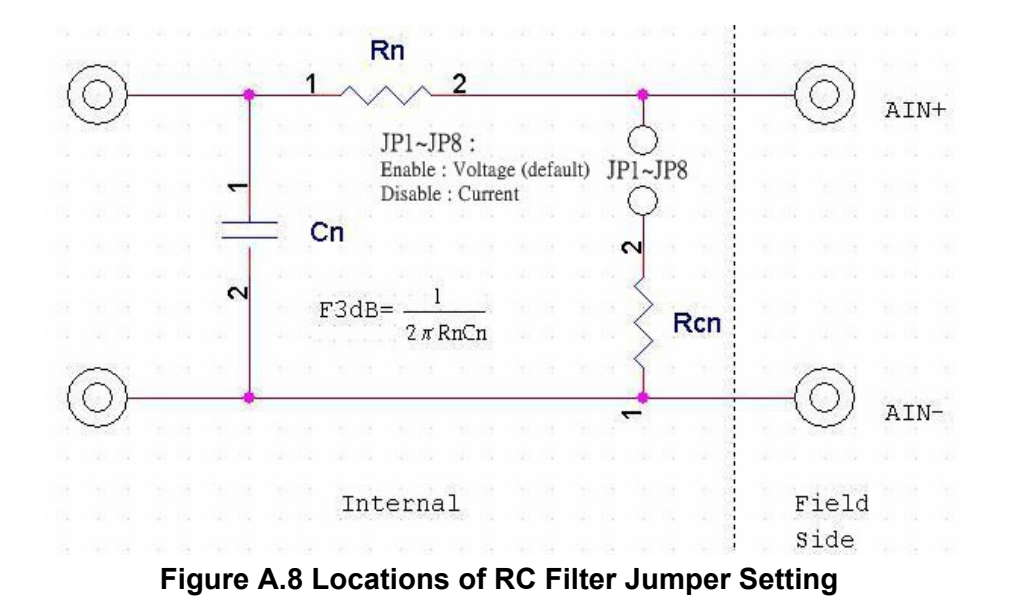

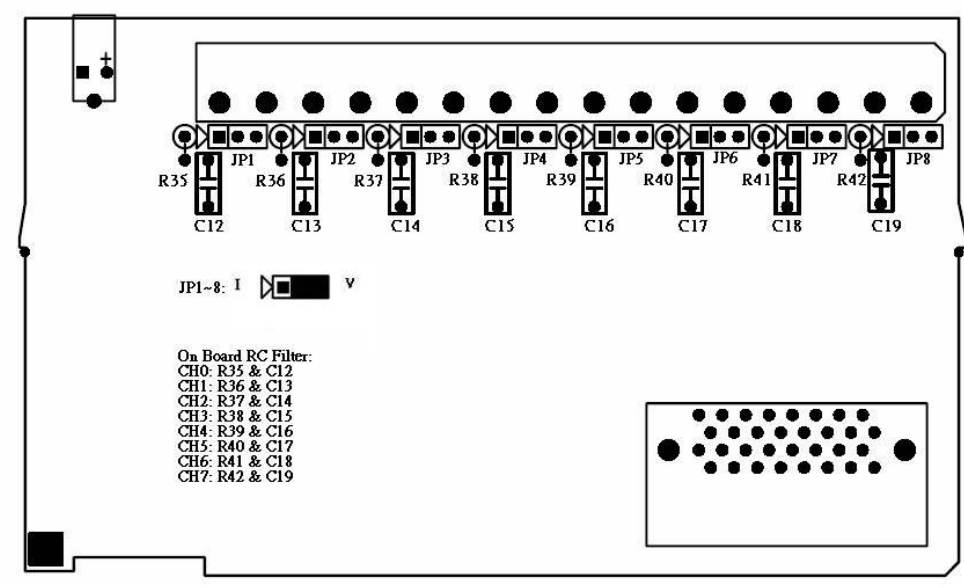

**Figure A.9 Locations of RC Filter Jumper Setting**

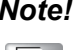

*Note! To maintain measurement accuracy please short channels not in use.*

E

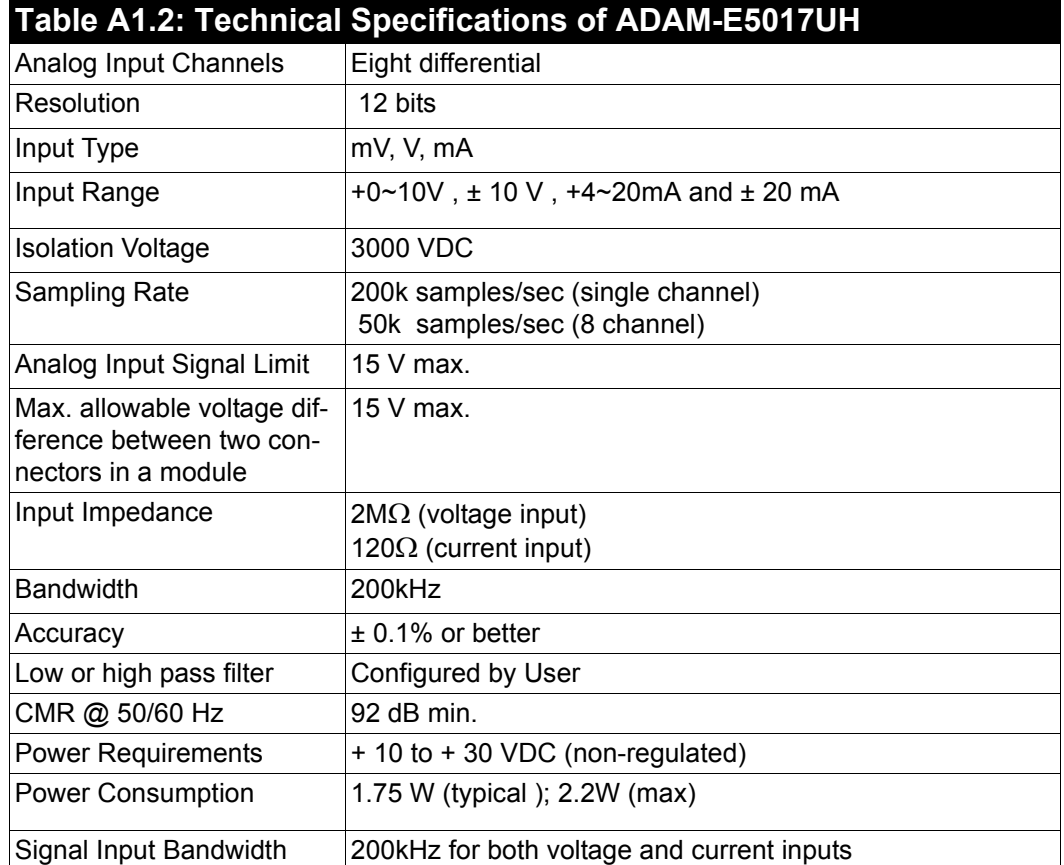

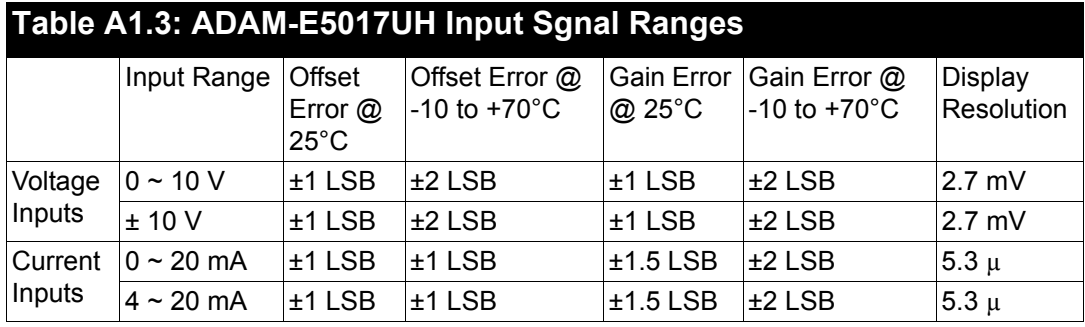

# **A.2 Analog Output Modules**

# **A.2.1 ADAM-E5024H 4-ch Analog Output Module**

The ADAM-E5024H is a 4-channel high speed analog output module. It receives its digital input through the EtherCAT interface of the ADAM-5000/ECAT from the host computer. The format of the data is engineering units. It then uses the D/A converter controlled by the system module to convert the digital data into output signals.

You can specify slew rates and start up currents through the configuration software. The analog output can also be configured as current or voltage through the software utility. The module protects your equipment from ground loops and power surges by providing opto-isolation of the D/A output and transformer based isolation up to 3000 VDC.

### **Slew Rate**

The slew rate is defined as the slope indicated the ascending or descending rate per second of the analog output from the present to the required.

### **ADAM-E5024H**

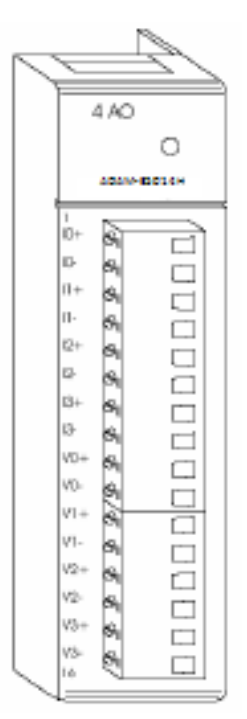

**Figure A2.1 ADAM-E5024 Module Frontal View**

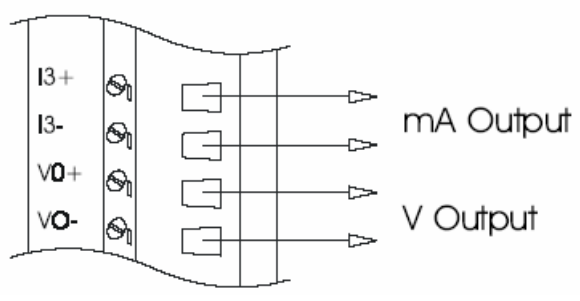

**Figure A2.2 Analog Output**

# **Technical Specifications of ADAM-E5024H**

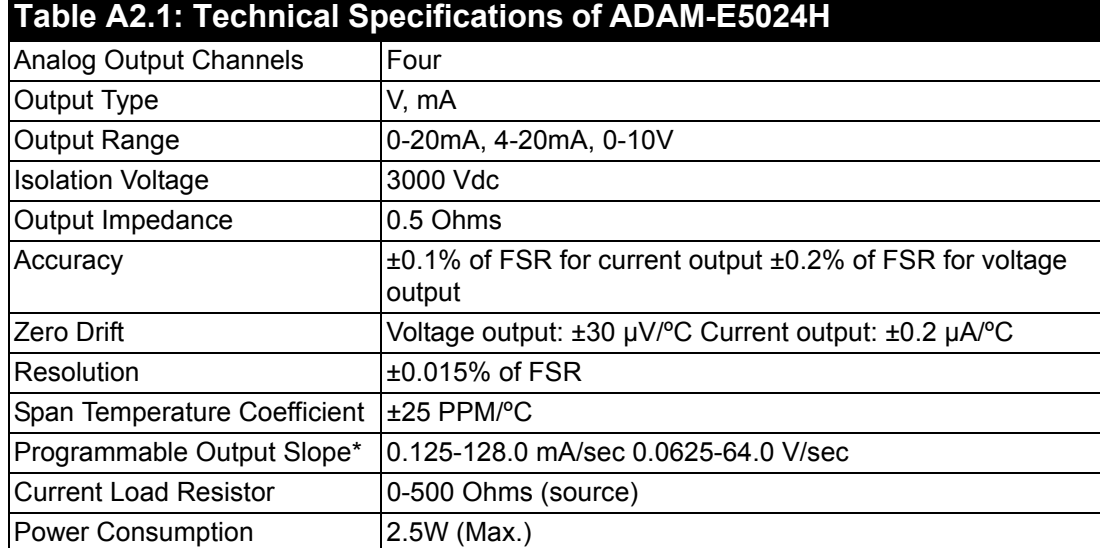

# **A.3 Digital Input/Output Modules**

# **A.3.1 ADAM-E5051S 16-ch Isolated Digital Input Module with LED**

The ADAM-E5051S provides 16 isolated digital input channels for critical environments need individual channel isolating protection. Different from other ADAM-E5000 I/O mod-ules, ADAM-E5051S designed with 21 pins plug terminal.

# **ADAM-E5051S**

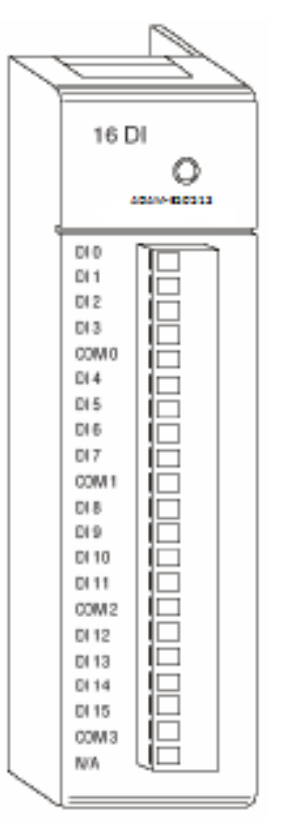

**Figure A3.1 ADAM-E5051S Module Front View**

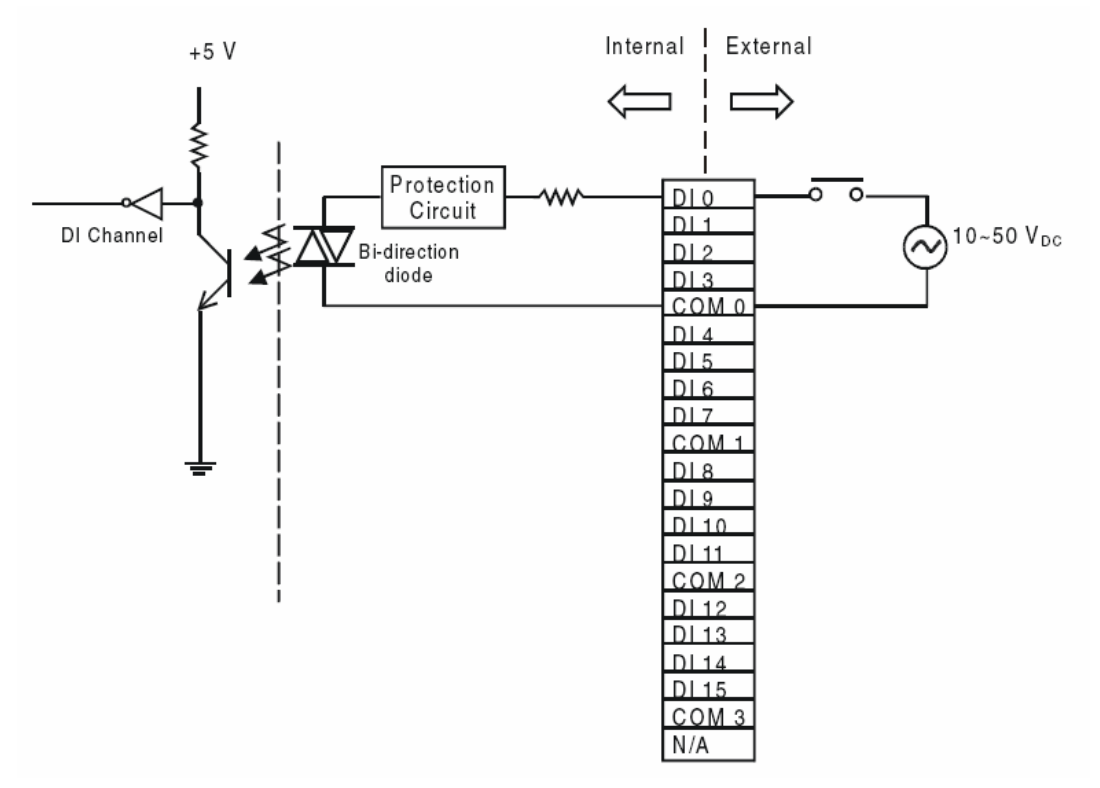

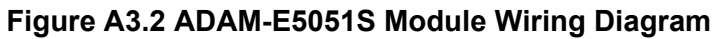

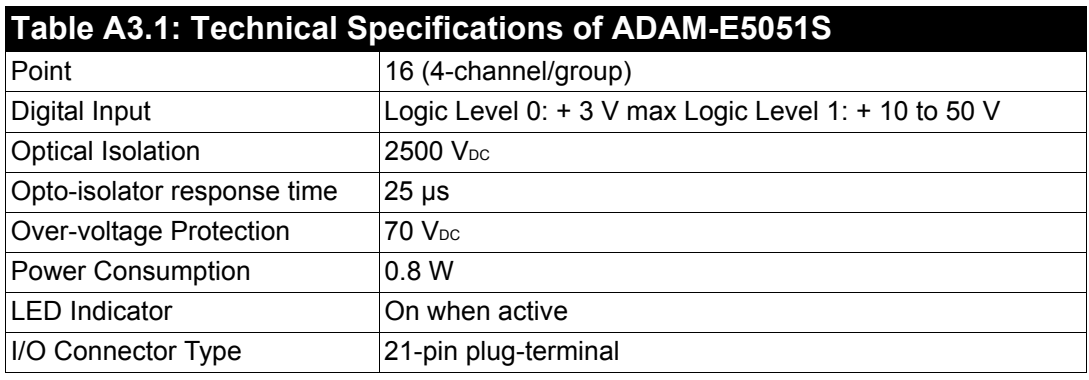

# **A.3.2 ADAM-E5053S 32-ch Isolated Digital Input Module**

The ADAM-E5053S provides 32 isolated digital input channels for critical environ-ments need individual channel isolating protection. Different from other ADAM-E5000 I/O modules, ADAM-E5053S designed with 40-pin flat cable wiring terminal.

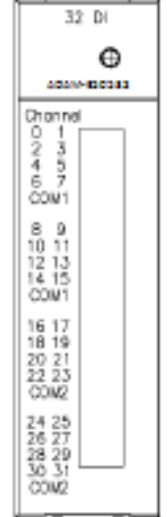

**Figure A3.3 ADAM-E5053S Module Front View**

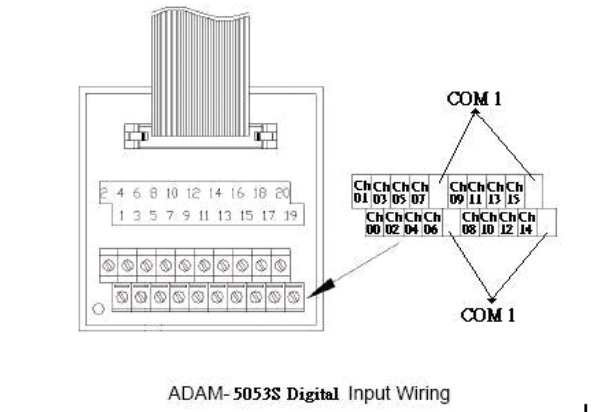

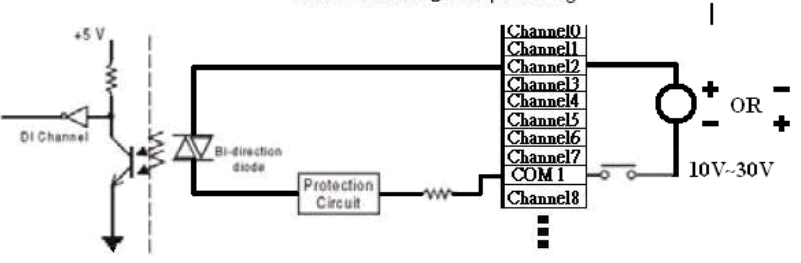

**Figure A3.4 ADAM-E5053S Module Wiring Diagram**

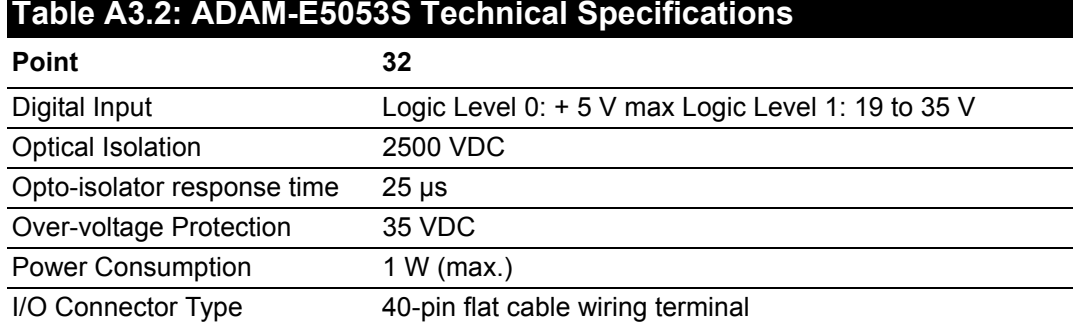

# **A.3.3 ADAM-E5056S 16-ch Isolated Digital Output Module with LED**

The ADAM-E5056S provides 16 isolated digital output channels for critical environments need individual channel isolating protection. Different from other ADAM-E5000 I/O mod-ules, ADAM-E5056S designed with 21 pins plug terminal.

# **ADAM-E5056S**

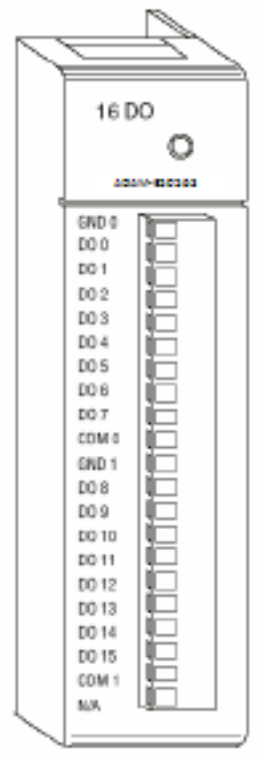

**Figure A3.5 ADAM-E5056S Module Front View**

### **Application Wiring**

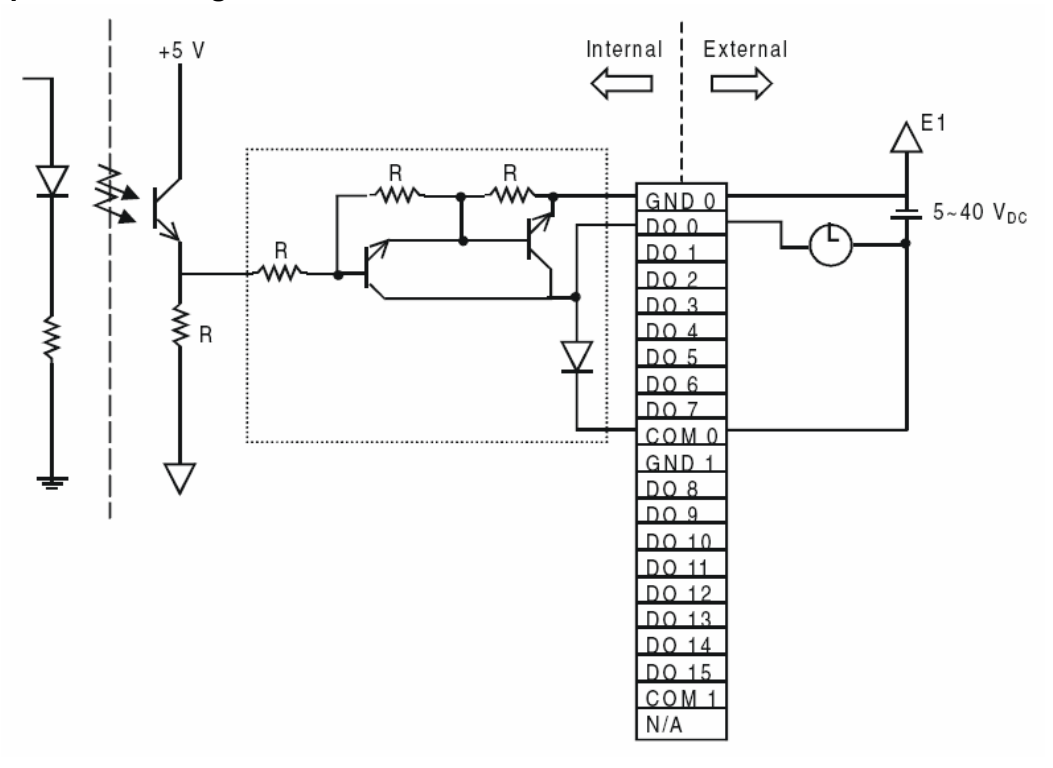

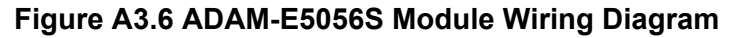

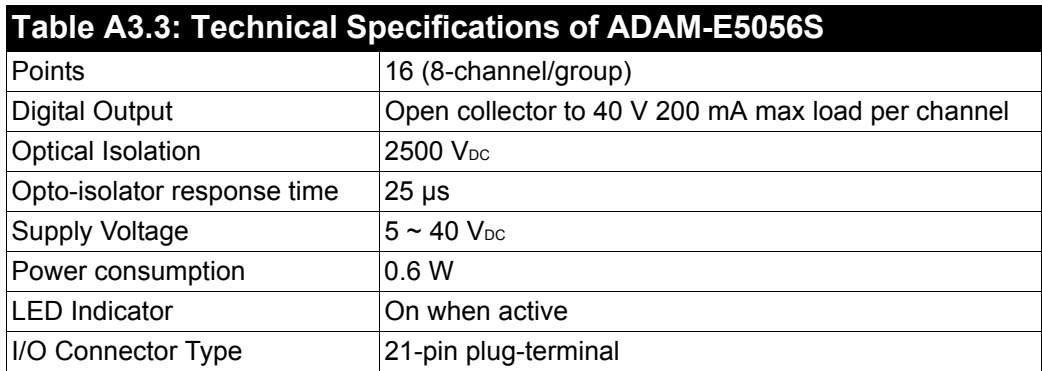

# **A.3.4 ADAM-E5056SO 16-ch Isolated Digital Output Module with LED**

The ADAM-E5056SO provides 16 channels source type isolated digital output for criti-cal environments need individual channel isolating protection. Addition to the source output wiring, all of the specification and command sets are the same with ADAM- E5056S.

# **ADAM-E5056SO**

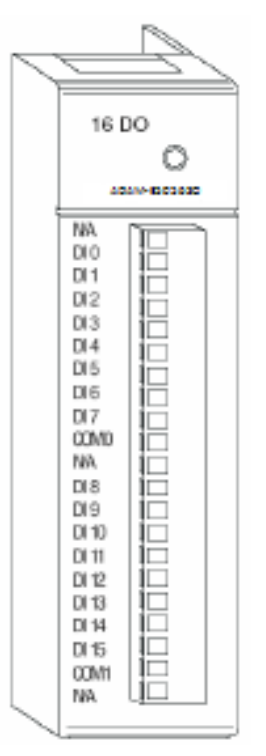

**Figure A3.7 ADAM-E5056SO Module Front View**

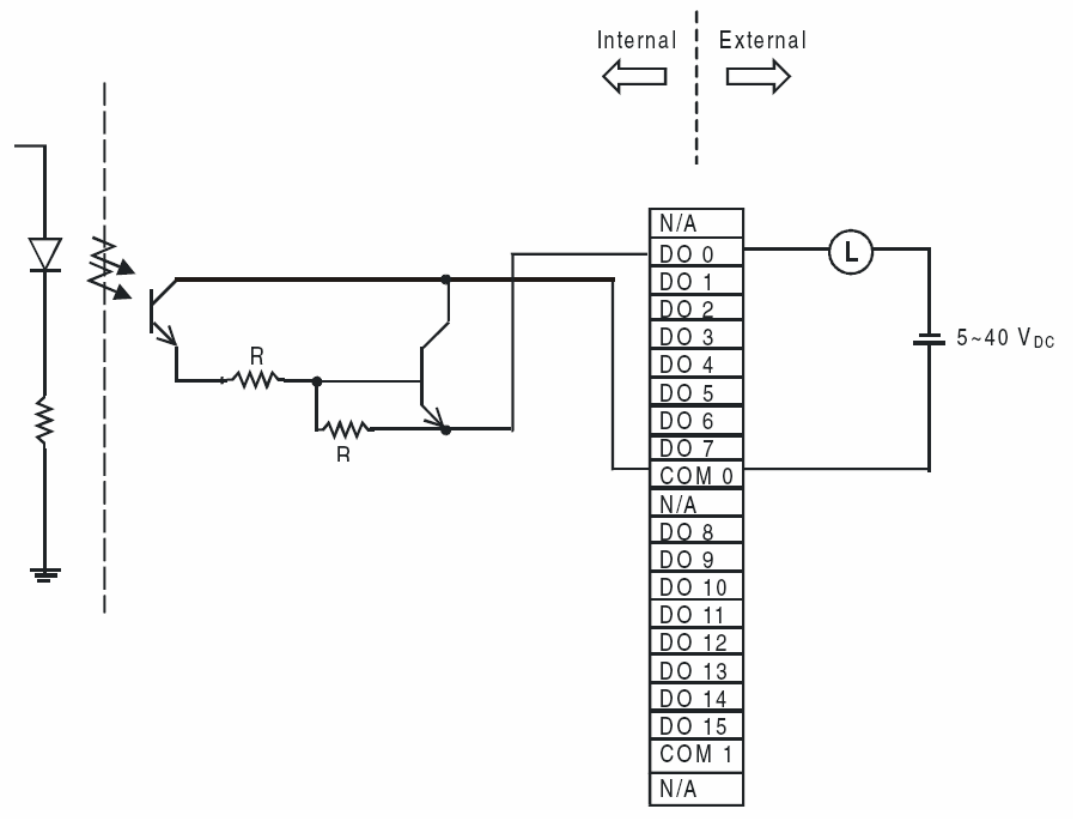

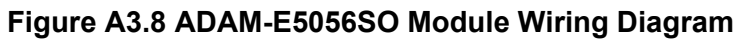

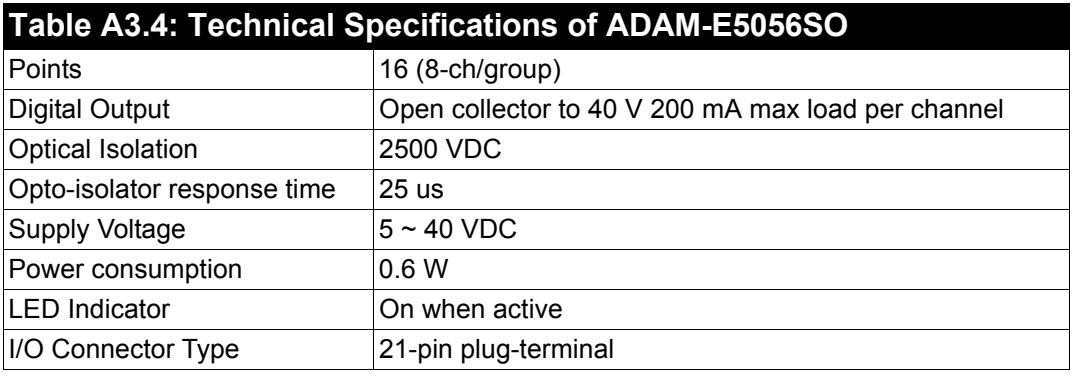

# **A.3.5 ADAM-E5057S 32-ch Isolated Digital Output Module**

The ADAM-E5057S provides 32 isolated digital output channels for critical environ-ments need individual channel isolating protection. Different from other ADAM-E5000 I/O modules, ADAM-E5057S designed with 40-pin flat cable wiring terminal.  $32,30$ 

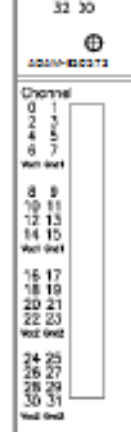

# **Figure A3.9 ADAM-E5057S Module Front View**

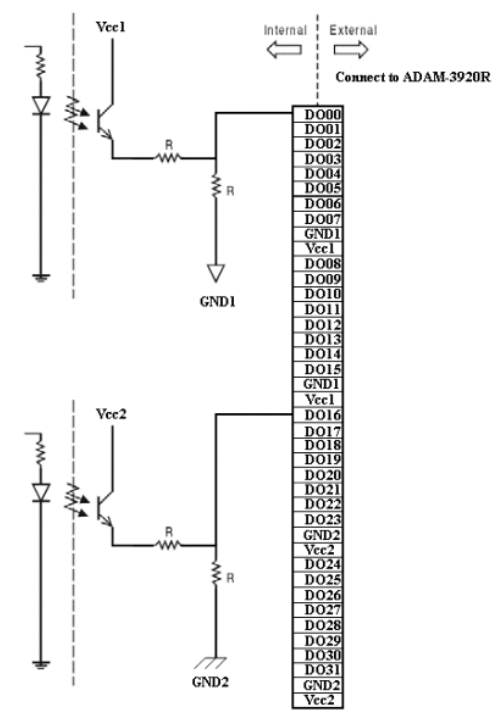

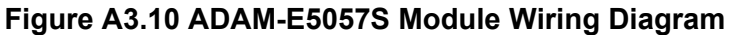

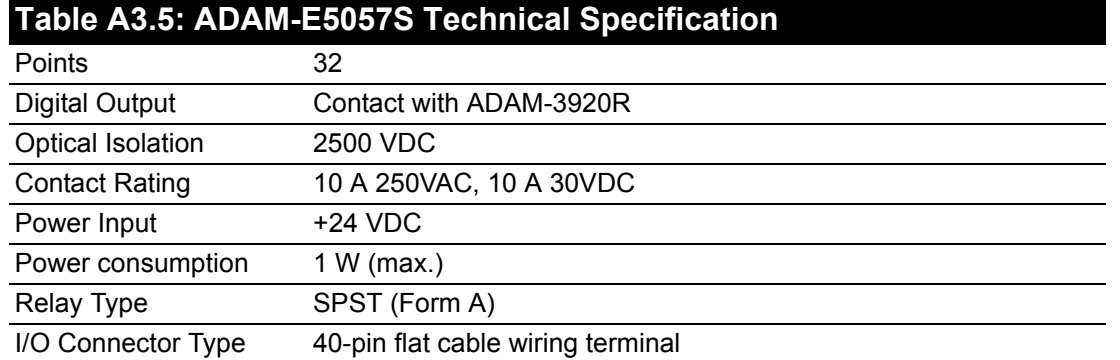

# **A.4 Relay Output Modules**

# **A.4.1 ADAM-E5069 Relay Output Module**

The ADAM-E5069 relay output module provides 8 relay channels of Form A. Switches can be used to control the relays. Considered to user friendly, the ADAM-E5069 also built with LED indicator for status reading easily. And it also provides a choice to clear or keep output status when reset by adjusting a jumper.

# **Specifications**

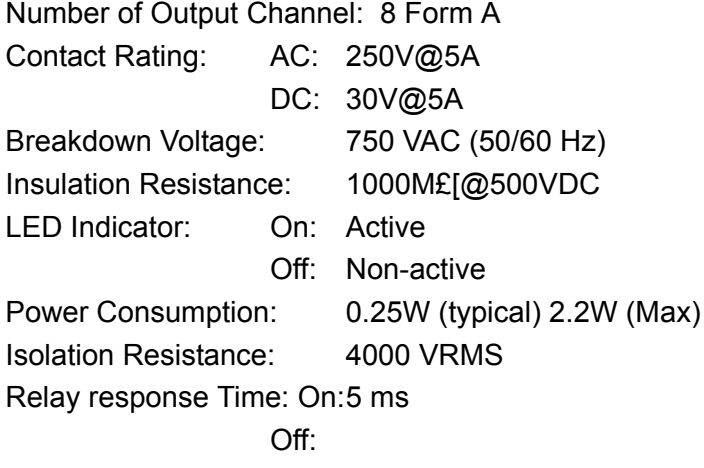

Clear or Keep Relay Stat

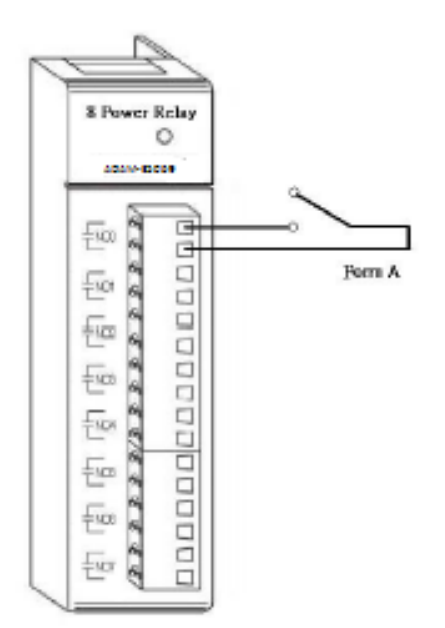

**Figure A4.1 ADAM-E5069 Module Front View Wiring**
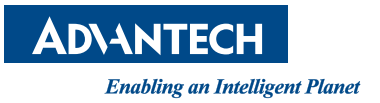

## **www.advantech.com**

**Please verify specifications before quoting. This guide is intended for reference purposes only.**

**All product specifications are subject to change without notice.**

**No part of this publication may be reproduced in any form or by any means, electronic, photocopying, recording or otherwise, without prior written permission of the publisher.**

**All brand and product names are trademarks or registered trademarks of their respective companies.**

**© Advantech Co., Ltd. 2015**